# Canon

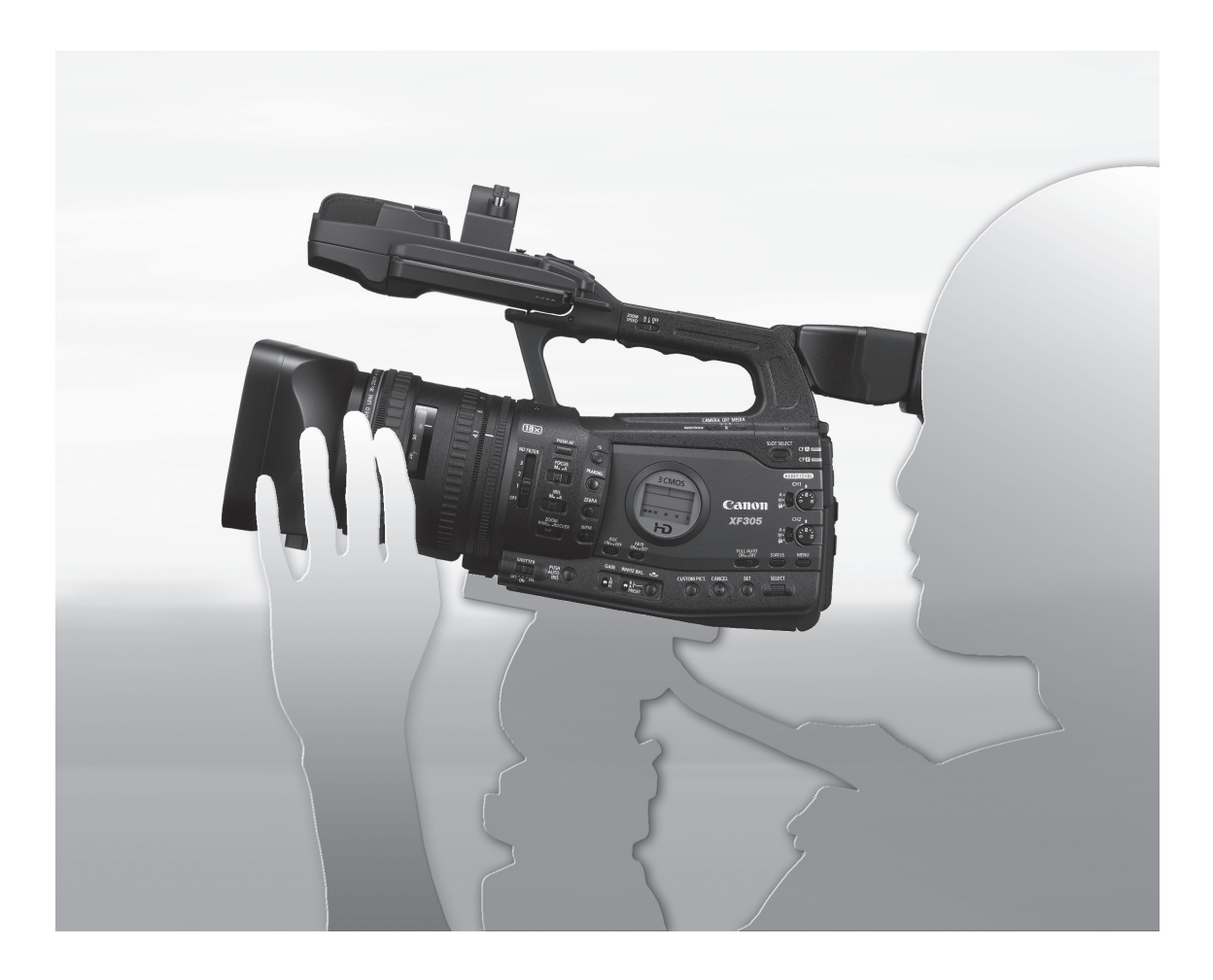

# **XF300** XF305

Videokamera HD Návod k používání

Videokamera HD Návod na používanie Česky

Slovensky

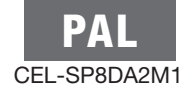

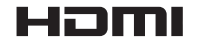

# Dbejte těchto upozornění

#### VAROVÁNÍ:

NEODSTRAŇUJTE KRYT (ANI ZADNÍ STĚNU), ZABRÁNÍTE TÍM RIZIKU ÚRAZU ELEKTRICKÝM PROUDEM. UVNITŘ PŘÍSTROJE NEJSOU ŽÁDNÉ DÍLY, KTERÉ BY MOHL UŽIVATEL OPRAVOVAT. K TOMU JE OPRÁVNĚN POUZE KVALIFIKOVANÝ SERVISNÍ PRACOVNÍK.

#### VAROVÁNÍ:

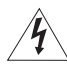

NEVYSTAVUJTE PŘÍSTROJ DEŠTI ANI VLHKOSTI, HROZÍ NEBEZPEČÍ ÚRAZU ELEKTRICKÝM PROUDEM.

#### VAROVÁNÍ K OCHRANĚ AUTORSKÝCH PRÁV:

Neautorizované nahrávání materiálů chráněných autorskými právy může být porušováním práv jejich majitelů a být v rozporu s autorským zákonem.

#### UPOZORNĚNÍ:

POUŽÍVEJTE POUZE DOPORUČENÁ PŘÍSLUŠENSTVÍ, ZAMEZÍTE TÍM RIZIKU ÚRAZU ELEKTRICKÝM PROUDEM A MAXIMÁLNĚ OMEZÍTE MOŽNOST RUŠENÍ.

#### UPOZORNĚNÍ:

POKUD PŘÍSTROJ NEPOUŽÍVÁTE, ODPOJTE ZÁSTRČKU ZE SÍŤOVÉ ZÁSUVKY.

Nevystavuje přístroj dešti nebo stříkající vodě, hrozí nebezpečí úrazu elektrickým proudem.

#### Pro uživatele ve Velké Británii

Při výměně pojistky nahraďte pojistku pouze stejnou hodnotou a odsouhlaseným typem, nezapomeňte rovněž vrátit na místo kryt pojistky.

Síťová zástrčka slouží rovněž k odpojení zařízení od napájení. Síťová zástrčka by měla být vždy přístupná, aby ji bylo možné odpojit od zásuvky v případě nehody.

#### UPOZORNĚNÍ:

- Při nesprávném připojení akumulátoru hrozí nebezpečí exploze. Používejte pouze stejný typ akumulátorů.
- Nevystavujte akumulátor nebo produkt přílišnému teplu, např. jej nenechávejte uvnitř automobilu na přímém slunci, u ohně atd.

Když používáte kompaktní napájecí adaptér, nezabalujte jej ani nepřikrývejte, např. látkou, a ani jej nemějte v příliš těsných prostorách. Mohlo by dojít ke vzniku tepla s následnou deformací plastového pouzdra, což by mohlo vést k úrazu elektrickým proudem nebo požáru.

Identifikační štítek CA-930 se nachází dole.

#### Pouze Evropská unie (a EHP).

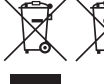

Tento symbol znamená, že podle směrnice o OEEZ (2002/96/ES), směrnice o bateriích (2006/ 66/ES) a/nebo podle vnitrostátních právních prováděcích předpisů k těmto směrnicím nemá být tento výrobek likvidován s odpadem z domácností.

Tento výrobek má být vrácen do určeného sběrného místa, např. v rámci autorizovaného systému odběru jednoho výrobku za jeden nově prodaný podobný výrobek, nebo do autorizovaného sběrného místa pro recyklaci odpadních elektrických a elektronických zařízení (OEEZ) a baterií a akumulátorů. Nevhodné nakládání s tímto druhem odpadu by mohlo mít negativní dopad na životní prostředí a lidské zdraví, protože elektrická a elektronická zařízení zpravidla obsahují potenciálně nebezpečné látky. Vaše spolupráce na správné likvidaci tohoto výrobku napomůže efektivnímu využívání přírodních zdrojů.

Chcete-li získat podrobné informace týkající se recyklace tohoto výrobku, obraťte se prosím na místní úřad, orgán pro nakládání s odpady, schválený systém nakládání s odpady či společnost zajišťující likvidaci domovního odpadu nebo navštivte webové stránky www.canon-europe.com/environment.

(EHP: Norsko, Island a Lichtenštejnsko)

#### Potvrzení o obchodních známkách

- Loga SD a SDHC jsou obchodní známky společnosti SD-3C, LLC.
- CompactFlash je obchodní známka společnosti SanDisk Corporation.
- Microsoft a Windows jsou obchodní známky nebo registrované obchodní známky společnosti Microsoft Corporation ve Spojených státech nebo dalších zemích.
- Apple, Macintosh, Mac OS, Final Cut Pro jsou obchodní známky společnosti Apple Inc. registrované ve USA a dalších zemích.
- Avid a Media Composer jsou obchodní známky nebo registrované obchodní známky společnosti Avid Technology, Inc. nebo dceřiných společností v USA anebo jiných zemích.
- HDMI, logo HDMI a High-Definition Multimedia Interface jsou obchodní známky nebo registrované obchodní známky společnosti HDMI Licensing LLC v USA anebo jiných zemích.
- Ostatní názvy a produkty výše neuvedené mohou být registrované obchodní známky nebo obchodní známky příslušných vlastníků.
- V tomto zařízení je technologie exFAT s licencí od společnosti Microsoft.
- JAKÉKOLI JINÉ POUŽITÍ TOHOTO PRODUKTU NEŽ PRO OSOBNÍ POTŘEBU ZPŮSOBEM, KTERÝ VYHOVUJE STANDARDU MPEG-2 PRO KÓDOVÁNÍ VIDEOINFORMACÍ PRO BALENÁ MÉDIA, JE BEZ LICENCE POD PLATNÝMI PATENTY V MPEG-2 PATENT PORTFOLIO VÝSLOVNĚ ZAKÁZÁNO. TUTO LICENCI LZE ZÍSKAT U MPEG LA, L.L.C., 250 STEELE STREET, SUITE 300, DENVER, COLORADO 80206.

# Přednosti videokamery XF305/XF300

Videokamera Canon XF305/XF300 HD je zkonstruována, aby plně pokryla potřeby profesionálů v oboru. Dále je uvedeno několik hlavních funkcí, které přemění vaši kreativní vizi v realitu.

#### Záznam v kvalitě HD

Systém 3CMOS a obrazový procesor DIGIC DV III Videokamera je vybavena třemi snímači CMOS typu 1/3, který každý zachytí video v rozlišení přibl. 2,07 efektivních megapixelů (1920 x 1080). Společně s obrazovým procesorem DIGIC DV III a nově vyvinutým objektivem s 18násobným zoomem (29,3 mm, F1.6) poskytuje videokamera středové rozlišení 1 000 televizních řádků. Videokamera je dále schopna produkovat velkolepé video se skutečně přirozenou reprodukcí barev a redukovat šum a artefakty typu "rolling shutter" (kácení svislic) díky dvojnásobnému vylepšení v rychlosti skenování (při rychlosti snímání 50i) v porovnání s předchozími modely.

#### Překrásné video v kvalitě HD

Videokamera nahrává za použití kodeku MPEG-2 Long GOP. Nahráváte-li s bitovou rychlostí 50 Mb/s (se vzorkováním barev 4 : 2 : 2), bude kvalita vašich nahrávek soupeřit s kvalitou videa televizních studií. Vámi vytvořené záznamy jsou ukládány jako soubory MXF (Material eXchange Format), jež jsou kompatibilní s hlavními nelineárními editačními (NLE) softwary.

Signál videonahrávek můžete kombinovat podle svých potřeb.Kombinací nastavení bitové rychlosti/ rozlišení a nastavení rychlosti snímání jste schopni vytvářet videa od 1440 x 1080/25P při 25 Mb/s až 1280x720/50P při 35 Mb/s nebo až 1920 x 1080/50i při 50 Mb/s. Vybírat můžete celkem až z 10 různých kombinací!

#### Provozuschopnost

#### Zaostřování a zoom

Systémy zaostřování a zoomu byly zdokonaleny. Nově přidaný režim plně ručního zaostřování  $(D \ 52)$  $(D \ 52)$  $(D \ 52)$ nastavuje fyzické zarážky na zaostřovacím kroužku a také na něm zobrazuje indikátor vzdálenosti. S fyzickými zarážkami na kroužku zoomu ( $\Box$  [74](#page-73-0)) můžete snadno přecházet z plně širokoúhlého záběru na plné přiblížení (telefoto) otočením kroužku zoomu  $0.90^\circ$ .

#### Celkový design

Různá tlačítka, přepínače a další ovládací prvky byly nově navrženy na základě rozsáhlého výzkumu a rozhovorů s filmovými profesionály. Umístění tlačítek a spínačů bylo pozměněno tak, aby byly snadněji použitelné a lépe dosažitelné. Ergonomický design rukojeti byl rovněž upraven, aby se dosáhlo lepšího vyvážení. Navíc vylepšený hledáček a větší LCD obrazovka usnadňují zarámování vašich záběrů - oba nyní mají 100% pokrytí.

#### Záznamové médium

Videokamera zaznamenává video a audio na karty CompactFlash (CF). Protože je videokamera vybavena dvěma sloty CF karty, nemusíte se obávat ani delších nahrávek. Po zaplnění jedné CF karty se záznam automaticky přesune bez jakéhokoli přerušení na druhou kartu.

#### Dodaný software Canon XF Utility

Správa vašich nahrávek je stejně jednoduchá jako používání dodaného softwaru Canon XF Utility. Své nahrávky můžete přenést do počítače a tam si je prohlédnout a provádět jejich správu. Pomocí dodaných pluginů můžete potom nahrávky zpracovávat předními softwary NLE\*.

\* Další podrobnosti ke kompatibilnímu softwaru viz Uložení klipů do počítače ( $\Box$  [146\)](#page-145-0).

#### Všestranné umělecké využití

#### Speciální režimy nahrávání

Speciální režimy nahrávání (CD [101\)](#page-100-0) vám dávají větší kreativní kontrolu nad vytvářenými záznamy. Můžete vytvářet efekt pomalého pohybu nebo rychlého pohybu, zaznamenat určitý počet políček v nastaveném intervalu (ideální pro pomalu se pohybující se objekty) nebo zaznamenat určitý počet políček s každým stisknutím tlačítka (ideální pro animaci typu stop motion (po okénku)).

#### Nastavení vlastního obrazu

Díky nastavení vlastního obrazu ( $\Box$  [109\)](#page-108-0) se můžete těšit z bezkonkurenční kontroly nad obrazem, která vám zajistí, že budete mít přesně vámi požadovanou atmosféru prostřednictvím nastavení různých parametrů, např. gama a ostrosti. Nastavení vlastního obrazu lze zaznamenat na kartu SD, a tím dosáhnout, že stejné nastavení se použije ve více videokamerách XF305/XF300, nebo dokonce začlení do vlastního záznamu.

#### Moderní profesionální funkce

Konektivita profesionální úrovně (pouze KF305)

Standardní zdířka HD/SD SDI ( $\Box$  [142](#page-141-0)) pro nekomprimovaný výstupní signál HD, začleněné audio a časový kód SMPTE (LTC) dávají videokameře funkčnost videokamer profesionálních filmových studií. Synchronizace Genlock ( $\Box$  [86](#page-85-0)) společně se zdířkou TIME CODE (CQ [86](#page-85-1)) umožňují, aby videokamera byla součástí vícekamerové nahrávací sestavy.

#### Přizpůsobení

Videokamera nabízí několik voleb pro přizpůsobení. Často používané funkce můžete přiřadit pod tlačítka k tomu určená ( $\Box$  [107\)](#page-106-0), a tím je vyvolat prostým stisknutím tlačítka. Uživatelské funkce ( $\Box$  [120\)](#page-119-0) a přizpůsobené zobrazování informací na obrazovce ( $\Box$ ) [121](#page-120-0)) vám dávají ještě více svobody při kontrole různých aspektů fungování videokamery. Po uložení nastavení vlastního obrazu a nabídky na kartu SD můžete předvolby nastavení přenést na jiné videokamery XF305/XF300, a tím je používat stejným způsobem.

#### Další funkce

#### Audio

Zvuk je zaznamenáván jako 2kanálové lineární audio PCM (16 bitů/48 kHz). K jeho záznamu můžete použít vestavěný mikrofon nebo dvě vstupní audiozdířky XLR (s napájením typu phantom).

#### Videorozsahy

Jas obrazu lze kontrolovat pomocí waveform monitoru ( $\Box$  [96](#page-95-0)), barvu obrazu pomocí vectorscopu ( $\Box$ ) [97\)](#page-96-0) nebo zaostření pomocí edge monitoru (0 [97\)](#page-96-1).

#### Přidaná a vylepšená funkčnost

Z dalších funkcí uveďme zlepšenou stabilizaci obrazu ( $\Box$  [59\)](#page-58-0), možnost přidání metadat k záznamům ( $\Box$  [94](#page-93-0)) a akumulátor kompatibilní se systémem Intelligent System (CQ [194](#page-193-0)).

# Obsah

#### [1. Úvod 9](#page-8-0)

[Poznámky k tomuto návodu 9](#page-8-1) [Značky a pojmy používané v tomto návodu 9](#page-8-2) [Dodané příslušenství 11](#page-10-0) [Názvy jednotlivých dílů 12](#page-11-0)

#### [2. Příprava 21](#page-20-0)

[Příprava napájení 21](#page-20-1) [Používání akumulátoru 21](#page-20-2) [Zapnutí a vypnutí videokamery 25](#page-24-0) [Nastavení data, času a jazyka 26](#page-25-0) [Nastavení data a času 26](#page-25-1) [Změna časového pásma 26](#page-25-2) [Zobrazení data a času v době nahrávání 27](#page-26-0) [Změna jazyka 27](#page-26-1) [Používání nabídek 28](#page-27-0) [Výběr volby z nabídky 28](#page-27-1) [Příprava videokamery 30](#page-29-0) [Nasazení sluneční clony objektivu 30](#page-29-1) [Nasazení a sejmutí doplňku okuláru 30](#page-29-2) [Dioptrické seřízení 31](#page-30-0) [Používání LCD panelu 32](#page-31-0) [Současné používání hledáčku a LCD](#page-31-1)  obrazovky 32 [Nastavení obrazovky Viewfinder/LCD 33](#page-32-0) [Nastavení obrazovky na černobílé zobrazování 33](#page-32-1) [Seřízení přídržného řemene 34](#page-33-0) [Připevnění ramenního řemene 34](#page-33-1) [Sejmutí a nasazení krytu konektorů 35](#page-34-0) [Používání dálkového ovladače 35](#page-34-1) [Použití stativu 36](#page-35-0) [Příprava záznamového média 37](#page-36-0) [Vložení CF karty 37](#page-36-1) [Kontrola stavu slotů CF karet 38](#page-37-0) [Vyjmutí CF karty 38](#page-37-1) [Vložení a vyjmutí karty SD 39](#page-38-0) [Inicializace záznamového média 39](#page-38-1) [Přepínání mezi sloty CF karet 40](#page-39-0) [Kontrola dostupné doby nahrávání 41](#page-40-0) [Obnova dat na CF kartě 41](#page-40-1)

#### [3. Záznam 43](#page-42-0)

[Záznam videa 43](#page-42-1) [Příprava k záznamu 43](#page-42-2) [Záznam 44](#page-43-0) [Informace zobrazované na obrazovce 46](#page-45-0) [Informace zobrazované na bočním panelu 48](#page-47-0) [Režim úspory energie 50](#page-49-0) [Konfigurace videa: Bitová rychlost, rozlišení a](#page-50-0)  rychlost snímání 51 [Úprava zaostření 52](#page-51-1) [Režim plně ručního zaostřování 52](#page-51-2) [Režim ručního zaostřování 53](#page-52-0) [Používání funkcí zaostřovacího asistenta 54](#page-53-0) [Režim automatického zaostřování 56](#page-55-0) [Nucené AF 57](#page-56-0) [Detekce tváří a zaostření na ně 57](#page-56-1) [Limit zaostření a makrozáběr 58](#page-57-0) [Stabilizátor obrazu 59](#page-58-1) [Zisk 60](#page-59-0) [Automatické řízení zisku \(AGC\) 60](#page-59-1) [Ruční řízení zisku 61](#page-60-0) [Rychlost závěrky 63](#page-62-0) [Změna režimu rychlosti závěrky 64](#page-63-0) [Redukce blikání 65](#page-64-0) [Nastavení clony 66](#page-65-0) [Automatické řízení clony 66](#page-65-1) [Ruční řízení clony 66](#page-65-2) [Dočasné potlačení ručního řízení clony](#page-66-0)  (PUSH AUTO IRIS) 67 [Nastavení úrovně AE 68](#page-67-0) [Nastavení režimu měření světla 68](#page-67-1) [Používání ND filtru 69](#page-68-0) [Vyvážení bílé 70](#page-69-0) [Automatické vyvážení bílé 70](#page-69-1) [Přednastavené vyvážení bílé 71](#page-70-0) [Nastavení teploty chromatičnosti 72](#page-71-0) [Uživatelské vyvážení bílé 72](#page-71-1) [Zoom 74](#page-73-1) [Výběr ovladačů zoomu 74](#page-73-2) [Používání kroužku zoomu 74](#page-73-3) [Používání kolébkových ovladačů zoomu, dálkového](#page-74-0)  [ovladače nebo volitelného dálkového](#page-74-0)  [ovládání 75](#page-74-0)

[Indikační značky a vzory Zebra 78](#page-77-0) [Zobrazení indikačních značek 78](#page-77-1) [Zobrazení vzoru Zebra 79](#page-78-0) [Nastavení časového kódu 81](#page-80-0) [Výběr běhového režimu 81](#page-80-1) [Pozastavení zobrazovaného časového kódu 83](#page-82-0) [Nastavení kódu User Bit 84](#page-83-0) **XF305** Synchronizace s externím zařízením 85 [Připojení externího zařízení 85](#page-84-0) [Použití referenčního videosignálu](#page-85-2)  (synchronizace Genlock) 86 [Použití signálu časového kódu 86](#page-85-3) [Výstupní signál časového kódu 87](#page-86-0) [Záznam audia 88](#page-87-0) [Používání vestavěného mikrofonu 88](#page-87-1) [Použití externího mikrofonu nebo linkového](#page-88-0)  vstupu 89 [Nastavení hlasitosti 92](#page-91-0) [Monitorování audia ve sluchátkách 93](#page-92-0) [Použití metadat 94](#page-93-1) [Nastavení poznámky User Memo 94](#page-93-2)  [Barevné pruhy/Referenční zvukový signál 95](#page-94-0) [Záznam barevných pruhů 95](#page-94-1) [Záznam referenčního zvukového signálu 95](#page-94-2) [Videorozsahy 96](#page-95-1) [Zobrazení videorozsahu 96](#page-95-2) [Konfigurace waveform monitoru 96](#page-95-3) [Konfigurace vectorscopu 97](#page-96-2) [Konfigurace Edge Monitoru 97](#page-96-3) [Přidání značek záběru při nahrávání 99](#page-98-0) [Prohlížení záznamu 100](#page-99-0) [Speciální režimy nahrávání 101](#page-100-1) [Režim intervalového nahrávání 101](#page-100-2) [Režim záznamu po políčcích 103](#page-102-0) [Režim pomalého a rychlého pohybu 104](#page-103-0) [Režim předtočení 106](#page-105-0)

#### [4. Přizpůsobení 107](#page-106-1)

[Přiřaditelná tlačítka 107](#page-106-2) [Změna přiřazené funkce 107](#page-106-3) [Použití přiřaditelného tlačítka 108](#page-107-0) [Nastavení vlastního obrazu 109](#page-108-1) [Výběr souborů vlastního obrazu 109](#page-108-2) [Úprava nastavení souboru vlastního obrazu 110](#page-109-0) [Přejmenování souborů vlastního obrazu 110](#page-109-1) [Ochrana souborů vlastního obrazu 111](#page-110-0) [Přenos souborů vlastního obrazu 111](#page-110-1) [Začlenění nastavení vlastního obrazu do](#page-111-0)  záznamu 112 [Dostupná nastavení vlastního obrazu 113](#page-112-0) [Přizpůsobení funkce a informací zobrazovaných na](#page-119-1)  obrazovce 120 [Přizpůsobení funkcí 120](#page-119-2) [Přizpůsobení informací zobrazovaných na](#page-120-1)  obrazovce 121 [Uložení a načtení nastavení kamery 122](#page-121-0) [Uložení nastavení kamery na kartu SD 122](#page-121-1) [Načtení nastavení kamery z karty SD 122](#page-121-2) [5. Přehrávání 123](#page-122-0) [Přehrávání 123](#page-122-1) [Indexové zobrazení klipů 123](#page-122-2) [Přehrávání klipů 125](#page-124-0) [Informace zobrazované na obrazovce 125](#page-124-1) [Ovladače přehrávání 127](#page-126-0) [Nastavení hlasitosti 128](#page-127-0) [Přidání značek záběru při přehrávání 128](#page-127-1) [Ovládání klipů 129](#page-128-0) [Používání nabídky klipů 130](#page-129-0) [Zobrazení informací o klipu 130](#page-129-1)  $P$ řidání značek  $\overline{\text{OK}}$  nebo  $\overline{\text{V}}$  131 [Odstranění značek](#page-131-0) **OK** nebo Ø 132 [Kopírování klipů 132](#page-131-1) [Odstranění klipů 134](#page-133-0)

[Odstranění poznámky User Memo 134](#page-133-1)

[Zobrazení indexového zobrazení značek](#page-134-1) 

[Přidání nebo odstranění značek záběru z](#page-136-0)  indexového zobrazení 137

klipu 135

záběru 135

klipu 136

[Změna miniatury klipu 138](#page-137-0)

[Kopírování souboru vlastního obrazu vloženého do](#page-134-0) 

[Zobrazení indexového zobrazení políčka jednoho](#page-135-0) 

7

#### [6. Externí připojení 139](#page-138-0)

[Konfigurace videovýstupu 139](#page-138-1) [Konfigurace videovýstupu podle zdířky 139](#page-138-2) [SD výstup 140](#page-139-0) [Připojení k externímu monitoru 141](#page-140-0) [Schéma zapojení 141](#page-140-1) **KE305** Použití zdířky HD/SD SDI 142 [Použití konektoru HDMI OUT 142](#page-141-2) [Používání zdířky HD/SD COMPONENT OUT 142](#page-141-3) [Používání zdířky AV nebo VIDEO 2 143](#page-142-0) [Vložení informací zobrazovaných na obrazovce k](#page-142-1)  jejich zobrazení na externím monitoru 143 [Audiovýstup 144](#page-143-0) **XF305** Vložené audio 144 [Synchronizace videa s monitorovaným](#page-143-2)  audiem 144 [Výběr zvukového kanálu 145](#page-144-0) [Výběr hlasitosti ze zdířky AV 145](#page-144-1) [Uložení klipů do počítače 146](#page-145-1) [Systémové požadavky 146](#page-145-2) [Instalace a odinstalace programu Canon XF Utility](#page-146-0)  (Windows) 147 [Instalace a odinstalace Canon XF Utility](#page-149-0)  (Mac OS) 150 [Zobrazení návodů k používání softwaru 153](#page-152-0)

#### [7. Fotografie 155](#page-154-0)

[Fotografování 155](#page-154-1) [Fotografování v režimu CAMERA 155](#page-154-2) [Zachycení fotografií v režimu MEDIA 156](#page-155-0) [Přehrávání fotografií 157](#page-156-0) [Zobrazení indexového zobrazení \[Photos\] 157](#page-156-1) [Prohlížení fotografií 157](#page-156-2) [Operace s fotografiemi 158](#page-157-0) [Používání nabídky pro fotografie 158](#page-157-1) [Smazání fotografií 158](#page-157-2) [Ochrana fotografií 159](#page-158-0) [Kopírování souborů vlastního obrazu 160](#page-159-0) [Číslování snímků 161](#page-160-0)

#### [8. Doplňkové informace 163](#page-162-0)

[Volby nabídky 163](#page-162-1) [Zobrazení stavových obrazovek 175](#page-174-0) [Odstraňování problémů 181](#page-180-0) [Seznam hlášení 184](#page-183-0) [Upozornění k obsluze 188](#page-187-0) [Údržba/další 191](#page-190-0) [Volitelné příslušenství 193](#page-192-0) [Specifikace 197](#page-196-0) [Rejstřík 201](#page-200-0)

# 1 Úvod

# Poznámky k tomuto návodu v vodu Vývod 1

<span id="page-8-1"></span><span id="page-8-0"></span>Děkujeme, že jste si zakoupili videokameru Canon XF305/XF300. Tento návod si pozorně přečtěte, než začnete videokameru používat, a bezpečně ho uschovejte pro případné další použití. V případě, že videokamera nebude fungovat správně, postupujte podle části Odstraňování problémů ( $\Box$  [181](#page-180-1)).

# <span id="page-8-2"></span>Značky a pojmy používané v tomto návodu

- DŮLEŽITÉ: Upozornění související s obsluhou videokamery.
- (1) POZNÁMKY: Dodatečná vysvětlení vztahující se k postupům při základní obsluze.
- **00:** Odkazová strana.
- XXXI Text, který platí pouze pro model uvedený na ikoně.
- V tomto návodu jsou používány tyto pojmy: "Obrazovka" označuje LCD obrazovku a hledáček. "CF karta" označuje kartu CompactFlash (CF). "Karta SD" označuje paměťovou kartu SD nebo SDHC.

"Záznamové médium" označuje CF karty a karty SD.

- Fotografie uváděné v tomto návodu jsou simulované obrázky pořízené fotoaparátem. Některé obrazovky byly pozměněny, aby je bylo snazší číst.
- Ilustrace v tomto návodu znázorňují **17305**.
- Volby nabídek ve videokameře jsou pouze anglicky. Překlad různých položek nabídky viz Volby nabídky  $(D163)$  $(D163)$ .

#### Úvod <sup>1</sup> Poznámky k tomuto návodu

Provozní režimy

Zobrazení indikuje, že funkce je dostupná v zobrazeném provozním režimu, a **CAMERA** indikuje, že funkce dostupná není.Podrobné vysvětlení viz Zapnutí a vypnutí videokamery  $(D \cap 25)$  $(D \cap 25)$ .

Pokud funkce vyžaduje použití nabídky, zobrazuje rychlá reference podnabídky, a pokud je to vhodné, výchozí nastavení pro položku nabídky. Na ukázkovém obrázku lze funkci nalézt výběrem nabídky [ $\Pi$  Camera Setup] a potom položky nabídky [Image Stabilizer].

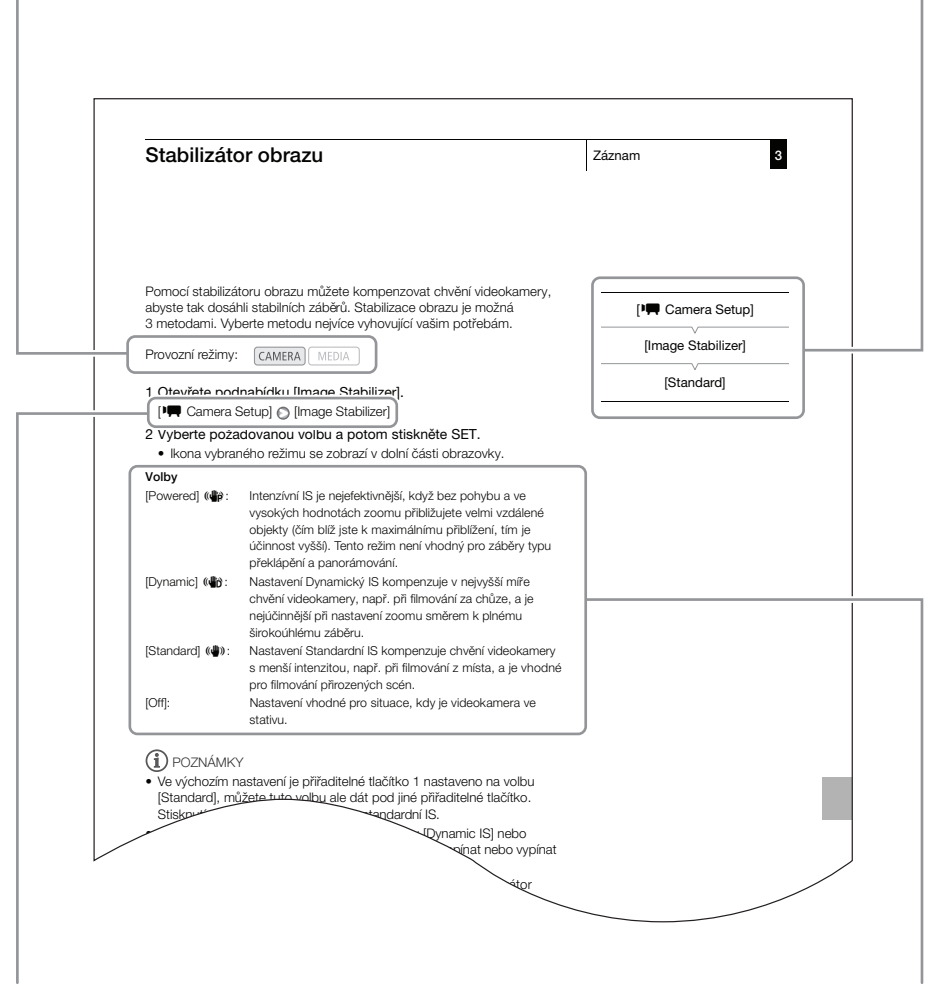

Šipka slouží jako zkratka indikace výběrů nabídek. Podrobné vysvětlení, jak používat nabídky, viz Používání nabídek ( $\Box$  [28](#page-27-2)). Stručný souhrn o dostupných volbách nabídky a nastaveních viz dodatek Volby nabídky ( $\Box$  [163](#page-162-2)).

Vyžaduje-li postup výběr volby, jsou dostupné volby vypsány buď v postupu, nebo za ním. Závorky [ ] slouží k označení voleb nabídek zobrazovaných na obrazovce.

# Dodané příslušenství v vládenství v vládenství v vládenství v vládenství v letectví v 1

<span id="page-10-0"></span>S videokamerou je dodáváno dále uvedené příslušenství.

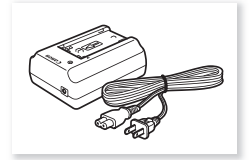

Kompaktní napájecí adaptér CA-930 (včetně síťové šňůry)

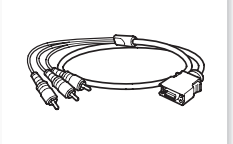

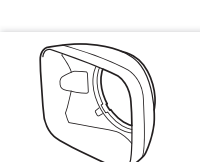

Napájecí akumulátor BP-955 (včetně krytu konektorů)

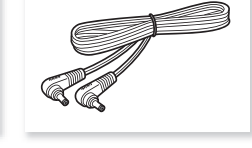

Kabel DC-930 DC

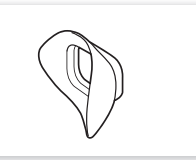

Kabel pro komponentní video DTC-1500

Sluneční clona objektivu Doplněk okuláru

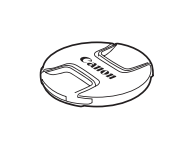

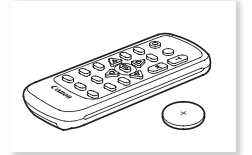

Kryt objektivu Dálkový ovladač WL-D6000 (včetně lithiové baterie CR2025)

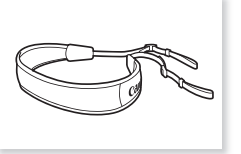

Ramenní řemen SS-1200

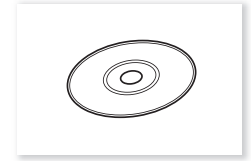

Canon XF Utilities Disc<sup>\*</sup>

Na disku Canon XF Utilities Disc naleznete software pro uložení a správu klipů na počítači. Podrobnosti k instalaci softwaru viz Uložení klipů do počítače (Q [146](#page-145-0)). Podrobné informace o funkcích viz ,Canon XF Utility Návod k používání' po instalaci softwaru.

#### Úvod Názvy jednotlivých dílů

<span id="page-11-0"></span>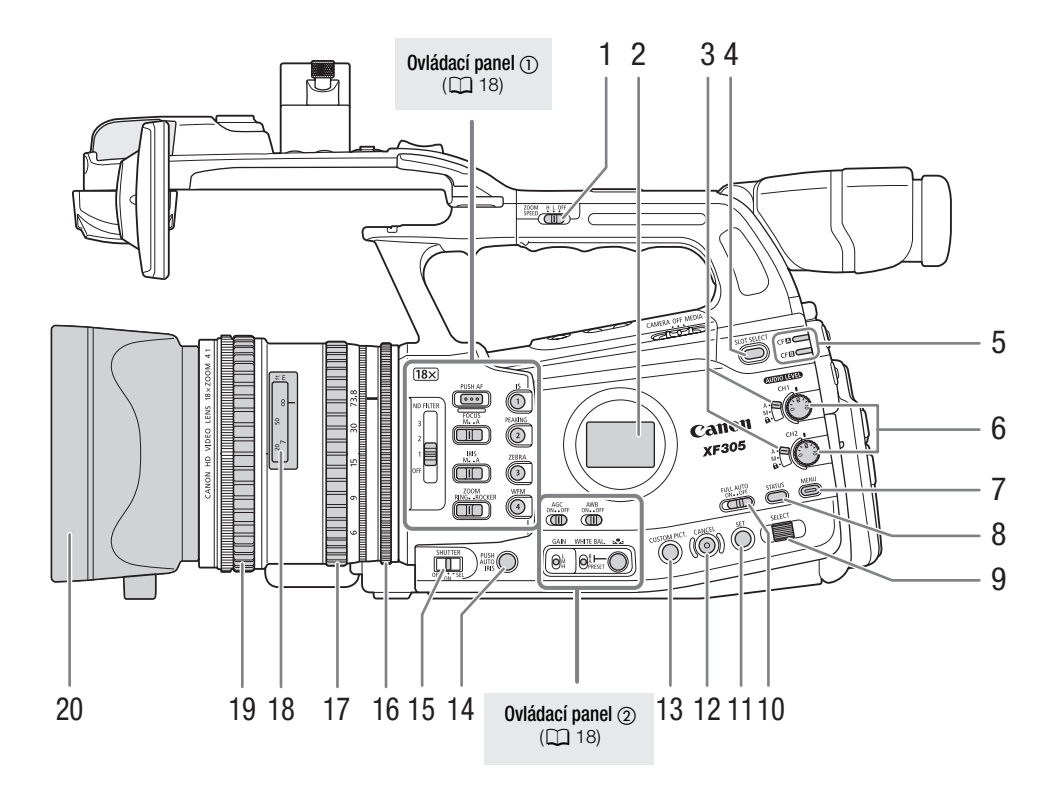

- 1 Spínač ZOOM SPEED (Rychlost zoomu) pro kolébkový ovladač zoomu na rukojeti ( $\Box$  [76\)](#page-75-0)
- 2 Boční panel  $(D_4 48)$  $(D_4 48)$
- 3 Spínače **AUDIO LEVED** (Hlasitost) (CD [92](#page-91-1))
- 4 Tlačítko SLOT SELECT (Výběr slotu CF karty)  $(D40)$  $(D40)$
- 5 Indikátory přístupu pro sloty CF<sup>1</sup> karty (slot A CF karty) a CF $\boxdot$  (slot B CF karty) ( $\Box$  [38](#page-37-2))
- 6 Ovladače **AUDIO LIVED** (Hlasitost) pro CH1 a CH2  $(D 92)$  $(D 92)$
- 7 Tlačítko MENU (Nabídka) ( $\Box$  [28\)](#page-27-2)
- 8 Tlačítko STATUS (Stav) (Q [175](#page-174-1))
- 9 Ovladač SELECT (Výběr) ( $\Box$  [28\)](#page-27-2)
- 10 Spínač FULL AUTO (Plná automatika) ( $\Box$  [45\)](#page-44-0)
- 11 Tlačítko SET (Nastavení) ( $\Box$  [28](#page-27-2))
- 12 Tlačítko CANCEL (Storno) ( $\square$  [28](#page-27-2))
- 13 Tlačítko CUSTOM PICT. (Vlastní obraz) ( $\Box$ 109)
- 14 Tlačítko PUSH AUTO IRIS (Nucená automatická clona)  $(D \cap 67)$  $(D \cap 67)$  $(D \cap 67)$
- 15 Spínač SHUTTER (Závěrka) ( $\Box$  [64](#page-63-1))
- 16 Kroužek irisové clony (QQ [66\)](#page-65-3)
- 17 Kroužek zoomu (CQ [74\)](#page-73-0)
- 18 Indikátor vzdálenosti ( $\Box$  [52](#page-51-0))
- 19 Zaostřovací kroužek (CQ [52\)](#page-51-3)
- 20 Sluneční clona objektivu (Q) [30](#page-29-3))

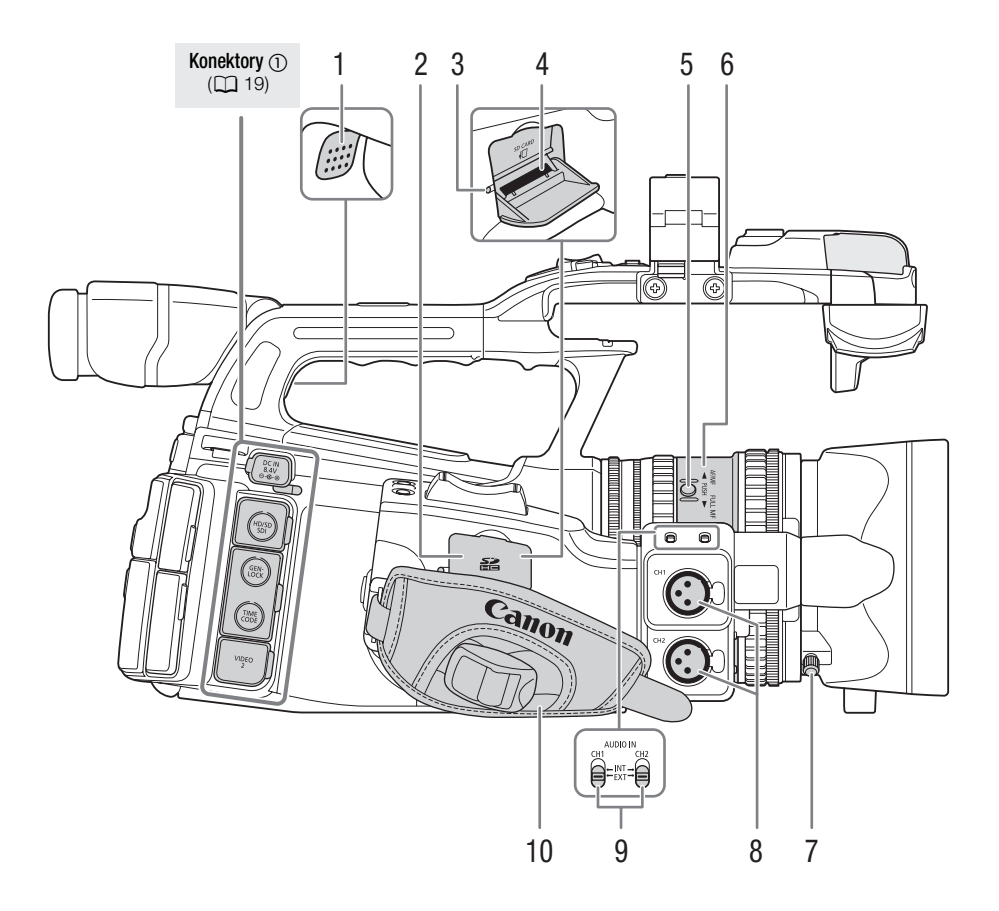

- 1 Reproduktor  $(D 128)$  $(D 128)$  $(D 128)$
- 2 Kryt slotu karty SD
- 3 Indikátor práce s kartou SD ( $\Box$  [39\)](#page-38-2)
- 4 Slot karty SD  $(\Box \Box 39)$  $(\Box \Box 39)$
- 5 Tlačítko PUSH (Uvolnění) ( $\square$  [52\)](#page-51-3)
- 6 Kroužek režimu zaostřování ( $\Box$  [52](#page-51-3))
- 7 Zajišťovací šroub sluneční clony objektivu ( $\Box$  [30\)](#page-29-3)
- 8 Zdířky XLR (CH1 a CH2) ( $\Box$  [89\)](#page-88-1)
- 9 Spínače AUDIO IN (Audiovstup) pro CH1 a CH2 ( $\Box$  [88](#page-87-2), [90](#page-89-0))
- 10 Přídržný řemen ( $\Box$  [34](#page-33-2))

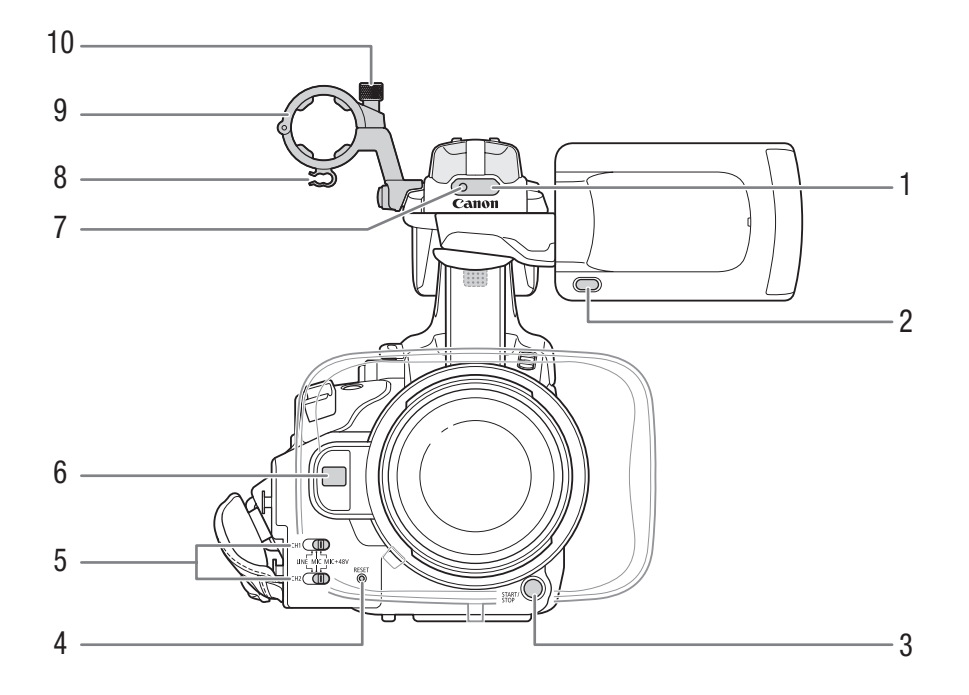

- 1 Senzor dálkového ovládání ( $\Box$  [36\)](#page-35-1)
- 2 Tlačítko MIRROR (Zrcadlo) ( $\Box$  [32](#page-31-2))
- 3 Tlačítko START/STOP ( $\Box$  [44](#page-43-1))
- 4 Tlačítko RESET (QQ [182\)](#page-181-0)
- 5 Spínače zdířky XLR pro CH1 a CH2 ( $\Box$  [90\)](#page-89-0)
- 6 Senzor Okamžité AF (Q [56](#page-55-1))
- 7 Přední kontrolka snímání ( $\Box$  [44\)](#page-43-1)
- 8 Kabelová úchytka mikrofonu ( $\Box$  [89](#page-88-1))
- 9 Držák mikrofonu ( $\Box$  [89](#page-88-1))
- 10 Zajišťovací šroub mikrofonu ( $\Box$  [89\)](#page-88-1)

# Názvy jednotlivých dílů **Názvy jednotlivých dílů** Virtual Virtual Virtual Virtual Virtual Virtual Virtual Virtu

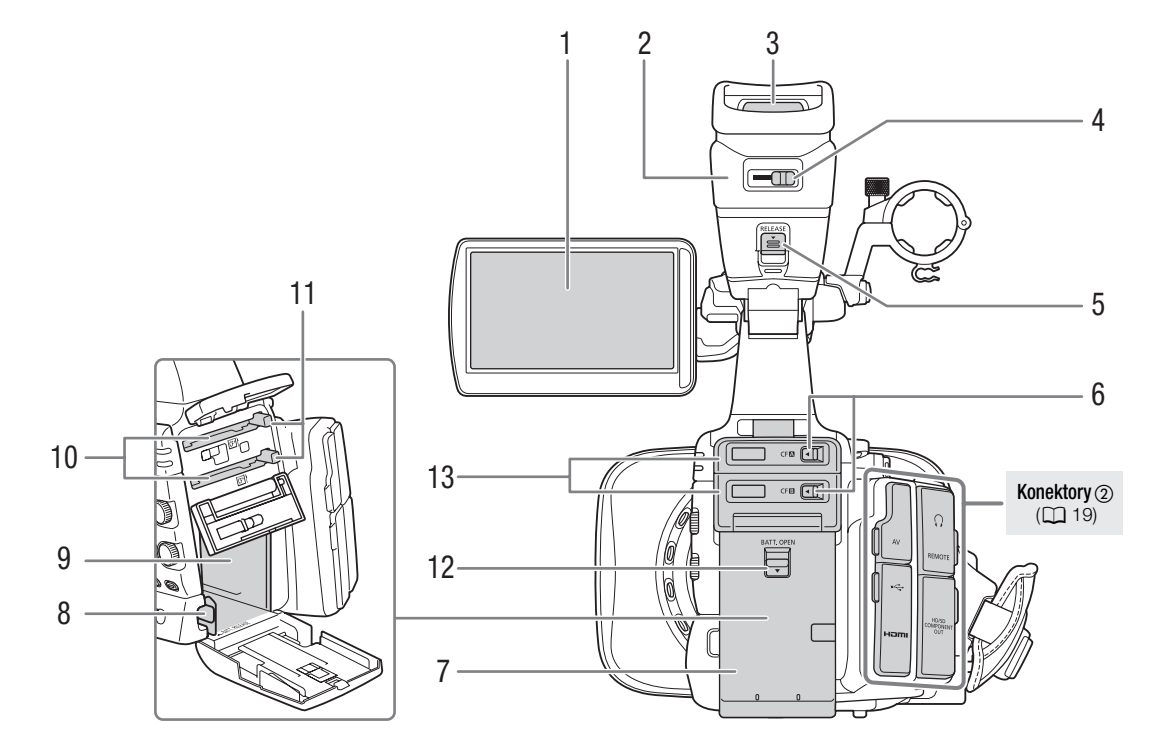

- 1 LCD obrazovka  $(\Box$  [33\)](#page-32-2)
- 2 Jednotka hledáčku
- 3 Hledáček ( $\Box$  [31](#page-30-1), [33](#page-32-2))
- 4 Páčka dioptrického seřízení ( $\Box$  [31\)](#page-30-1)
- 5 Spínač RELEASE (Uvolnění hledáčku) ( $\Box$  [191\)](#page-190-1)
- 6 Spínače krytu slotu CF karty pro sloty CF karty A (nahoře) a B (dole) ( $\Box$  [37](#page-36-2))
- 7 Kryt oddělení pro akumulátor ( $\Box$  [22\)](#page-21-0)
- 8 Spínač BATT. RELEASE (Uvolnění akumulátoru) ( $\Box$  [22\)](#page-21-1)
- 9 Oddělení pro akumulátor
- 10 Sloty CF karty A (horní) a B (dolní)  $(D \ 37)$  $(D \ 37)$  $(D \ 37)$
- 11 Uvolňovací tlačítka CF karet (Q [38\)](#page-37-3)
- 12 Spínač BATT. OPEN (Otevření oddělení pro akumulátor) ( $\Box$  [22](#page-21-0))
- 13 Kryty slotu CF karty pro sloty CF karet A (horní) a B (dolní)

#### Úvod 1 Názvy jednotlivých dílů

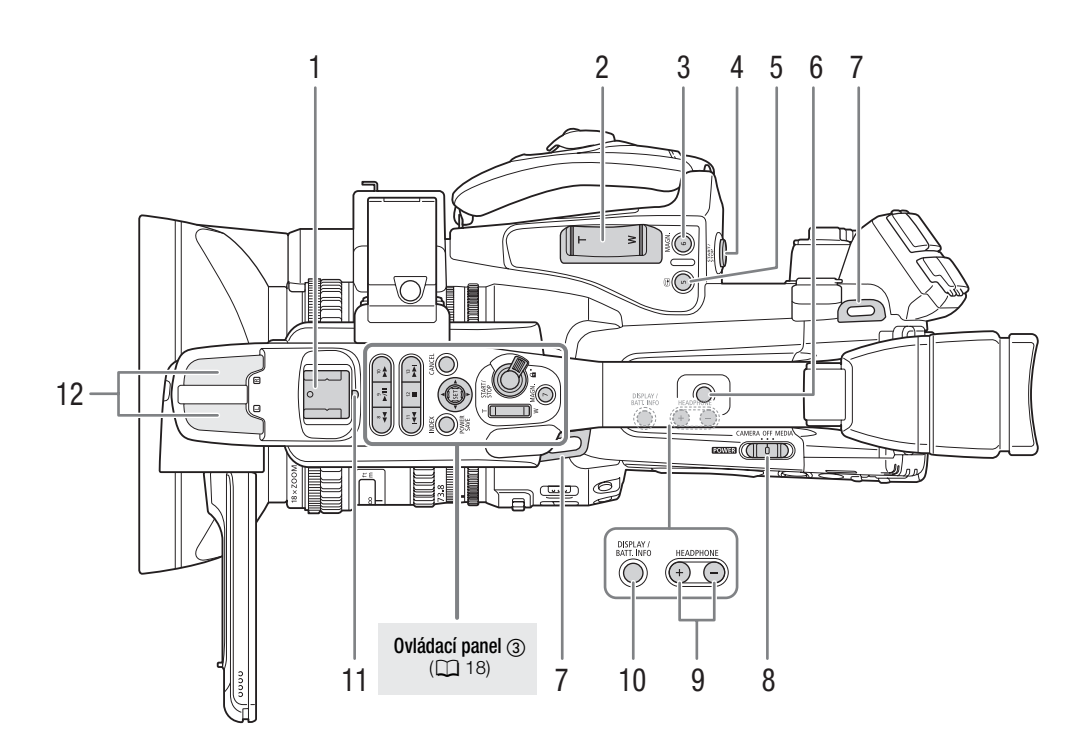

- 1 Patice pro příslušenství K nasazení příslušenství, např. volitelné bateriové videolampy VL-10Li II.
- 2 Kolébkový ovladač zoomu na držadle ( $\Box$  [75](#page-74-1))
- 3 Tlačítko MAGN. (Zvětšení) ( $\Box$  [55\)](#page-54-0)/Přiřaditelné tlačítko 6 ( $\Box$  [107](#page-106-0))
- 4 Tlačítko START/STOP ( $\Box$  [44](#page-43-1))
- 5 Tlačítko · (Prohlížení záznamu) ( $\Box$  [100\)](#page-99-1)/Přiřaditelné tlačítko 5 ( $\Box$  [107\)](#page-106-0)
- 6 Patice rukojeti pro 0,64 cm (1/4") šrouby
- 7 Očko pro připevnění řemínku ( $\Box$  [34\)](#page-33-3)
- 8 Spínač **POWER** (Napájení) ( $\Box$  [25\)](#page-24-1)
- 9 Tlačítka HEADPHONE (Sluchátko) +/- ( $\Box$  [93](#page-92-1))
- 10 Tlačítko DISPLAY (Zobrazování) (C [46](#page-45-1))/BATT. INFO (Informace o akumulátoru)  $(D22)$  $(D22)$
- 11 Zadní kontrolka snímání ( $\Box$  [44](#page-43-1))
- 12 Vestavěný mikrofon (CQ [88\)](#page-87-2)

# Názvy jednotlivých dílů Vlas Vivod Vivod 1

1

학물 G  $\circ$ ႞႞ၛၟ႞ L

3 4

- 1 Patice pro upevnění volitelného adaptéru stativu TA-100 ( $\Box$  [36](#page-35-2))
- 2 Upevňovací šrouby pro základnu stativu ( $\Box$  [36](#page-35-2))
- 3 Objímka pro stativ ( $\Box$  [36\)](#page-35-2)
- 4 Základna stativu pro stativy s 0,64 cm (1/4") šrouby ( $\Box$  [36](#page-35-2))

2

#### Úvod Názvy jednotlivých dílů

#### <span id="page-17-0"></span>Ovládací panel

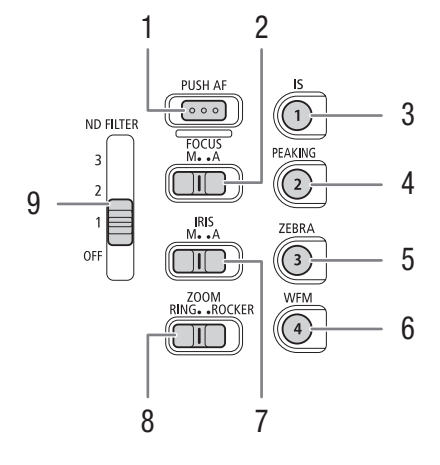

<span id="page-17-1"></span>Ovládací panel ②

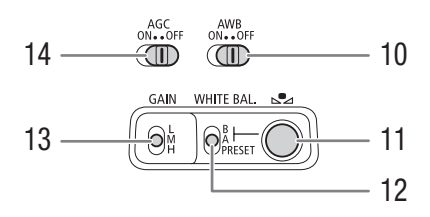

<span id="page-17-2"></span>Ovládací panel

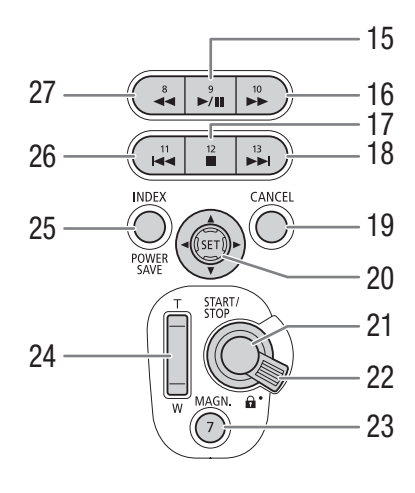

- 1 Tlačítko PUSH AF (Nucené AF) (CD [57](#page-56-2))
- 2 Spínač FOCUS (Zaostřování) ( $\Box$  [53,](#page-52-1) [56\)](#page-55-1)
- 3 Tlačítko IS (Stabilizátor obrazu) ( $\Box$  [59\)](#page-58-0)/ Přiřaditelné tlačítko 1 (Q [107\)](#page-106-0)
- 4 Tlačítko PEAKING (Zvýraznění obrysů) ( $\Box$  [55\)](#page-54-1)/ Přiřaditelné tlačítko 2 ( $\Box$  [107\)](#page-106-0)
- 5 Tlačítko ZEBRA (CQ [78\)](#page-77-2)/ Přiřaditelné tlačítko 3 ( $\Box$  [107\)](#page-106-0)
- 6 Tlačítko WFM (Waveform monitor) (CQ [96\)](#page-95-4)/ Přiřaditelné tlačítko 4 ( $\Box$  [107\)](#page-106-0)
- 7 Spínač IRIS (Clona) ( $\Box$  [66](#page-65-4))
- 8 Spínač ZOOM (CQ [74](#page-73-4))
- 9 Spínač ND FILTER (ND filtr) ( $\Box$  [69\)](#page-68-1)
- 10 Spínač AWB (Automatické vyvážení bílé) (CD [70](#page-69-2))
- 11 Tlačítko  $\mathbb{S}$ a (Nastavení vyvážení bílé) ( $\Box$  [71\)](#page-70-1)
- 12 Spínač WHITE BAL. (Vyvážení bílé) ( $\Box$  [71\)](#page-70-2)
- 13 Spínač GAIN (Zisk) ( $\Box$  [61\)](#page-60-1)
- 14 Spínač AGC (Automatické řízení zisku) ( $\Box$  [60\)](#page-59-2)
- 15 Tlačítko **>/II** (Přehrávání/pauza) ( $\Box$  [125](#page-124-2))/ Přiřaditelné tlačítko 9 ( $\Box$  [107\)](#page-106-0)
- 16 Tlačítko  $\blacktriangleright$  (Zrychlené přehrávání) ( $\Box$  [127\)](#page-126-1)/ Přiřaditelné tlačítko 10 ( $\Box$ [107\)](#page-106-0)
- 17 Tlačítko (Stop) ( $\Box$  [125](#page-124-2))/ Přiřaditelné tlačítko 12 (Q [107\)](#page-106-0)
- 18 Tlačítko K (Skok dopředu) ( $\Box$  [127\)](#page-126-1) Přiřaditelné tlačítko 13 (CQ [107\)](#page-106-0)
- 19 Tlačítko CANCEL (Storno) ( $\Box$  [28](#page-27-2))
- 20 Joystick  $(\Box$  [28\)](#page-27-2)/ Tlačítko SET (Nastavení) (Q [28](#page-27-2))
- 21 Tlačítko START/STOP (CD [44](#page-43-1))
- 22 Zajišťovací páčka START/STOP ( $\Box$  [44](#page-43-2))
- 23 Tlačítko MAGN. (Zvětšení) ( $\Box$  [55](#page-54-0))/ Přiřaditelné tlačítko 7 (Q [107\)](#page-106-0)
- 24 kolébkový ovladač zoomu na rukojeti ( $\Box$  [76\)](#page-75-0)
- 25 Tlačítko INDEX (M [124\)](#page-123-0)/ POWER SAVE (Úspora energie) (CQ [50\)](#page-49-1)
- 26 Tlačítko  $\blacktriangleleft$  (Skok dozadu) ( $\Box$  [127\)](#page-126-1)/ Přiřaditelné tlačítko 11 ( $\Box$  [107\)](#page-106-0)
- 27 Tlačítko J (Zrychlené přehrávání zpět) ( $\Box$  [127\)](#page-126-1)/Přiřaditelné tlačítko 8 ( $\Box$  [107](#page-106-0))

# Názvy jednotlivých dílů **Názvy jednotlivých dílů** Virtual Virtual Virtual Virtual Virtual Virtual Virtual Virtu

#### <span id="page-18-0"></span>Zdířky <sub>1</sub>

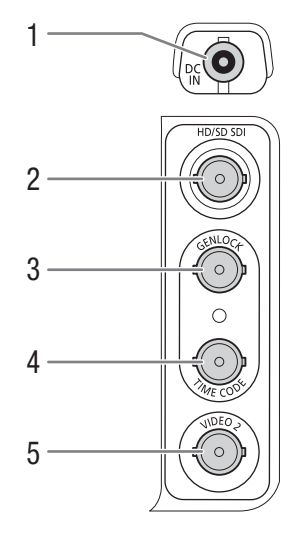

#### Zdířky ②

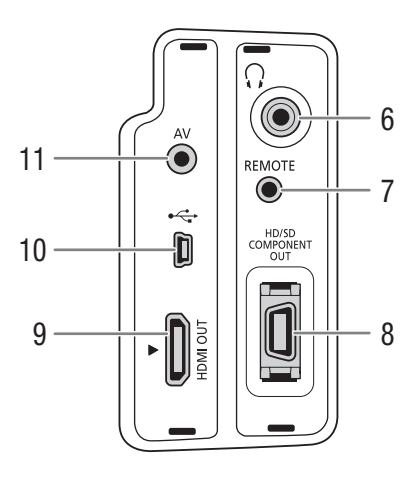

- 1 Zdířka DC IN  $(\Box 24)$  $(\Box 24)$  $(\Box 24)$
- 2 **XEKOB** Zdířka HD/SD SDI (Q [142](#page-141-0))
- 3 **b Zr 305** Zdířka GENLOCK (Q) [86\)](#page-85-0)
- 4 **X Zdířka TIME CODE (Časový kód)**  $(D 87)$  $(D 87)$
- 5 Zdířka VIDEO 2 ( $\Box$  [143\)](#page-142-2)
- 6 Zdířka  $\Omega$  (Sluchátka) ( $\Box$  [93](#page-92-1))
- 7 Zdířka REMOTE (Dálkové ovládání)
- 8 Zdířka HD/SD COMPONENT OUT (Komponentní výstup HD/SD) ( $\Box$  [142](#page-141-4))
- 9 Zdířka HDMI OUT ( $\Box$  [142](#page-141-5))
- 10 Zdířka USB ( $\Box$  [146\)](#page-145-0)
- 11 Zdířka AV ( $\Box$  [143](#page-142-2))

Dálkový ovladač WL-D6000

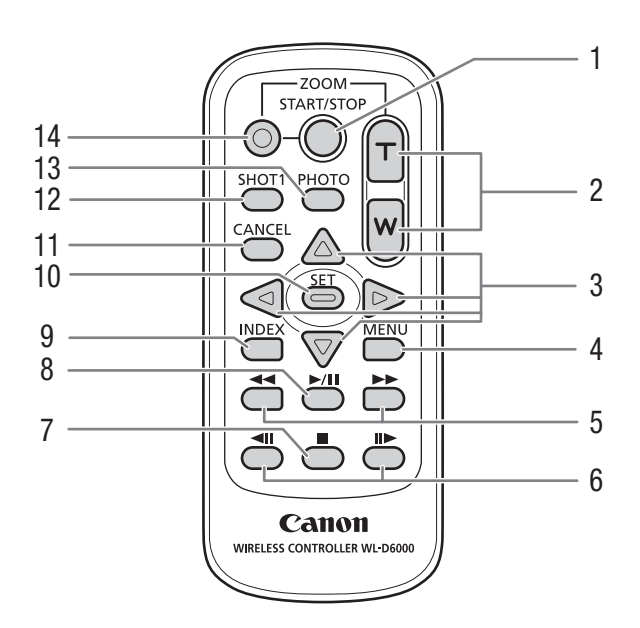

- 1 Tlačítko START/STOP ( $\Box$  [44](#page-43-1))
- 2 Tlačítka ZOOM (CQ [77](#page-76-0))
- 3 Tlačítka **A/V/**</>
- 4 Tlačítko MENU (Nabídka) ( $\Box$  [28\)](#page-27-2)
- 5 Tlačítka </a> //>
Zrychlené přehrávání/přehrávání zpět) ( $\Box$  [127\)](#page-126-1)
- 6 Tlačítka **<II/II >** (Políčko vpřed/zpět) ( $\Box$  [127\)](#page-126-1)
- 7 Tlačítko **■** (Stop) (□ [125](#page-124-2))
- 8 Tlačítko **>/II** (Přehrávání/pauza) ( $\Box$  [125\)](#page-124-2)
- 9 Tlačítko INDEX (CQ [124](#page-123-0))
- 10 Tlačítko SET (Nastavení) ( $\Box$  [28](#page-27-2))
- 11 Tlačítko CANCEL (Storno) ( $\Box$  [28](#page-27-2))
- 12 Tlačítko SHOT1 (Značka záběru 1) ( $\Box$  [99\)](#page-98-1)
- 13 Tlačítko PHOTO (Fotografie) ( $\square$ 155)
- 14 Tlačítko pro umožnění nahrávání: Používáte-li tlačítko START/STOP nebo tlačítka ZOOM, musíte současně s příslušným tlačítkem stisknout toto tlačítko.

# Příprava napájení **Příprava** 2

Videokameru můžete napájet z akumulátoru nebo přímo z kompaktního napájecího adaptéru. Jestliže připojíte kompaktní napájecí adaptér k videokameře s nasazeným akumulátorem, videokamera bude odebírat energii ze sítě.

Před používáním akumulátor dobijte. Přibližné hodnoty doby nabíjení a doby záznamu/přehrávání s plně nabitým akumulátorem viz Doba nabíjení  $(D \cap 194)$  $(D \cap 194)$  $(D \cap 194)$  a Doby nahrávání a přehrávání  $(D \cap 194)$ .

#### <span id="page-20-2"></span>Používání akumulátoru

Videokameru můžete napájet dodaným akumulátorem BP-955 nebo volitelným akumulátorem BP-975, BP-950G nebo BP-970G. Akumulátory BP-955 a BP-975 jsou kompatibilní se systémem Intelligent System, což znamená, že můžete kontrolovat zbývající dobu provozu akumulátoru.

#### Dobíjení napájecího akumulátoru

Akumulátory dobíjejte pomocí dodaného kompaktního napájecího adaptéru. Před dobíjením odpojte DC kabel od kompaktního napájecího adaptéru a sejměte kryt akumulátoru.

- 1 Pokud je DC kabel připojen ke kompaktnímu napájecímu adaptéru, odpojte jej.
- 2 Konec síťové šňůry zapojte do kompaktního napájecího adaptéru (1).
- 3 Zástrčku síťové šňůry zapojte do zásuvky (②).
- 4 Nasaďte akumulátor na kompaktní napájecí adaptér (3).
	- Mírně zatlačte a posuňte napájecí akumulátor ve směru šipky, dokud neuslyšíte zaklapnutí.
	- Indikátor CHARGE (Nabíjení) začne blikat a bude rovněž indikováno přibližné dobití akumulátoru. Po skončení nabíjení bude indikátor svítit souvisle.

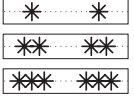

0–34 %: Bliká jedenkrát za sekundu.

- 35–69 %: Bliká dvakrát za sekundu.
- 70–99 %: Bliká třikrát za sekundu.
- 5 Po skončení dobíjení vyjměte akumulátor z kompaktního napájecího adaptéru.

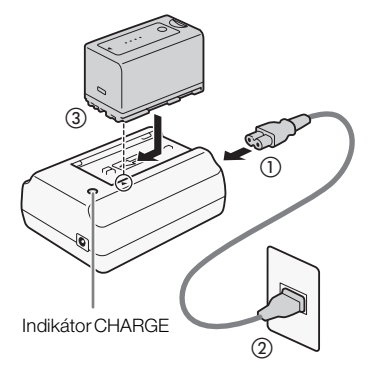

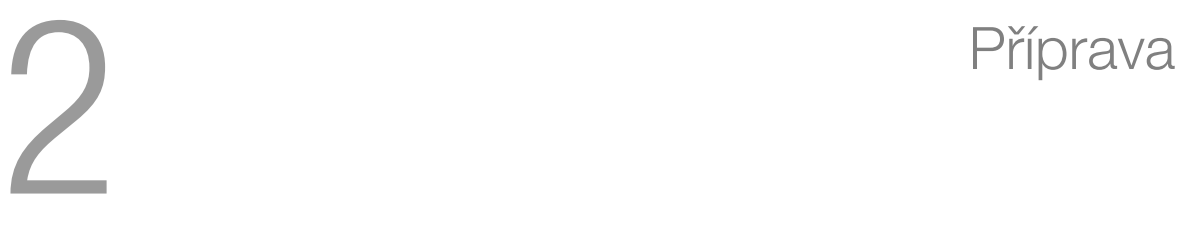

<span id="page-20-1"></span><span id="page-20-0"></span>

#### Příprava <sup>2</sup> Příprava napájení

6 Nakonec síťovou šňůru vytáhněte ze zásuvky i z kompaktního napájecího adaptéru.

# POZNÁMKY

- Chcete-li nabíjet akumulátor, odpojte DC kabel od kompaktního napájecího adaptéru.
- Dodaný akumulátor BP-955 a volitelný akumulátor BP-975 nejsou kompatibilní s předchozími modely videokamer Canon.

#### <span id="page-21-0"></span>Nasazení napájecího akumulátoru

- 1 Přidržujte stisknuté tlačítko na spínači **POWER** (Napájení) a spínač posuňte do polohy OFF  $(1)$ .
- 2 Posuňte spínač BATT. OPEN (Otevření oddělení pro akumulátor) ve směru šipky a otevřete kryt oddělení pro akumulátor (②).
- 3 Vložte akumulátor úplně do oddělení a mírným zatlačením jej na svém místě zajistěte (3).
- 4 Zavřete kryt oddělení pro akumulátor.

#### <span id="page-21-1"></span>Vyjmutí napájecího akumulátoru

- 1 Přidržujte stisknuté tlačítko na spínači **POWER** a spínač posuňte do polohy OFF.
- 2 Posuňte spínač BATT. OPEN ve směru šipky tak, aby se kryt oddělení akumulátoru otevřel.
- 3 Stiskněte západku BATT. RELEASE (Uvolnění akumulátoru) ve směru šipky a akumulátor vytáhněte.
- 4 Zavřete kryt oddělení pro akumulátor.

#### <span id="page-21-2"></span>Kontrola zůstatkové kapacity akumulátoru

Pokud používáte dodaný akumulátor BP-955 nebo volitelný akumulátor BP-975, můžete zkontrolovat přibližnou zůstatkovou kapacitu akumulátoru některou z dále uvedených metod v době, kdy je videokamera vypnuta. Při zapnuté videokameře můžete zkontrolovat zůstatkovou kapacitu akumulátoru pohledem na libovolnou obrazovku pro nahrávání/přehrávání nebo na stavovou obrazovku [Battery / Hour Meter]  $(D \cap 175)$  $(D \cap 175)$  $(D \cap 175)$ .

Stiskněte tlačítko CHECK (Kontrola) na akumulátoru. Přibližně na 3 sekundy se rozsvítí indikátor a zobrazí přibližnou zůstatkovou kapacitu akumulátoru.

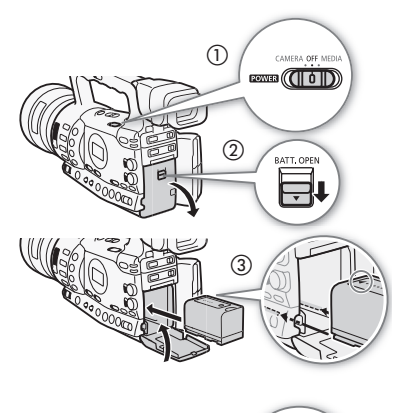

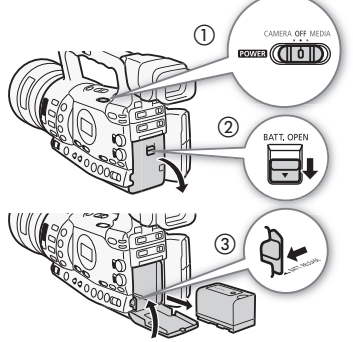

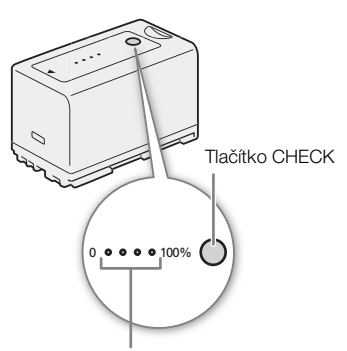

Indikátor nabíjení akumulátoru

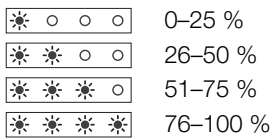

Jestliže je videokamera vypnuta a je v ní nasazen akumulátor kompatibilní se systémem Intelligent System, můžete stisknutím tlačítka BATT. INFO (Informace o akumulátoru) zobrazit zbývající dobu provozu akumulátoru a dostupnou dobu nahrávání (zobrazuje se po dobu 5 s). V závislosti na životnosti akumulátoru nemusejí být informace zobrazovány.

# **OD** DŮLEŽITÉ

• Kompaktní napájecí adaptér nezapojujte do žádných jiných produktů, které nejsou výslovně doporučeny pro použití s touto videokamerou.

# $(i)$  POZNÁMKY

- Akumulátor doporučujeme nabíjet při teplotě v rozsahu od 10°C do 30 °C. Při teplotách mimo rozsah 0°C až 40 °C se akumulátory nenabíjejí.
- Pokud je nějaká provozní porucha na kompaktním napájecím adaptéru nebo akumulátoru, indikátor nabíjení zhasne a nabíjení se zastaví.
- Upozornění k obsluze související s akumulátorem viz Napájecí akumulátor  $(D \cap 188)$  $(D \cap 188)$  $(D \cap 188)$ .
- Nabitý napájecí akumulátor se přirozeně vybíjí. Proto jej v den používání nebo den předem nabijte, abyste měli jistotu, že je úplně nabitý.
- Doporučujeme mít v zásobě akumulátory na dvojnásobný až trojnásobný provoz, než předpokládáte.
- Při prvním používání akumulátoru jej nejdříve plně nabijte a potom vypotřebujte ve videokameře, dokud se úplně nevybije. Tímto způsobem zajistíte přesné zobrazování zbývající doby nahrávání.
- Opakované dobíjení a nabíjení akumulátoru potencionálně zkracuje jeho životnost. Jestliže používáte dodaný akumulátor BP-955 nebo volitelný akumulátor BP-975, můžete zkontrolovat životnost akumulátoru na stavové obrazovce [Battery / Hour Meter] ( $\Box$ ) [179](#page-178-0)) nebo obrazovce s informacemi o akumulátoru (stisknout tlačítko BATT INFO. při vypnuté videokameře). Plné nabití akumulátoru a jeho následné vybití vám poskytne přesnější hodnoty.

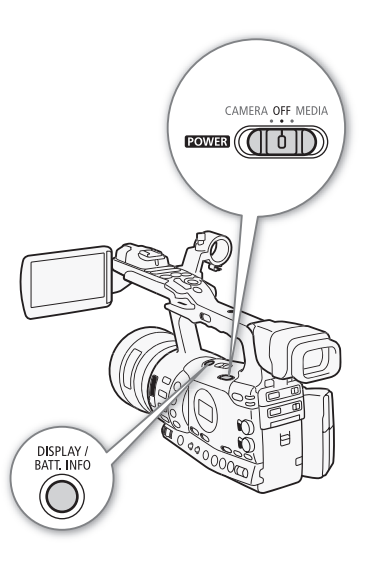

#### Příprava 2 **Příprava** Př**íprava napájení**

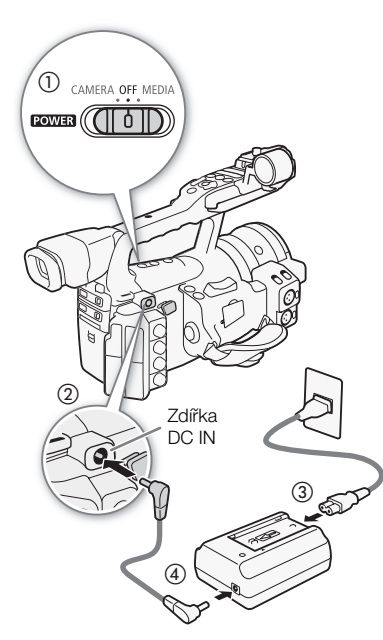

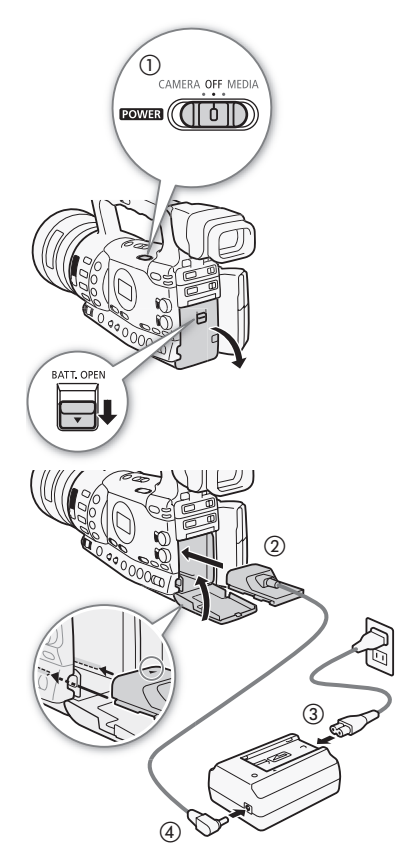

#### <span id="page-23-0"></span>Napájení ze síťové zásuvky

#### Když se používá dodaný kompaktní napájecí adaptér CA-930 a DC kabel DC-930:

- 1 Přidržujte stisknuté tlačítko na spínači **ROWER** (Napájení) a spínač posuňte do polohy OFF (1).
- 2 Připojte DC kabel do zdířky DC IN videokamery (②).
- 3 Připojte síťovou šňůru ke kompaktnímu napájecímu adaptéru a zasuňte ji do síťové zásuvky (3).
- 4 Připojte DC kabel ke kompaktnímu napájecímu adaptéru (4).

# **D**ÛLEŽITÉ

• Před připojením nebo odpojením kompaktního napájecího adaptéru vypněte napájení videokamery.

#### POZNÁMKY

• Používáte-li videokameru napájenou ze síťové zásuvky, můžete dobíjet akumulátor v době, kdy je zapnuta.

#### Když se používá volitelný kompaktní napájecí adaptér CA-920 a DC propojka DC-920:

- 1 Přidržujte stisknuté tlačítko na spínači **POWEN** a spínač posuňte do polohy OFF (1).
- 2 DC propojku připevněte k videokameře (2)).
- 3 Připojte síťovou šňůru ke kompaktnímu napájecímu adaptéru a zasuňte ji do síťové zásuvky (3).
- 4 DC propojku připojte k adaptéru (4).
- 5 Zavřete kryt oddělení pro akumulátor.
- 6 DC propojku po použití opět odpojte.
	- Otevřete kryt oddělení pro akumulátor, přitlačte západku BATT. RELEASE doleva a vytáhněte DC propojku.

# DŮLEŽITÉ

• Před připojením nebo odpojením kompaktního napájecího adaptéru vypněte napájení videokamery.

# Příprava napájení **Příprava** 2

# <span id="page-24-1"></span><span id="page-24-0"></span>Zapnutí a vypnutí videokamery

Videokamera má dva provozní režimy: Režim CAMERA (CAMERA) pro zhotovování nahrávek a režim MEDIA (MEDIA) pro přehrávání nahrávek. Provozní režim vyberte pomocí spínače **POWER**.

#### Zapnutí videokamery

Přidržujte stisknuté tlačítko na spínači **POWER** a spínač posuňte do polohy CAMERA pro režim CAMERA) nebo do polohy MEDIA pro režim  $MEDIA$ .

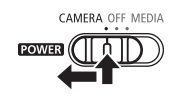

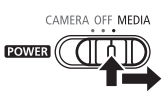

Režim CAMERA Režim MEDIA

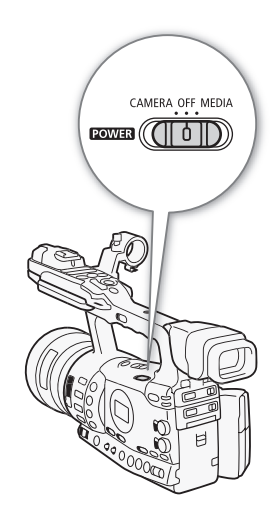

#### Vypnutí videokamery

Přidržujte stisknuté tlačítko na spínači **POWER** a spínač posuňte do polohy OFF.

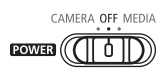

#### <span id="page-25-0"></span>Příprava Nastavení data, času a jazyka

#### <span id="page-25-1"></span>Nastavení data a času

Než začnete videokameru používat, musíte na ní nastavit datum a čas. Pokud nejsou hodiny videokamery nastaveny, zobrazí se automaticky obrazovka [Date/Time] s vybraným rokem.

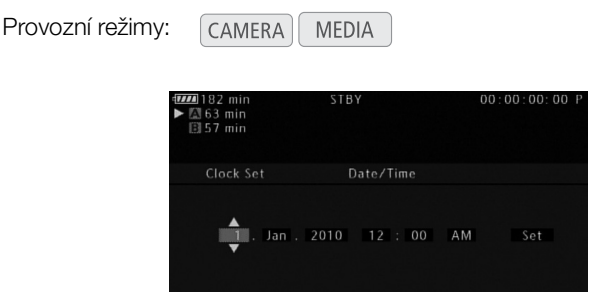

- 1 Přitlačením joysticku nahoru/dolů nebo otočením ovladače SELECT (Výběr) změňte den, potom se přesuňte ( $\blacktriangleright$ ) na nastavení měsíce.
- 2 Stejným způsobem nastavte zbývající pole.
- 3 Vyberte (▶) [Set] a potom stiskněte SET (Nastavení), abyste spustili hodiny a zavřeli obrazovku.

#### $\mathbf{\dot{i}}$ ) POZNÁMKY

- Při vybití vestavěné dobíjitelné lithiové baterie může dojít ke ztrátě nastavení data a času. V takovém případě dobijte vestavěnou lithiovou baterii ( $\Box$  [190\)](#page-189-0) a znovu nastavte časové pásmo, datum a čas.
- Máte možnost změnit formát data a formát hodin (12/24 h) pomocí nastavení [ $\blacklozenge$  Other Functions]  $\heartsuit$  [Clock Set]  $\heartsuit$  [Date Format].
- Datum a čas můžete rovněž změnit později (ne při úvodním nastavení) pomocí nastavení [ $\blacklozenge$  Other Functions]  $\heartsuit$  [Clock Set]  $\heartsuit$  [Date/Time].

#### <span id="page-25-2"></span>Změna časového pásma

Časové pásmo upravte podle vašeho časového pásma. Výchozí nastavení je [UTC+01:00 Paris]. Časová pásma jsou založeny na čase UTC (Coordinated Universal Time).

**CAMERA MEDIA** 

#### 1 Stiskněte tlačítko MENU.

- 2 Přitlačením joysticku nahoru/dolů nebo otočením ovladače SELECT (Výběr) vyberte [Ý Other Functions].
- 3 Podobným způsobem vyberte [Time Zone].

[ $\blacklozenge$  Other Functions]

[Time Zone]

[UTC+01:00 Paris] Provozní režimy:

# Nastavení data, času a jazyka **Příprava** Příprava 2

- 4 Přitlačením joysticku nahoru/dolů nebo otočením ovladače SELECT změňte časové pásmo.
- 5 Stisknutím SET nastavte časové pásmo a potom zavřete nabídku stisknutím tlačítka MENU.

# <span id="page-26-0"></span>Zobrazení data a času v době nahrávání

Datum a čas můžete zobrazit v levém dolním rohu obrazovky.

Provozní režimy: **CAMERA** MEDIA

- 1 Stiskněte tlačítko MENU.
- 2 Přitlačením joysticku nahoru/dolů nebo otočením ovladače SELECT vyberte [Z LCD/VF Setup].
- 3 Podobným způsobem vyberte [Custom Display] a potom [Date/Time].
- 4 Přitlačením joysticku nahoru/dolů nebo otočením ovladače SELECT vyberte zobrazované informace.
	- Vyberte [Off], chcete-li nahrávat bez zobrazení data a času.
- 5 Stiskněte SET a potom zavřete nabídku stisknutím tlačítka MENU.

# <span id="page-26-1"></span>Změna jazyka

Jazyk, jímž jsou zobrazovány hlášení na obrazovce, můžete změnit. Výchozím jazykem je angličtina, vybrat ale můžete němčinu, španělštinu, francouzštinu, italštinu, polštinu, ruštinu, zjednodušenou čínštinu nebo japonštinu. Nabídky a volby nastavení jsou však vždy zobrazovány v angličtině bez ohledu na nastavení jazyka.

Provozní režimy: CAMERA **MEDIA** 

- 1 Stiskněte tlačítko MENU.
- 2 Přitlačením joysticku nahoru/dolů nebo otočením ovladače SELECT vyberte [✔ Other Functions].
- 3 Podobným způsobem vyberte [Language  $\circledR$ ].
- 4 Přitlačením joysticku nahoru/dolů nebo otočením ovladače SELECT vyberte jazyk.
- 5 Stisknutím SET vyberte jazyk, potom zavřete nabídku stisknutím tlačítka MENU.

[Z LCD/VF Setup]

[Custom Display]

[Date/Time]

[Date/Time]

[✔ Other Functions]

[Language  $\circledR$ ]

[English]

Příprava <sup>2</sup> Používání nabídek

> V režimu CAMERA lze většinu funkcí videokamery upravit z nabídky pro obecná nastavení, která se otevře po stisknutí tlačítka MENU. V režimu otevřete nabídku pro obecná nastavení stisknutím tlačítka MENU nebo stisknutím tlačítka SET otevřete nabídku klipů pro operace s klipy. Podrobnosti o dostupných volbách nabídky a nastaveních viz Volby nabídky  $(D \cap 163)$  $(D \cap 163)$ .

<span id="page-27-2"></span><span id="page-27-0"></span>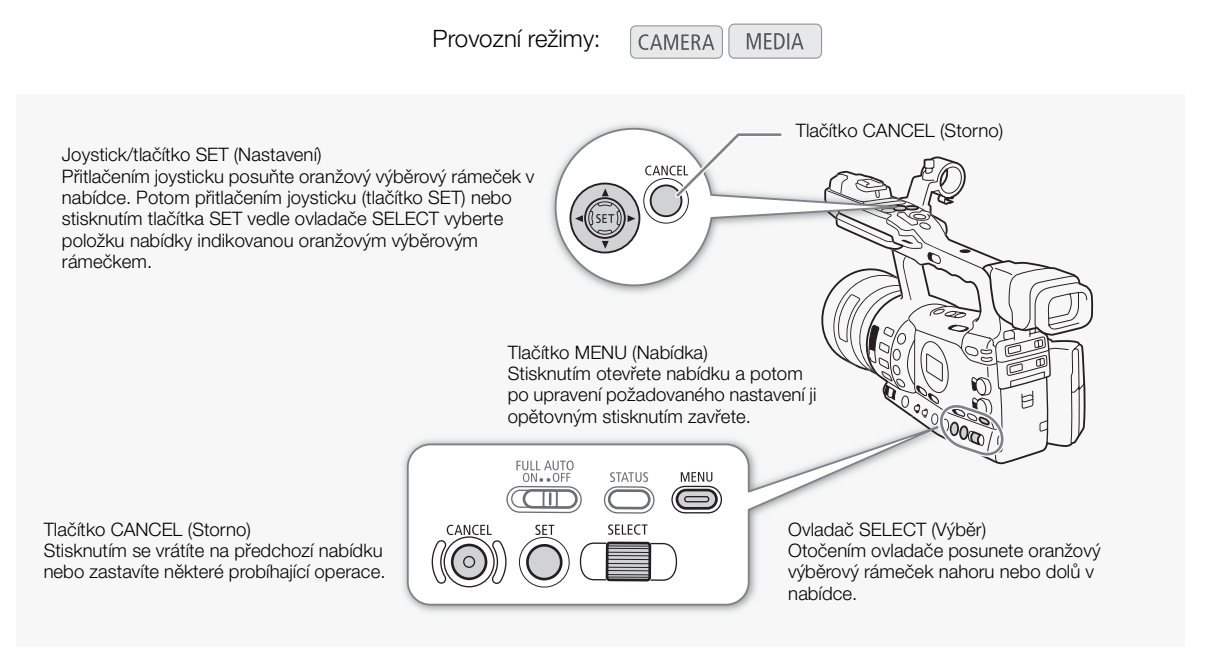

#### <span id="page-27-1"></span>Výběr volby z nabídky

Dále je vysvětleno po jednotlivých krocích, jak vybrat volbu z nabídky. V postupech uváděných ve zbývajících částech této příručky se předpokládá otevření a zavření nabídky, a není tedy součástí vlastního postupu.

- 1 Stiskněte tlačítko MENU.
	- Nabídka se otevře s oranžovým výběrovým rámečkem indikujícím položku nabídky, která byla vybrána naposled před jejím zavřením (pokud videokamera nebyla vypnuta).
- 2 Přitlačením joysticku nahoru/dolů nebo otočením ovladače SELECT vyberte požadovanou podnabídku.
- 3 Přitlačte joystick doprava nebo stiskněte SET.
	- Oranžový výběrový rámeček se zobrazí na položce nabídky v podnabídce.
	- Stiskněte tlačítko CANCEL nebo přitlačte joystick doleva anebo se výběrem [1] vraťte do předchozí podnabídky.

28

# Používání nabídek **Používání nabídek** 2

- 4 Přitlačením joysticku nahoru/dolů nebo otočením ovladače SELECT vyberte požadovanou položku nabídky.
	- Pokud podnabídku tvoří mnoho položek, zobrazí se po pravé straně podnabídky posuvník indikující, že musíte pro zobrazení všech položek rolovat nahoru nebo dolů.
	- Značka  $\blacktriangleright$  vedle položky nabídky indikuje další podnabídku. Zopakujte kroky 3 a 4.
- 5 Přitlačte joystick doprava nebo stiskněte SET.
	- Oranžový výběrový rámeček se zobrazí na volbě nastavení.
	- Stisknutím tlačítka CANCEL se vrátíte na předchozí podnabídku.
- 6 Přitlačením joysticku nahoru/dolů nebo otočením ovladače SELECT vyberte požadovanou volbu nastavení a potom stiskněte SET.
	- V závislosti na položce nabídky může být nezbytné provést další výběry.
- 7 Stisknutím tlačítka MENU nabídku zavřete.

# $(i)$  POZNÁMKY

- Nedostupné položky se budou zobrazovat v šedé barvě.
- Nabídku můžete kdykoliv zavřít stisknutím tlačítka MENU.
- Pokud používáte dálkový ovladač, mají tlačítka  $\triangle$ ,  $\triangledown$ ,  $\triangleleft$ ,  $\triangleright$  a SET stejnou funkci jako joystick videokamery.
- Aktuální nastavení můžete zkontrolovat na stavové obrazovce  $(D175)$  $(D175)$ .

#### Příprava 2 **Příprava** Příprava videokamery

V této části jsou uvedeny základní přípravy videokamery, jako např. nasazení sluneční clony objektivu, nasazení/sejmutí doplňku okuláru a seřízení hledáčku a LCD obrazovky.

#### <span id="page-29-3"></span><span id="page-29-1"></span>Nasazení sluneční clony objektivu

Sluneční clonu nasaďte, abyste jí chránili objektiv a redukovali množství bočního světla pronikajícího do objektivu.

- 1 Sluneční clonu objektivu nasaďte zepředu na objektiv tak, aby okénko pro externí senzor okamžitého AF (1) bylo dole, a otočte jí o 90° ve směru hodinových ručiček (②).
	- Dejte pozor, abyste sluneční clonu objektivu nezdeformovali.
	- Při nasazování dbejte na to, aby sluneční clona byla správně na závitu objektivu.
- 2 Utáhněte zajišťovací šroub (3).

# <span id="page-29-2"></span>Nasazení a sejmutí doplňku okuláru

#### Nasazení doplňku okuláru

Doplněk okuláru nasaďte tak, aby zakrýval pryžovou část jednotky hledáčku.

- Páčku dioptrického seřízení lze používat i s nasazeným doplňkem okuláru.
- V případě potřeby filmování levým okem nasaďte doplněk okuláru v opačné orientaci vyčnívající části.

<span id="page-29-0"></span>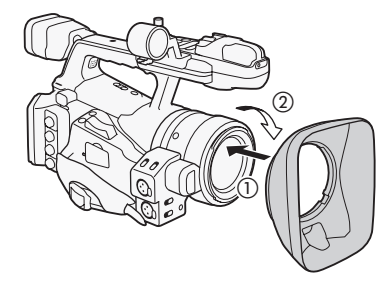

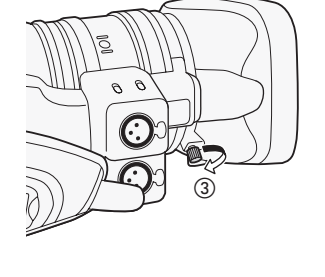

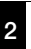

# Příprava videokamery entranent příprava 2

Sejmutí doplňku okuláru

Doplněk okuláru sejměte způsobem znázorněným na obrázku.

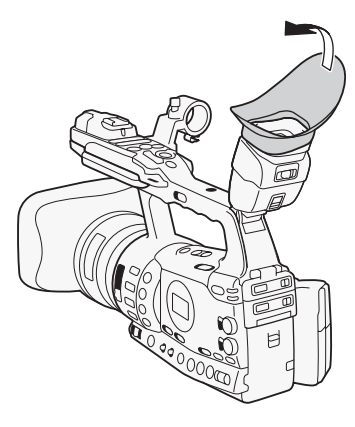

# <span id="page-30-1"></span><span id="page-30-0"></span>Dioptrické seřízení

Zapněte videokameru a nastavte páčku dioptrického seřízení.

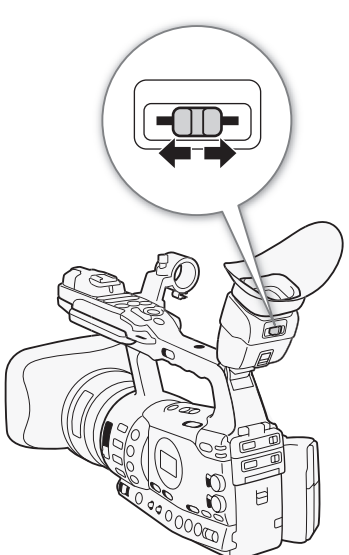

#### Příprava 2 **Příprava** Příprava videokamery

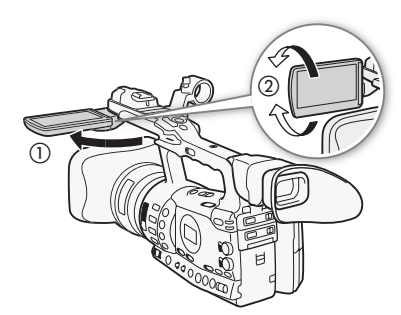

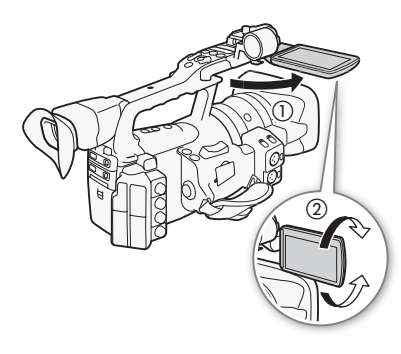

#### <span id="page-31-0"></span>Používání LCD panelu

LCD panel můžete odsunout doleva nebo doprava s ohledem na vaše potřeby a podmínky filmování.

#### 1 Odsuňte LCD panel.

- Chcete-li odsunout LCD panel doleva, přitlačte na pravou stranu LCD panelu. Chcete-li LCD panel odsunout doprava, přitlačte na levou stranu.
- 2 Vyklopte LCD panel tak, aby byl kolmo na rukojeť  $(1)$ .
- 3 Otočením LCD panelu jej nastavte do požadované polohy (②).

#### $(i)$  POZNÁMKY

- Ve výchozím nastavení je při používání LCD obrazovky zobrazování v hledáčku vypnuto. Můžete ale obě zobrazování mít zapnutá současně. Viz další sekce.
- $\bullet$  LCD obrazovku můžete přepnout na černobílé zobrazování ( $\Box$  [33\)](#page-32-1).
- Pokud používáte komerčně dostupný adaptér objektivu a obraz na obrazovce je převrácen, můžete pomocí nastavení [ $\blacklozenge$  Other Functions] [Custom Function] [Scan Reverse Rec] vrátit obraz do správné orientace.

#### <span id="page-31-2"></span><span id="page-31-1"></span>Současné používání hledáčku a LCD obrazovky

Ve výchozím nastavení je při používání LCD obrazovky zobrazování v hledáčku vypnuto. Dále uvedeným postupem je budete moci používat současně.

[Off] Provozní režimy: CAMERA<sup>1</sup> **MEDIA** 

- 1 Otevřete podnabídku [LCD/VF Simul.]. [Z LCD/VF Setup] [LCD/VF Simul.]
- 2 Vyberte [On] a stiskněte SET.

#### (İ) POZNÁMKY

• Pokud nahráváte v situaci, kdy je LCD panel otočen směrem ke snímanému objektu, můžete stisknutím tlačítka MIRROR obraz na obrazovce převrátit svisle.

[Z LCD/VF Setup]

[LCD/VF Simul.]

# <span id="page-32-2"></span><span id="page-32-0"></span>Nastavení obrazovky Viewfinder/LCD

Úpravu jasu, kontrastu, barvy, ostrosti a podsvětlení hledáčku a na LCD obrazovce můžete provádět nezávisle. Tato nastavení neovlivní vaše záznamy.

Provozní režimy: CAMERA

- 1 Otevřete nabídku nastavení pro hledáček nebo LCD obrazovku. [Z LCD/VF Setup] [CD Setup] nebo [VF Setup]
- 2 Vyberte [Brightness], [Contrast], [Color], [Sharpness] nebo [Backlight] a potom stiskněte SET.

**MEDIA** 

- 3 Upravte nastavení a potom stiskněte SET.
	- Zopakováním kroků 2 a 3 upravíte případně další nastavení.
- $(i)$ POZNÁMKY
- Pokud pod přiřaditelné tlačítko přiřadíte volbu  $[LCD \: Setup]$  ( $[1]$  [107\)](#page-106-0), můžete stisknutím tlačítka otevřít podnabídku [LCD Setup].

#### <span id="page-32-1"></span>Nastavení obrazovky na černobílé zobrazování

Hledáček a LCD obrazovka zobrazují při výchozím nastavení barevně, můžete je ale nastavit tak, aby zobrazovaly černobíle. I při černobílém zobrazování však budou textové informace a ikony zobrazovány barevně.

Provozní režimy:  $\begin{bmatrix} \text{CAMERA} \\ \text{MEDIA} \end{bmatrix}$ 

1 Otevřete podnabídku [LCD/VF B&W].

[Z LCD/VF Setup] @ [LCD/VF B&W]

2 Vyberte [On] a stiskněte SET.

# $\mathbf{\dot{i}}$ ) POZNÁMKY

• Nastavovat obrazovku na černobílé zobrazování můžete rovněž přiřazením volby [LCD/VF B&W] pod přiřaditelné tlačítko ( $\Box$  [107](#page-106-0)). [Z LCD/VF Setup]

[LCD Setup] [VF Setup]

[Brightness: 0] [Contrast: 0] [Color: 0] [Sharpness: 2] [Backlight: Normal]

[Z LCD/VF Setup]

[LCD/VF B&W]

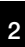

Příprava 2 **Příprava** Příprava videokamery

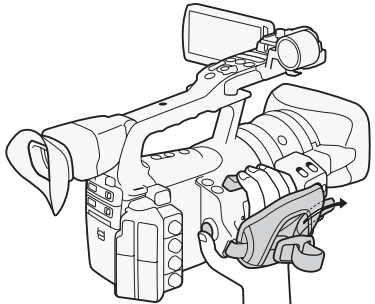

# <span id="page-33-2"></span>Seřízení přídržného řemene

<span id="page-33-0"></span>Přídržný řemen seřiďte tak, abyste dosáhli na kolébkový ovladač zoomu na držadle ukazováčkem a prostředníčkem a také dosáhli palcem na tlačítko START/STOP.

# **D**ÚLEŽITÉ

• Dejte pozor, abyste při seřizování přídržného řemene videokameru neupustili.

#### <span id="page-33-3"></span><span id="page-33-1"></span>Připevnění ramenního řemene

Konce řemene protáhněte očkem pro jeho připevnění a seřiďte délku.

# **D**DŮLEŽITÉ

• Dejte pozor, aby vám videokamera při seřizování přídržného řemene nespadla.

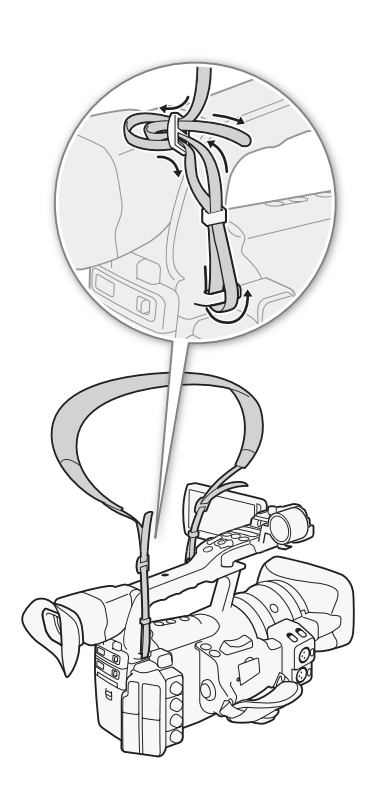

# <span id="page-34-0"></span>Sejmutí a nasazení krytu konektorů

Za účelem přístupu k dále uvedeným zdířkám sejměte jejich kryty.

- Zdířka HD/SD SDI\*
- Zdířky GENLOCK a TIME CODE\* • Zdířka VIDEO 2
- Zdířka HD/SD COMPONENT OUT
- Zdířka AV
- Zdířky USB a HDMI OUT
- $\bullet$  Zdířky  $\bigcap$  (Sluchátka) a REMOTE
- $*$  Pouze  $X$  $E05$ .

#### Sejmutí krytů konektorů

- 1 Otevřete kryt konektorů a vytáhněte.
- 2 Uchopte proužek propojení krytu konektorů s videokamerou a zatáhněte. Tento krok není nezbytný pro kryty zdířek HD/SD SDI, GENLOCK, TIME CODE a VIDEO 2.

#### Nasazení krytů konektorů

Zasunutím připojovacího pásku do otvoru nasaďte kryt konektorů.

 $\mathbf{(i)}$  POZNÁMKY

• Pokud je obtížné proužek uchopit, pomozte si pinzetou nebo podobným nástrojem.

# <span id="page-34-1"></span>Používání dálkového ovladače

#### Vložení baterie

Před použitím vložte do dálkového ovladače dodanou lithiovou knoflíkovou baterii CR2025.

- 1 Přitlačte na úchytku ve směru šipky (1) a potom vytáhněte držák baterie (2).
- 2 Lithiovou knoflíkovou baterii vložte kladnou (+) stranou nahoru (3).
- 3 Vložte držák baterie (4).

#### Aktivace dálkového ovladače

Provozní režimy:

- **MEDIA** CAMERA
- 1 Otevřete podnabídku [Wireless Controller]. [♦ Other Functions] ⓒ [Wireless Controller]
- 2 Vyberte [On] a potom stiskněte SET.

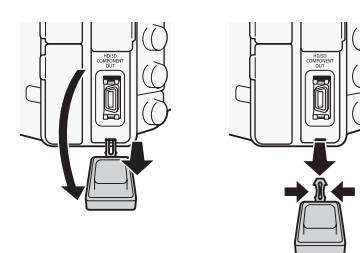

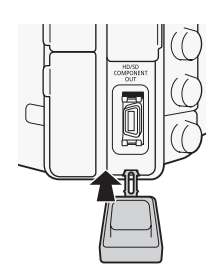

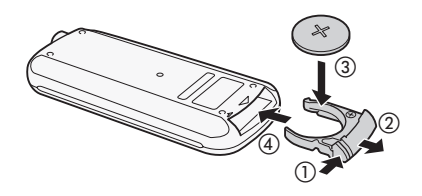

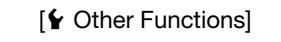

[Wireless Controller]

[On]

#### Příprava Příprava videokamery

# $\mathbf{\hat{i}}$ ) POZNÁMKY

• Dálkový ovladač můžete rovněž aktivovat přiřazením volby [Wireless Controller] pod přiřaditelné tlačítko ( $\Box$  [107\)](#page-106-0).

#### <span id="page-35-1"></span>Ovládání videokamery dálkovým ovladačem

Při ovládání videokamery dálkovým ovladačem nasměrujte ovladač na senzor dálkového ovládání videokamery. Při stisknutí tlačítek na dálkovém ovladači se rozsvítí kontrolky snímání videokamery.

#### $\mathbf{\dot{i}}$ ) POZNÁMKY

- Když používáte tlačítko START/STOP nebo tlačítka ZOOM na dálkovém ovladači, musíte současně s příslušným tlačítkem stisknout tlačítko pro umožnění nahrávání.
- Nelze-li videokameru dálkovým ovladačem ovládat, nebo pokud ji lze ovládat pouze z velké blízkosti, vyměňte baterii.
- Dálkový ovladač nemusí řádně pracovat, pokud na senzor dálkového ovládání svítí silné světlo nebo dopadají sluneční paprsky.

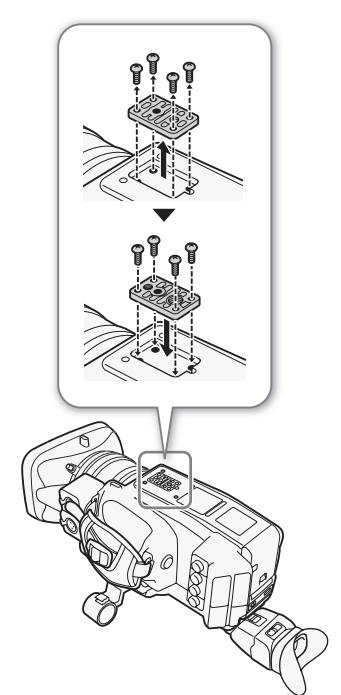

#### <span id="page-35-2"></span><span id="page-35-0"></span>Použití stativu

Videokameru můžete nasadit na stativ. Nepoužívejte ale stativy s upevňovacími šrouby delšími než 5,5 mm, protože byste mohli videokameru poškodit.

#### Použití stativu s upevňovacími šrouby 0,95 cm (3/8")

Chcete-li použít stativ s upevňovacími šrouby 0,95 cm (3/8"), nejdříve připevněte k videokameře volitelnou základnu adaptéru stativu TB-1 a potom stativ upevněte do základny adaptéru.

1 Sejměte základnu stativu z videokamery.

- Vyšroubujte 4 šrouby a potom sejměte základnu.
- 2 Připevněte volitelnou základnu adaptéru stativu TB-1.
	- Našroubujte a dotáhněte 4 šrouby.
- 3 Nasaďte stativ.
	- Řádně našroubujte šroub stativu.
	- Pokud je stativ opatřen upevňovacím šroubem 0,64 cm (1/4") i 0,95 cm (3/8"), řádně našroubujte oba šrouby.

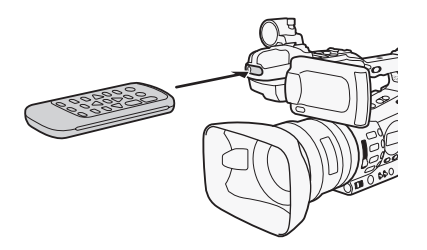
Videokamera zaznamenává klipy na karty CompactFlash (CF) a fotografie\* na paměťové karty **SI** SD a SI SDHC. Videokamera je vybavena dvě sloty CF karet. Záznamová média inicializujte ( $\Box$  [39](#page-38-0)), jestliže je v této videokameře používáte poprvé.

\* Videokamera může zaznamenat nastavení vlastního obrazu a nastavení kamery na kartu SD. Chcete-li s klipem zaznamenat informaci User Memo, vytvořte pomocí dodaného softwaru Canon XF Utility soubor User Memo a uložte jej na kartu SD. Videokamera potom soubor přečte a začlení do klipu.

### Kompatibilní CF karty

S videokamerou můžete používat CF karty typu I kompatibilní s UDMA\* s kapacitou minimálně 512 MB. Podrobnosti se dozvíte na místních webových stránkách Canon.

\* Specifikace UDMA (Ultra Direct Memory Access) umožňuje přenášet data mezi CF kartou a zařízením vyššími přenosovými rychlostmi (měřeno v MB/s). V závislosti na CF kartě nemusíte být vždy schopni na ni zaznamenávat, přestože se jedná o CF kartu kompatibilní s UDMA.

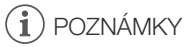

• Řádnou činnost nelze pro všechny CF karty garantovat.

### <span id="page-36-0"></span>Vložení CF karty

CF kartu můžete vložit do slotu A nebo B CF karty. Máte-li dvě CF karty, můžete použít oba sloty.

- 1 Posuňte spínač krytu slotu CF karty ve směru značky  $\blacktriangleleft$  ((1)).
	- Kryt slotu CF karty se otevře nahoru (slot A) nebo dolů (slot B).

- 2 CF kartu štítkem nahoru zasuňte přímým pohybem úplně do slotu (②).
- 3 Zavřete kryt slotu CF karty (3).
	- Kryt nezavírejte silou, CF karta nemusí být řádně vložena.

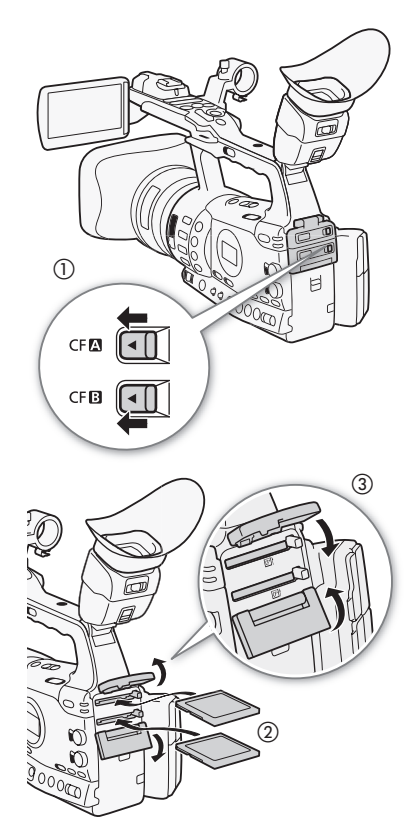

#### Příprava 2 **Příprava** Příprava záznamového média

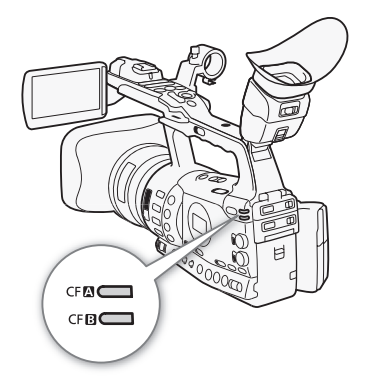

# Kontrola stavu slotů CF karet

Stav slotů CF karet můžete okamžitě kontrolovat pohledem na indikátor přístupu k CF $\blacksquare$ /CF $\blacksquare$  kartám. Viz následující tabulka.

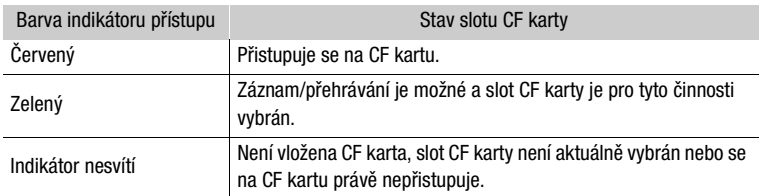

### Vyjmutí CF karty

- 1 Vyčkejte před vyjmutím CF karty, až zhasne indikátor přístupu na tuto kartu.
- 2 Posuňte spínač krytu slotu CF karty ve směru značky  $\blacktriangleleft$  (2)).
	- Kryt slotu CF karty se otevře nahoru (slot A) nebo dolů (slot B).

 $(3), (4)$ Uvolňovací tlačítko CF karty

 $^\copyright$ 

**CFIA CFB** 

- 3 Stiskněte uvolňovací tlačítko CF karty (3).
	- Uvolňovací tlačítko se částečně vysune.
- 4 Zatlačením uvolňovacího tlačítka CF karty uvolněte CF kartu (4).
- 5 Vytáhněte úplně CF kartu a zavřete kryt slotu CF karty.

# **OD** DŮLEŽITÉ

- Dbejte dále uvedených upozornění v době, kdy svítí indikátor přístupu CF**A** nebo CF**B** karty červeně. Pokud tak neučiníte, může dojít k trvalé ztrátě dat.
	- Neodpojujte napájení nebo nevypínejte videokameru.
	- Neotevírejte kryt slotu CF karty, na níž se přistupuje.

### POZNÁMKY

• Pokud nastavíte funkci [ $\blacklozenge$  Other Functions]  $\oslash$  [Media Access LED] na [Off], nebudou indikátor přístupu svítit.

T

CF**A**⊂  $CFB$ 

### Vložení a vyjmutí karty SD

- 1 Vypněte videokameru (1).
- 2 Otevřete kryt slotu karty SD.
- 3 Kartu SD štítkem k přídržnému řemenu zasuňte přímým pohybem úplně do slotu karty SD, dokud se na svém místě nezajistí (②).
- 4 Zavřete kryt slotu karty SD (3).
	- Kryt nezavírejte silou, karta SD nemusí být řádně vložena.

# **OD** DŮLEŽITÉ

- Pokud indikátor práce s kartou SD svítí nebo bliká, dbejte dále uvedených upozornění. Pokud tak neučiníte, může dojít k trvalé ztrátě dat.
	- Neodpojujte napájení nebo nevypínejte videokameru.
	- Kartu SD nevyjímejte.
- Před vložením nebo vyjmutím karty SD vypněte videokameru. Vložení nebo vyjmutí karty SD při zapnuté videokameře může vést k trvalé ztrátě dat.
- Karty SD mají přední a zadní stranu, které nejsou zaměnitelné. Vložení špatně zorientované karty SD může způsobit chybnou funkci videokamery. Dbejte na to, abyste kartu SD vložili způsobem popsaným v kroku 3.

## $\left(\mathbf{\dot{1}}\right)$  POZNÁMKY

- Vyjímání karty SD: Jedním přitlačením kartu SD uvolněte. Po vysunutí karty SD ji vytáhněte.
- Pokud nastavite funkci [ $\blacklozenge$  Other Functions]  $\oslash$  [Media Access LED] na [Off], nebude indikátor přístupu svítit.

### <span id="page-38-0"></span>Inicializace záznamového média

Při prvním použití záznamového média s touto videokamerou jej zinicializujte. Inicializací záznamového média můžete rovněž permanentně smazat všechna data, která obsahuje.

Při inicializaci karty SD můžete vybrat rychlou inicializaci, která smaže alokační tabulku souborů, ale fyzicky nesmaže uložená data, nebo úplnou inicializaci, která smaže kompletně všechna data.

Provozní režimy: CAMERA **MEDIA** 

- 1 Otevřete podnabídku [Initialization].
	- $[\mathbf{\textcolor{black}{\bullet}}]$  Other Functions]  $\odot$  [Initialization]

2 Vyberte [CF A], [CF B] nebo [SD card] a potom stiskněte SET.

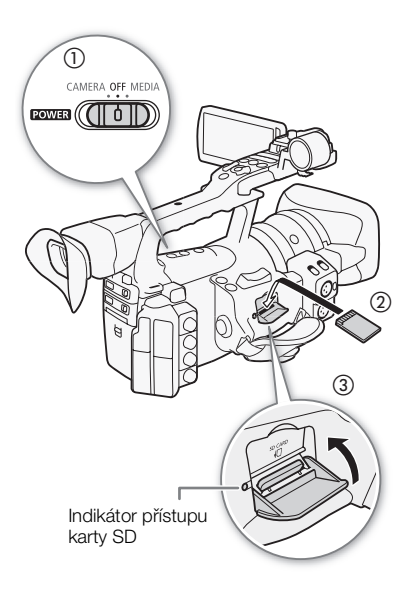

[**∲** Other Functions]

[Initialization]

#### Příprava Příprava záznamového média

#### Inicializace CF karty

- 3 Vyberte [OK] a stiskněte SET.
- 4 Po zobrazení potvrzovacího hlášení stiskněte SET.
	- CF karta je zinicializována a všechna data na ní jsou smazána.

#### Inicializace karty SD

3 Vyberte [Complete] (kompletní inicializace) nebo [Quick] (rychlá inicializace) a potom stiskněte SET.

#### 4 Vyberte [OK] a stiskněte SET.

- Pokud jste se rozhodli pro volbu inicializace [Complete], můžete dvojím stisknutím tlačítka SET probíhající operaci zrušit. Kartu SD můžete používat, ale všechna data budou smazána.
- 5 Po zobrazení potvrzovacího hlášení stiskněte SET.
	- Karta SD je zinicializována a všechna data na ní jsou smazána.

### DŮLEŽITÉ

- Inicializací záznamového média trvale smažete všechna data, včetně klipů se značkou  $\overline{OK}$ , chráněných fotografií a informací o vlastním obrazu. Smazaná data nelze obnovit. Nezapomeňte si proto důležité nahrávky předem uložit.
- V závislosti na kartě SD může provedení inicializace několik minut trvat.

### $\mathbf{\dot{i}}$ ) POZNÁMKY

• V průběhu nahrávání na CF kartu můžete zinicializovat druhou CF kartu v jiném slotu CF karty.

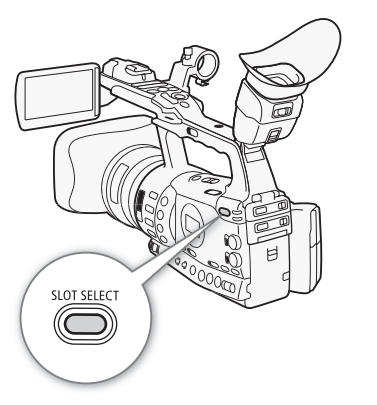

### <span id="page-39-0"></span>Přepínání mezi sloty CF karet

Videokamera má dva sloty CF karty, CF<sup>1</sup> (slot A CF karty) a CF<sup>1</sup> (slot B CF karty). Jsou-li v obou slotech CF karty, můžete mezi nimi podle potřeby přepínat. Navíc když v průběhu nahrávání dojde k zaplnění jedné CF karty, bude záznam pokračovat bez přerušení na druhou CF kartu (přepnutí záznamu). Přepnutí záznamu je možné ze slotu A CF karty na slot B CF karty a obráceně.

Provozní režimy: **CAMERA MEDIA** 

### Stiskněte tlačítko SLOT SELECT.

• Indikátor přístupu vybraného slotu CF karty se rozsvítí zeleně.

# $\mathbf{\hat{i}}$ ) POZNÁMKY

- Pokud jsou CF karty v obou slotech a otevřete kryt vybraného slotu, videokamera automaticky přepne na druhý slot.
- Tlačítkem SLOT SELECT nelze přepínat sloty CF karty v průběhu nahrávání.
- Pokud je nastavena bitová rychlost 50 Mb/s ( $\Box$  [51\)](#page-50-0) při zpomaleném nahrávání, přepnutí záznamu není dostupné.

## Kontrola dostupné doby nahrávání

Když je videokamera v režimu <aMERA, indikuje obrazovka, který slot CF karty je používán a dostupnou dobu nahrávání (v minutách\*), která na jednotlivých CF kartách je k dispozici. Pokud je videokamera v režimu , indikuje dostupnou dobu nahrávání boční panel. Na stavové obrazovce [Media] (C [177](#page-176-0)) si můžete zkontrolovat dostupnou dobu nahrávání, celkový prostor a použitý prostor pro jednotlivá záznamová média a dostupný počet fotografií.

 $*$  Přibližná dostupná doba nahrávání je založena na aktuální bitové rychlosti ( $\square$  [51](#page-50-0)).

## Obnova dat na CF kartě

V případech, kdy např. videokameru vypnete v průběhu nahrávání nebo vyjmete při nahrávání CF kartu, může dojít k chybě dat. V takovém případě je možné data na CF kartě obnovit.

Provozní režimy:

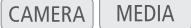

- 1 CF kartu s daty, která chcete obnovit, vložte do videokamery.
- 2 Na obrazovce s výzvou, zda chcete obnovit data, vyberte [Yes] a potom stiskněte SET.

3 Po obnovení dat vyberte [OK] a potom stiskněte SET.

# $\left(\mathbf{i}\right)$  POZNÁMKY

- Tímto postupem se smažou klipy kratší než 10 s. Navíc až 10 sekund od konce klipu může být na CF kartě smazáno.
- V některých případech data nemusí být možné obnovit, např. když je poškozen systém FAT32 nebo když je CF karta fyzicky poškozena.
- V průběhu nahrávání můžete obnovovat data na CF kartě, která není pro nahrávání použita.

#### Příprava **Příprava** Příprava záznamového média

# **Záznam videa** 3

V této sekci jsou vysvětleny základy nahrávání. Než začnete nahrávat, zhotovte si zkušební záznam, abyste si ověřili, že videokamera pracuje správně. Nahrajte přibl. 6 minut v režimu 50 Mb/s ( $\Box$  [51](#page-50-1)). V případě, že videokamera nebude fungovat správně, postupujte podle části Odstraňování problémů ( $\Box$  [181\)](#page-180-0). Podrobnosti k záznamu audia viz Záznam audia ( $\square$  [88\)](#page-87-0).

MEDIA

Provozní režimy: CAMERA

### Příprava k záznamu

- 1 Do videokamery nasaďte nabitý akumulátor ( $\square$  [22](#page-21-0)).
- 2 Vložte CF kartu do slotu CF karet ( $\Box$  [37](#page-36-0)).
	- Druhou CF kartu vložte do druhého slotu CF karet, abyste tak mohli využívat funkci přepnutí záznamu ( $\Box$  [40](#page-39-0)).
- 3 Sejměte kryt objektivu.
- 4 Seřiďte hledáček.

## $(i)$  POZNÁMKY

- Videokamera umí při nahrávání přidávat do klipů poznámku User Memo ( $\Box$  [94\)](#page-93-0). Tuto poznámku lze využít k uložení informací, jako jsou název klipu, jméno kameramana a místo natáčení. Poznámku User Memo musíte ale nastavit před začátkem nahrávání.
- K rukojeti můžete připevnit komerčně dostupné příslušenství, a to do patice pro 0,64 cm (1/4") upevňovací šrouby.

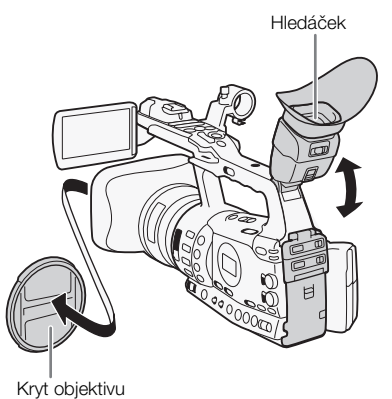

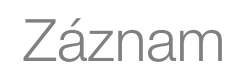

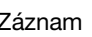

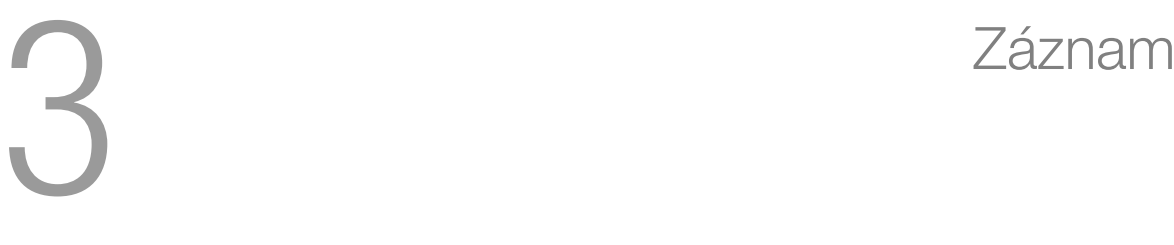

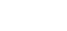

#### Záznam **3 Záznam Záznam videa**

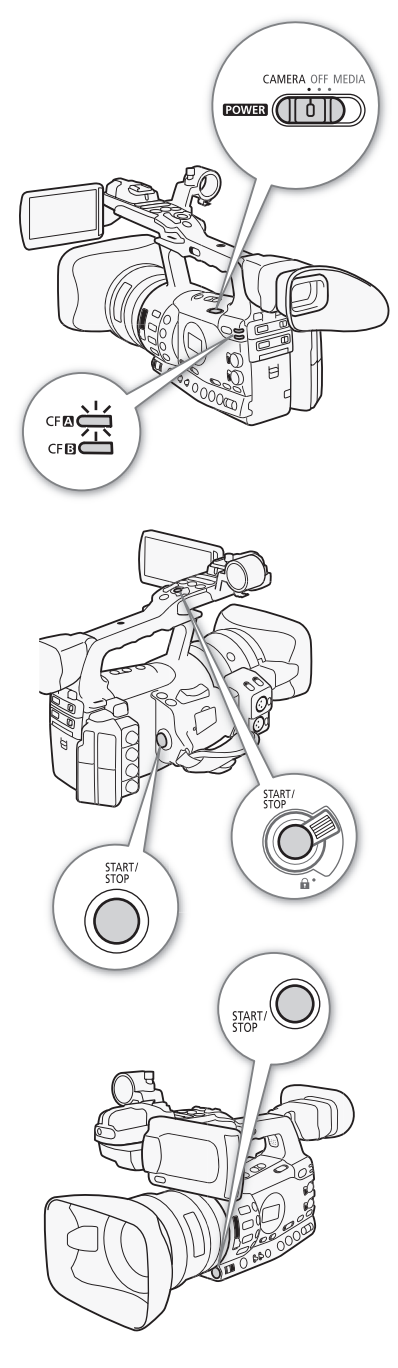

### Záznam

1 Přidržujte stisknuté tlačítko na spínači **POWE** a spínač posuňte do polohy CAMERA ( $\Box$  [25](#page-24-0)).

- Videokamera se zapne v režimu **CAMERA** a vstoupí do režimu pauzy nahrávání.
- Indikátor přístupu pro slot CF karty vybraný pro záznam se rozsvítí červeně a potom změní svoji barvu na zelenou.

### 2 Nahrávání zahajte stisknutím tlačítka START/STOP.

- Začne nahrávání. Rozsvítí se přední a zadní kontrolka snímání a na obrazovce se zobrazí indikátor nahrávání [●REC].
- Používat můžete tlačítko START/STOP na bočním držadle, rukojeti nebo pod kroužkem irisové clony.
- Pokud používáte dálkový ovladač, stiskněte tlačítko START/STOP současně s tlačítkem pro umožnění nahrávání.

### 3 Opětovným stisknutím tlačítka START/STOP nahrávání pozastavíte.

- Klip\* se zaznamená na CF kartu a videokamera vstoupí do režimu pauzy nahrávání. Kontrolky snímání zhasnou.
- "Klip" označuje úsek filmu mezi stisknutími tlačítka START/STOP prvním stisknutím se začne nahrávat, druhým skončí. Do klipu můžete zahrnout rovněž nastavení vlastního obrazu ( $\Box$  [109\)](#page-108-0) a metadata ( $\Box$  [94](#page-93-0)).

# DŮLEŽITÉ

- Dbejte dále uvedených upozornění v době, kdy svítí indikátor přístupu CF**A** nebo CF**B** karty červeně. Pokud tak neučiníte, může dojít k trvalé ztrátě dat.
	- Neotevírejte kryt slotu CF karty u CF karty, na níž se přistupuje, a ani nevyjímejte CF kartu.
	- Neodpojujte napájení nebo nevypínejte videokameru.
- Nezapomeňte si své nahrávky pravidelně zálohovat ( $\Box$  [146](#page-145-0)), a to zvláště v případě pořízení důležitých záznamů. Společnost Canon odmítá odpovědnost za jakoukoliv ztrátu či poškození dat.

# $\mathbf{i}$ ) POZNÁMKY

• Tlačítko START/STOP na rukojeti má zajišťovací páčku chránící před nechtěnou obsluhou. Zajišťovací páčku přepněte do polohy  $\mathbf{\hat{u}}$  v situacích, kdy nechcete, aby se záznam nedopatřením přepnul do pauzy nebo kdy neplánujete tlačítko START/STOP používat. Vrácením tlačítka do původní polohy umožníte používání tlačítka START/STOP.

# **Záznam videa záznam 3. költő és a záznam 3. költő 2. szlovák 2. szlovák 3. szlovák 3. szlovák 3. s**

- Nastavení [Y Other Functions] (2) [Rec Review] ( $\Box$  [100\)](#page-99-0) můžete použít k prohlédnutí posledního zaznamenaného klipu.
- Pokud pod přiřaditelné tlačítko přiřadíte volbu [Add  $\overline{0K}$ ] Mark] nebo [Add Ø Mark] ( $\Box$  [107\)](#page-106-0), můžete k poslednímu zaznamenanému klipu stisknutím tlačítka přidat značku  $\overline{\text{OK}}$  nebo značku  $\overline{\text{V}}$ .
- Pomocí nastavení [ $\blacklozenge$  Other Functions]  $\oslash$  [Clips]  $\oslash$  [Delete Last Clip] ( $\Box$ ) [172\)](#page-171-0) můžete poslední zaznamenaný klip odstranit. Alternativně můžete volbu [Delete Last Clip] přiřadit pod přiřaditelné tlačítko.
- **XEOB** Pokud nastavite [Y Other Functions] C [SDI Rec Command] na [On], můžete připojit videokameru k jinému zařízení se zdířkou HD/ SD SDI. Když pak budete spouštět nebo zastavovat záznam na videokameře, druhé zařízení bude rovněž záznam spouštět nebo zastavovat. Podrobnosti se dozvíte na místních webových stránkách Canon.

#### <span id="page-44-0"></span>Nahrávání v režimu plné automatiky

Posunutím spínače FULL AUTO do polohy ON přepnete videokameru do plně automatického režimu. V plně automatickém režimu videokamera automaticky nastavuje irisovou clonu, zisk, rychlost závěrky a vyvážení bílé.Videokamera bude trvale automaticky upravovat jas a vyvážení bílé\*. V režimu plné automatiky nebude ale zapnuto automatické zaostřování.

\* Režim měření světla ( $\Box$  [68\)](#page-67-1) bude nastaven na [Standard], úroveň AE ( $\Box$  68) bude nastavena na [±0] a limit AGC ( $\Box$  [60](#page-59-0)) bude nastaven na [Off/21 dB].

#### Poznámka ke klipům

Když videokamera zaznamenává klip, přiřadí mu 6znakový název klipu, který je tvořen 2písmennou předponou a 4 číslicemi (např. "AA0001"). Číslo se s každým zaznamenaným klipem zvětší o jedničku. Úvodní název klipu můžete nastavit předem pomocí voleb [Ý Other Functions] [Clips] [Title Prefix] a [Number Setting]. Po záznamu klipu nelze jeho název měnit.

U klipů s dlouhou dobou nahrávání se videosoubor (tok) klipu rozdělí na úseky přibl. 2 GB. Ale i v případě rozdělení je přehrávání souvislé.

#### $(i)$ POZNÁMKY

- Pokud nahráváte se dvěma CF kartami a aktuálně používaná CF karta se při nahrávání zaplní, bude klip pokračovat bez přerušení na druhé CF kartě (Přepnutí záznamu). V tomto případě bude záznam nahrán jako dva samostatné klipy.
- Pokud nahráváte s nastavením vlastního obrazu a metadat, budou tato nastavení s klipem zaznamenána. Podrobnosti viz Nastavení vlastního obrazu ( $\Box$  [109\)](#page-108-0) a Použití metadat ( $\Box$  [94](#page-93-0)).

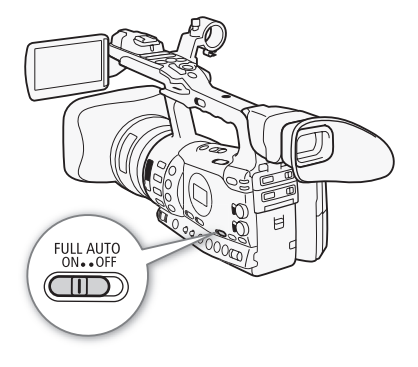

#### Záznam **Záznam** Záznam videa

### Informace zobrazované na obrazovce

V této sekci naleznete vysvětlení jednotlivých informací zobrazovaných na obrazovce v režimu <sup>(CAMERA</sup>). Prostřednictvím funkce přizpůsobeného zobrazování ( $\Box$  [121](#page-120-0)) můžete pro většinu těchto informací nastavit, aby se zobrazovaly nebo skryly. Informace, u kterých je tato volba možná, jsou označeny hvězdičkou (\*).

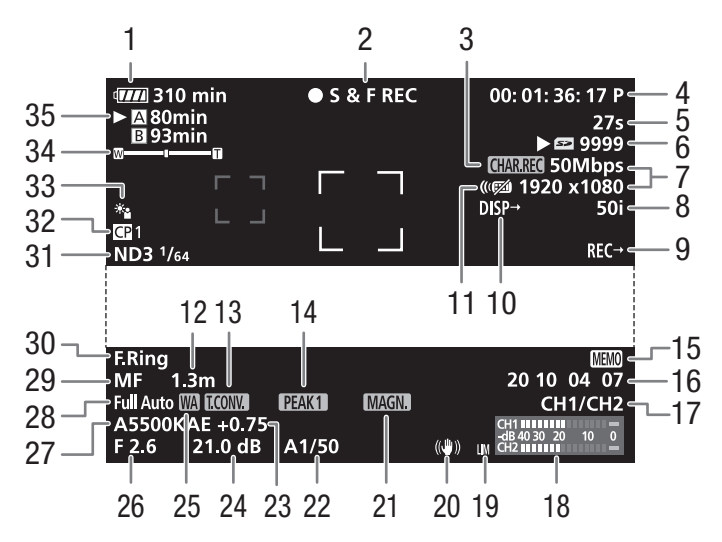

Při zobrazování data a času:

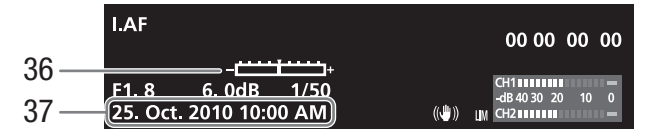

- 1 Zbývající doba provozu akumulátoru\* ( $\Box$  [49](#page-48-0))
- 2 Záznamová operace\* ( $\Box$  [49](#page-48-1))
- 3 Záznam znaků $*$  ( $\Box$  [120\)](#page-119-0)
- 4 Časový kód\* ( $\Box$  [81](#page-80-0))
- 5 Intervalové počítadlo\*  $(D1101)$  $(D1101)$
- 6 Stav karty SD\*
- 7 Bitová rychlost/rozlišení\*  $(D 51)$  $(D 51)$
- 8 Rychlost snímání\* ( $\Box$  [51\)](#page-50-1)
- 9 Příkaz SDI nahrávání ( $\Box$  [172\)](#page-171-1)
- 10 Výstupní zobrazované informace\*  $(D 143)$  $(D 143)$
- 11 Dálkový ovladač\* (CQ [35](#page-34-0))
- 12 Vzdálenost objektu\* ( $\Box$  [53\)](#page-52-0)
- 13 Digitální telekonvertor\*  $(D164)$  $(D164)$
- 14 Zvýraznění obrysů\* ( $\Box$  [55](#page-54-0))
- 15 User Memo<sup>\*</sup> ( $\Box$  [94](#page-93-1))
- 16 Kód User Bit\* ( $\Box$  [84\)](#page-83-0)
- 17 Výstupní kanál zvuku\*  $(D145)$  $(D145)$
- 18 Indikátor hlasitosti ( $\Box$  [92](#page-91-0))
- $(i)$ POZNÁMKY
- 19 Omezovač audiošpiček  $(D 92)$  $(D 92)$
- 20 Stabilizátor obrazu\* ( $\Box$  [59\)](#page-58-0)
- 21 Zvětšení\* ( $\Box$  55)
- 22 Ryc[hlos](#page-54-1)t závěrky\* ( $\Box$  63)
- 23 Úroveň AE (CQ 68)
- 24 Zisk\* ( $\Box$  60)
- 25 Širokoúhl[ý ná](#page-59-1)stavec\*
- 26 Clonové číslo\* (CQ 66)
- 27 Vyvážení bílé\* ( $\Box$  [70\)](#page-65-0)
- 28 Režim plné autom[atik](#page-69-0)y\*  $(D \cap 45)$
- 29 Reži[m z](#page-44-0)aostřování\* (CQ 52)
- 30 Varování zaostřovacího kroužku $*(\Box$  52)
- 31 ND filtr\* ( $\Box$  [69\)](#page-51-0)
- 32 Vlastní obra[z\\* \(](#page-68-0) $\Box$ 109)
- 33 Režim měření světl[a\\* \(](#page-108-0) $\Box$  68)
- 34 Indikátor zoomu\* ( $\Box$  74)
- 35 Stav CF karty/dostup[ná d](#page-73-0)oba nahrávání\* ( $\Box$  49)
- 36 Stupnice expo[zice](#page-48-2)\* ( $\Box$  62)
- 37 Datum/čas\* ( $\Box$  26)
- Stisknutím tlačítka DISPLAY můžete většinu ikon a zobrazování informací vypnout.
- Pokud se vedle vyvážení bílé, clonového čísla, zisku nebo rychlosti závěrky zobrazuje ikona A, indikuje to, že nastavení je v automatickém režimu.

#### Záznam **3 Záznam Záznam videa**

### Informace zobrazované na bočním panelu

Na bočním panelu můžete kontrolovat dále uvedené informace, i když je LCD panel zasunut.

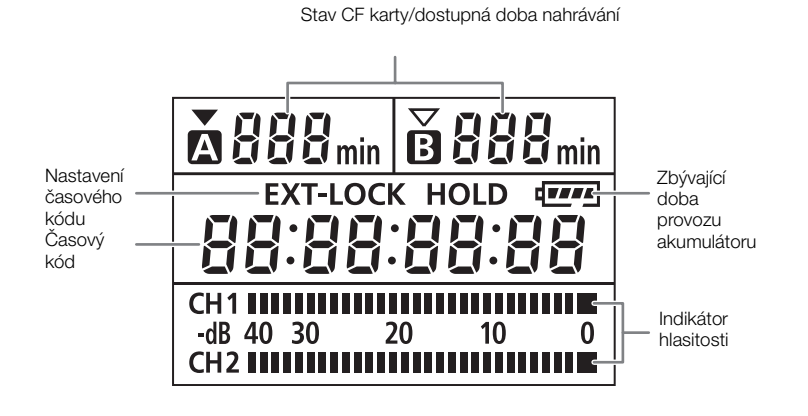

## $\hat{\mathbf{I}}$  POZNÁMKY

- Pokud je videokamera v režimu MEDIA), nejsou zobrazovány časový kód a nastavení časového kódu.
- [EXT-LOCK] se zobrazuje pouze u modelu XF305.

# **Záznam videa** 3

#### <span id="page-48-0"></span>1 Zbývající doba provozu akumulátoru

- Ikona ukazuje hrubý odhad zbývající kapacity jako procentuální podíl plného nabití akumulátoru. Vedle ikony se v minutách zobrazuje zůstatková doba nahrávání/přehrávání pro akumulátor.
- $\overline{un} \rightarrow \overline{un} \rightarrow \overline{un} \rightarrow \overline{un}$  (červeně). Pokud se zobrazuje symbol  $\mathbb{Z}$ , vyměňte akumulátor za plně nabitý.
- V závislosti na podmínkách, při nichž se používá akumulátor a videokamera, nemusí být kapacita akumulátoru správně indikována.

#### <span id="page-48-1"></span>2 Záznamová operace

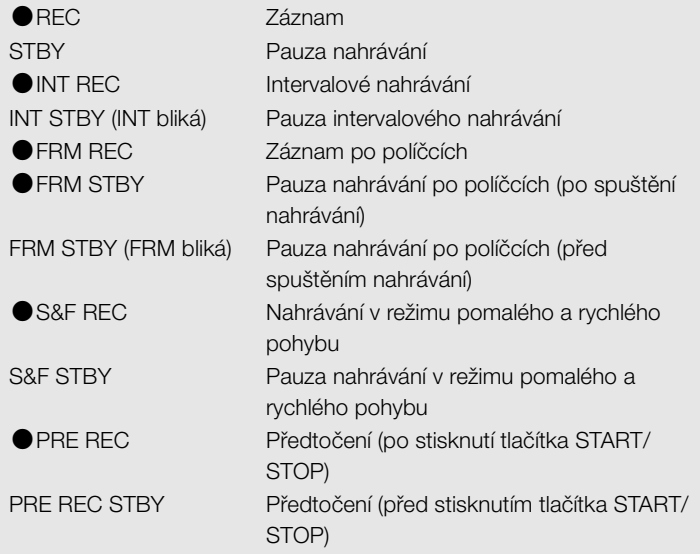

#### 25 Širokoúhlý nástavec

• Indikuje, zda je nasazen volitelný širokoúhlý nástavec WA-H82  $(D2 77)$  $(D2 77)$  $(D2 77)$ .

### <span id="page-48-2"></span>35 Stav CF karty/dostupná doba nahrávání

• Dále uvedené symboly indikují stav CF karty. **A/B** Lze nahrávat na CF kartu

**Z/Z** Není CF karta nebo nelze na CF kartu nahrávat

CF karta vybraná pro záznam je indikována značkou  $\blacktriangleright$ .

#### Záznam **3 Záznam Záznam videa**

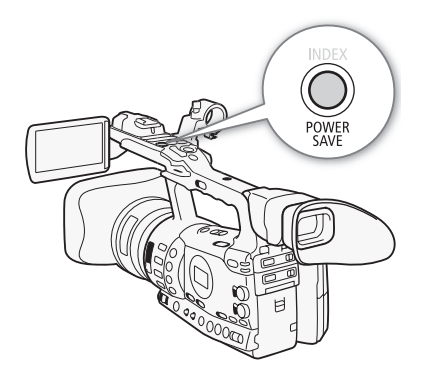

### Režim úspory energie

Aktivací režimu úspory energie vypnete obrazovku a snížíte spotřebu energie z akumulátoru. Stisknutím tlačítka se videokamera okamžitě vrátí do režimu pauzy nahrávání.

- 1 Přidržujte stisknuté tlačítko POWER SAVE alespoň 2 s.
	- Obrazovka zhasne a videokamera se přepne do režimu úspory energie.
	- V režimu úspory energie kontrolky snímání bliknou dvakrát přibl. každé 3 s. Videokamera si uchová předchozí časový kód a nastavení videokamery.
- 2 Stisknutím tlačítka POWER SAVE vrátíte videokameru do režimu pauzy nahrávání.

# Konfigurace videa: Bitová rychlost,  $\vert$  Záznam 3 rozlišení a rychlost snímání

Před začátkem nahrávání vyberte dle vašich kreativních záběrů nejvhodnější bitovou rychlost, rozlišení (velikost rámečku) a rychlost snímání.

MEDIA

Provozní režimy: CAMERA

- 1 Otevřete podnabídku [Bit Rate/Resolution] a zde nastavte bitovou rychlost a rozlišení.
	- [ $\blacktriangleright$  Other Functions]  $\oslash$  [Bit Rate/Resolution]
- 2 Vyberte požadovanou volbu a potom stiskněte SET.
	- Vybraná bitová rychlost a rozlišení se zobrazují po pravé straně obrazovky.
- 3 Otevřete podnabídku [Frame Rate] a zde nastavte rychlost snímání.
	- $[\n\blacktriangle$  Other Functions]  $\oslash$  [Frame Rate]
- 4 Vyberte požadovanou volbu a potom stiskněte SET.
- Vybraná rychlost snímání se zobrazuje po pravé straně obrazovky.

### $\mathbf{\dot{1}}$ ) POZNÁMKY

• Podrobné informace, jaký signál je na jednotlivých výstupních zdířkách, viz Konfigurace videovýstupu ( $\Box$  [139](#page-138-0)).

#### Dostupná nastavení bitové rychlosti, rozlišení a rychlosti snímání

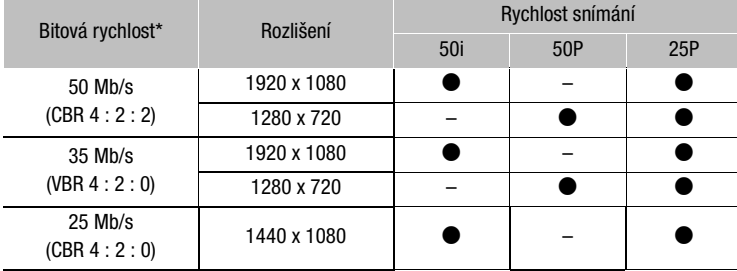

\* První řádek indikuje bitovou rychlost (v Mb/s); na druhém řádku je uvedeno, zda bitová rychlost je konstantní (CBR) nebo variabilní (VBR) a dále vzorkování barev.

<span id="page-50-1"></span><span id="page-50-0"></span>[ $\blacklozenge$  Other Functions]

[Bit Rate/Resolution]

[50 Mbps 1920x1080]

[ $\angle$  Other Functions]

[Frame Rate]

[50i]

#### <span id="page-51-0"></span>Záznam 3 **System Zaman Ludwig Viprava zaostření**

Videokamera nabízí 4 metody zaostřování. Pokud zvolíte plně ruční zaostřování nebo ruční zaostřování, můžete využít funkcí zvýraznění obrysů a zvětšení, jež vám pomohou přesněji zaostřit.

Plně ruční zaostřování (FULL MF): Zaostřujte zaostřovacím kroužkem. Zaostřovací kroužek je neprůběžný (má fyzické dorazy). Při zaostřování můžete odečítat z indikátoru vzdálenosti kroužku.

Ruční zaostřování (MF): Zaostřujte zaostřovacím kroužkem. Zaostřovací kroužek je průběžný (nemá fyzické dorazy). Při zaostřování nemůžete odečítat z indikátoru vzdálenosti kroužku.

Automatické zaostřování (AF): Videokamera trvale automaticky zaostřuje. Při automatickém zaostřování můžete vybrat režim Okamžité AF nebo Normální AF. Použít můžete rovněž zaostřovací kroužek (bez fyzických dorazů).

Nucené AF (PUSH AF): Pokud máte zvolen režim MF nebo Normální AF, můžete přepnout zaostřování na Okamžité AF přidržením tlačítka PUSH AF.

Provozní režimy: CAMERA **MEDIA** 

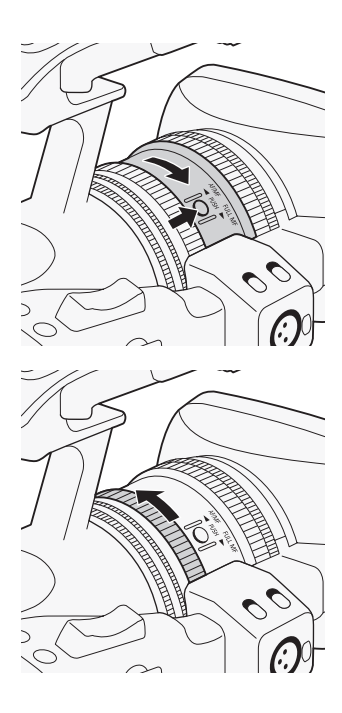

### Režim plně ručního zaostřování

Používáte-li režim plně ručního zaostřování, můžete zaostřovat ručně pouze zaostřovacím kroužkem. Protože zaostřovací kroužek je neprůběžný, snadno poznáte, kde jsou konce pro makro a nekonečno. Navíc zaostřovací kroužek indikuje přibližnou vzdálenost k objektu.

- 1 Stiskněte tlačítko PUSH (tlačítko odemknutí kroužku režimu zaostřování) na kroužku režimu zaostřování a otočte kroužkem směrem k FULL MF.
	- V levém dolním rohu obrazovky se zobrazuje [MF].
- 2 Nastavte zoom na velké přiblížení.

### 3 Otočením zaostřovacího kroužku zaostřete.

• Když zaostříte na velké přiblížení, bude obraz zaostřen v celé ploše rámečku zoomu.

## $(i)$  POZNÁMKY

- <span id="page-52-0"></span>• Použití indikace vzdálenosti objektu zobrazované na obrazovce:
	- Když videokameru přepnete z režimu automatického zaostřování nebo když nastavujete zaostření zaostřovacím kroužkem, je po dobu přibl. 3 s zobrazována na obrazovce vzdálenost objektu.
	- Zobrazovanou informaci o vzdálenosti objektu berte jako odhad; pokud není hodnota vzdálenosti považována za přesnou v konkrétním rozsahu zoomu, bude zobrazena šedě.
	- $\lceil \infty \rceil$  indikuje zaostření na nekonečno a  $\lceil \infty \rceil$  indikuje zaostření přes zaostření na nekonečno.
	- Můžete zvolit, zda se má vzdálenost zobrazovat v metrech nebo stopách, a to pomocí nastavení [ $\blacklozenge$  Other Functions]  $\oslash$  [Custom Function]  $\odot$  [Obj. Dist. Unit] ( $\Box$  [120](#page-119-1)).
	- Když je nasazen volitelný širokoúhlý nástavec WA-H82, nebude vzdálenost objektu zobrazována správně.

### Režim ručního zaostřování

Zaostřete ručně otočením zaostřovacího kroužku. Čím rychleji otočíte zaostřovacím kroužkem, tím rychleji můžete zaostřit na objekt.

### 1 Spínač FOCUS přepněte do polohy M.

• V levém dolním rohu obrazovky se zobrazuje [MF].

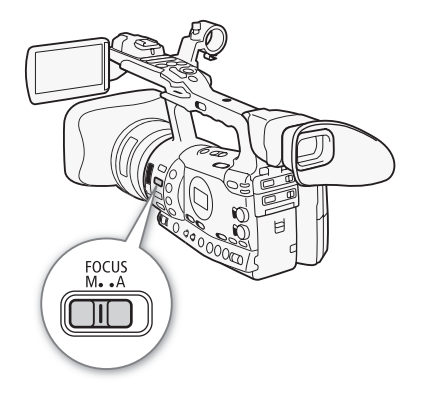

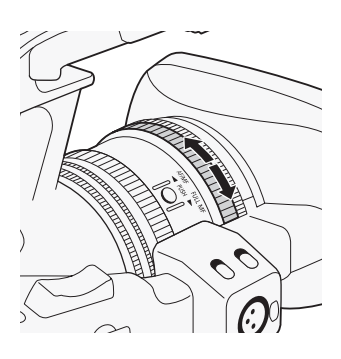

#### Záznam 3 **Záznam** Uprava zaostření

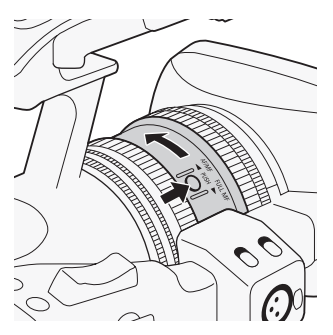

2 Stiskněte tlačítko PUSH (tlačítko odemknutí kroužku režimu zaostřování) na kroužku režimu zaostřování a otočte kroužkem směrem k AF/MF.

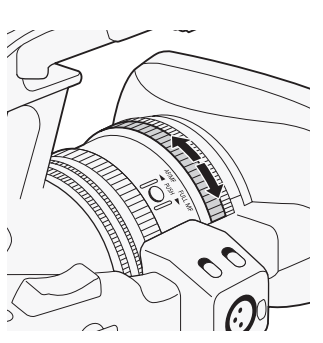

3 Otočením zaostřovacího kroužku zaostřete.

# $\left(\mathbf{\hat{i}}\right)$  POZNÁMKY

- Když používáte režim plně ručního zaostřování:
	- Pokud otočíte zaostřovacím kroužkem příliš rychle, nemusí být videokamera schopna okamžitě zaostřit.V takovém případě videokamera zaostří na objekt po skončení otáčení zaostřovacím kroužkem.
	- Pokud přepnete videokameru z režimu ručního zaostřování do režimu plně ručního zaostřování, videokamera automaticky upraví pozici, která odpovídá indikátoru vzdálenosti na zaostřovacím kroužku.
	- Zaostření nemůžete nastavovat pomocí dálkového ovládání připojeného do zdířky REMOTE.
- Pomocí zaostřovacího kroužku můžete zaostřovat i v době, kdy provádíte zoom. Když je videokamera původně v režimu automatického zaostřování, vrátí se po ručním nastavení zaostření zpět do režimu automatického zaostřování.
- Citlivost zaostřovacího kroužku v režimu ručního zaostřování můžete upravit nastavením  $\left\lceil \frac{1}{2} \right\rceil$  Other Functions]  $\odot$  [Custom Function]  $\odot$  $[F.$  Ring Control]  $(\Box)$  [120\)](#page-119-2).
- Jestliže po ručním zaostření necháte videokameru delší dobu zapnutou, může dojít po určité chvíli ke ztrátě zaostření objektu. Tento možný mírný posun v zaostření je výsledkem vzrůstu vnitřní teploty ve videokameře a objektivu. Před dalším natáčením proto zkontrolujte zaostření.

### Používání funkcí zaostřovacího asistenta

Abyste přesněji zaostřili v režimu plně ručního zaostřování nebo v režimu ručního zaostřování, můžete využít dvou funkcí zaostřovacího asistenta – zvýraznění obrysů, která vytvoří lepší kontrast zvýrazněním obrysů objektu, a zvětšení, která zvětší obraz na obrazovce. Obě funkce můžete použít současně, abyste dosáhli co nejlepšího výsledku.

Při používání funkcí zaostřovacího asistenta můžete rovněž využít nastavení [ $\blacklozenge$  Other Functions]  $\heartsuit$  [Custom Function]  $\heartsuit$  [F. Assist. B&W] ( $\Box$  [120](#page-119-3)) k přepnutí obrazovky na černobílé zobrazování.

### <span id="page-54-0"></span>Zvýraznění obrysů

Videokamera nabízí dvě úrovně zvýraznění obrysů. Úroveň vyberte před aktivací funkce zvýraznění obrysů.

1 Otevřete podnabídku [Select] (pod volbou [Peaking]) a vyberte úroveň zvýraznění obrysů.

 $\Box$  LCD/VF Setup $\Box$  [Select] (pod volbou [Peaking])

2 Vyberte požadovanou úroveň a potom stiskněte SET.

- 3 Stiskněte tlačítko PEAKING.
	- Zobrazí se ikona zvýraznění obrysů ( $\mathbb{P}$  nebo  $\mathbb{P}$   $\mathbb{P}$  a obrysy obrazu budou zvýrazněny.
	- Opětovným stisknutím tlačítka funkci zvýraznění obrysů vypnete.
	- Alternativně můžete k zapnutí a vypnutí funkce zvýrazněn obrysů použít nastavení [Z LCD/VF Setup] [2] [Peaking].

# $(i)$  POZNÁMKY

- Obrysy jsou zvýrazňovány pouze na obrazovce videokamery. Nebudou zvýrazněny na externím monitoru připojeném k videokameře.
- Zvýraznění obrysů nemá vliv na vlastní záznam.
- Pro obě úrovně zvýraznění obrysů můžete nezávisle nastavovat barvu, zisk a frekvenci.
- Když upravujete zaostření v režimu plně ručního zaostřování nebo v režimu ručního zaostřování, můžete si nastavením [ $\blacklozenge$  Other Functions] [WFM (LCD)] [Edge Monitor] (0 [97](#page-96-0)) pomoci v přesnosti zaostření.

### <span id="page-54-1"></span>Zvětšení

### Stiskněte tlačítko MAGN.

- V dolní části obrazovky se zobrazí **MM** a středová část obrazu se přibližně dvojnásobně zvětší\*.
- Chcete-li funkci zrušit, stiskněte tlačítko znovu.
- \* Zvětšení na LCD obrazovce se liší od zvětšení v hledáčku. Zvětšení je rovněž různé podle konfigurace videa.

# $\mathbf{i}$ ) POZNÁMKY

- Zvětšení se zobrazí pouze na obrazovce videokamery. Nebudou zvýrazněny na externím monitoru připojeném k videokameře.
- Zvětšení nemá vliv na vlastní záznam.

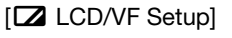

[Select] (pod volbou [Peaking])

[Peaking 1]

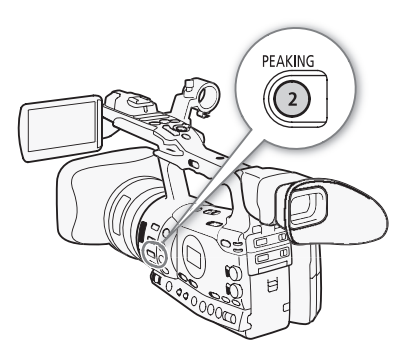

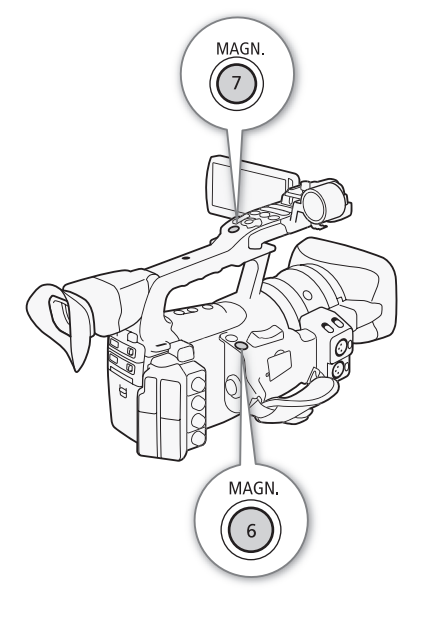

#### Záznam 3 **System Zaman Ludwig Viprava zaostření**

### Režim automatického zaostřování

Videokamera používá systém automatického zaostřování TTL, s jehož pomocí trvale udržuje zaostřený objekt nacházející se uprostřed snímaného obrazu. Rozsah zaostření je 2 cm (při maximálním širokoúhlém záběru, měřeno od přední hrany tubusu objektivu ) až  $\infty$ .

V režimu automatického zaostřování můžete otočením zaostřovacího kroužku ostřit ručně. Jakmile skončíte s otáčením zaostřovacího kroužku, vrátí se videokamera do režimu automatického zaostřování. To je užitečné v situacích, např. když zaostřujete na objekt nacházející se za sklem okna.

1 Stiskněte tlačítko PUSH (tlačítko odemknutí kroužku režimu zaostřování) na kroužku režimu zaostřování a otočte kroužkem směrem k AF/MF.

### 2 Spínač FOCUS přepněte do polohy A.

• V levém dolním rohu obrazovky se zobrazuje [I.AF].

### [<sup>I</sup>] Camera Setup]

### [AF Mode]

## [Speed]

### Nastavení režimu automatického zaostřování

Můžete vybrat, jak videokamera zaostřuje v režimu automatického zaostřování.

- 1 Otevřete podnabídku [Speed] automatického zaostřování.
	- [ $\blacktriangleright$  Camera Setup]  $\odot$  [AF Mode]  $\odot$  [Speed]
- 2 Vyberte požadovanou volbu a potom stiskněte SET.

#### Volby

- [Instant] [Instant]: Nastavuje režim automatického zaostřování na Okamžité AF. Zaostření je dosaženo nejvyšší možnou rychlostí. Tento režim je užitečný, když nahráváte ve velmi jasném prostředí nebo při nízkém osvětlení. Tento režim využívá pro zaostřování jak systém TTL, tak externí senzor.
	- [Normal]: Nastavuje režim automatického zaostřování na Normální AF. Zaostřování je prováděno stabilní rychlostí.

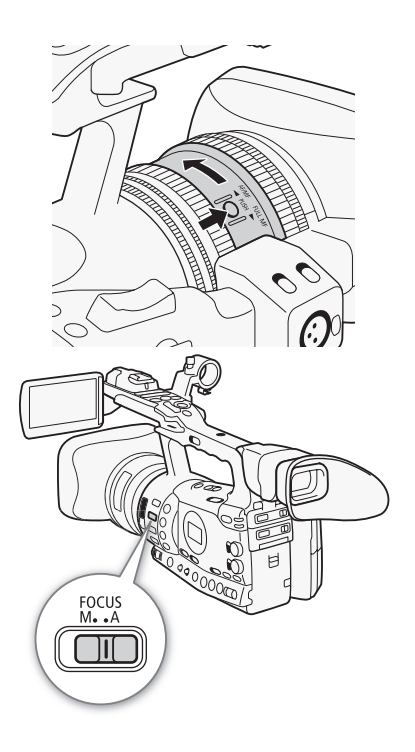

### Nucené AF

V režimu ručního zaostřování nebo v režimu Normální AF stiskněte tlačítko PUSH AF a přidržujte stisknuté.

• Automatické zaostřování (režim Okamžité AF) je aktivováno po celou dobu přidržovaného tlačítka PUSH AF. Použít můžete rovněž tlačítko PUSH AF na volitelném dálkovém ovladači zoomu ZR-2000.

# $\mathbf{i}$ ) POZNÁMKY

- Při nahrávání v jasných prostředích videokamera přivírá clonu. Důsledkem toho může nastat, že se obraz jeví rozmazaný. Toto je patrnější při nastavení rozsahu zoomu k širokoúhlému záběru. Podle zobrazovaných informací zapněte/vypněte vestavěný ND filtr ( $\Box$  [69](#page-68-0)).
- Nasadíte-li na videokameru volitelný širokoúhlý nástavec WA-H82, nebudou Okamžité AF a PUSH AF dostupné.
- Automatické zaostřování bude vyžadovat delší čas k zaostření při nastavení rychlosti snímání [25P] než při nastavení [50i].
- Při nahrávání málo osvětlené scény se rozsah zaostření zúží, a obraz může být neostrý.
- Automatické zaostřování nemusí dobře pracovat u dále uvedených typů objektů nebo v dále uvedených situacích. V takovém případě zaostřete ručně.
	- Lesklé povrchy.
	- Objekty s nízkým kontrastem nebo bez svislých linek.
	- Rychle se pohybující objekty.
	- Přes špinavá nebo mokrá okna.
	- Noční scény.

### Detekce tváří a zaostření na ně

Videokamera dokáže detekovat v režimu automatického zaostřování tvář osoby, automaticky na ní zaostřit, a dokonce ji sledovat zaostřenou, když se pohybuje. Pokud je v záběru více osob, jedna osoba (označena bílým rámečkem detekce tváře) bude určena jako hlavní objekt a videokamera se bude zaostřovat na tvář této osoby.

- 1 Otevřete podnabídku [Face AF].
	- [ $\blacktriangleright$  Camera Setup]  $\odot$  [AF Mode]  $\odot$  [Face AF]
- 2 Vyberte [On] a stiskněte SET.
- 3 Pod přiřaditelné tlačítko nastavte volbu [Select Face] ( $\Box$  [107](#page-106-0)).
- 4 Nasměrujte videokameru na objekt.
	- Pokud je v záběru více než jedna osoba, videokamera automaticky vybere jednu z nich a určí ji jako hlavní objekt. Videokamera indikuje hlavní objekt a označí jej bílým rámečkem detekce tváře, další tváře budou indikovány šedými rámečky.

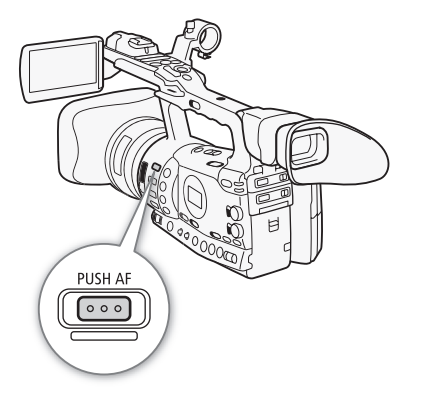

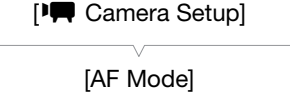

[Face AF]

[Off]

57

#### Záznam 3 **System Zaman Ludwig Viprava zaostření**

• Chcete-li změnit hlavní objekt, když je ve scéně více osob, stiskněte přiřaditelné tlačítko, k němuž byla nastavena volba [Select Face].

## (†) POZNÁMKY

- Videokamera může omylem detekovat i jiné tváře než lidské. V takovém případě detekci tváře vypněte.
- V určitých případech nemusí být tváře detekovány správně. Typické příklady:
	- Tváře extrémně malé, velké, tmavé nebo světlé ve vztahu k celkovému snímku.
	- Tváře otočené do strany, natočené diagonálně nebo částečně zakryté.
- Detekci tváře nelze používat v těchto případech:
	- Když je použita rychlost závěrky nižší než 1/25.
	- Když je zvolen režim nahrávání pomalého a rychlého pohybu a je nastavena rychlost snímání při filmování nižší než 24P.
	- Když je položka  $\lceil \frac{1}{2} \rceil$  Other Functions]  $\lceil \frac{1}{2} \rceil$  [Custom Function]  $\lceil \frac{1}{2} \rceil$ [Scan Reverse Rec] nastavena na [On].
- Je-li detekována tvář objektu, videokamera označí políčko značkou události. Potom můžete pomocí dodaného softwaru Canon XF Utility v klipu značky události vyhledat.
- Pokud pod přiřaditelné tlačítko přiřadíte volbu [Face AF] ( $\Box$  [107\)](#page-106-0), můžete stisknutím tlačítka aktivovat režim automatického zaostřování.

### Limit zaostření a makrozáběr

Standardně rozsah zaostření videokamery umožňuje makrozáběr. Aktivací limitu zaostření můžete rozsah zaostření omezit. Rozsah zaostření 2 cm až  $\infty$  (při plném širokoúhlém záběru) je omezen na 1 m  $a\check{z}$   $\infty$  (v celém rozsahu zoomu).

- 1 Otevřete podnabídku [Focus Limit].
	- [ $\Pi$  Camera Setup]  $\odot$  [Focus Limit]

### 2 Vyberte [On] a stiskněte SET.

• Výběrem [Off] povolíte makrozáběr.

### POZNÁMKY

- Bude-li videokamera v režimu plně ručního zaostřování, bude aktivován limit zaostření.
- Pokud pod přiřaditelné tlačítko přiřadíte volbu [Focus Limit] ( $\Box$  [107\)](#page-106-0), můžete stisknutím tlačítka aktivovat limit zaostření.

[<sup>I</sup>] Camera Setup]

[Focus Limit]

[Off]

Pomocí stabilizátoru obrazu můžete kompenzovat chvění videokamery, abyste tak dosáhli stabilních záběrů. Stabilizace obrazu je možná 3 metodami. Vyberte metodu nejvíce vyhovující vašim potřebám.

Provozní režimy:

**CAMERA** MEDIA

### 1 Otevřete podnabídku [Image Stabilizer].

[ $\blacktriangleright$  Camera Setup]  $\odot$  [Image Stabilizer]

### 2 Vyberte požadovanou volbu a potom stiskněte SET.

• Ikona vybraného režimu se zobrazí v dolní části obrazovky.

#### Volby

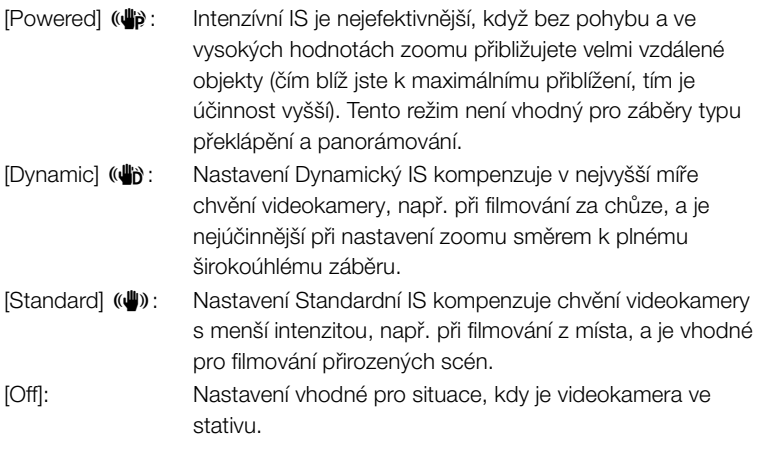

# $\bf (i)$  POZNÁMKY

- Ve výchozím nastavení je přiřaditelné tlačítko 1 nastaveno na volbu [Standard], můžete tuto volbu ale dát pod jiné přiřaditelné tlačítko. Stisknutím tlačítka můžete aktivovat standardní IS.
- Jestliže přiřadíte pod přiřaditelné tlačítko volbu [Dynamic IS] nebo [Powered IS] ( $\Box$  [107\)](#page-106-0), můžete stisknutím tlačítka zapínat nebo vypínat přiřazený režim.
- Pokud jsou otřesy videokamery příliš silné, nemusí být stabilizátor obrazu schopen je plně kompenzovat.
- Pokud používáte režim [Dynamic], může docházet při kompenzování velkého chvění videokamery ke zhoršování kvality obrazu (např. vzniku duchů, artefaktů nebo tmavých oblastí).

<span id="page-58-0"></span>[<sup>J</sup> Camera Setup]

[Image Stabilizer]

[Standard]

59

Ovládáním zisku nastavujete úroveň videosignálu generovaného v závislosti na osvětlení a podmínkách snímání. Vybírat můžete z automatického nebo ručního řízení zisku.

Provozní režimy: CAMERA MEDIA

## <span id="page-59-0"></span>Automatické řízení zisku (AGC)

Automaticky nastavuje zisk v závislosti na jasu objektu.

### Spínač AGC nastavte na ON.

- Vedle hodnoty zisku na obrazovce se zobrazí ikona A.
- Pokud nastavíte videokameru do plně automatického režimu ( $\Box$  [45\)](#page-44-0), bude aktivováno automatické řízení zisku.

### Nastavení limitu zisku (limit AGC)

Při nastavení spínače AGC na ON můžete aktivovat limit zisku v rozmezí 3 dB až 18 dB, s jehož pomocí můžete zabránit videokameře v nastavení větší úrovně, než je přednastavený limit.

### 1 Otevřete podnabídku [AGC Limit].

- [I] Camera Setup] [ AGC Limit]
- 2 Vyberte požadovanou úroveň a potom stiskněte SET.

### Dostupné limity zisku

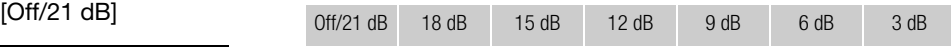

## $\mathbf{\dot{i}}$ ) POZNÁMKY

• Pokud nastavíte videokameru do plně automatického režimu ( $\Box$  [45\)](#page-44-0), bude [AGC Limit] nastaven na [Off/21 dB].

<span id="page-59-1"></span>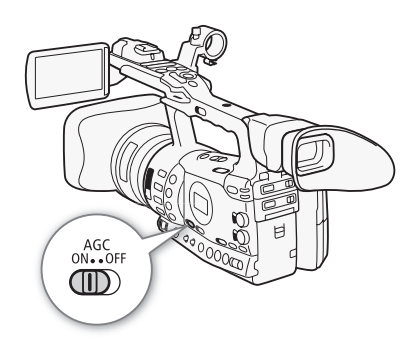

[ $\blacksquare$  Camera Setup]

[AGC Limit]

## Ruční řízení zisku

Po přepnutí spínače AGC na OFF budete nastavovat zisk ručně. Vybrat můžete jednu ze 3 přednastavených úrovní zisku (L: nízká, M: střední, H: vysoká), jímž můžete nezávisle přiřadit hodnoty zisku. Zisk můžete rovněž jemně doladit s krokem nastavení 0,5 dB.

### Přiřazení hodnot zisku k polohám spínače GAIN

Hodnoty zisku můžete přiřadit nezávisle pro pozice L, M a H spínače GAIN.

- 1 Otevřete podnabídku [Gain].
	- [ $\blacktriangleright$  Camera Setup]  $\odot$  [Gain]
- 2 Vyberte [L], [M] nebo [H] a potom stiskněte SET.

3 Vyberte požadovanou úroveň zisku.

- Chcete-li zisk doladit, vyberte [Fine Tuning] a potom vyberte požadovanou úroveň zisku.
- Zopakováním kroků 2 a 3 nastavte v případě potřeby hodnoty pro další pozice spínače.

#### Dostupné úrovně zisku

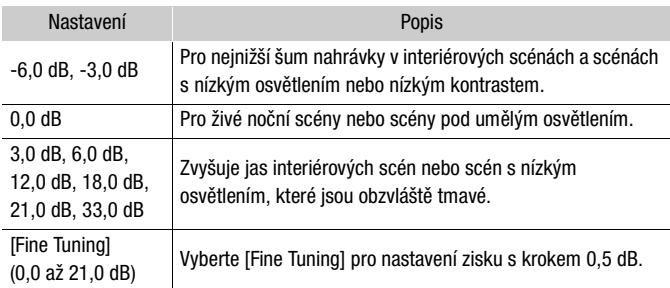

### Aplikování přiřazené úrovně zisku

- 1 Spínač AGC nastavte na OFF.
- 2 Spínač GAIN nastavte na L, M nebo H.
	- Zisk se nastaví na úroveň přiřazenou vybrané pozici spínače GAIN.

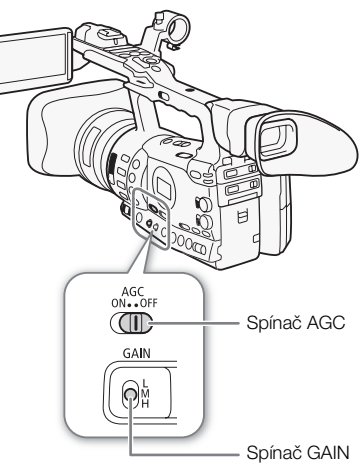

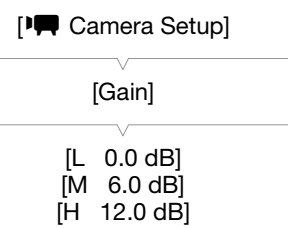

#### <span id="page-61-0"></span>Stupnice expozice

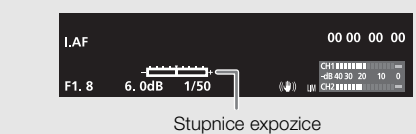

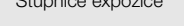

Pokud jsou zisk a clonové číslo v ručním nastavování a rychlost závěrky není v automatickém režimu, zobrazí se na obrazovce stupnice expozice. Stupnice expozice indikuje přibližné nastavení expozice v rozsahu +/- 2 EV. Mimo tento rozsah bude indikátor blikat.

# $\hat{\mathbf{1}}$  POZNÁMKY

- Při výběru vysokých úrovní zisku může obraz mírně blikat. Úroveň zisku 33,0 dB konkrétně umožňuje filmovat s vyšší citlivostí, ale je náchylnější ke vzniku šumu a artefaktů (bílé tečky, vertikální pruhy nebo ztráta detailů v těsné blízkosti pohybujícího se objektu (blocking).
- Pomocí nastavení [ $\blacklozenge$  Other Functions]  $\oslash$  [Custom Function]  $\oslash$ [Shockless Gain] ( $\Box$  [120\)](#page-119-4) můžete dosáhnout plynulého přechodu při změně polohy spínače GAIN.

# Rychlost závěrky  $\vert$  Záznam 3

Rychlost závěrky nastavte podle podmínek nahrávání. Např. je vhodné zvolit pomalejší rychlosti závěrky v prostředích s nízkým osvětlením. Videokamera nabízí následujících 6 režimů.

Provozní režimy: CAMERA

<span id="page-62-0"></span>MEDIA

OFF: Videokamera použije standardní rychlost závěrky s ohledem na rychlost snímání.

Auto: Videokamera automaticky nastaví rychlost závěrky podle jasu obrazu. Tento režim není vhodný při použití režimu nahrávání pomalého a rychlého pohybu. V tomto režimu se na obrazovce zobrazuje vedle rychlosti závěrky [A].

Rychlost: Umožňuje vám nastavit rychlost závěrky (ve zlomcích sekundy).

Úhel: Rychlost závěrky můžete nastavovat zvolením úhlu závěrky.

Clear Scan: Nastavte frekvenci, abyste byli schopni nahrát monitory s klasickou obrazovkou bez zobrazení černých pásů nebo blikání.

Pomalá závěrka: Nastavením pomalé rychlosti závěrky můžete dosáhnout jasnějších záběrů na místech s nedostatečným osvětlením. Tento režim není vhodný při použití režimu nahrávání pomalého a rychlého pohybu.

#### Dostupné rychlosti závěrky

Dostupné rychlosti závěrky se mění v závislosti na rychlosti snímání.

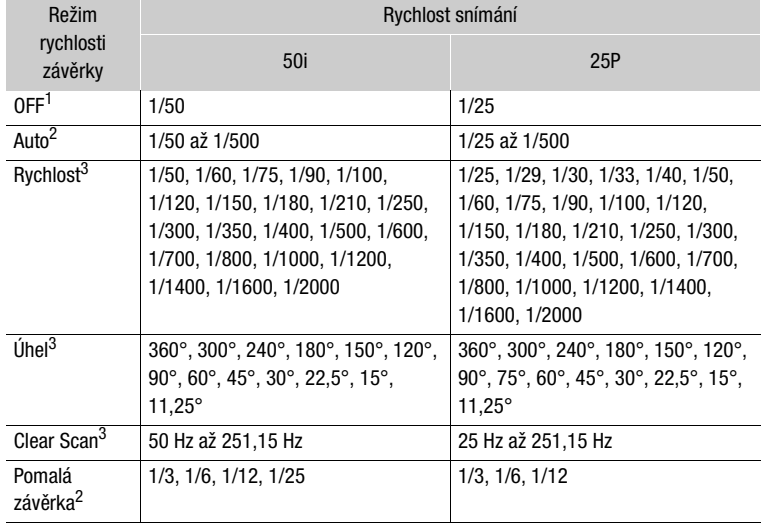

1 V režimu nahrávání pomalého a rychlého pohybu se nastaví rychlost závěrky v závislosti na vybrané rychlosti snímání při filmování.

závislosti na vybrané rychlosti snímání pomalého a rychlého pohybu.<br><sup>3</sup> Dostupná nastavení závisejí na rychlosti snímání.

#### Záznam 3 **Rychlost závěrky Rychlost závěrky**

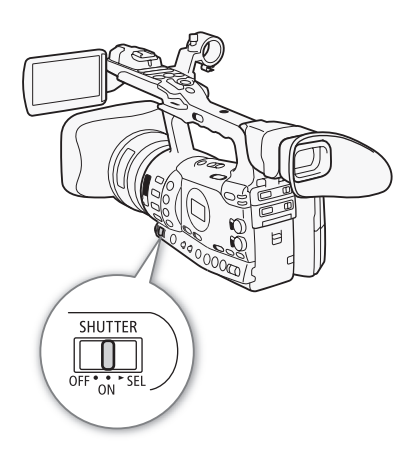

### Změna režimu rychlosti závěrky

- 1 Spínač SHUTTER nastavte na ON.
	- Rychlost závěrky zobrazovaná v dolní části obrazovky se mění v závislosti na režimu. U jiných režimů než auto se nastavení zobrazuje výrazně oranžově.
- 2 Posunutím spínače SHUTTER směrem k SEL změňte režim.
	- Zopakováním kroku 2 vyberte požadovaný režim. Režim rychlosti závěrky se mění v tomto pořadí: Auto → Rychlost → Úhel → Clear Scan → Pomalá závěrka
	- Pokud vyberete automatický režim, zbývající část postupu není nutné provádět.
- 3 Pomocí joysticku nebo ovladačem SELECT upravte nastavení.
	- V případě režimu Clear Scan upravte frekvenci tak, aby se nezobrazovaly černé pruhy.

#### 4 Stiskněte SET.

- Oranžový rámeček se přestane zobrazovat.Nastaví se vybrané nastavení a režim rychlosti závěrky.
- Chcete-li znovu změnit režim, začněte od kroku 2.

#### Použití režimu pomalé závěrky

Při filmování na tmavých místech můžete dosáhnout jasnějšího obrazu zvolením režimu pomalé závěrky. Tento režim můžete rovněž použít, když chcete obohatit své záběry o různé efekty, např. rozostření pozadí při panoramatických záběrech nebo při záznamu pohybujícího se objektu s následnou stopou.

- Kvalita obrazu nemusí být ale na stejně vysoké úrovni jako při zvolení vyšších rychlostí závěrky v jasnějších prostředích.
- Automatické zaostřování nemusí pracovat správně.

### $\mathbf i$ ) POZNÁMKY

- Nahráváte-li v jasných prostředích s automatickým řízením clonového čísla, videokamera přivře irisovou clonu. To může vést k neostrému obrazu. Abyste tomuto zabránili, nastavte rychlost závěrky 1/100 nebo s kratší expozicí.
- Pokud nastavíte videokameru do plně automatického režimu ( $\Box$  [45\)](#page-44-0), bude režim rychlosti závěrky nastaven na auto.
- Pokud jsou zisk a clonové číslo v ručním nastavování a rychlost závěrky není v automatickém režimu, zobrazí se na obrazovce stupnice expozice  $(D 62)$  $(D 62)$ .

## Redukce blikání

Blikání způsobované při nahrávání scén osvětlených zářivkami můžete redukovat.

- 1 Otevřete podnabídku [Flicker Reduction].
	- [ $\Pi$  Camera Setup]  $\odot$  [Flicker Reduction]
- 2 Vyberte [Automatic] a potom stiskněte SET.

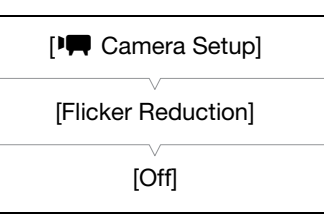

Jas nahrávek nebo hloubku ostrosti můžete upravit změnou clony (clonového čísla). Vyšším clonovým číslem (F8 až F9,5) dosáhnete, že zaostřeny budou i objekty více před a za ústředním objektem. Můžete nechat, aby videokamera clonové číslo nastavovala automaticky, nebo jej můžete nastavovat ručně, a tím získat vyšší kontrolu nad svými nahrávkami.

Provozní režimy: CAMERA **MEDIA** 

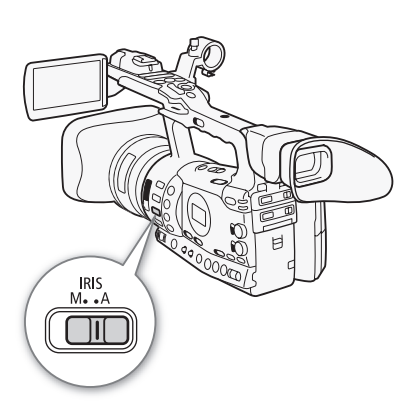

<span id="page-65-1"></span>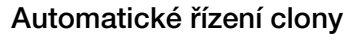

Videokamera automaticky nastavuje clonu (clonové číslo) s ohledem na jas objektu.

### Spínač IRIS nastavte na A.

- Vedle hodnoty clonového čísla na obrazovce se zobrazí ikona A.
- Pokud nastavíte videokameru do plně automatického režimu ( $\Box$  [45\)](#page-44-0), videokamera automaticky řídí clonu (clonové číslo).

### Ruční řízení clony

Clonu nastavujte ručně pomocí kroužku irisové clony.

### 1 Spínač IRIS nastavte na M.

#### 2 Otočením kroužku irisové clony nastavte clonové číslo.

• Clonové číslo zobrazované na obrazovce bude s přesností 1/4 kroku.

### Dostupná nastavení clony

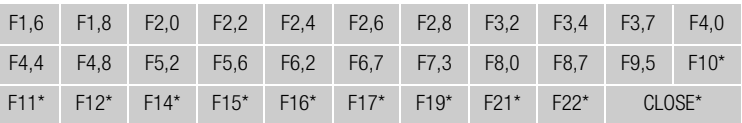

Lze vybírat pouze, když je položka [ $\blacklozenge$  Other Functions]  $\oslash$  [Custom Function]  $\oslash$ [Iris Limit] nastavena na [Off].

## POZNÁMKY

- Pokud jsou zisk a clonové číslo v ručním nastavování a rychlost závěrky není v automatickém režimu, zobrazí se na obrazovce stupnice expozice  $(D 62)$  $(D 62)$ .
- Pomocí nastavení [ $\blacklozenge$  Other Functions]  $\odot$  [Custom Function]  $\odot$  [Iris Limit] ( $\Box$  [120\)](#page-119-5) můžete zabránit, aby se clona zavřela pod difrakční mez objektivu (F9,5). Pokud je tato volba zapnuta, je maximální hodnota clonového čísla [F9.5]. Je-li vypnuta, můžete clonu úplně zavřít, ale clonová čísla přesahující difrakční mez budou zobrazována v šedé barvě. Použití clonových čísel zobrazovaných šedě způsobí rozmazání v důsledku difrakce.

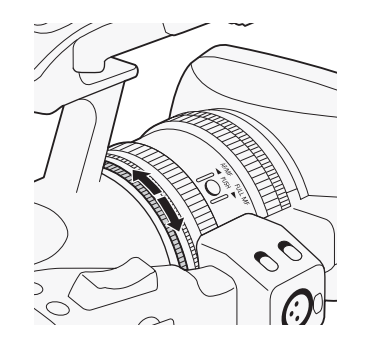

<span id="page-65-0"></span>

- Pokud nastavíte clonové číslo ručně, nebude zachováno, pokud aktivujete automatické řízení clony (kromě plně automatického režimu). Clonové číslo automaticky nastavené videokamerou bude uchováno, pokud přepnete zpět na ruční řízení clony.
- Pokud aktivujete vestavěný ND filtr, může při zvolení vysokého clonového čísla obraz ztmavnout. V takovém případě nastavte ND filtr na OFF a znovu seřiďte clonu.
- Pomocí nastavení [ $\blacklozenge$  Other Functions]  $\oslash$  [Custom Function]  $\oslash$  [I. Ring Direction] ( $\Box$  [120\)](#page-119-6) můžete změnit směr nastavování při otáčení kroužkem irisové clony.
- Nastavením  $[\textbf{\textbf{Y}}$  Other Functions]  $\odot$  [Custom Function]  $\odot$  [ZR-2000 AE Shift] ( $\Box$  [120](#page-119-7)) na [Iris] přesunete nastavování clonového čísla na ovladač AE SHIFT na volitelném dálkovém ovladači zoomu ZR-2000.

### Dočasné potlačení ručního řízení clony (PUSH AUTO IRIS)

V režimu ručního řízení clony stiskněte a přidružujte tlačítko PUSH AUTO IRIS. Po dobu stisknutého tlačítka bude videokamera automaticky upravovat clonu tak, aby se dosáhlo optimálního clonového čísla i expozice. Je-li předem nastaveny režim rychlosti závěrky na auto  $(D \mid 63)$  $(D \mid 63)$ a spínač AGC je v poloze ON ( $\square$  [60\)](#page-59-0), budou rychlost závěrky i zisk nastavovány automaticky podle clonového čísla.

### 1 Stiskněte a přidržte tlačítko PUSH AUTO IRIS.

• Videokamera automaticky nastavuje expozici. Clonové číslo, rychlost závěrky a zisk zobrazované na obrazovce se příslušným způsobem změní.

### 2 Uvolněte tlačítko PUSH AUTO IRIS.

- Videokamera se vrátí do režimu ručního řízení clony.
- Clonové číslo nastavené videokamerou přepíše předchozí nastavení.

# $\mathbf{\hat{i}}$ ) POZNÁMKY

• Pokud stisknete tlačítko PUSH AUTO IRIS a okamžitě jej uvolníte, může se obrazovka zesvětlit a potom ztmavnout.

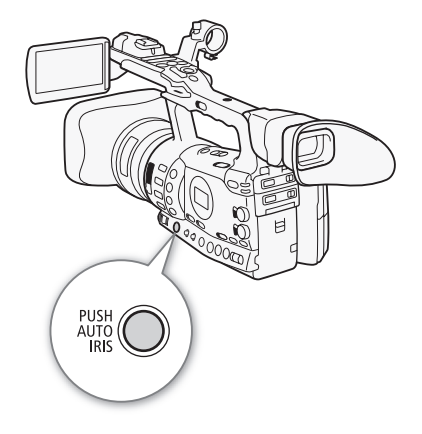

[<sup>p</sup>] Camera Setup]

### [AE Shift]

 $[\pm 0]$ 

### <span id="page-67-1"></span>Nastavení úrovně AE

Pomocí ovladače posunu AE upravte úroveň AE tak, aby se obraz ztmavil nebo zesvětlil. Můžete vybírat z 15 úrovní AE.

1 Otevřete podnabídku [AE Shift].

- [I] Camera Setup] [AE Shift]
- 2 Vyberte úroveň AE a potom stiskněte SET.

### Dostupné úrovně AE

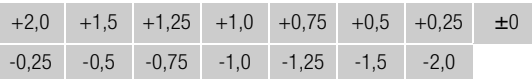

## $\bf (i)$  POZNÁMKY

- Úroveň AE nemůžete nastavovat, pokud je videokamera v plně automatickém režimu ( $\Box$  [45](#page-44-0)).
- Nastavením [ $\blacklozenge$  Other Functions]  $\oslash$  [Custom Function]  $\oslash$  [ZR-2000 AE Shift] (C [120](#page-119-7)) na [AE Shift] přesunete nastavování úrovně AE na ovladač AE SHIFT na volitelném dálkovém ovladači zoomu ZR-2000.

### <span id="page-67-0"></span>Nastavení režimu měření světla

Vyberte režim měření světla, který odpovídá vašim podmínkám nahrávání. Tím zajistíte, že snímaný objekt bude mít vhodnější expoziční úroveň.

### 1 Otevřete podnabídku [Light Metering].

[ $\blacksquare$  Camera Setup]  $\lozenge$  [Light Metering]

- 2 Vyberte požadovanou volbu a potom stiskněte SET.
	- Ikona vybraného režimu se zobrazí v levé části obrazovky.

### Volby

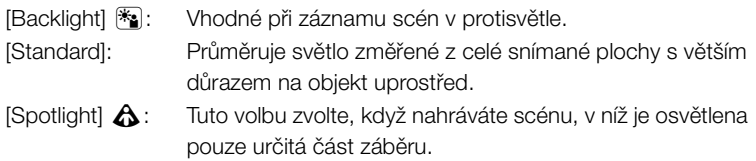

# $\mathbf{i}$ ) POZNÁMKY

- Pokud nastavíte videokameru do plně automatického režimu ( $\Box$  [45\)](#page-44-0), bude položka [Light Metering] nastavena na [Standard].
- Jestliže přiřadíte pod přiřaditelné tlačítko volbu [Backlight] nebo [Spotlight] ( $\Box$  [107\)](#page-106-0), můžete stisknutím tlačítka měnit režim měření světla.

[<sup>I</sup>] Camera Setup]

[Light Metering]

[Standard]

# Používání ND filtru  $\vert$  Záznam 3

ND filtry vám pomáhají udržovat clonu v přijatelném rozsahu v situacích, kdy nahráváte jasně osvětlené scény\*.

\* Při nahrávání v jasných prostředích videokamera přivírá clonu. To může vést k neostrému obrazu, a to v závislosti na nastavení zoomu. Pomocí ND filtru nebo nastavením vyšší rychlosti závěrky můžete tuto neostrost redukovat.

Provozní režimy:

CAMERA MEDIA

### Spínač ND FILTER nastavte na požadované nastavení.

• Nastavení filtru se zobrazuje na levé straně obrazovky.

#### Nastavení ND filtru

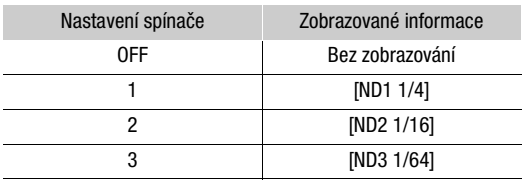

# $(i)$  POZNÁMKY

• V automatickém řízení clony ( $\Box$  [66](#page-65-1)) se při aktuálně nevhodném nastavení zobrazí varování ND filtru. Proveďte opatření popsané v následující tabulce.

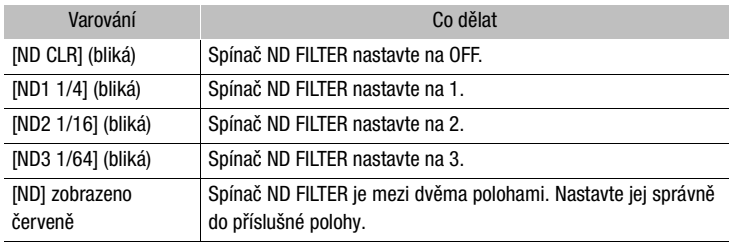

• V závislosti na scéně se může při zapnutí/vypnutí ND filtru změnit barva. V takovém případě může pomoci nastavení uživatelského vyvážení bílé  $(D2 72)$  $(D2 72)$ .

<span id="page-68-0"></span>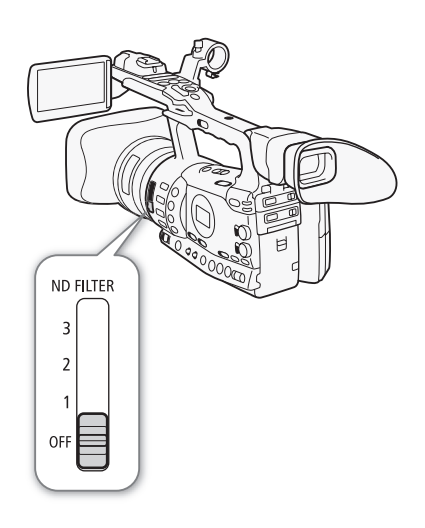

# <span id="page-69-0"></span>3 **Záznam** Vyvážení bílé

Videokamera používá pro kalibraci obrazu na přesné zobrazování barev v různých světelných podmínkách elektronický proces vyvážení bílé. Vyvážení bílé lze nastavit 4 metodami.

Automatické vyvážení bílé: Videokamera automaticky nastavuje optimální úroveň vyvážení bílé.

Přednastavené vyvážení bílé: Vyvážení bílé nastavte na [Daylight] (5 600 K) nebo [Tungsten] (3 200 K).

Nastavená teplota chromatičnosti: Umožňuje nastavit teplotu chromatičnosti v rozsahu 2 000 až 15 000 K.

Uživatelské vyvážení bílé: Pomocí bílého objektu můžete změřit vyvážení bílé a změřenou hodnotu nastavit jako jednu ze dvou přednastavených voleb.

Pokud nahráváte scény osvětlené zářivkami, doporučujeme zvolit automatické vyvážení bílé nebo nastavit uživatelské vyvážení bílé.

Provozní režimy: CAMERA MEDIA

## $\mathbf{\dot{i}}$ ) POZNÁMKY

• Nastavení pro [Custom Picture] © [Color Matrix] a [White Balance] (0 [109\)](#page-108-0) mají přednost před nastaveními vyvážení bílé.

### Automatické vyvážení bílé

Videokamera nepřetržitě upravuje automaticky vyvážení bílé na optimální úroveň. Videokamera změní vyvážení bílé, pokud dojde ke změně světelného zdroje.

### Spínač AWB nastavte na ON.

- Vedle teploty chromatičnosti se na obrazovce zobrazí ikona A.
- Pokud nastavíte videokameru do plně automatického režimu ( $\Box$  [45\)](#page-44-0), bude aktivován režim automatického vyvážení bílé.

## $\mathbf{i}$ ) POZNÁMKY

- Uživatelským vyvážením bílé můžete v dále uvedených případech dosáhnout lepších výsledků:
	- Měnící se světelné podmínky.
	- Detaily.
	- Objekty v jedné barvě (obloha, moře nebo les).
	- Při nasvětlení rtuťovými výbojkami nebo určitými typy zářivek.

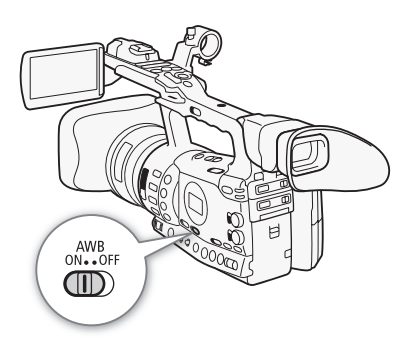

# Vyvážení bílé **Vyvázení a Száznam 22. studier vezető** a Száznam 23. studier vezető a Száznam 23. studier vezető

### Přednastavené vyvážení bílé

Videokamera je dodávána s přednastavenými hodnotami pro exteriér (denní světlo: 5 600 K) a interiér (žárovka: 3 200 K). Po výběru můžete nastavení doladit.

- 1 Spínač AWB nastavte na OFF.
- 2 Spínač WHITE BAL. nastavte na PRESET.
- 3 Otevřete podnabídku [White Balance].
	- [ $\blacksquare$  Camera Setup]  $\lozenge$  [White Balance]
- 4 Vyberte požadovanou volbu a potom stiskněte SET.

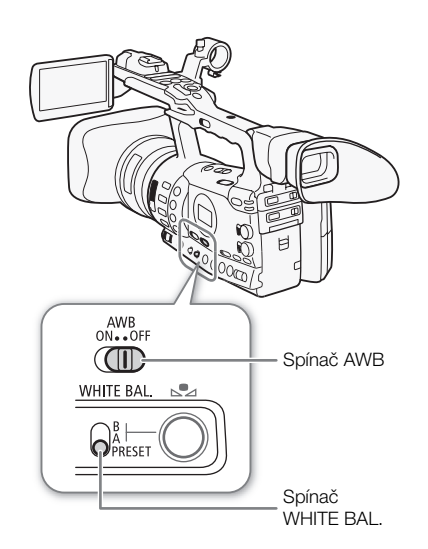

#### Volby

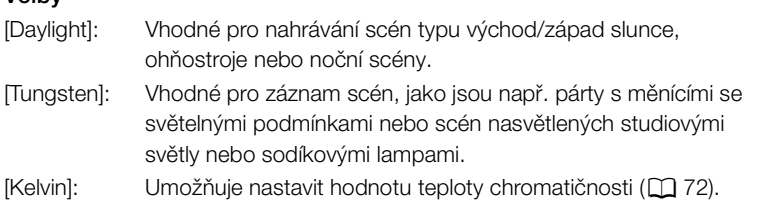

### Doladění přednastaveného vyvážení bílé

Nastavení pro volby [Daylight] a [Tungsten] můžete doladit v rozsahu -9 až 9.

- 1 Stiskněte tlačítko S2.
	- Ikona  $\mathbb{S}$ a na obrazovce se zvýrazní oranžově.
- 2 Vyberte požadovanou úroveň nastavení.
- 3 Stiskněte tlačítko S2.
	- Ikona  $\mathbb{S}$ a nebude již zvýrazněna oranžově.

[<sup>I</sup>] Camera Setup]

[White Balance]

[Daylight]

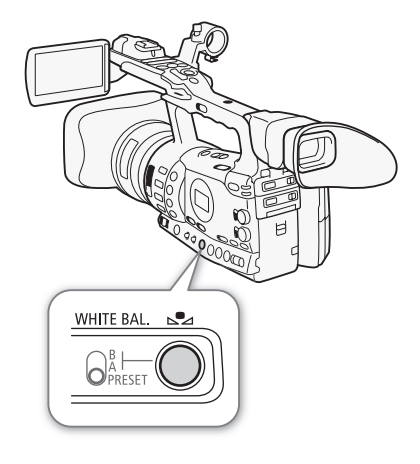

#### Záznam 3 **Záznam** Vyvážení bílé

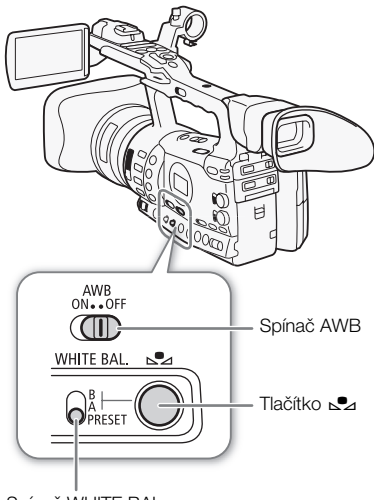

Spínač WHITE BAL.

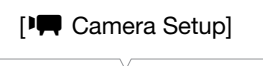

[White Balance]

[Kelvin]

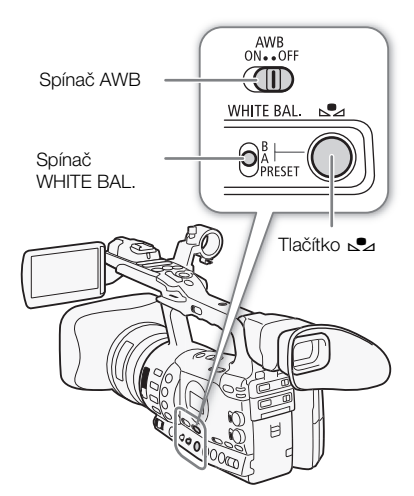

### <span id="page-71-1"></span>Nastavení teploty chromatičnosti

Následujícím postupem můžete určit teplotu chromatičnosti v rozsahu 2 000 až 15 000 K s přesností 100 K.

- 1 Spínač AWB nastavte na OFF.
- 2 Spínač WHITE BAL. nastavte na PRESET.
- 3 Otevřete podnabídku [White Balance].
	- [ $\blacksquare$  Camera Setup]  $\odot$  [White Balance]
- 4 Vyberte [Kelvin] a potom stiskněte SET.
- 5 Zavřete nabídku a potom stiskněte tlačítko  $\mathbb{S}$ 4.
	- Zobrazovaná teplota chromatičnosti je zvýrazněna oranžově.
- 6 Vyberte požadovanou teplotu chromatičnosti a potom stiskněte tlačítko S.
	- Teplota chromatičnosti se nastaví a zobrazovaná teplota chromatičnosti již nebude zvýrazněna oranžově.

### <span id="page-71-0"></span>Uživatelské vyvážení bílé

Ve videokameře můžete pro budoucí použití uložit dvě nastavení uživatelského vyvážení bílé.

- 1 Spínač AWB nastavte na OFF.
- 2 Spínač WHITE BAL. nastavte na A nebo B.
- 3 Nasměrujte videokameru na bílý předmět tak, aby vyplňoval celou obrazovku.
	- Použijte stejné světelné podmínky, jaké plánujete pro vlastní nahrávání.

### 4 Stiskněte tlačítko S2.

- Ikona  $\mathbb{S}$ a A nebo  $\mathbb{S}$ a B se rychle rozbliká.
- Zajistěte, aby bílý objekt vyplňoval celou obrazovku, a to až do skončení celého postupu.
- Postup je skončen, jakmile přestane ikona blikat.Nastavení je pamatováno i po vypnutí videokamery.
# Vyvážení bílé **Vyvázení a Száznam 2008**

## Nahrávání s uživatelským vyvážením bílé

- 1 Spínač AWB nastavte na OFF.
- 2 Spínač WHITE BAL. nastavte na požadované uživatelské nastavení, A nebo B.
	- Vybrané nastavení uživatelského vyvážení bílé je aktivováno.

# POZNÁMKY

- Předem nastavte [ $\Pi$  Camera Setup]  $\odot$  [Tele-converter] ( $\Box$  [164](#page-163-0)) na [Off].
- Uživatelské vyvážení bílé nově nastavte, když zapnete/vypnete ND filtr nebo když se změní světelný zdroj.
- Velmi výjimečně a v závislosti na světelném zdroji může symbol F stále blikat (blikání se změní na pomalé). I tak bude výsledkem lepší vyvážení než s automatickým vyvážením bílé.

Zoom (až 18násobný) můžete nastavovat pomocí kolébkového ovladače zoomu na bočním držadle nebo ovladače na rukojeti. Zoom můžete rovněž nastavovat kroužkem zoomu na objektivu nebo tlačítky zoomu na dálkovém ovladači.

Provozní režimy: CAMERA MEDIA

# Výběr ovladačů zoomu

Spínač ZOOM nastavte na požadovanou volbu.

## Volby

RING: Umožňuje používat kroužek zoomu.

ROCKER: Umožňuje používat kolébkový ovladač zoomu na bočním držadle nebo rukojeti, tlačítka na dodaném dálkovém ovladači nebo tlačítka na volitelném dálkovém ovládání připojeném do zdířky REMOTE.

# POZNÁMKY

- Když zapnete videokameru v režimu **CAMERA** nebo přepnete spínač POWER z polohy MEDIA do CAMERA, bude výchozí poloha zoomu záviset na nastavení spínače ZOOM. Pokud je spínač ZOOM v poloze RING, bude zoom dle aktuální polohy kroužku zoomu; je-li spínač v poloze ROCKER, bude zoom stejný, jaký byl naposled v režimu CAMERA.
- Nastavením [ $\blacktriangleright$  Camera Setup]  $\odot$  [Tele-converter] na [On] můžete zvětšit ohniskovou vzdálenost koeficientem přibl. 1,5\*. Alternativně můžete pod přiřaditelné tlačítko přiřadit [Tele-converter] ( $\Box$  [107\)](#page-106-0) pro aktivaci digitálního telekonvertoru.

\* Obraz je digitálně zpracováván, rozlišení obrazu může být tedy horší.

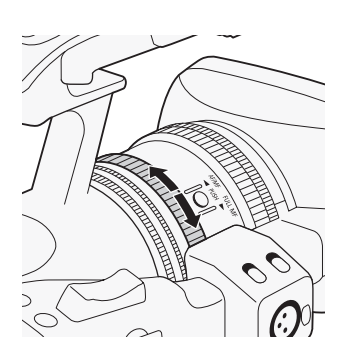

# Používání kroužku zoomu

Přibližujte nebo vzdalujte objekt otáčením kroužku zoomu po přepnutí spínače ZOOM do polohy RING. Rychlost zoomu závisí na tom, jak rychle otáčíte kroužkem zoomu.

# $(i)$  POZNÁMKY

- Pokud otočíte kroužkem zoomu příliš rychle, nemusí být videokamera schopna okamžitě zoom nastavit. V takovém případě videokamera nastaví zoom po dokončení otáčení kroužkem zoomu.
- Přepnete-li spínač ZOOM do polohy RING, změní se zoom podle aktuální pozice kroužku zoomu, čímž dojde ke změně úhlu záběru. Navíc se může obraz rozostřit.

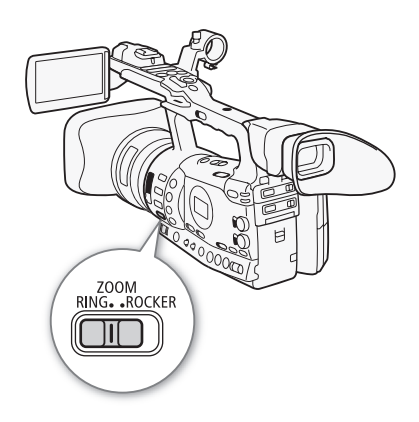

# $\mathsf{Zoom}$  and  $\mathsf{Z}$  and  $\mathsf{Z}$  are  $\mathsf{Z}$  and  $\mathsf{Z}$  are  $\mathsf{Z}$  and  $\mathsf{Z}$  are  $\mathsf{Z}$  and  $\mathsf{Z}$  are  $\mathsf{Z}$  and  $\mathsf{Z}$  are  $\mathsf{Z}$  and  $\mathsf{Z}$  are  $\mathsf{Z}$  and  $\mathsf{Z}$  are  $\mathsf{Z}$  and  $\mathsf{Z}$  are

# Používání kolébkových ovladačů zoomu, dálkového ovladače nebo volitelného dálkového ovládání

Při nastavování zoomu se na obrazovce zobrazí indikátor zoomu\* indikující přibližnou pozici zoomu. Chcete-li používat kolébkové ovladače zoomu, zkontrolujte si předem, že je spínač ZOOM v poloze ROCKER.

\* Nastavením [ $\blacklozenge$  Other Functions]  $\oslash$  [Custom Function]  $\oslash$  [Zoom Indicator]

(0 [120\)](#page-119-0) můžete změnit indikátor zoomu na číselnou indikaci.

## Používání kolébkového ovladače zoomu na držadle

Pomocí funkcí v podnabídkách [ $\Pi$  Camera Setup] [Zoom] nastavte rychlost zoomu. Vyberete-li konstantní rychlost zoomu, zvolte jednu ze 16 konstantních rychlostí (1 nejpomalejší, 16 nejrychlejší). Při zvolení proměnné rychlosti zoomu, znamená jemné stisknutí pomalejší zoom; silnější stisknutí rychlejší zoom.

Posunutím kolébkového ovladače zoomu k W se budete vzdalovat (širokoúhlý záběr) a posunutím k  $T$  se budete přibližovat (telefoto).

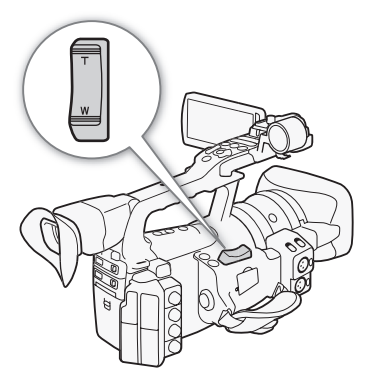

#### Nastavení rychlosti zoomu

Z následující tabulky se dozvíte přibližné rychlosti zoomu v celém rozsahu zoomu (z jednoho konce na druhý).

- 1 Otevřete podnabídku [Speed Level] zoomu.
	- [ $\blacktriangleright$  Camera Setup]  $\oslash$  [Zoom]  $\oslash$  [Speed Level]
- 2 Vyberte [Fast], [Normal] nebo [Slow] a potom stiskněte SET.
- 3 Otevřete podnabídku [Grip Rocker].

[ $\blacktriangleright$  Camera Setup]  $\oslash$  [Zoom]  $\oslash$  [Grip Rocker]

4 Vyberte [Constant] nebo [Variable] a potom stiskněte SET.

#### [<sup>p</sup>] Camera Setup]

[Zoom]

[Speed Level]

[Normal]

## [<sup>I</sup>] Camera Setup]

[Zoom]

[Grip Rocker]

[Variable]

Nastavení rychlosti zoomu pro volbu [Constant]

5 Otevřete podnabídku [Constant Speed] kolébkového ovladače na držadle.

[ $\blacktriangleright$  Camera Setup]  $\odot$  [Zoom]  $\odot$  [Constant Speed]

6 Vyberte požadovanou úroveň a potom stiskněte SET.

[ $\blacksquare$  Camera Setup]

[Zoom]

[Constant Speed 8]

#### Přibližné rychlosti zoomu (kolébkový ovladač zoomu na držadle)

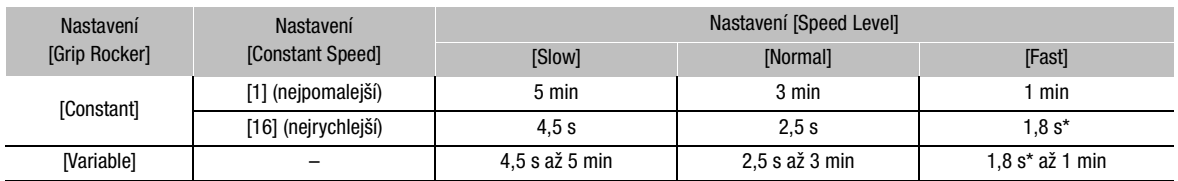

\* Pokud je rychlost zoomu příliš veliká (pod 2 s z jedné krajní polohy do druhé), může mít videokamera problémy s automatickým zaostřováním během zoomu.

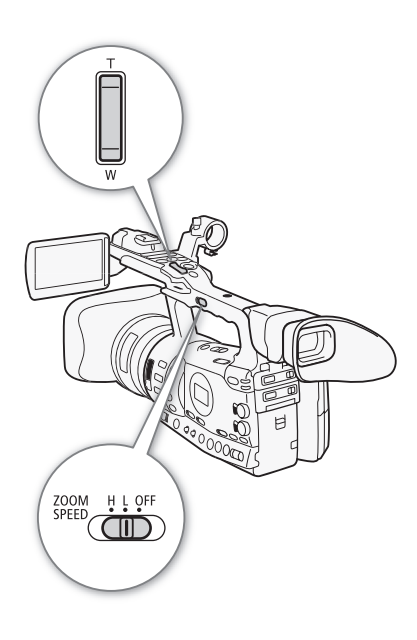

# Používání kolébkového ovladače zoomu na rukojeti

Pomocí spínače ZOOM SPEED a funkcí v podnabídkách [ $\blacksquare$  Camera Setup]  $\odot$  [Zoom] nastavte rychlost zoomu.

Posunutím kolébkového ovladače zoomu k W se budete vzdalovat (širokoúhlý záběr) a posunutím k  $T$  se budete přibližovat (telefoto).

# [<sup>I</sup>] Camera Setup]

[Zoom]

[Speed Level]

[Normal]

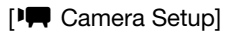

[Zoom]

[Handle Rocker H 16] [Handle Rocker L 8]

# Nastavení rychlosti zoomu

Z následující tabulky se dozvíte přibližné rychlosti zoomu v celém rozsahu zoomu (z jednoho konce na druhý).

- 1 Spínač ZOOM SPEED nastavte na H nebo L.
	- Posunutím spínače ZOOM SPEED do polohy OFF deaktivujete kolébkový ovladač zoomu na rukojeti. V takovém případě není nutné provádět zbytek postupu.
- 2 Otevřete podnabídku [Speed Level] zoomu.
	- [ $\blacksquare$  Camera Setup]  $\odot$  [Zoom]  $\odot$  [Speed Level]
- 3 Vyberte [Fast], [Normal] nebo [Slow] a potom stiskněte SET.
- 4 Otevřete podnabídku [Handle Rocker] zoomu.

[ $\Psi$  Camera Setup]  $\odot$  [Zoom]  $\odot$  [Handle Rocker H] nebo [Handle Rocker L].

5 Vyberte požadovanou úroveň a potom stiskněte SET.

#### Přibližné rychlosti zoomu (kolébkový ovladač zoomu na rukojeti)

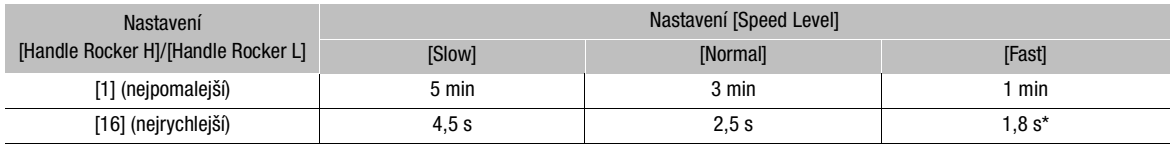

\* Pokud je rychlost zoomu příliš veliká (pod 2 s z jedné krajní polohy do druhé), může mít videokamera problémy s automatickým zaostřováním během zoomu.

#### Používání dálkového ovladače nebo volitelného dálkového ovládání

Rychlosti zoomu při použití dálkového ovladače nebo volitelného nebo komerčně dostupného dálkového ovládání připojeného do zdířky REMOTE jsou různé. Pokud používáte dálkový ovladač, musíte společně s příslušným tlačítkem při nastavování zoomu stisknout tlačítko pro umožnění nahrávání.

#### Nastavení rychlosti zoomu

Následujícím postupem nastavíte rychlost zoomu pro dodaný dálkový ovladač. Souhrn jednotlivých rychlostí zoomu při použití dálkového ovladače nebo jiných dálkových ovládání naleznete v následující tabulce.

- 1 Otevřete podnabídku [Speed Level] zoomu.
	- [ $\blacktriangleright$  Camera Setup]  $\oslash$  [Zoom]  $\oslash$  [Speed Level]
- 2 Vyberte [Fast], [Normal] nebo [Slow] a potom stiskněte SET.
- 3 Otevřete podnabídku [Wireless Controller] zoomu.
	- [ $\blacktriangleright$  Camera Setup]  $\odot$  [Zoom]  $\odot$  [Wireless Controller]
- 4 Vyberte požadovanou úroveň a potom stiskněte SET.
	- Toto nastavení ovlivňuje dálkový ovladač i volitelná dálková ovládání.

#### Rychlosti zoomu (dálkový ovladač a volitelné dálkové ovládání)

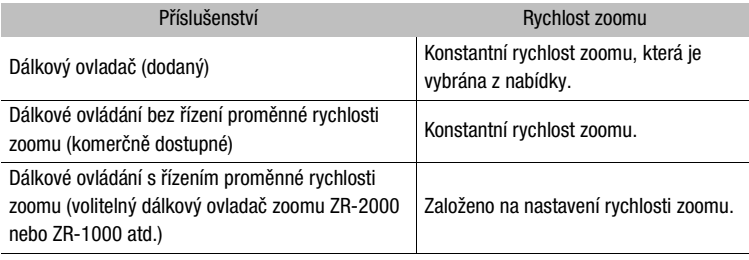

# POZNÁMKY

• Nasazení volitelného širokoúhlého nástavce WA-H82 zmenší ohniskovou vzdálenost videokamery koeficientem 0,8. Avšak poměr zoomu na straně telefoto bude přibližně 4násobný. Pokud používáte širokoúhlý nástavec, nastavte [<sup>J</sup> $\blacksquare$  Camera Setup]  $\odot$  [Wide Attach. Lens] na [WA-H82]. Tím se nastaví stabilizace obrazu vhodná pro širokoúhlý nástavec. Rovněž režim AF se nastaví na Normální AF.

[ $\blacksquare$  Camera Setup]

[Zoom]

[Speed Level]

[Normal]

[ $\blacksquare$  Camera Setup]

[Zoom]

[Wireless Controller]

Prostřednictvím indikačních značek si můžete ověřit, zda je objekt správně zarámován a ve vhodné bezpečné oblasti. Vzory Zebra vám pomáhají určit přeexponované oblasti. Indikační značky a vzor Zebra neovlivňují vlastní nahrávku.

Provozní režimy: CAMERA) MEDIA

# <span id="page-77-0"></span>Zobrazení indikačních značek

Dostupné typy indikačních značek: středová značka ([Center]), horizontální rovina ([Horizontal]), mřížka ([Grid]), značky bezpečné oblasti ([Safety Zone]) a značka poměru stran obrazu ([Aspect Marker]).

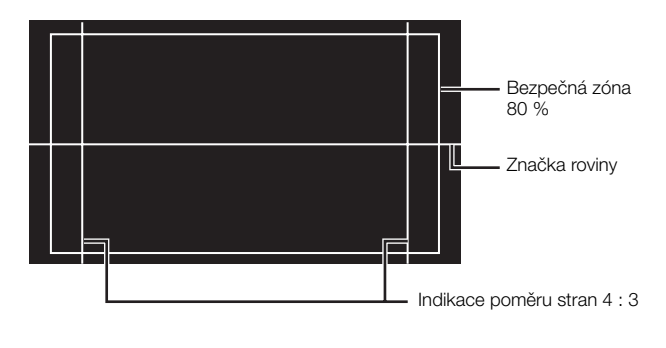

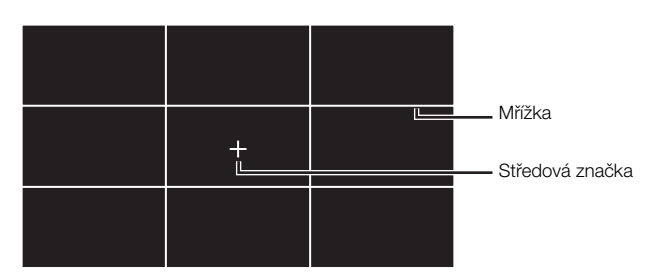

1 Otevřete podnabídku příslušné značky.

[**Z** LCD/VF Setup] [Markers] is vyberte požadovanou značku

- 2 Vyberte [White] nebo [Gray] a potom stiskněte SET.
	- Výběrem [Off] vypnete vybranou značku.
	- Zobrazit můžete současně více značek. Pro každou značku, kterou chcete zobrazit, zopakujte kroky 1 a 2.
	- Pokud vyberete [Safety Zone] nebo [Aspect Marker], pokračujte krokem 3. V opačném případě přejděte rovnou ke kroku 4.
- 3 Vyberte [Safety Zone Area] nebo [Aspect Ratio], potom vyberte požadovanou volbu a stiskněte SET.

[Z LCD/VF Setup] [Markers] [Center] [Horizontal] [Grid] [Safety Zone] [Aspect Marker] [Off]

# indikační značky.

- Zobrazeny budou všechny vybrané indikační značky.
- Výběrem [Off] vypnete všechny indikační značky.

#### Volby

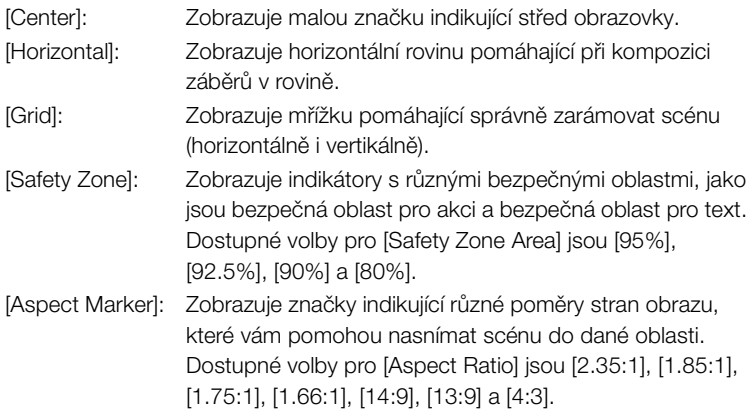

# $\mathbf{\dot{i}}$ ) POZNÁMKY

• Pokud pod přiřaditelné tlačítko přiřadíte volbu [Markers] ( $\Box$  [107](#page-106-0)), můžete indikační značky aktivovat stisknutím tlačítka.

# <span id="page-78-0"></span>Zobrazení vzoru Zebra

Tato videokamera je vybavena funkcí vzoru Zebra, která zobrazí černobílé diagonální pruhy přes přeexponovanou oblast. Vzor Zebra se zobrazuje pouze na obrazovce a nahrávky žádným způsobem neovlivňuje. K dispozici jsou dva typy vzoru Zebra a oba můžete zobrazit současně. Zebra 1 vám umožňuje identifikovat oblasti v určitém rozsahu (±5 od specifikované úrovně) a zebra 2 vám umožňuje identifikovat oblasti, které jsou nad specifikovanou úrovní. Pokud jsou zobrazeny oba typy současně a oblasti se překrývají, bude v těchto místech zobrazován pouze vzor zebra 1.

1 Otevřete podnabídku [Select] vzoru Zebra.

[**Z** LCD/VF Setup]  $\odot$  [Select] (pod volbou [Zebra])

- 2 Vyberte [Zebra 1], [Zebra 2] nebo [Zebra 1&2] a potom stiskněte SET.
- 3 Otevřete podnabídku úrovně Zebra.

[Z LCD/VF Setup]  $\odot$  [Zebra 1 Level] nebo [Zebra 2 Level]

[Z LCD/VF Setup]

[Select] (pod volbou [Zebra])

[Zebra 1]

#### Záznam 3 **Indikační značky a vzory Zebra**

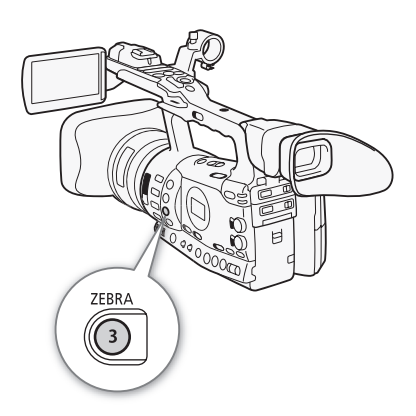

- 4 Vyberte úroveň Zebra a potom stiskněte SET.
- 5 Stisknutím tlačítka ZEBRA aktivujete vybraný vzor Zebra.
	- Můžete rovněž vybrat [Zebra], vybrat [On] a potom stisknout SET.

# $(i)$  POZNÁMKY

- Pomocí nastavení [Z LCD/VF Setup] (> [HD Output] ( $\Box$  [166\)](#page-165-0) můžete zobrazit vzor Zebra na externím monitoru připojeném ke zdířce HD/SD SDI (pouze X303), zdířce HDMI OUT nebo zdířce HD/SD COMPONENT OUT (pouze HD výstup).
- Když jsou zdířka HD/SD SDI (pouze 27505) nebo zdířka HD/SD COMPONENT OUT nastaveny, aby byl na nich výstupní signál SD, bude v době zobrazování vzoru Zebra výstup dočasně přepnut na signál HD, pokud jste nastavili [HD Output] na [On].

Videokamera může generovat signál časového kódu a vložit jej do nahrávek. Videokamera může signál časového kódu rovněž dávat na výstupní zdířku HD/SD SDI (pouze **XI305)** nebo zdířku TIME CODE (pouze  $X$  305;  $\Box$  [87](#page-86-0)). Navíc můžete časový kód vkládat (superimponovat) do videovýstupu ze zdířky HDMI OUT, HD/SD COMPONENT OUT, AV nebo VIDEO 2.

XF305 Chcete-li synchronizovat časový kód videokamery s externím generátorem časového kódu, postupujte podle Synchronizace s externím zařízením ( $\Box$  [85](#page-84-0)).

Provozní režimy: CAMERA **MEDIA** 

# <span id="page-80-0"></span>Výběr běhového režimu

Můžete vybrat běhový režim časového kódu videokamery.

- 1 Otevřete podnabídku [Mode] časového kódu.  $[00:00$  TC/UB Setup]  $[$  Time Code]  $[$  [Mode]
- 2 Vyberte požadovanou volbu a potom stiskněte SET.
	- Pokud jste vybrali [Regen.], nepotřebujete provádět zbytek tohoto postupu. Pokud jste vybrali [Preset] a chcete nastavit výchozí hodnotu časového kódu, postupujte podle následující sekce Nastavení počáteční hodnoty časového kódu.
- 3 Po výběru [Preset] otevřete podnabídku [Run] časového kódu.  $[00:00$  TC/UB Setup]  $[$  Time Code]  $[$  [Run]
- 4 Vyberte požadovanou volbu a potom stiskněte SET.

# Volby

- [Preset]: Po výběru této volby vyberte [Run]. S volbou [Rec Run] je časový kód spuštěn pouze při nahrávání a klipy stejné CF kartě budou mít souvislý časový kód; s volbou [Free Run] je časový kód spuštěn nezávisle na činnosti videokamery. Pro jednu i druhou volbu [Run] můžete rovněž nastavit počáteční hodnotu časového kódu.
- [Regen.]: Časový kód je spuštěn pouze při záznamu. Tento běhový režim umožňuje pokračovat v časovém kódu od posledního zaznamenaného na médiu.

 $[00:00$  TC/UB Setup]

[Mode]

[Time Code]

[Regen.]

 $[00:00$  TC/UB Setup]

[Time Code]

[Run]

[Rec Run]

<span id="page-80-1"></span>

#### Záznam **3** Nastavení časového kódu

 $[00:00$  TC/UB Setup]

[Time Code]

[Setting]

#### Nastavení počáteční hodnoty časového kódu

Pokud nastavíte běhový režim na [Preset], můžete nastavit výchozí hodnotu časového kódu.

- 1 Otevřete podnabídku [Setting] časového kódu.  $[00:00$  TC/UB Setup]  $\odot$  [Time Code]  $\odot$  [Setting]
- 2 Vyberte [Set] a potom stiskněte SET.
	- Zobrazí se obrazovka pro nastavení časového kódu s oranžovým výběrovým rámečkem indikujícím hodiny.
	- Chcete-li časový kód resetovat na [00:00:00:00], vyberte místo toho [Reset]. Pokud nastavíte běhový režim [Free Run], začne časový kód běžet okamžitě.
- 3 Vyberte hodiny a potom se přemístěte  $(\blacktriangleright)$  na minuty.
- 4 Stejným způsobem nastavte zbytek polí (minuty, sekundy, políčka).
	- Stisknutím tlačítka CANCEL zavřete obrazovku bez nastavení časového kódu.
- 5 Výběrem [Set] zavřete obrazovku.
	- Pokud nastavíte běhový režim [Free Run], začne časový kód běžet okamžitě.

# Pozastavení zobrazovaného časového kódu

Pokud pod přiřaditelné tlačítko přiřadíte volbu [Time Code Hold] ( $\Box$  [107](#page-106-0)), můžete pozastavit zobrazovaný časový kód\*. V době, kdy je zobrazovaný časový kód pozastaven, se vedle hodnoty časového kódu zobrazuje [H] a na bočním panelu [HOLD].

Když je pozastaveno zobrazování časového kódu, běží časový kód obvyklým způsobem. Jakmile obnovíte zobrazování časového kódu, zobrazí se aktuální časový kód.

Zobrazení výstupního signálu časového kódu ze zdířky HD/SD SDI (pouze **KIEOB**) nebo TIME CODE (pouze **KIEOB**) nebude pozastaveno. Zobrazení časového kódu superimponovaného na výstupní videosignál z ostatních zdířek bude pozastaveno.

#### Poznámky k zobrazení časového kódu

V závislosti na operaci se může zobrazovat ikona vedle hodnoty časového kódu. Viz následující tabulka.

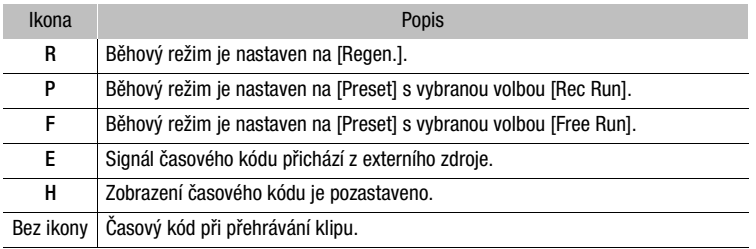

# POZNÁMKY

- Číslo políčka v časovém kódu se pohybuje od 0 do 24.
- Pokud používáte intervalové nahrávání, záznam po políčcích nebo režim nahrávání pomalého a rychlého pohybu, nemůžete vybrat volbu [Free Run] pro běhový režim [Preset]. A obráceně, když používáte režim předtočení, automaticky se nastaví volba [Free Run] a nelze ji změnit.
- Pokud je vestavěná dobíjitelná lithiová baterie nabita a vyberete volbu [Free Run], pokračuje časový kód, i když odpojíte všechny ostatní napájecí zdroje. Je ale méně přesný než časový kód při zapnuté videokameře.
- Jestliže přiřadíte pod přiřaditelné tlačítko volbu [Time Code] ( $\Box$  [107](#page-106-0)), můžete stisknutím tlačítka otevřít podnabídku [00:00 TC/UB Setup] [Time Code ].

#### Záznam **3** Nastavení kódu User Bit

 $[00:00$  TC/UB Setup]

[User Bit]

[Type]

[Setting]

Indikace kódu User Bit, může být vybrána z data nebo času záznamu, nebo může být identifikačním kódem tvořeným 8 znaky v hexadecimálním systému. Volit lze ze 16 dostupných znaků: čísla 0 až 9 a písmena A až F. **XECE** Pokud je informace user bit přijímána společně s externím časovým kódem, je možné zaznamenat externí kód user bit na záznamové médium.

#### Provozní režimy: CAMERA **MEDIA**

- 1 Otevřete podnabídku [Setting] kódu User Bit.  $[00:00$  TC/UB Setup]  $\odot$  [User Bit]  $\odot$  [Type]  $\odot$  [Setting]
	- Chcete-li pro kód User Bit nastavit čas, vyberte místo toho [Time]; chcete-li pro kód User Bit nastavit datum, vyberte [Date].
- 2 Vyberte [Set] a potom stiskněte SET.
	- Zobrazí se obrazovka pro nastavení kódu User Bit s oranžovým výběrovým rámečkem na číslici nejvíce vlevo.
	- Chcete-li resetovat kód User Bit na [00 00 00 00], vyberte místo toho [Reset].
- 3 Vyberte alfanumerický znak (hexadecimální), potom se přemístěte ( $\blacktriangleright$ ) na další číslici.
- 4 Stejným způsobem nastavte zbývající číslice.
	- Stisknutím tlačítka CANCEL zavřete obrazovku bez nastavení kódu User Bit.
- 5 Výběrem [Set] zavřete obrazovku.

# **b Synchronizace s externím**  $z$ áznam 3 zařízením

<span id="page-84-0"></span>Pomocí synchronizace genlock můžete synchronizovat videosignál této videokamery s videosignálem externího videozařízení. Podobně pomocí externího signálu časového kódu můžete synchronizovat časový kód této videokamery s externím signálem. Použití externího signálu časového kódu s více kamerami umožňuje mít sestavy vícekamerového nahrávání. Pro dosažení stejného výsledku můžete rovněž využít výstupní signál časového kódu z této videokamery. Pokud přivedete výstupní časový kód ze zdířky HD/SD SDI do střihového zařízení, může střihač vytvořit video se stejným časovým kódem.

# Připojení externího zařízení

Při synchronizaci videokamery s externím signálem přiveďte referenční videosignál\* zdířkou GENLOCK nebo v případě signálu časového kódu jej přiveďte přes zdířku TIME CODE. V případě signálu časového kódu nastavte předem zdířku TIME CODE na vstupní nebo výstupní.

Připojte externí zařízení do zdířky GENLOCK nebo zdířky TIME CODE videokamery dle následujícího diagramu.

Jako referenční videosignál můžete použít analogový signál blackburst (zatemňovací) nebo tříúrovňový signál.

#### Schéma zapojení

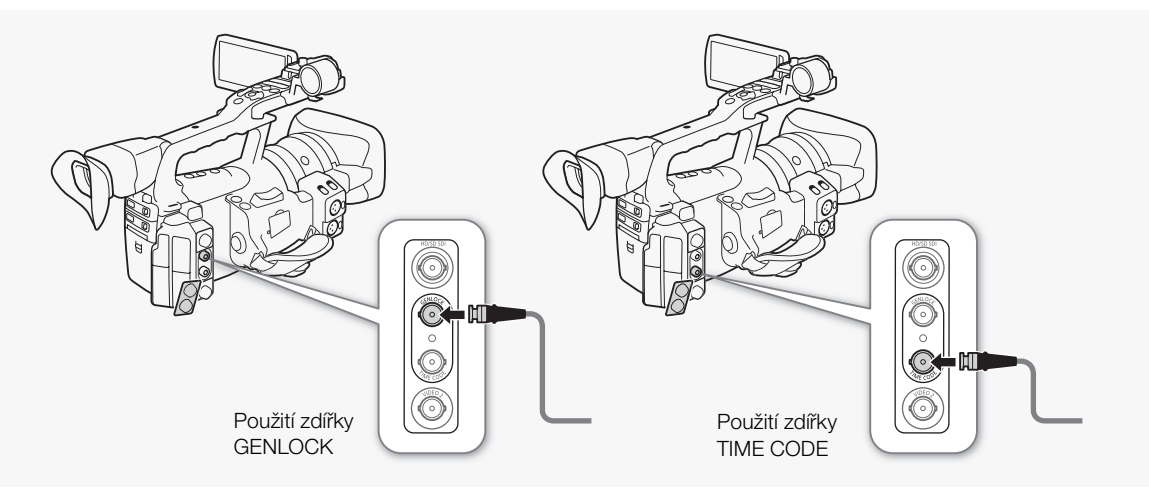

85

# 3 **b Synchronizace s externím** zařízením

# Použití referenčního videosignálu (synchronizace Genlock)

Je-li přiváděn na vstup přes zdířku GENLOCK referenční synchronizační signál (analogový blackburst nebo tříúrovňový signál), budou podle něj automaticky synchronizovány fáze V i H videokamery. Fázový rozdíl mezi externím signálem Genlock a videokamerou je na počátku nastaven na 0; Fázi H lze nastavit v rozsahu přibl. ±0,4 H (ekvivalent HD).

Provozní režimy: CAMERA MEDIA

- 1 Otevřete podnabídku [Genlock].
	- [✔ Other Functions] ⓒ [Genlock]
- 2 Upravte fázi na požadovanou úroveň a potom stiskněte SET.

# Použití signálu časového kódu

Externí časovací signál LTC standardu SMPTE přijatý ze zdířky TIME CODE bude zaznamenán jako časový kód. Kód User Bit časovacího signálu je možné rovněž zaznamenat. Před připojením zařízení nastavte zdířku TIME CODE jako vstupní. Rovněž musíte nastavit běhový režim časového kódu na [Free Run] (C [81\)](#page-80-0).

[In] Provozní režimy: CAMERA MEDIA

- 1 Otevřete podnabídku [TC In/Out].
	- $[00:00$  TC/UB Setup]  $\odot$  [Time Code]  $\odot$  [TC In/Out]
- 2 Vyberte [In] a potom stiskněte SET.

## Záznam kódu User Bit externího signálu

Kód User Bit externího signálu časového kódu lze rovněž zaznamenat s vlastním časovým kódem.

- 1 Otevřete podnabídku [Rec Mode] kódu User Bit.
	- $[00:00$  TC/UB Setup]  $\odot$  [User Bit]  $\odot$  [Rec Mode]
- 2 Vyberte [External] a potom stiskněte SET.

# $\left(\mathbf{i}\right)$  POZNÁMKY

- Synchronizace signálu Genlock se stabilizuje přibližně po 10 s.
- Synchronizace Genlock je možná, i když je na vstup přiváděn signál Genlock pro SD. Synchronizace Genlock není ale možná při konfiguraci videa videokamery 1080i a vstupním signálu typu 720P.
- Pokud je externí signál Genlock nesprávný nebo není žádný vstupní signál, může být zaznamenávaný externí časový kód nesprávný.

[ $\blacklozenge$  Other Functions]

[Genlock]

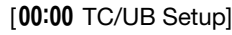

[Time Code]

[TC In/Out]

 $[00:00$  TC/UB Setup]

[User Bit]

[Rec Mode]

[Internal]

# **b Synchronizace s externím**  $z$ áznam 3 zařízením

- Když je přijat externí signál časového kódu, zesynchronizuje se podle něj vlastní časový kód videokamery a bude pak udržován, i když odpojíte kabel ze zdířky TIME CODE. Avšak provedení některé z dále uvedených akcí v době, kdy není kabel připojen, způsobí narušení synchronizace; správný časový kód se obnoví opětovným připojením kabelu.
	- Zapnutí/vypnutí videokamery
	- Změna provozního režimu na režim MEDIA
	- Změna konfigurace videa
	- Změna rychlosti snímání
- Pokud je externí signál časového kódu nesprávný nebo není žádný vstupní signál, zaznamená se místo toho interní časový kód nastavený v podnabídce  $[00:00$  TC/UB Setup $]$   $\odot$  [Time Code].
- Když se videokamera zamkne na externím signálu časového kódu, zobrazí se [EXT-LOCK] na bočním panelu.

# <span id="page-86-0"></span>Výstupní signál časového kódu

Výstupní časový kód ze zdířky TIME CODE bude jako časovací signál LTC standardu SMPTE. Ve výstupu bude rovněž zahrnut kód User Bit. Před připojením zařízení nastavte zdířku TIME CODE jako výstupní. Pokud nastavíte [m] Video Setup] [SDI Output] na [HD] nebo [SD] vložený časový kód bude na výstupní zdířce HD/SD SDI.

Provozní režimy: CAMERA **MEDIA** 

- $\mathbf{\dot{i}}$ ) POZNÁMKY
- Kód User Bit signálu časového kódu bude ve výstupu v době, kdy videokamera nahrává v režimu <sup>CAMERA</sup> nebo v době, kdy přehrává klip v režimu MEDIA.

Videokamera je vybavena dvoukanálovým lineárním nahráváním a přehráváním audia PCM se vzorkovací frekvencí 48 kHz. Audio můžete zaznamenávat prostřednictvím vestavěného mikrofonu, volitelného externího mikrofonu (zdířka XLR) nebo linkového vstupu (zdířka XLR). Audiovstup můžete vybírat nezávisle pro kanál 1 a kanál 2.

Provozní režimy: CAMERA **MEDIA** 

# <span id="page-87-0"></span>Používání vestavěného mikrofonu

Po aktivaci vestavěného mikrofonu můžete konfigurovat nízkofrekvenční filtr a citlivost a také aktivovat zeslabovač.

Spínač AUDIO IN příslušného kanálu nastavte do polohy INT.

# [m Audio Setup]

[Audio Input]

[Int. Mic Low Cut]

[Off]

# Konfigurace nízkofrekvenčního filtru

- 1 Otevřete podnabídku [Int. Mic Low Cut].
	- [♪) Audio Setup] © [Audio Input] © [Int. Mic Low Cut]
- 2 Vyberte požadovanou volbu a potom stiskněte SET.

## Volby

- [Off]: Pro záznam audia za obvyklých podmínek.
- [LC1]: Pro záznam hlavně hlasů osob.
- [LC2]: Pro potlačení hluku pozadí vytvářeného větrem, když se nahrává v exteriéru za větrného počasí (např. na pláži nebo v blízkosti budov). Mějte na paměti, že při tomto nastavení mohou být společně s hlukem větru potlačeny některé nízkofrekvenční zvuky.

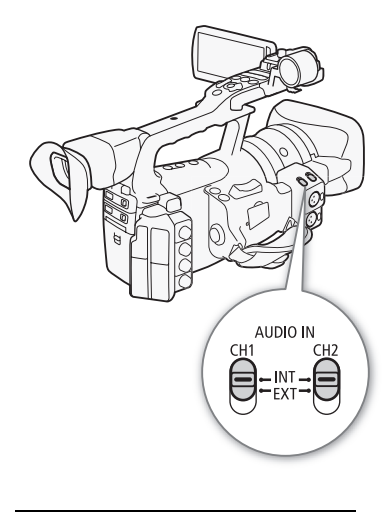

# **Záznam audia** 3

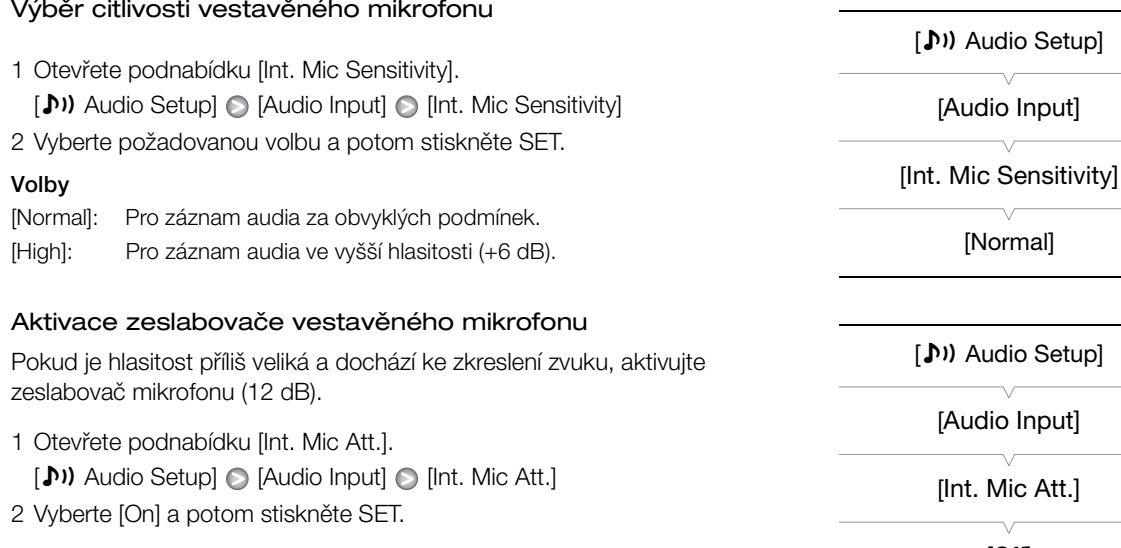

# Použití externího mikrofonu nebo linkového vstupu

# Nasazení externího mikrofonu nebo připojení externího zařízení

Následujícím postupem nasaďte externí mikrofon (viz rovněž následující obrázek). Použijte komerčně dostupné mikrofony s kabelem nepřesahujícím 3 m. Pro připojení externího zařízení do videokamery zapojte kabel zařízení do zdířky XLR videokamery.

- 1 Povolte zajišťovací šroub mikrofonu ((1)), otevřete držák mikrofonu a vložte do něj mikrofon (②).
- 2 Utáhněte zajišťovací šroub a kabel od mikrofonu protáhněte úchytkou nacházející se pod držákem mikrofonu (3).
- 3 Zasuňte kabel mikrofonu do příslušné zdířky XLR (4)).

[ Setup

Input]

 $:$  Att.]

#### Záznam  $\mathsf{s}$   $\mathsf{z}$ áznam **záznam audia**

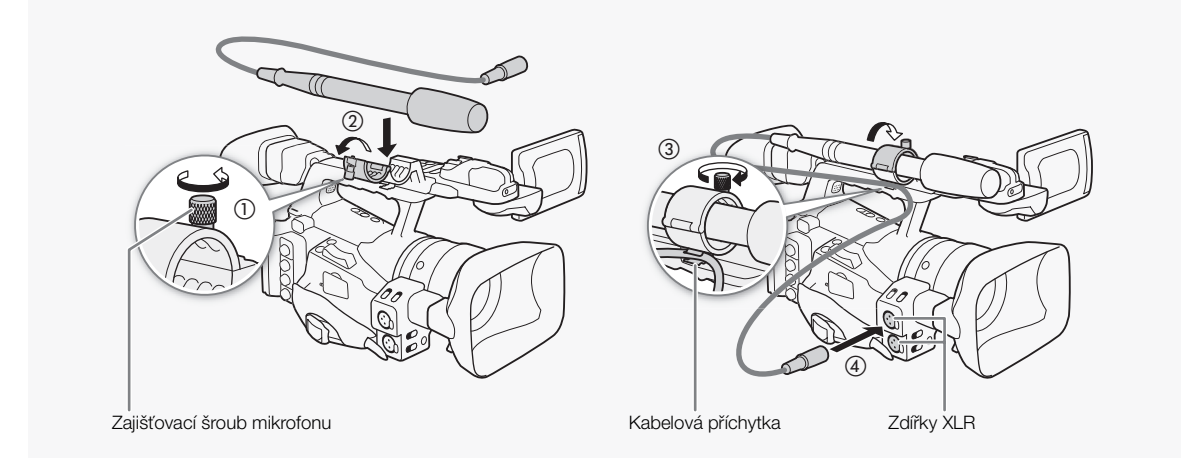

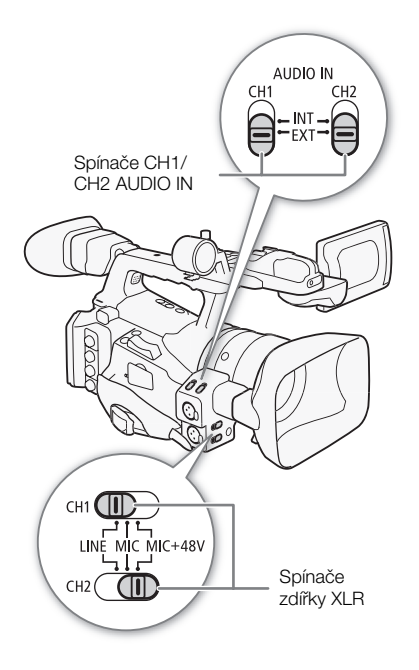

## Přepínání mezi externím mikrofonem a linkovým vstupem

- 1 Spínač AUDIO IN příslušného kanálu nastavte do polohy EXT.
- 2 Nastavte spínač zdířky XLR příslušného kanálu na LINE nebo MIC.
	- Chcete-li napájet mikrofon prostřednictvím napájení phantom, přepněte spínač místo toho do polohy MIC+48V. Nezapomeňte, že musíte nejdříve zapojit mikrofon, a teprve potom zapnout napájení phantom. V době vypínání napájení phantom mějte mikrofon připojený.
	- Pokud používáte zdířku XLR k záznamu pouze jednoho kanálu, zvolte vstupní zdířku CH1 a nastavte spínač zdířky XLR pro CH1 na LINE, MIC nebo MIC+48V.

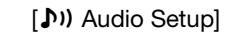

[Audio Input]

[XLR Rec Channel]

[CH1]

# Výběr záznamového kanálu

Můžete vybrat, do kterého kanálu bude videokamera zaznamenávat audio.

- 1 Otevřete podnabídku [XLR Rec Channel].
	- [m Audio Setup] [Audio Input] [XLR Rec Channel]
- 2 Vyberte požadovanou volbu a potom stiskněte SET.

# **Záznam audia National Strategier (Záznam 26. záznam 23. strategier 26. záznam 23. strategier 23. str**

Volby

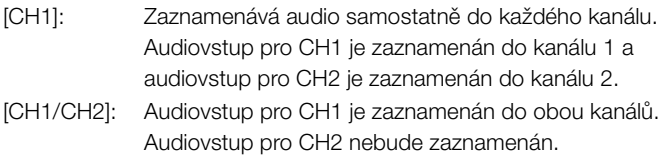

# Nastavení citlivosti externího mikrofonu

Citlivost externího mikrofonu můžete nastavovat, pokud je spínač zdířky XLR nastaven na MIC nebo MIC+48V.

- 1 Otevřete podnabídku pro nastavení citlivosti příslušné zdířky XLR. [m Audio Setup] [Audio Input] [XLR1 Mic Trimming] nebo [XLR2 Mic Trimming]
- 2 Vyberte požadovanou úroveň a potom stiskněte SET.

## Dostupné úrovně citlivosti

+12 dB +6 dB 0 dB -6 dB -12 dB

## Aktivace zeslabovače externího mikrofonu

Zeslabovač externího mikrofonu (20 dB) můžete aktivovat, pokud je spínač zdířky XLR nastaven na MIC nebo MIC+48V.

1 Otevřete podnabídku pro zeslabovač mikrofonu příslušného zdířky XLR.

[♪) Audio Setup] ● [Audio Input] ● [XLR1 Mic Att.] nebo [XLR2 Mic Att.]

2 Vyberte [On] a potom stiskněte SET.

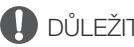

# **OD** DŮLEŽITÉ

• Pokud připojujete mikrofon nebo zařízení, které nepodporuje napájení phantom, ujistěte se, že je spínač zdířky XLR v poloze MIC nebo LINE. Pokud nastavíte spínač do polohy MIC+48V, může dojít k poškození mikrofonu nebo zařízení.

[m Audio Setup]

[Audio Input]

[XLR1 Mic Trimming] [XLR2 Mic Trimming]

[0 dB]

[m Audio Setup]

[Audio Input]

[XLR1 Mic Att.] [XLR2 Mic Att.]

#### Záznam  $\mathsf{s}$   $\mathsf{z}$ áznam **záznam audia**

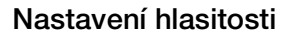

Hlasitost je možné pro každý kanál samostatně nastavit na automatickou nebo ruční. Jsou-li oba kanály CH1 a CH2 nastaveny na vestavěný mikrofon ( $\Box$  [88](#page-87-0)), uplatní se nastavení pro CH1 automaticky i pro CH2.

## Automatické nastavení hlasitosti

Přepněte spínač **(AUDIO LEVE)** příslušného kanálu na A (automatika), čímž necháte na videokameře, aby automaticky nastavovala hlasitost daného kanálu. Pokud jsou kanály CH1 a CH2 nastaveny na vestavěný mikrofon a vy nastavíte CH1 na automatickou hlasitost, potom bude videokamera automaticky nastavovat hlasitost i pro CH2.

# (i) poznámky

• Pokud jsou kanály CH1 a CH2 nastaveny na stejný audiovstup (externí mikrofon nebo externí linkový vstup) a nastavení hlasitosti je automatické, můžete pomocí nastavení [ $\triangleright$ ) Audio Setup]  $\odot$  [Audio Input] [XLR ALC Link] (M [165\)](#page-164-0) svázat nastavení hlasitosti obou kanálů.

# <span id="page-91-0"></span>Ruční nastavení hlasitosti

Hlasitost jednotlivých kanálů můžete nastavovat ručně od - $\infty$  do 18 dB.

- 1 Spínač **AUDIO LEVED** příslušného kanálu přepněte do polohy M.
- 2 Otočením odpovídajícího ovladače **AUDIO LEVED** nastavte hlasitost.
	- · Jako informace 0 odpovídá  $\infty$ , 5 odpovídá 0 dB a 10 odpovídá +18 dB.
	- Při nastavování záznamové hlasitosti by měl indikátor záznamové úrovně zvuku na bočním panelu jít jen občas za značku 18 dB.
	- Nastavením spínače do polohy a zajistíte, že ovladač zůstane ve své aktuální poloze, a zabráníte tak náhodnému přenastavení.

# $\mathbf{\dot{i}}$  ) POZNÁMKY

- Můžete aktivovat omezovač audiošpiček zabraňující zkreslení zvuku. Při jeho aktivaci se omezí amplituda vstupních audiosignálů, když překročí hodnotu -4 dBFS. Použijte nastavení [DI] Audio Setup] [Audio Input] [Limiter]. Omezovač audiošpiček lze aktivovat, pokud je alespoň jeden z kanálů nastaven na ruční nastavování hlasitosti.
- Při nastavování hlasitosti doporučujeme používat sluchátka. Pokud je vstupní úroveň příliš silná, může být zvuk zkreslen, i když indikátor hlasitosti indikuje odpovídající úroveň. Používejte komerčně dostupná sluchátka s kabelem nepřesahujícím délku 3 m.

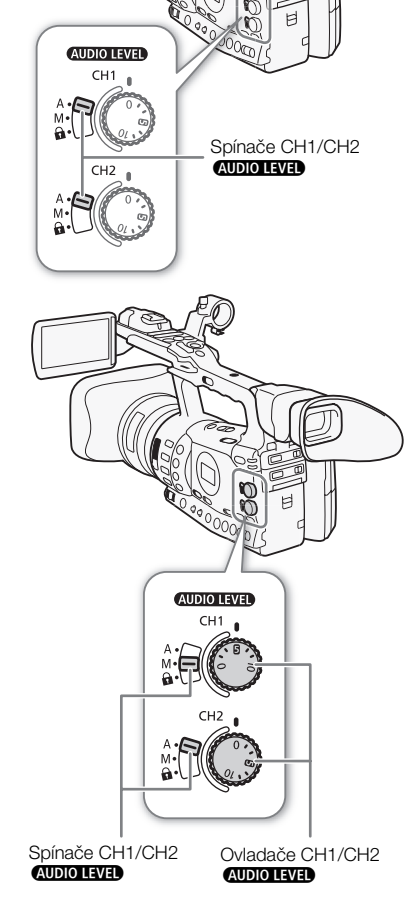

# **Záznam audia** 3

# Monitorování audia ve sluchátkách

Po připojení sluchátek do zdířky  $\Omega$  (sluchátka) můžete monitorovat zaznamenávaný zvuk. Hlasitost ve sluchátkách můžete nastavit tlačítky HEADPHONE +/-.

# $(i)$  POZNÁMKY

- Používejte komerčně dostupná sluchátka s kabelem nepřesahujícím délku 3 m.
- Při monitorování audia můžete zvolit, zda se má synchronizovat audiosignál s videosignálem, nebo monitorovat audio v reálném čase. Metodu monitorování vyberte nastavením [DI) Audio Setup] [Audio Output] [Monitor Delay]. Mějte na paměti, že při monitorování v reálném čase je malé časové zpoždění. Bez ohledu na nastavení budou ale audio a videosignály synchronizovány.

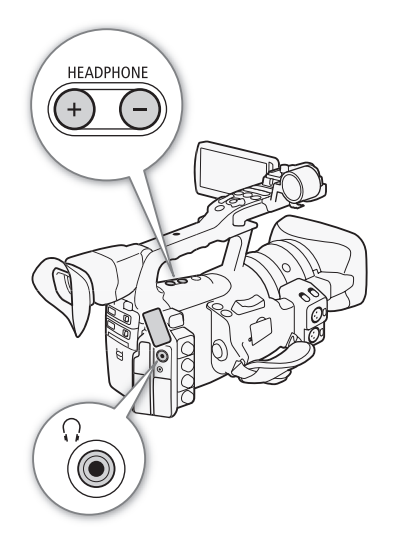

Videokamera automaticky přidává metadata do zaznamenávaných klipů. Metadata obsahují uživatelem definovanou poznámku User Memo\* a záznamové údaje, např. rychlost závěrky, expozice a zaostření. Pomocí dodaného softwaru **Canon XF Utility** můžete kontrolovat a vyhledávat specifická metadata.

\* Poznámka User Memo zahrnuje název klipu (až 100 znaků), kameramana (až 100 znaků), místo (až 100 znaků) a popis klipu (až 1 000 znaků).

Provozní režimy: CAMERA **MEDIA** 

# Nastavení poznámky User Memo

Než budete moci přidat poznámku User Memo, musíte nainstalovat dodaný software Canon XF Utility (CD [146\)](#page-145-0). Potom musíte vytvořit poznámku User Memo a uložit ji na kartu SD. Po vložení karty SD do videokamery a výběru poznámky User Memo ji přidáte do zaznamenávaných klipů.

Podrobnosti k používání dodaného softwaru viz návod k používání, který se nainstaluje společně se softwarem Canon XF Utility ( $\Box$  [153](#page-152-0)).

- 1 Pomocí Canon XF Utility uložte poznámku User Memo na kartu SD.
	- Podrobnosti viz Správa profilů User Memo Canon XF Utility Návod k používání.
- 2 Vložte kartu SD do slotu karty SD videokamery.
- 3 Otevřete podnabídku [User Memo].
	- $[\mathbf{\textcolor{black}{\bullet}}]$  Other Functions]  $\odot$  [Set Metadata]  $\odot$  [User Memo]
- 4 Vyberte název souboru požadované poznámky User Memo a potom stiskněte SET.
	- Na pravé straně obrazovky se zobrazí ikona **IIII**
	- Vyberete-li [Off], zaznamenají se klipy bez poznámky User Memo.

# (i) poznámky

- Poznámku User Memo musíte nastavit před začátkem nahrávání, aby byla přidána do klipu. Poznámku User Memo klipu nemůžete měnit pomocí videokamery, toto ale můžete udělat prostřednictvím softwaru Canon XF Utility.
- Pro metadata, která jsou v souladu se standardem UMID, můžete nastavit rovněž uživatelem definovaný kód země, kód organizace a kód uživatele  $($ 172).
- Po nastavení poznámky User Memo neodebírejte při nahrávání kartu SD. Pokud kartu SD odeberete, nebude poznámka User Memo do klipu přidána.

[ $\blacktriangleright$  Other Functions]

## [Set Metadata]

[User Memo]

# Barevné pruhy/Referenční zvukový signál záznam 3

Videokameru můžete nastavit tak, aby generovala a zaznamenala barevné pruhy a 1kHz referenční zvukový signál a aby je přivedla na výstupní zdířku HD/SD SDI (pouze **KI-305)**, zdířku HDMI OUT, zdířku HD/SD COMPONENT OUT<sup>1</sup>, zdířku AV, zdířku VIDEO 2<sup>1</sup> a zdířku

 $\bigcap_{1}$  (sluchátka)<sup>2</sup>.<br><sup>1</sup> Výstupem jsou pouze barevné pruhy.

<sup>2</sup> Výstupem je pouze referenční zvukový signál.

Provozní režimy:

CAMERA **MEDIA** 

# <span id="page-94-0"></span>Záznam barevných pruhů

Na výběr máte volbu barevných pruhů EBU ([Type 1]) a barevných pruhů SMPTE ([Type 2]).

1 Otevřete podnabídku [Type] barevných pruhů.

[ $\blacktriangleright$  Camera Setup]  $\blacktriangleright$  [Color Bars]  $\blacktriangleright$  [Type]

- 2 Vyberte [Type 1] (EBU) nebo [Type 2] (SMPTE) a potom stiskněte SET.
- 3 Otevřete podnabídku [Enable] pro aktivaci barevných pruhů.
	- [ $\blacktriangleright$  Camera Setup]  $\odot$  [Color Bars]  $\odot$  [Enable]
- 4 Vyberte [On] a stiskněte SET.
	- Vybrané barevné pruhy se zobrazí na obrazovce a budou i zaznamenány, když stisknete tlačítko START/STOP.
	- Vypnutím videokamery nebo změnou provozního režimu do režimu [ MEDIA ] barevné pruhy deaktivujete.
	- Alternativně můžete barevné pruhy aktivovat přiřazením volby [Color Bars] pod přiřaditelné tlačítko ( $\Box$  [107](#page-106-0)).

# Záznam referenčního zvukového signálu

Videokamera může dávat na výstup společně s barevnými pruhy 1kHz referenční zvukový signál.

# 1 Otevřete podnabídku [1 kHz Tone].

 $[\bigtriangleup]$ ) Audio Setup]  $\bigcirc$  [Audio Input]  $\bigcirc$  [1 kHz Tone]

# 2 Vyberte požadovanou úroveň a potom stiskněte SET.

- Dostupné úrovně jsou -12 dB, -18 dB a -20 dB.
- Výběrem [Off] vypnete signál.
- Signál bude na výstupu ve vybrané úrovni hlasitosti a bude zaznamenán, když stisknete tlačítko START/STOP.

**PU** Camera Setupl

[Color Bars]

[Type]

[I] Camera Setup]

[Color Bars]

[Enable]

[**J**)) Audio Setup]

[Audio Input]

[1 kHz Tone]

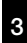

Videokamera může zobrazit zjednodušený waveform monitor nebo vectorscope. Může rovněž zobrazit edge monitor\* pomáhající v zaostřování. Videorozsahy se zobrazují pouze na LCD obrazovce. Nezobrazují se v hledáčku ani na externím monitoru.

Edge monitor sleduje zaostření celého obrazu a zobrazuje výsledky jako waveform. Edge monitor je dostupný pouze v režimu CAMERA.

Provozní režimy: CAMERA **MEDIA** 

<span id="page-95-0"></span>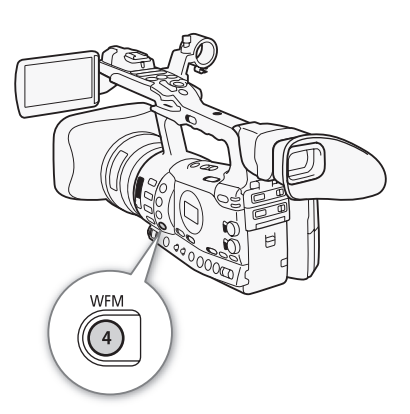

# Zobrazení videorozsahu

## Stiskněte tlačítko WFM.

- Waveform monitor se zobrazí v okně v pravém dolním rohu obrazovky.
- Opakovaným stisknutím tlačítka WFM aktivujete videorozsahy v tomto sledu.
- Waveform monitor  $\rightarrow$  Vectorscope  $\rightarrow$  Edge monitor  $\rightarrow$  Vypnuto
- Alternativně můžete zobrazit videorozsahy pomocí [ $\blacktriangleright$  Other Functions]  $\odot$  [WFM (LCD)]  $\odot$  [Setting]. Vyberte [WFM] pro waveform monitor, [VS] pro vectorscope nebo [Edge Mon.] pro edge monitor.

[ $\blacktriangleright$  Other Functions]

[WFM (LCD)]

[Waveform Monitor]

[Line]

# Konfigurace waveform monitoru

Funkce waveform monitoru videokamery nabízí 5 režimů. Měnit můžete také zisk.

- 1 Otevřete podnabídku [Waveform Monitor].
	- $[\mathbf{\textcolor{red}{\bullet}}]$  Other Functions]  $\odot$  [WFM (LCD)]  $\odot$  [Waveform Monitor]
- 2 Vyberte požadovanou volbu a potom stiskněte SET.
	- Pokud zisk nepotřebujete měnit, není nutné provádět kroky 3 a 4.
- 3 Otevřete podnabídku [Gain] waveform monitoru.
	- [ $\blacklozenge$  Other Functions]  $\oslash$  [WFM (LCD)]  $\oslash$  [Gain] (pod volbou [Waveform Monitor])
- 4 Vyberte [1x] nebo [2x] a potom stiskněte SET.

# Videorozsahy and a strong videorozsahy and a strong videorozsahy and a strong videorozsahy and a strong video

#### Volby

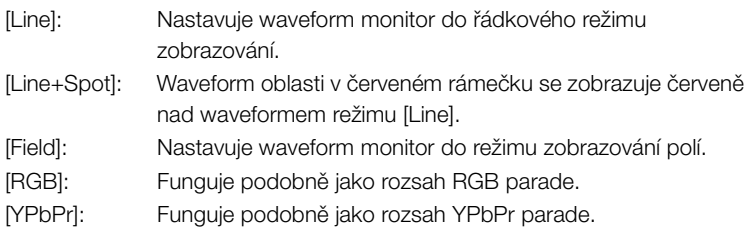

# Konfigurace vectorscopu

Funkce vectorscopu videokamery nabízí 2 režimy. Měnit můžete také zisk.

## 1 Otevřete podnabídku [Vectorscope].

[♦ Other Functions]  $\odot$  [WFM (LCD)]  $\odot$  [Vectorscope]

## 2 Vyberte požadovanou volbu a potom stiskněte SET.

• Pokud zisk nepotřebujete měnit, není nutné provádět kroky 3 a 4.

#### 3 Otevřete podnabídku [Gain] vectorscopu.

 $[\mathbf{\textcolor{red}{\bullet}}]$  Other Functions]  $\odot$  [WFM (LCD)]  $\odot$  [Gain] (pod volbou [Vectorscope])

## 4 Vyberte [1x] nebo [5x] a potom stiskněte SET.

#### Volby

[Spot]: Barevný signál oblasti v červeném rámečku se zobrazuje červeně nad waveformem režimu [Normal].

[Normal]: Zobrazuje vectorscope.

# Konfigurace Edge Monitoru

Pomocí tohoto videorozsahu můžete zaostřit s větší přesností v situacích, kdy máte videokameru v režimu plně ručního zaostřování nebo ručního zaostřování. Edge monitor nabízí 2 režimy.

#### 1 Otevřete podnabídku [Edge Monitor].

 $[\mathbf{\textcolor{black}{\bullet}}]$  Other Functions]  $\odot$  [WFM (LCD)]  $\odot$  [Edge Monitor]

2 Vyberte požadovanou volbu a potom stiskněte SET.

[ $\blacktriangleright$  Other Functions]

[WFM (LCD)]

[Vectorscope]

[Normal]

[ $\angle$  Other Functions]

[WFM (LCD)]

[Edge Monitor]

[Type 1]

#### Záznam 3 **Záznam Videorozsahy**

## Volby

- [Type 1]: Waveform, který reprezentuje zaostření celého obrazu je zobrazen v zelené barvě. Navíc na předchozím waveformu je zobrazen červeně waveform oblasti ve třech červených rámečcích.
- [Type 2]: Tento režim zobrazuje edge monitor s waveform monitorem v režimu [Line+Spot]. Waveform monitor se zobrazuje nalevo zeleně, zatímco edge monitor se zobrazuje napravo modře. Waveform oblasti v červeném rámečku se zobrazuje červeně nad waveformem edge monitoru.

<span id="page-98-0"></span>Při nahrávání můžete označit důležité záběry v klipu přidáním "značky záběru" (S). V hlášeních zobrazovaných na obrazovce se značka záběru označuje [Shot Mark]. K dispozici jsou dva typy značek záběru, značka záběru 1  $(S)$ ) a značka záběru 2  $(S)$ ) a do jednoho klipu můžete přidat libovolný typ z těchto značek nebo oba typy. Je-li videokamera v režimu **(MEDIA)**, můžete značky záběru přidávat nebo odstraňovat ( $\Box$  [137](#page-136-0)). Můžete rovněž zobrazit indexové zobrazení se všemi značkami záběru ( $\Box$  [135](#page-134-0)), které vám umožní rychleji vyhledat konkrétní scénu v klipu.

Provozní režimy: CAMERA MEDIA

Chcete-li přidat značku záběru do klipu při nahrávání, musíte nejdříve předem nastavit pod přiřaditelné tlačítko volbu [Shot Mark 1] nebo [Shot Mark 2]. K přidání značky **[51]** můžete rovněž stisknout tlačítko SHOT1 na dálkovém ovladači.

- 1 Pod přiřaditelné tlačítko nastavte volbu [Shot Mark 1] nebo [Shot Mark 2]  $($  [107](#page-106-0)).
- Chcete-li přidat obě značky záběru, přiřaďte pod jedno přiřaditelné tlačítko volbu [Shot Mark 1] a pod druhé volbu [Shot Mark 2].
- 2 Při nahrávání stiskněte přiřaditelné tlačítko na začátku záběru, který chcete označit.
- Zobrazí se hlášení indikující značku záběru a vybraná značka záběru se přidá k aktuálnímu políčku klipu.
- Opětovným stisknutím můžete přidat další značku záběru. Do jednoho klipu lze přidat až 100 značek záběru (kombinace značek  $\boxed{\phantom{1}5}$  a  $\boxed{\phantom{1}2}$ ).

# $\left(\mathbf{i}\right)$  POZNÁMKY

- Mezi okamžikem stisknutí tlačítka a skutečným přidáním značky záběru videokamerou může uplynout prodleva až 0,5 s.
- Nahráváte-li v režimu intervalového nahrávání nebo záznamu po políčcích, nemůžete přidávat značky záběru do klipů.
- Pokud jsou v klipu nějaké značky záběru, zobrazuje se vedle miniatury klipu v indexovém zobrazení přehrávání  $\boxed{S}$ .

#### Záznam 3 **Edward – Záznam** *Záznamu* Prohlížení záznamu

<span id="page-99-0"></span>[ $\blacklozenge$  Other Functions]

[Rec Review]

[Last 4 sec]

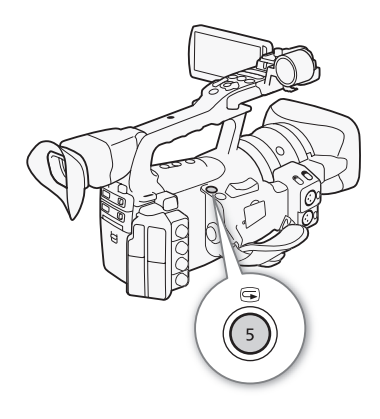

Máte-li videokameru v režimu CAMERA), můžete si prohlédnout poslední zaznamenaný klip.

Provozní režimy:

CAMERA MEDIA

- 1 Otevřete podnabídku [Rec Review] pro nastavení délky prohlížení.
	- [♦ Other Functions] [Rec Review]
- 2 Vyberte požadovanou volbu a potom stiskněte SET.

## 3 Po skončení nahrávání stiskněte tlačítko <sup>(5)</sup>.

- Poslední zaznamenaný klip se přehraje bez zvuku, a to ve stanovené délce. V horní části obrazovky se zobrazí [> REVIEW].
- Stisknutím tlačítka CANCEL zastavíte prohlížení klipu a vrátíte videokameru zpět do režimu pauzy nahrávání.
- Po přehrávání klipu se videokamera vrátí do režimu pauzy nahrávání.

## Volby

[Entire Clip]: Umožňuje si prohlédnout celý klip.

[Last 4 sec]: Umožňuje si prohlédnout pouze poslední 4 sekundy klipu.

# POZNÁMKY

- Nahráváte-li ve speciálním režimu nahrávání ( $\Box$  [101\)](#page-100-0), nelze klip prohlížet.
- Pokud dojde při nahrávání k přepnutí CF karet, videokamera přehraje klip z CF karty, na níž se naposledy nahrávalo.

Videokamera nabízí 4 speciální režimy nahrávání.

Intervalové nahrávání ([Interval Rec]): Videokamera automaticky zaznamená předdefinovaný počet políček s předdefinovaným intervalem. Tento režim je vhodný pro záznam minimálně se pohybujících objektů, např. okolní přírody nebo rostlin.

Záznam po políčcích ([Frame Rec]): Videokamera zaznamená předdefinovaný počet políček s každým stisknutím tlačítka START/STOP. Tento režim je vhodný pro nahrávání animace typu stop motion (po okénku).

Nahrávání pomalého a rychlého pohybu ([Slow & Fast Motion]): Tento režim umožňuje měnit rychlost snímání při filmování, a tím dosáhnout efektu pomalého pohybu nebo rychlého pohybu.

Předtočení ([Pre Rec]): Videokamera začne nahrávat záznam přibl. 3 s před stisknutím tlačítka START/STOP. Tato funkce je užitečná zejména v situacích, kdy je obtížné předvídat začátek nahrávání.

Provozní režimy:

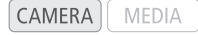

# Režim intervalového nahrávání

Předem nastavte interval a počet políček. Zvuk není v tomto režimu zaznamenán.

## Konfigurace režimu intervalového nahrávání

- 1 Otevřete podnabídku [Interval].
	- $[\mathbf{\textcolor{black}{\bullet}}]$  Other Functions]  $\odot$  [Interval Rec]  $\odot$  [Interval]
- 2 Vyberte požadovaný interval a potom stiskněte SET.
	- Dostupné intervaly jsou uvedeny v následující tabulce.
- 3 Vyberte [Rec Frames], vyberte požadovaný počet políček a potom stiskněte SET.
	- Dostupné volby jsou 2, 6 a 12.

[ $\blacktriangleright$  Other Functions]

[Interval Rec]

[Rec Frames]

[2]

[ $\angle$  Other Functions]

[Interval Rec]

[Interval]

[1 sec]

<span id="page-100-0"></span>

#### Záznam 3 **Speciální režimy nahrávání** Speciální režimy nahrávání

#### Dostupné intervaly\*

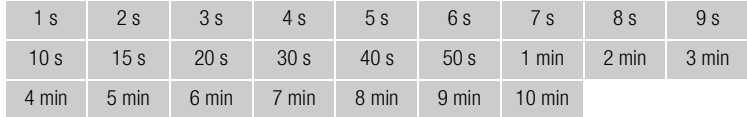

\* V nabídce videokamery jsou sekundy indikovány [sec] a minuty [min].

#### Aktivace režimu intervalového nahrávání a záznam

1 Otevřete podnabídku [Special Rec].

[ $\blacklozenge$  Other Functions]  $\oslash$  [Special Rec]

- 2 Vyberte [Interval Rec] a potom stiskněte SET.
	- V horní části obrazovky se zobrazuje [INT STBY] ([INT] bliká).
- 3 Nahrávání zahájíte stisknutím tlačítka START/STOP.
	- Videokamera automaticky zaznamená stanovený počet políček ve stanoveném intervalu.
	- Kontrolka snímání svítí.
	- [INT STBY] se změní na [<sup>6</sup> INT REC] při záznamu políček a na [● INT STBY] v době intervalů.
- 4 Opětovným stisknutím tlačítka START/STOP nahrávání zastavíte.
	- Všechna zaznamenaná políčka jsou spojena dohromady do jednoho klipu.
	- Kontrolky snímání zhasnou a v horní části obrazovky se zobrazí symbol [INT STBY] ([INT] bliká).

## $\mathbf{\dot{i}}$ ) POZNÁMKY

- Používat lze pouze jeden režim speciálního nahrávání.
- V průběhu nahrávání nelze měnit interval ani počet políček.
- V místě zastavení nahrávání se může několik políček nahrát a přidat ke konci klipu.
- Režim intervalového nahrávání bude deaktivován, pokud změníte nebo vypnete režim speciálního nahrávání. Režim bude deaktivován rovněž, pokud změníte nastavení [ $\blacklozenge$  Other Functions]  $\oslash$  [Bit Rate/Resolution] nebo [Frame Rate].
- Časový kód se posune o zaznamenaný počet políček. Pokud je nastaven běhový režim časového kódu ( $\Box$  [81\)](#page-80-0) na [Free Run] nebo je časový kód přiváděn z externího zdroje (pouze **XF305**), přepne se v době režimu speciálního nahrávání běhový režim na [Rec Run]. Po deaktivaci režimu speciálního nahrávání se běhový režim vrátí do původního nastavení.
- **XECE** Po dobu režimu speciálního nahrávání nebude signál časového kódu přiváděn na výstupní zdířky TIME CODE nebo HD/SD SDI.

[ $\blacktriangleright$  Other Functions]

[Special Rec]

# Režim záznamu po políčcích

Předem nastavte počet políček. Doporučujeme používat dálkový ovladač nebo videokameru stabilizovat, např. pomocí stativu. Zvuk není v tomto režimu zaznamenán.

# Konfigurace režimu záznamu po políčcích

- 1 Otevřete podnabídku [Rec Frames].
	- $[\mathbf{\textcolor{black}{\bullet}}]$  Other Functions]  $\odot$  [Frame Rec]  $\odot$  [Rec Frames]
- 2 Vyberte požadovaný počet políček a potom stiskněte SET.
	- Dostupné volby jsou 2, 6 a 12.

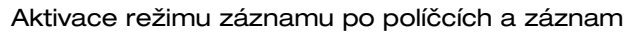

- 1 Otevřete podnabídku [Special Rec].
	- [Ý Other Functions] [Special Rec]
- 2 Vyberte [Frame Rec] a potom stiskněte SET.
	- V horní části obrazovky se zobrazuje [FRM STBY] ([FRM] bliká).
- 3 Nahrávání zahájíte stisknutím tlačítka START/STOP.
	- Videokamera automaticky zaznamená stanovený počet políček.
	- Kontrolka snímání svítí.
	- [FRM STBY] se změní na [<sup>•</sup> FRM REC] při záznamu políček a na [N FRM STBY], když políčka nejsou zaznamenávána.
	- Opakujte, až do skončení nahrávání.
- 4 Otevřete podnabídku [Special Rec].
	- [♦ Other Functions] [Special Rec]
- 5 Vyberte [Off] a potom stiskněte SET.
	- Režim záznamu po políčcích se ukončí a všechna zaznamenaná políčka se spojí do jednoho klipu.
	- Kontrolky snímání zhasnou a v horní části obrazovky se zobrazí [STBY].

# $(i)$  POZNÁMKY

- Používat lze pouze jeden režim speciálního nahrávání.
- V průběhu nahrávání nelze měnit počet políček.
- V místě zastavení nahrávání se může několik políček nahrát a přidat ke konci klipu.
- Režim záznamu po políčcích bude deaktivován, pokud změníte nebo vypnete režim speciálního nahrávání. Režim bude deaktivován rovněž, pokud změníte nastavení [ $\blacktriangleright$  Other Functions]  $\oslash$  [Bit Rate/Resolution] nebo [Frame Rate].

[ $\blacktriangleright$  Other Functions]

[ $\blacklozenge$  Other Functions]

[Frame Rec]

[Rec Frames]

[2]

[Special Rec]

#### Záznam <sup>3</sup> Speciální režimy nahrávání

- Časový kód se posune o zaznamenaný počet políček. Pokud je nastaven běhový režim časového kódu ( $\Box$  [81\)](#page-80-0) na [Free Run] nebo je časový kód přiváděn z externího zdroje (pouze XF305), přepne se v době režimu speciálního nahrávání běhový režim na [Rec Run]. Po deaktivaci režimu speciálního nahrávání se běhový režim vrátí do původního nastavení.
- **XEVE Po dobu režimu speciálního nahrávání nebude signál časového** kódu přiváděn na výstupní zdířky TIME CODE nebo HD/SD SDI.

# Režim pomalého a rychlého pohybu

Když nastavíte [ $\blacklozenge$  Other Functions]  $\oslash$  [Frame Rate] na progresivní rychlost snímání ( $\Box$  [51\)](#page-50-0), může videokamera nahrávat s rychlostí snímání (rychlost snímání při filmování), která je odlišná od rychlosti snímání při přehrávání. Záznam klipu vyšší rychlostí snímání než je nastavení [Frame Rate] způsobí efekt zpomaleného pohybu při přehrávání. A opačně pomalejší rychlost snímání při nahrávání vyvolá efekt rychlejšího pohybu. Zvuk není v tomto režimu zaznamenán.

#### Konfigurace režimu pomalého a rychlého pohybu

- 1 Otevřete podnabídku [S&F Frame Rate].
- [ $\blacklozenge$  Other Functions]  $\oslash$  [Slow & Fast Motion]  $\oslash$  [S&F Frame Rate]
- 2 Vyberte požadovanou rychlost snímání při filmování a potom stiskněte SET.

#### Dostupné rychlosti snímání při filmování

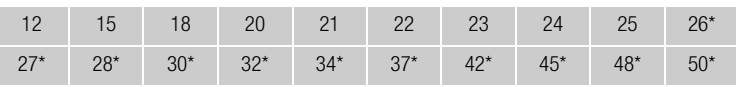

Dostupné pouze při nastavení položky [◆ Other Functions] ● [Bit Rate/ Resolution] na [50 Mbps 1280x720] nebo [35 Mbps 1280x720].

#### Aktivace režimu pomalého a rychlého pohybu a záznam

1 Otevřete podnabídku [Special Rec].

 $[\mathbf{\textcolor{red}{\bullet}}]$  Other Functions  $[\mathbf{\textcolor{red}{\bullet}}]$  [Special Rec]

- 2 Vyberte [Slow & Fast Motion] a potom stiskněte SET.
	- V horní části obrazovky se zobrazí [S&F STBY].
	- Vybraná rychlost snímání při filmování se zobrazuje na pravé straně obrazovky vedle nastavení [Y Other Functions] [S [Frame Rate] (rychlost snímání při přehrávání).

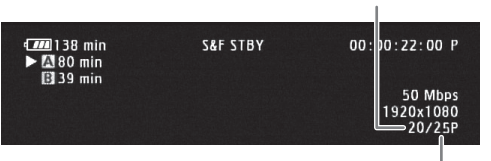

Rychlost snímání při filmování

Rychlost snímání při přehrávání

[ $\blacktriangleright$  Other Functions]

[Slow & Fast Motion]

[S&F Frame Rate]

 $[\mathbf{\textcolor{red}{\bullet}}]$  Other Functions]

[Special Rec]

- 3 Nahrávání zahájíte stisknutím tlačítka START/STOP.
	- Videokamera automaticky nahrává v nastavené rychlosti snímání.
	- Kontrolka snímání svítí.
	- [S&F STBY] se při nahrávání změní na [<sup>6</sup> S&F REC].
- 4 Opětovným stisknutím tlačítka START/STOP nahrávání zastavíte.
	- Videokamera nahraje klip.
	- Kontrolky snímání zhasnou a v horní části obrazovky se zobrazí [S&F STBY].

# $(i)$  POZNÁMKY

- Používat lze pouze jeden režim speciálního nahrávání.
- V průběhu nahrávání nelze měnit rychlost snímání při filmování.
- U nižších rychlostí snímání při filmování může trvat zastavení nahrávání přibl. 1 s.
- Režim pomalého a rychlého pohybu bude deaktivován, pokud změníte nebo vypnete režim speciálního nahrávání. Bude deaktivován rovněž při změně konfigurace videa.
- Časový kód se po dobu záznamu videa posouvat. Pokud je nastaven běhový režim časového kódu ( $\Box$  [81](#page-80-0)) na [Free Run] nebo je časový kód přiváděn z externího zdroje (pouze **XF305)**, přepne se v době režimu speciálního nahrávání běhový režim na [Rec Run]. Po deaktivaci režimu speciálního nahrávání se běhový režim vrátí do původního nastavení.
- **XEVE** Po dobu režimu speciálního nahrávání nebude signál časového kódu přiváděn na výstupní zdířky TIME CODE nebo HD/SD SDI.
- Pokud je nastavena bitová rychlost 50 Mb/s ( $\Box$  [51\)](#page-50-0) při zpomaleném nahrávání, přepnutí záznamu není dostupné.

[ $\blacklozenge$  Other Functions]

## [Special Rec]

[Off]

# Režim předtočení

Pokud je aktivován režim předtočení, videokamera začne nahrávat nepřetržitě do dočasné paměti s kapacitou přibl. 3 sekund záznamu, takže když stisknete tlačítko START/STOP, bude video obsahovat rovněž přibl. 3 sekundy videa a audia, které se zaznamenaly před stisknutím tlačítka.

# 1 Otevřete podnabídku [Special Rec].

[ $\blacklozenge$  Other Functions]  $\oslash$  [Special Rec]

- 2 Vyberte [Pre Rec] a potom stiskněte SET.
	- V horní části obrazovky se zobrazí [PRE REC STBY].
- 3 Nahrávání zahájíte stisknutím tlačítka START/STOP.
	- Kontrolka snímání svítí.
	- [PRE REC STBY] se při nahrávání změní na [<sup>6</sup> PRE REC].
- 4 Opětovným stisknutím tlačítka START/STOP nahrávání zastavíte.
	- Videokamera zaznamená klip se zahrnutím přibl. 3 sekund videa i audia, které byly zaznamenány před stisknutím tlačítka START/STOP.
	- Kontrolky snímání zhasnou a v horní části obrazovky se zobrazí [PRE REC STBY].

# $\mathbf{\hat{i}}$ ) POZNÁMKY

- Používat lze pouze jeden režim speciálního nahrávání.
- Režim předtočení bude deaktivován, pokud změníte nebo vypnete režim speciálního nahrávání. Bude deaktivován rovněž při změně konfigurace videa.
- Po dobu režimu předtočení bude časový kód zaznamenáván v běhovém režimu ( $\Box$  [81](#page-80-0)) nastaveném na [Free Run], a to bez ohledu na předchozí nastavení. Alternativně můžete použít externí signál časového kódu (pouze  $\Sigma$ F305). Při záznamu časového kódu budou zahrnuty i 3 sekundy před stisknutím tlačítka START/STOP. Po deaktivaci režimu speciálního nahrávání se běhový režim vrátí do původního nastavení.

# 107

Videokamera je prakticky vybavena 13\* tlačítky, jímž můžete přiřadit různé funkce. Přiřazením často používaných funkcí můžete zrychlit přístup k nim na úroveň stisknutí pouhého tlačítka.

**MEDIA** 

\* V režimu MEDIA jsou k dispozici pouze přiřaditelná tlačítka 1 až 7.

CAMERA

Provozní režimy:

- Změna přiřazené funkce
- 1 Otevřete podnabídku [Assign Button].
	- $[\n\blacktriangle$  Other Functions]  $\oslash$  [Assign Button]
- 2 Vyberte tlačítko, jehož funkci chcete změnit, a potom stiskněte SET.
	- Zobrazí se seznam dostupných funkcí.
	- Rychlá reference uvádí výchozí nastavení pro jednotlivá přiřaditelná tlačítka. Ve výchozím nastavení nemají tlačítka 8 až 13 přiřazenu žádnou funkci.
- 3 Vyberte požadovanou funkci a potom stiskněte SET.
	- Na stavové obrazovce [Buttons / Remote] ( $\Box$  [176](#page-175-0)) si můžete zkontrolovat, které funkce jsou přiřazeny pro jednotlivá přiřaditelná tlačítka.

## [**↓** Other Functions]

## [Assign Button]

- [1 Standard IS]
- [2 Peaking]
- [3 Zebra] [4 WFM (LCD)]
- [5 Rec Review]
- [6 Magnification]
- [7 Magnification]
- [8-13 (NONE)]

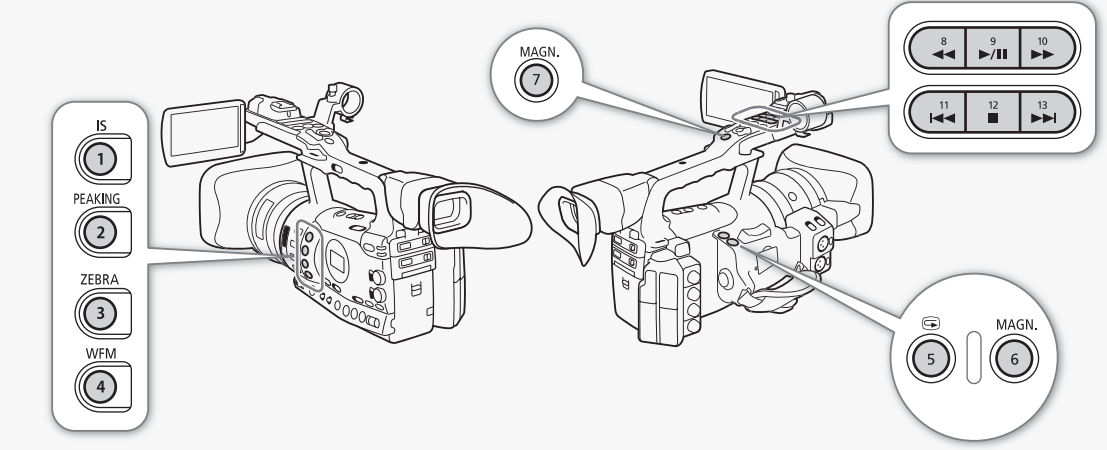

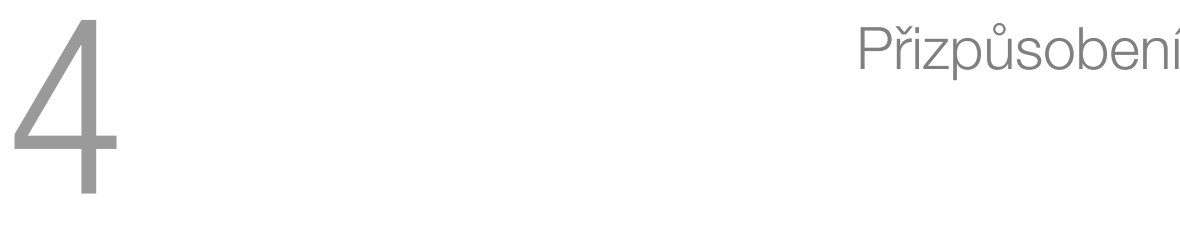

# Přiřaditelná tlačítka **Přizpůsobení** 4

<span id="page-106-0"></span>

# Použití přiřaditelného tlačítka

Po přiřazení funkce některému tlačítku ji aktivujete stisknutím tlačítka. Pro některé funkce se může zobrazit nabídka voleb. V takovém případě vyberte požadovanou volbu a potom stiskněte SET.

#### Přiřaditelné funkce

Funkce lez přiřazovat nezávisle v režimu CAMERA) a v režimu [MEDIA]. Přiřaditelné funkce dostupné režimy viz následující tabulka.

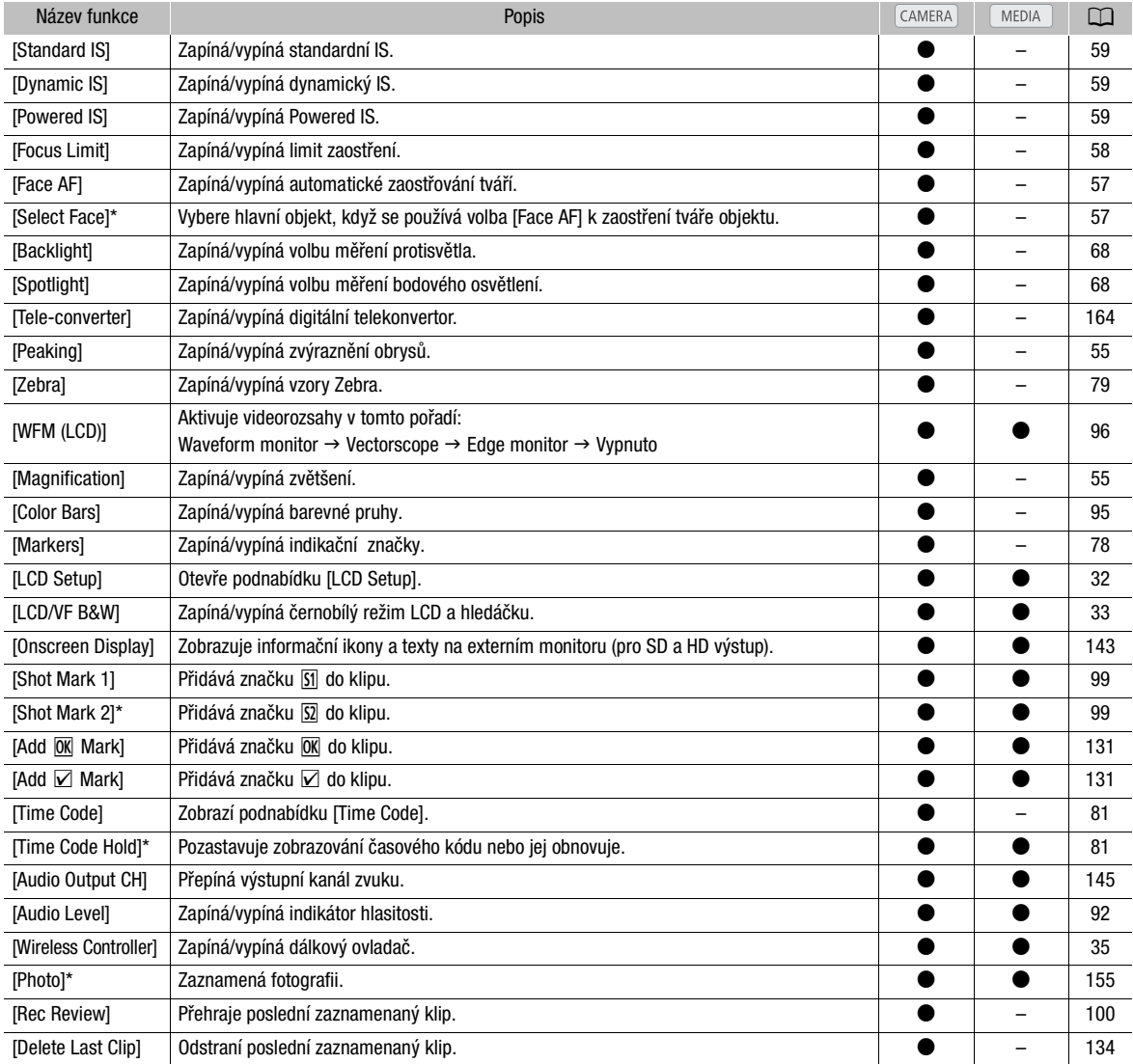

\* Funkce lze použít pouze přiřazením pod tlačítko.

108
Přednastavit si můžete různá nastavení související s obrázkem ( $\Box$  [113\)](#page-112-0). Po změně individuálních nastavení dle vašich preferencí můžete celou sadu nastavení uložit do videokamery nebo kartu SD jako soubor vlastního obrazu. Potom můžete někdy později soubor načíst, abyste změnili aktuální nastavení na vámi vybrané přednastavení. Nastavení vlastního obrazu můžete dokonce začlenit do klipů zaznamenávaných na CF kartu nebo fotografiích zaznamenávaných na kartu SD. Máte samozřejmě i volbu, aby videokamera zaznamenala klipy a fotografie bez začlenění nastavení vlastního obrazu.

Ve videokameře můžete uložit až 9 různých souborů vlastního obrazu, na kartu SD jich můžete uložit 20. Soubory vlastního obrazu lze kopírovat mezi videokamerou a záznamovým médiem.

Soubory vlastního obrazu vytvořené předchozími videokamerami Canon nejsou kompatibilní s touto videokamerou. Soubory vlastního obrazu vytvořené touto videokamerou jsou kompatibilní pouze s modely XF305 a XF300.

Provozní režimy:

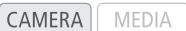

## Výběr souborů vlastního obrazu

Vyberte soubor vlastního obrazu, z něhož chcete aplikovat nastavení pro vytvářené nahrávky, nebo který chcete editovat, přejmenovat, chránit nebo přenést.

### 1 Stiskněte tlačítko CUSTOM PICT.

• Zobrazí se nabídka vlastního obrazu. Aktuálně vybraný soubor se zobrazí vedle ikony **ET** nebo [Off], pokud není žádný soubor vybrán.

### 2 Vyberte [ 亚 CP Select File] a potom stiskněte SET.

• Zobrazí se seznam souborů vlastního obrazu ve videokameře a na kartě SD. Soubory ve videokameře začínají [C1] až [C9]; soubory na kartě SD začínají [SD1] až [SD20].

### 3 Vyberte požadovaný soubor a potom stiskněte SET.

- Vyberte [Off], chcete-li nahrávat bez začlenění souboru vlastního obrazu.
- Chcete-li aplikovat nastavení souboru, stisknutím tlačítka CUSTOM PICT. zavřete nabídku vlastního obrazu. Ikona reprezentující vybraný soubor vlastního obrazu se zobrazí na levé straně obrazovky.
- Chcete-li provést se souborem další operace, pokračujte dalším postupem.

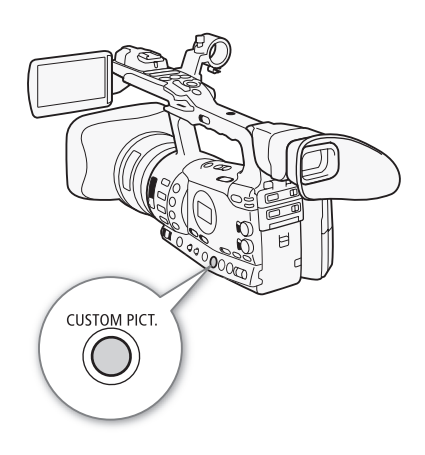

<span id="page-108-0"></span>

### Přednastavené soubory vlastního obrazu

Ve výchozím nastavení jsou soubory vlastního obrazu ve videokameře ve slotech souborů [C7] až [C9] chráněny. Chcete-li soubor editovat, odstraňte ochranu (C [111](#page-110-0)). V následujícím textu je popsáno, kdy tyto přednastavené soubory použít.

[C7 VIDEO.C]: Pro přehrávání videa na monitorech s plochou obrazovkou. [C8 CINE.V]: Pro dosažení filmového efektu na televizních

monitorech, např. při tvorbě televizních programů vyžadujících filmovou atmosféru. [C9 CINE.F]: Pro videa přenášená na film.

# Úprava nastavení souboru vlastního obrazu

- 1 Po výběru souboru vyberte [ $\heartsuit$   $\bar{CP}$  Edit File] a potom stiskněte SET.
- 2 Vyberte nastavení a potom stiskněte SET.
- 3 Změňte nastavení na požadovanou úroveň.
	- Podrobnosti k různým nastavením viz tabulka Dostupná nastavení vlastního obrazu ( $\Box$  [113\)](#page-112-0).
	- V případě potřeby zopakujte kroky 2 a 3 u dalších nastavení.
	- Chcete-li vrátit soubor na výchozí nastavení, vyberte [Reset], vyberte [OK] a potom stiskněte SET.
- 4 Stisknutím tlačítka CUSTOM PICT. ukončete nabídku vlastního obrazu.

### $\mathbf i$ ) POZNÁMKY

• Chcete-li vrátit nastavení aktuální souboru na výchozí hodnoty, vyberte [ $\heartsuit$  Reset] a potom stiskněte SET. Dále vyberte [OK] a potom stiskněte SET.

### Přejmenování souborů vlastního obrazu

- 1 Po výběru souboru otevřete podnabídku [Rename].
	- $\boxed{\mathbf{\heartsuit}}$   $\boxed{\mathbf{CP}}$  Edit File]  $\odot$  [Rename]
	- Zobrazí se obrazovka indikující aktuální název souboru s oranžovým výběrovým rámečkem na prvním znaku.
- 2 Vyberte alfanumerický znak nebo symbol a potom se přesuňte (▶) na další pole.
	- Stejným způsobem změňte zbytek názvu.
- 3 Vyberte [Set] a potom stiskněte SET.
- 4 Stisknutím tlačítka CUSTOM PICT. ukončete nabídku vlastního obrazu.

[<sup>4</sup> CP Edit File]

[Rename]

<span id="page-110-0"></span>Ochráněním souboru vlastního obrazu zabráníte nechtěné změně jeho obsahu.

- 1 Po výběru souboru otevřete podnabídku [Protect].
	- $\boxed{\mathbf{P}}$   $\boxed{\mathbf{C}}$  Edit File]  $\boxed{\circ}$  [Protect]

# 2 Vyberte [Protect] a potom stiskněte SET.

- V seznamu pro výběr souborů se vedle názvu souboru zobrazí  $\blacksquare$ .
- Chcete-li odebrat nastavení ochrany, vyberte místo toho [Unprotect].
- 3 Stisknutím tlačítka CUSTOM PICT. ukončete nabídku vlastního obrazu.

# Přenos souborů vlastního obrazu

Soubory vlastního obrazu můžete přenášet mezi videokamerou a kartou SD. Pokud je soubor vlastního obrazu ve videokameře, vyberte v závislosti na vámi požadované operaci [Copy To [D] nebo [Load From b]. Podobně je-li soubor vlastního obrazu na kartě SD, zvolte [Copy To Cam.] nebo [Load From Cam].

## Kopírování souboru z videokamery na kartu SD

- 1 Po výběru souboru ve videokameře otevřete podnabídku [Copy To  $\Box$ ].
	- $E$   $\bar{C}$  Transfer File]  $\odot$   $[Copy To S2]$
- 2 Vyberte slot souboru, pod nímž se má soubor uložit, a potom stiskněte SET.
	- Pokud jsou k dispozici dostupné sloty, můžete výběrem [New File] uložit soubor v prvním dostupném slotu.
- 3 Vyberte [OK] a stiskněte SET.
	- Aktuálně vybraný soubor bude zkopírován do vybraného slotu na kartě SD, přičemž přepíše soubor v tomto slotu.
- 4 Stisknutím tlačítka CUSTOM PICT. ukončete nabídku vlastního obrazu.

# Nahrazení souboru ve videokameře souborem na kartě SD

- 1 Po výběru nahrazovaného souboru ve videokameře, otevřete podnabídku [Load From [52].
	- $E$   $\overline{CP}$  Transfer File]  $\odot$  [Load From  $\Omega$ ]
- 2 Vyberte soubor přenášený do videokamery a potom stiskněte SET.
- 3 Vyberte [OK] a stiskněte SET.
	- Soubor ve videokameře bude přepsán souborem z karty SD.
- 4 Stisknutím tlačítka CUSTOM PICT. ukončete nabídku vlastního obrazu.

 $\boxed{\mathbf{\Phi}$   $\boxed{\mathbf{C}}$  Edit File]

[Protect]

[ **B** CP Transfer File]

[Copy To b]

[ **B** CP Transfer File]

 $[$ Load From  $\boxed{5}$ ]

[ **B** C P Transfer File]

[Copy To Cam.]

[ **B** CP Transfer File]

[Load From Cam.]

[ $\blacklozenge$  Other Functions]

 $[Add$   $\overline{CP}$  File]

### Kopírování souboru z karty SD na videokameru

- 1 Po výběru souboru na kartě SD otevřete podnabídku [Copy To Cam.].  $E$   $E$   $\overline{CP}$  Transfer File]  $\odot$  [Copy To Cam.]
- 2 Vyberte slot souboru, pod nímž se má soubor uložit, a potom stiskněte SET.
- 3 Vyberte [OK] a stiskněte SET.
	- Aktuálně vybraný soubor bude zkopírován do vybraného slotu ve videokameře, přičemž přepíše soubor v tomto slotu.
- 4 Stisknutím tlačítka CUSTOM PICT. ukončete nabídku vlastního obrazu.

### Nahrazení souboru na kartě SD souborem ve videokameře

- 1 Po výběru nahrazovaného souboru na kartě SD otevřete podnabídku [Load From Cam.].
	- [己 CP] Transfer File] 2 [Load From Cam.]
- 2 Vyberte soubor přenášený na SD kartu a potom stiskněte SET.
- 3 Vyberte [OK] a stiskněte SET.
	- Soubor na kartě SD bude přepsán souborem z videokamery.
- 4 Stisknutím tlačítka CUSTOM PICT. ukončete nabídku vlastního obrazu.

# POZNÁMKY

• Do videokamery můžete rovněž zkopírovat soubor vlastního obrazu začleněný v klipu ( $\Box$  [135\)](#page-134-0).

## Začlenění nastavení vlastního obrazu do záznamu

Zaznamenat můžete video nebo fotografii se začleněním použitého nastavení vlastního obrazu. Později toto nastavení začleněné ve videu nebo fotografii můžete zkopírovat do videokamery ( $\Box$  [160](#page-159-0)) a uplatnit při dalších záznamech. Časem můžete zjistit, že začlenění nastavení vlastního obrazu do záznamu vám pomůže v jejich sledování, např. při ověření, které nastavení bylo použito při konkrétní nahrávce.

- 1 Otevřete podnabídku [Add **CP** File].
	- $[\n\blacktriangle$  Other Functions]  $\oslash$  [Add CP File]
- 2 Vyberte [To Clip] nebo [To Photo] a potom stiskněte SET.
	- Výběrem [To Clip] začleníte soubor vlastního obrazu do klipu, výběrem [To Photo] jej začleníte do fotografie.

### 3 Vyberte [On] a potom stiskněte SET.

## <span id="page-112-0"></span>Dostupná nastavení vlastního obrazu

Dostupná nastavení jsou uvedena níže. Když není vybrán žádný soubor vlastního obrazu, uplatňuje se výchozí nastavení.

### Gama ([Gamma])

Křivka Gama mění celkový vzhled obrazu. (Výchozí: [Normal 1]).

[Normal 1] až [Normal 4]: Tato nastavení jsou vhodná pro zobrazení záběru na televizním monitoru. Světlá místa při volbě [Normal 2] jsou jasnější než při volbě [Normal 1]. Tmavé tóny v dolní části křivky Gama pro volbu [Normal 3] (standard ITU-R BT.709) a [Normal 4] jsou výraznější než u volby [Normal 2].

[Cine 1] nebo [Cine 2]: Tato nastavení dávají obrazu filmový vzhled. Volba [Cinema 1] vyvolává atmosféru videa s uplatněním technologie telecine a volba [Cinema 2] je vhodná pro videa přenášená na film.

### Gama

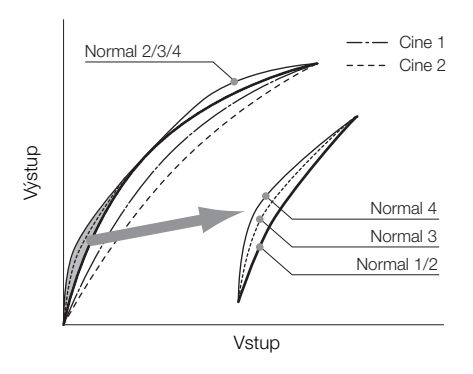

### Černá ([Black])

Řídí úroveň černé a barevné posunutí černých odstínů.

### Hlavní úroveň černé ([Master Pedestal])

Hlavní úroveň černé zvyšuje nebo snižuje úroveň černé. Vyšší nastavení zesvětluje tmavé oblasti, ale snižuje kontrast. Tato nastavení lze upravit v rozsahu -50 až 50. (Výchozí: 0)

### Hlavní černá ([Master Black])

Koriguje barevné posunutí černých odstínů.

[Red]: -50 až 50 (Výchozí: 0)

[Green]: -50 až 50 (Výchozí: 0)

[Blue]: -50 až 50 (Výchozí: 0)

### Gama černé ([Black Gamma])

Řídí dolní část křivky Gama (tmavé oblasti v obrazu).

- [Level]: Zvyšuje nebo snižuje dolní část křivky Gama. Tato nastavení lze upravit v rozsahu -50 až 50. (Výchozí: 0)
- [Range]: Vybírá rozsah, v němž se ovlivňují tmavé oblasti. Tato nastavení lze upravit v rozsahu -5 až 50. (Výchozí: 0)
- [Point]: Určuje tvar dolní části křivky Gama. Tato nastavení lze upravit v rozsahu -1 až 50. (Výchozí: 0)

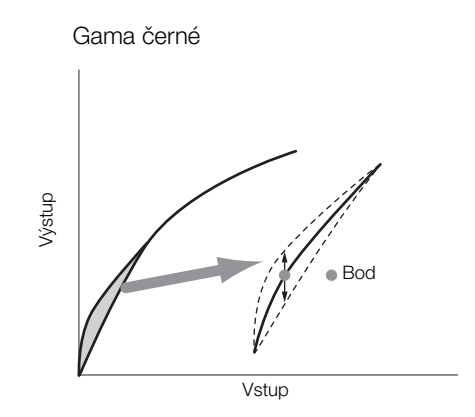

### Saturace nízkých tónů ([Low Key Satur.])

Upravuje barevnou saturaci v tmavých oblastech.

[Enable]: Aktivuje/deaktivuje nastavení. (Výchozí: [Off])

[Level]: Určuje, jak jsou saturovány barvy v tmavých oblastech. Tato nastavení lze upravit v rozsahu -50 až 50. (Výchozí: 0)

### Ohnutí ([Knee])

Řídí horní část křivky gama (světlá místa obrazu). Stlačením světlých míst můžete zabránit přeexponování určitých částí obrazu. Tato volba není dostupná při nastavení [Gamma] na [Cine 1] nebo [Cine 2].

[Enable]: Aktivuje/deaktivuje nastavení. (Výchozí: [On])

- [Automatic]: Výběrem [On] necháte na videokameře, aby tak sama rychle nastavila bod ohnutí a sklon pro zabránění přeexponování. Výběrem [Off] nastavujete bod ohnutí ručně. (Výchozí: [On])
- [Slope]: Určuje sklon křivky Gama nad bodem ohnutí. Tato nastavení lze upravit v rozsahu -35 až 50. (Výchozí: 0)
- [Point]: Určuje bod ohnutí křivky Gama. Tato nastavení lze upravit v rozsahu 50 až 109. (Výchozí: 95)
- [Saturation]: Upravuje barevnou saturaci ve světlých místech, když je volba [Automatic] nastavena na [Off]. Tato nastavení lze upravit v rozsahu -10 až 10. (Výchozí: 0)

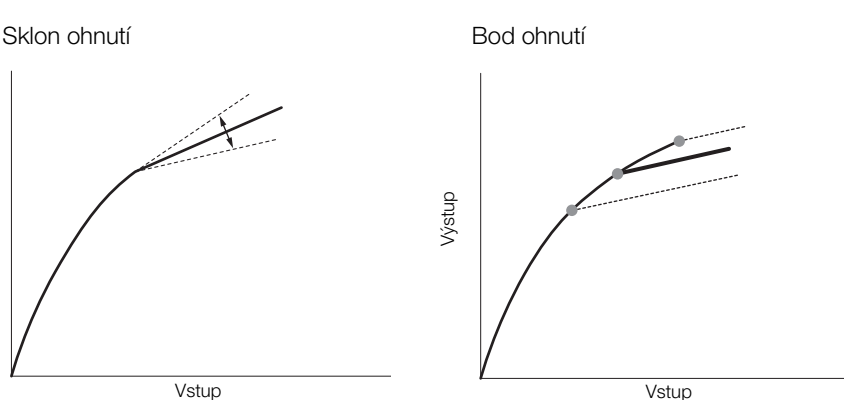

### Vstup

### Ostrost ([Sharpness])

Nastavuje ostrost výstupu a záznamový signál.

Výstup

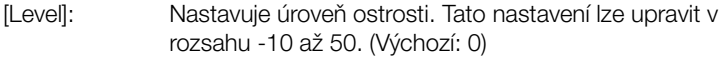

[H Detail Freq.]: Nastavuje středovou frekvenci a horizontální ostrost. Vyšší hodnota zvyšuje frekvenci, což ve svém důsledku zvyšuje ostrost. Tato nastavení lze upravit v rozsahu -8 až 8. (Výchozí: 0)

[Coring]: Redukuje rušící artefakty způsobované vysokými úrovněmi ostrosti.

[Level]: Nastavuje úroveň odstranění šumu s malou amplitudou. Vyšší hodnoty zabraňují aplikaci ostrosti u miniaturních detailů, což vede k nižšímu šumu. Tato nastavení lze upravit v rozsahu -30 až 50. (Výchozí: 0) [D-Ofst]: Pomocí voleb [D-Ofst], [D-Curve] a [D-Depth] můžete upravit úroveň odstranění šumu s malou amplitudou podle jasu. Volba [D-Ofst] nastavuje úroveň odstranění šumu s malou amplitudou na minimální jasovou úroveň. Tato nastavení lze upravit v rozsahu 0 až 50. (Výchozí: 0)

[D-Curve]: Nastavuje křivku úpravy odstranění šumu s malou amplitudou. Tato křivka představuje změnu od [Level] po [D-Ofst]. Tato nastavení lze upravit v rozsahu 0 až 8.(Výchozí: 0)

[D-Depth]: Nastavuje multiplikátor k volbě [D-Ofst], který určuje nastavení úrovně odstranění šumu s malou amplitudou podle jasu. Kladné hodnoty úroveň odstranění šumu v tmavých oblastech zvyšují a záporné hodnoty ji snižují. Tato nastavení lze upravit v rozsahu -4 až 4. (Výchozí: 0)

[HV Detail Bal.]: Upravuje poměr mezi horizontálním a vertikálním detailem. Vyšší hodnoty zvýrazňují vertikální detail, nižší hodnoty zvýrazňují horizontální detail. Tato nastavení lze upravit v rozsahu -8 až 8. (Výchozí: 0)

[Limit]: Omezuje aplikaci ostrosti. Tato nastavení lze upravit v rozsahu -50 až 50. (Výchozí: 0)

### Přizpůsobení 4 **Přizpůsobení** Nastavení vlastního obrazu

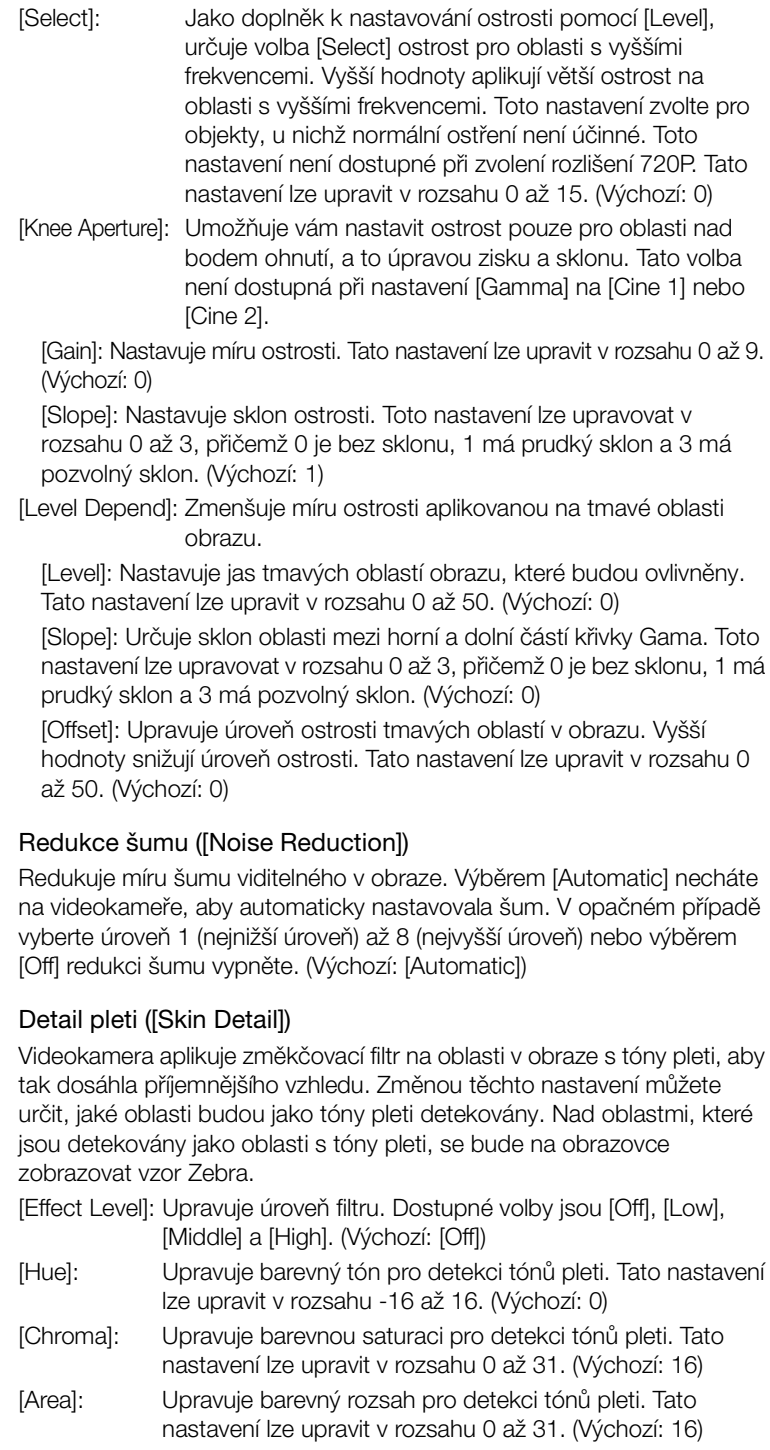

[Y Level]: Upravuje jas pro detekci tónů pleti. Tato nastavení lze upravit v rozsahu 0 až 31. (Výchozí: 16)

### Selektivní redukce šumu ([Selective NR])

Videokamera detekuje charakteristiky určité barvy nebo tónu a na tyto cílené oblasti aplikuje filtr pro redukci šumu. Nad těmito cílovými oblastmi se bude na obrazovce zobrazovat vzor Zebra.

[Effect Level]: Upravuje úroveň filtru pro redukci šumu. Dostupné volby jsou [Off], [Low], [Middle] a [High]. (Výchozí: [Off])

- [Hue]: Upravuje barevný tón detekované barvy. Tato nastavení lze upravit v rozsahu 0 až 31. (Výchozí: 16)
- [Chroma]: Upravuje barevnou saturaci detekované barvy. Tato nastavení lze upravit v rozsahu 0 až 31. (Výchozí: 16)
- [Area]: Upravuje barevný rozsah detekované barvy. Tato nastavení lze upravit v rozsahu 0 až 31. (Výchozí: 16)
- [Y Level]: Upravuje jas detekované barvy. Tato nastavení lze upravit v rozsahu 0 až 31.(Výchozí: 16)

### Barevná matice ([Color Matrix])

Barevná matice ovlivňuje barevné tóny v celém obrazu.

- [Select]: Dostupné volby jsou [Normal 1] až [Normal 4], [Cine 1] a [Cine 2]. Obecně se jedná o stejné nastavení jako [Gamma]. Po výběru volby můžete provést doladění. (Výchozí: [Normal 1])
- [Gain]: Upravuje intenzitu barvy. Tato nastavení lze upravit v rozsahu -50 až 50. (Výchozí: 0)
- [Phase]: Upravuje barevnou fázi. Tato nastavení lze upravit v rozsahu -18 až 18. (Výchozí: 0)
- [R-G]: Matice R-G mění zbarvení obrazu v gradačních směrech červená/purpurová a zelená/tyrkysová. Tato nastavení lze upravit v rozsahu -50 až 50. (Výchozí: 0)
- [R-B]: Matice R-B mění zbarvení obrazu v gradačních směrech žlutá/ červená a modrá/tyrkysová. Tato nastavení lze upravit v rozsahu -50 až 50. (Výchozí: 0)
- [G-R]: Matice G-R mění zbarvení obrazu v gradačních směrech červená/purpurová a zelená/tyrkysová. Tato nastavení lze upravit v rozsahu -50 až 50. (Výchozí: 0)
- [G-B]: Matice G-B mění zbarvení obrazu v gradačních směrech purpurová/modrá a zelená/žlutá. Tato nastavení lze upravit v rozsahu -50 až 50. (Výchozí: 0)
- [B-R]: Matice B-R mění zbarvení obrazu v gradačních směrech žlutá/ červená a modrá/tyrkysová. Tato nastavení lze upravit v rozsahu -50 až 50. (Výchozí: 0)
- [B-G]: Matice B-G mění zbarvení obrazu v gradačních směrech purpurová/modrá a zelená/žlutá. Tato nastavení lze upravit v rozsahu -50 až 50. (Výchozí: 0)

### Vyvážení bílé ([White Balance])

Upravuje míru vyvážení bílé přes celý obraz.

- [R Gain]: Upravuje intenzitu červených tónů. Tato nastavení lze upravit v rozsahu -50 až 50. (Výchozí: 0)
- [G Gain]: Upravuje intenzitu zelených tónů. Tato nastavení lze upravit v rozsahu -50 až 50. (Výchozí: 0)
- [B Gain]: Upravuje intenzitu modrých tónů. Tato nastavení lze upravit v rozsahu -50 až 50. (Výchozí: 0)

### Korekce barev ([Color Correction])

Videokamera detekuje charakteristiky určité barvy, barevnou fázi, chromatičnost, oblast a jasovou úroveň) a při záznamu je koriguje. Korekci barev můžete nastavit až pro dvě různé oblasti (A a B).

[Select Area]: Vybírá oblast nebo oblasti ke korekci. Dostupné volby jsou [Area A], [Area B] a [Area A&B]. Výběrem [Off] toto nastavení vypnete. (Výchozí: [Off])

[Area A Setting]: Určuje oblast, v níž budou barvy korigovány.

[Phase]: Upravuje barevnou fázi oblasti A. Toto nastavení lze upravovat od 0 do 31. (Výchozí: 0)

[Chroma]: Upravuje barevnou saturaci oblasti A. Toto nastavení lze upravovat od 0 do 31. (Výchozí: 16)

[Area]: Upravuje barevný rozsah oblasti A. Toto nastavení lze upravovat od 0 do 31. (Výchozí: 16)

[Y Level]: Upravuje jas oblasti A. Toto nastavení lze upravovat od 0 do 31. (Výchozí: 16)

[Area A Revision]: Nastavuje míru korekce oblasti A.

[Level]: Upravuje míru korekce pro barevnou saturaci. Tato nastavení lze upravit v rozsahu -50 až 50. (Výchozí: 0)

[Phase]: Upravuje míru korekce pro barevnou fázi. Tato nastavení lze upravit v rozsahu -18 až 18. (Výchozí: 0)

[Area B Setting]: Určuje oblast, v níž budou barvy korigovány.

[Phase]: Upraví barevnou fázi pro oblast B. Tato nastavení lze upravit v rozsahu 0 až 31. (Výchozí: 0)

[Chroma]: Upraví barevný saturaci pro oblast B. Tato nastavení lze upravit v rozsahu 0 až 31.(Výchozí: 16)

[Area]: Upraví barevný rozsah pro oblast B. Tato nastavení lze upravit v rozsahu 0 až 31. (Výchozí: 16)

[Y Level]: Upraví jas pro oblast B. Tato nastavení lze upravit v rozsahu 0 až 31. (Výchozí: 16)

[Area B Revision]: Nastavuje míru korekce oblasti B.

[Level]: Upravuje míru korekce pro barevnou saturaci. Tato nastavení lze upravit v rozsahu -50 až 50. (Výchozí: 0)

[Phase]: Upravuje míru korekce pro barevnou fázi. Tato nastavení lze upravit v rozsahu -18 až 18. (Výchozí: 0)

# Další funkce ([Other Functions])

[Setup Level]: Upravuje úroveň černé nastavovanou nastaveními [Black] a [Master Pedestal]. [Level]: Určuje míru prováděné úpravy. Tato nastavení lze upravit v rozsahu -50 až 50. (Výchozí: 0)

[Press]: Kompenzuje dynamický rozsah videosignálu tak, aby nepřekročil 100 %. Dostupné volby jsou [On] a [Off]. (Výchozí: [Off])

[Clip At 100%]: Když videosignál překročí 100 %, seřízne tato funkce úrovně bílé na 100 %. (Výchozí: [Off])

# Přizpůsobení funkce a informací zobrazovaných na obrazovce

Přizpůsobte si videokameru, aby odpovídala vašemu filmařskému stylu a potřebám. Nastavením [ $\blacklozenge$  Other Functions]  $\oslash$  [Custom Function] upravíte, jak se budou chovat některé ovladače a funkce videokamery v režimu CAMERA. Podobným způsobem nastavení [Z LCD/VF Setup]  $\odot$ [Custom Display] upravíte informace zobrazované na obrazovce při nahrávání. Tyto předvolby můžete uložit společně s ostatními nastaveními nabídky na kartu SD a později je znovu požít ( $\Box$  [122\)](#page-121-0).

Přizpůsobení funkcí

V následující tabulce je popsáno, které funkce lze přizpůsobit pomocí volby [Custom Function]. Podrobnosti viz *[Custom Function]* ( $\Box$  [173](#page-172-0)).

Provozní režimy:  $[CAMERA]$ MEDIA

- 1 Otevřete podnabídku [Custom Function].
	- $[\mathbf{\textcolor{black}{\bullet}}]$  Other Functions]  $\odot$  [Custom Function]
- 2 Vyberte požadovanou funkci.
- 3 Změňte volbu nastavení a potom stiskněte SET.

### Funkce přizpůsobitelné volbou [Custom Function]

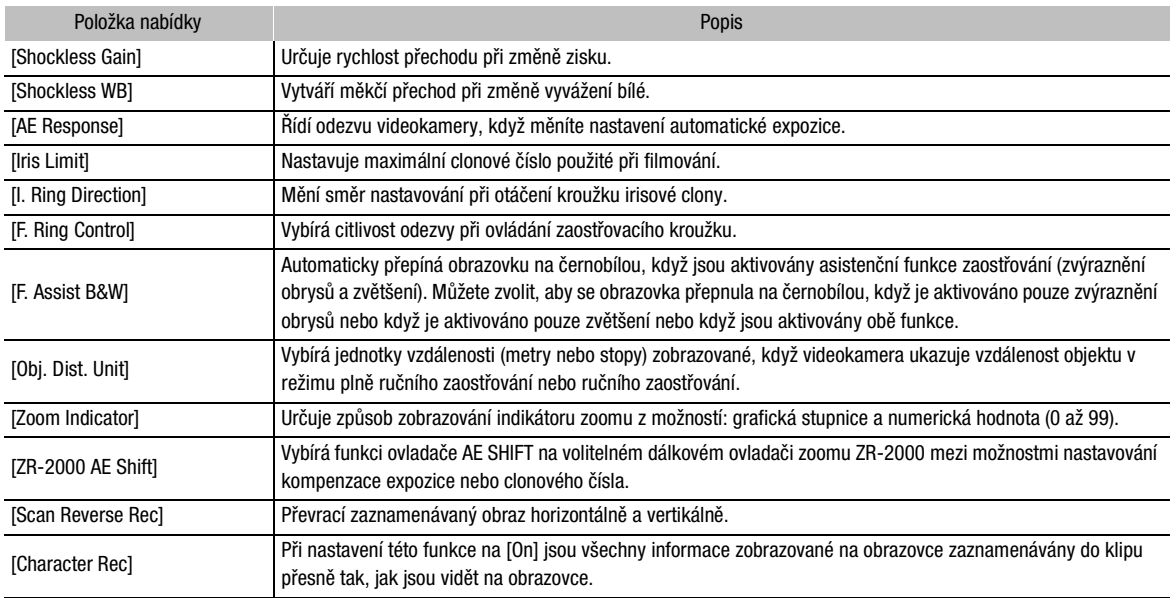

[ $\blacktriangleright$  Other Functions]

[Custom Function]

# Přizpůsobení funkce a informací Přizpůsobení 44 zobrazovaných na obrazovce

# Přizpůsobení informací zobrazovaných na obrazovce

Podrobnosti o tom, které Informace zobrazované na obrazovce lze uživatelsky přizpůsobit, naleznete v části Informace zobrazované na obrazovce ( $\Box$  [46\)](#page-45-0). Podrobnosti k volbám nastavení viz *[Custom Display]*  $(D167)$ .

Provozní režimy: CAMERA MEDIA

- 1 Otevřete podnabídku [Custom Display].
	- [Z LCD/VF Setup] © [Custom Display]
- 2 Vyberte požadované, které informace se mají zobrazovat.
- 3 Změňte volbu nastavení a potom stiskněte SET.

[Z LCD/VF Setup]

[Custom Display]

Po úpravě nastavení vlastního obrazu a nastavení v různých nabídkách můžete tato nastavení uložit na kartu SD. Tato nastavení můžete pak někdy později načíst, nebo je můžete vyvolat v jiné videokameře XF305 nebo XF300 a shodně používat.

Provozní režimy: **CAMERA MEDIA** 

### <span id="page-121-0"></span>Uložení nastavení kamery na kartu SD

- 1 Otevřete podnabídku [Save To [2].
	- $[\triangleright]$  Other Functions]  $\odot$  Transfer Menu/CPI  $\odot$  Save To  $\odot$
- 2 Vyberte [Menu] nebo [Menu+CP] a potom stiskněte SET.
	- Výběrem [Menu] uložíte nastavení nabídky a výběrem [Menu+CP]] uložíte nastavení nabídky i nastavení vlastního obrazu.
- 3 Vyberte [OK] a stiskněte SET.
	- Aktuální nastavení se uloží na kartu SD. Pokud je na kartě SD již nějaké nastavení kamery uloženo, přepíše se.
- 4 Po zobrazení potvrzovacího obrazovky stiskněte SET.

### Načtení nastavení kamery z karty SD

### 1 Otevřete podnabídku [Load From [5].

 $[\triangleright$  Other Functions]  $\odot$  Transfer Menu/CP]  $\odot$  [Load From  $\Omega$ ]

### 2 Vyberte [Menu] nebo [Menu+CP] a potom stiskněte SET.

• Výběrem [Menu] načtete nastavení nabídky a výběrem [Menu+CP]] načtete nastavení nabídky i nastavení vlastního obrazu.

### 3 Vyberte [OK] a stiskněte SET.

• Po výměně aktuálního nastavení videokamery nastavením uloženým na kartě SD obrazovka na malou chvíli zčerná a videokamera se restartuje.

## POZNÁMKY

- Na kartě SD je textový soubor, v němž jsou uvedena nastavení videokamery. Nastavení si můžete zkontrolovat pomocí čtečky USB karet umožňující číst kartu SD na počítači. Ve složce [CAMSET] otevřete soubor "CAMSET.TXT".
- Nastavení kamery lze používat s dalšími videokamerami XF305 a XF300.
- Pokud načtete nastavení kamery z karty SD, nahradí se ve videokameře i chráněná nastavení vlastního obrazu.

[ $\blacklozenge$  Other Functions]

[Transfer Menu/CP]

 $[Save To 2]$ 

### [ $\blacktriangleright$  Other Functions]

[Transfer Menu/CP]

[Load From **S**]

### 123

# 5 Přehrávání

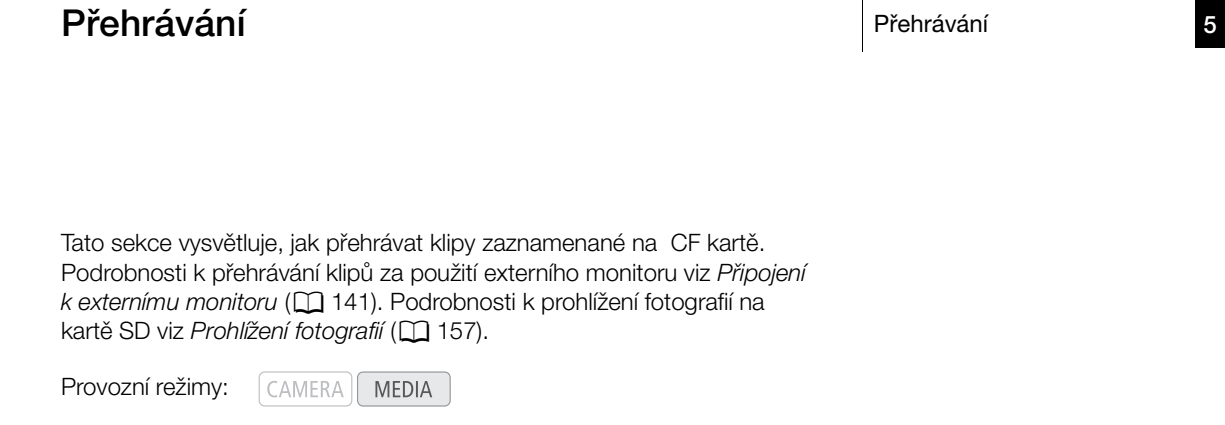

### Indexové zobrazení klipů

Funkce přehrávání jsou přístupné z indexového zobrazení klipů. Chcete-li otevřít indexové zobrazení klipů, nastavte videokameru do režimu MEDIA.

### Přidržujte stisknuté tlačítko na spínači **POWE** a spínač posuňte do polohy MEDIA.

• Videokamera se přepne do režimu **MEDIA** a zobrazí se indexové zobrazení klipů.

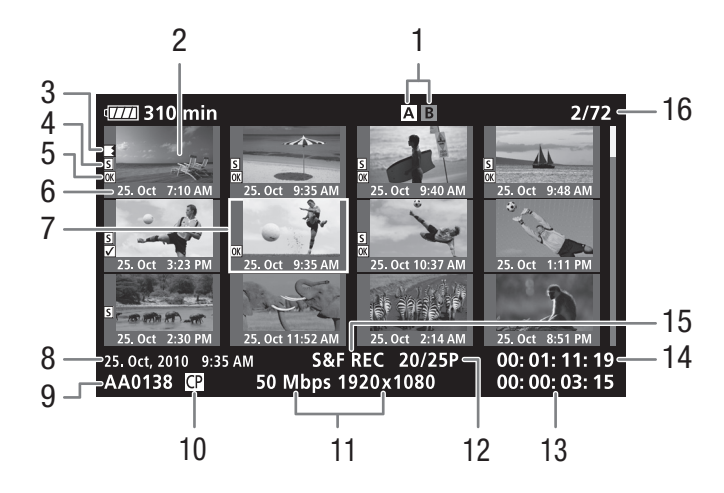

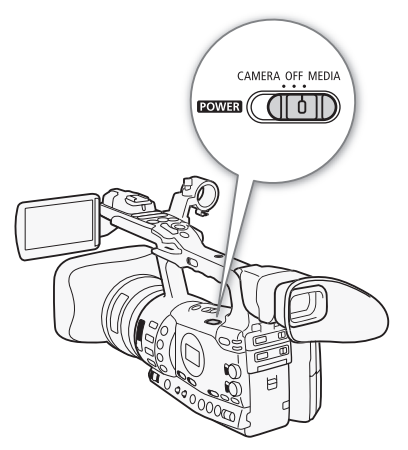

### Přehrávání 5 **Přehrávání** Přehrávání

- 1 Aktuálně vybraný slot CF karty  $(D \cap 40)$  $(D \cap 40)$
- 2 Miniatura klipu  $(D 138)$  $(D 138)$
- 3 Přepnutí záznamu: Zobrazí se, když klip začíná na jedné CF kartě a pokračuje na druhé kartě.  $(D \mid 40)$  $(D \mid 40)$
- 4 Značka záběru ( $\Box$  [99](#page-98-0))
- 5 Značka  $\overline{0K}/\overline{2}$  ( $\Box$  [131](#page-130-0))
- 6 Datum (pouze měsíc a den) a čas nahrávání
- 7 Oranžový výběrový rámeček
- 8 Datum a čas nahrávání
- 9 Název klipu ( $\Box$  [45](#page-44-0))
- 10 Vložený soubor vlastního obrazu ( $\Box$  [109\)](#page-108-0)
- 11 Bitová rychlost a rozlišení  $(D 51)$  $(D 51)$
- 12 Rychlost snímání
- 13 Celková doba nahrávání
- 14 Časový kód miniatury
- 15 Režim speciálního nahrávání  $(D1101)$  $(D1101)$
- 16 Číslo klipu/celkový počet klipů

### Přepínání mezi sloty CF karet

Pokud jsou v obou slotech CF karet karty, můžete mezi nimi podle potřeby přepínat.

Provozní režimy: CAMERA **MEDIA** 

### Stiskněte tlačítko SLOT SELECT.

• Indikátor přístupu vybraného slotu CF karty se rozsvítí zeleně.

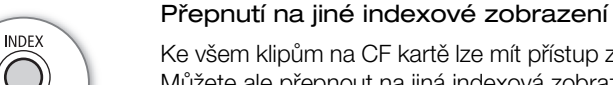

Ke všem klipům na CF kartě lze mít přístup z indexového zobrazení klipů. Můžete ale přepnout na jiná indexová zobrazení, která zobrazují pouze klipy se značkou  $\overline{OK}$  (indexové zobrazení [ $\overline{OK}$  Mark]), klipy se značkou  $\overline{V}$ (indexové zobrazení [Z Mark]) nebo fotografie\* (indexové zobrazení [Photos]).

Fotografie jsou uloženy na kartě SD.

- 1 Stiskněte tlačítko INDEX.
	- Zobrazí se nabídka výběru indexového zobrazení.
- 2 Vyberte požadované indexové zobrazení a potom stiskněte SET.
	- Zobrazí se obrazovka vybraného indexového zobrazení.
	- Pokud místo toho vyberete [Cancel], operaci zrušíte.
	- Opětovným stisknutím tlačítka INDEX se vrátíte do indexového zobrazení klipů.

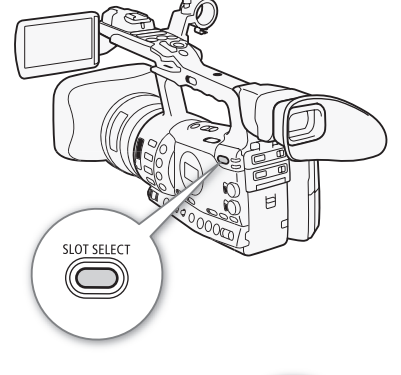

# Přehrávání klipů

Klipy můžete přehrávat z indexového zobrazení klipů, indexového zobrazení [**M** Mark] a indexového zobrazení [**Ø** Mark]. Přitom používejte ovládací tlačítka přehrávání na rukojeti.

- 1 Přemístěte oranžový výběrový rámeček na klip, který chcete přehrát.
- 2 Stisknutím tlačítka ▶/II zahajte přehrávání.
- Přehrávání se zahájí od vybraného klipu a bude pokračovat až do konce posledního klipu v indexovém zobrazení. Po dosažení posledního políčka posledního klipu se přehrávání pozastaví.
- Opětovným stisknutím tlačítka  $\blacktriangleright$ /II pozastavíte přehrávání.
- Tlačítkem  $\blacksquare$  zastavíte přehrávání a vrátíte se k indexovému zobrazení.

# **D**ÚLEŽITÉ

- Dbejte dále uvedených upozornění v době, kdy svítí indikátor přístupu CF**A** nebo CF**B** karty červeně. Pokud tak neučiníte, může dojít k trvalé ztrátě dat.
	- Neodpojujte napájení nebo nevypínejte videokameru.
	- Neotevírejte kryt slotu CF karty, na níž se přistupuje.

## $(i)$  POZNÁMKY

• Mezi klipy můžete zaznamenat krátké přerušení přehrávání videa nebo audia.

### Informace zobrazované na obrazovce

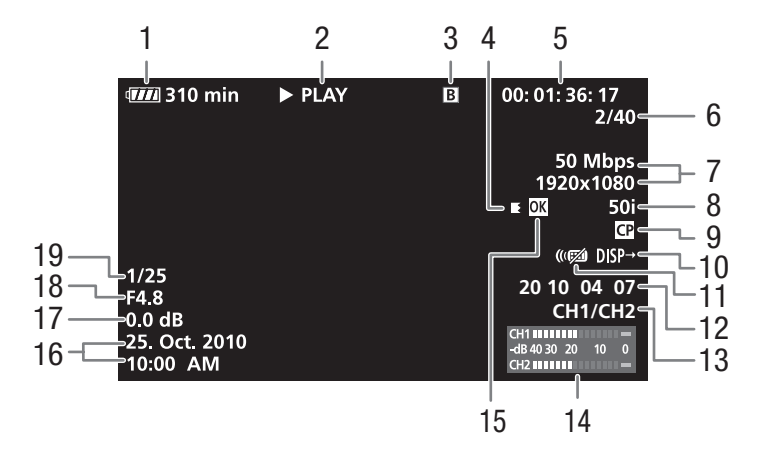

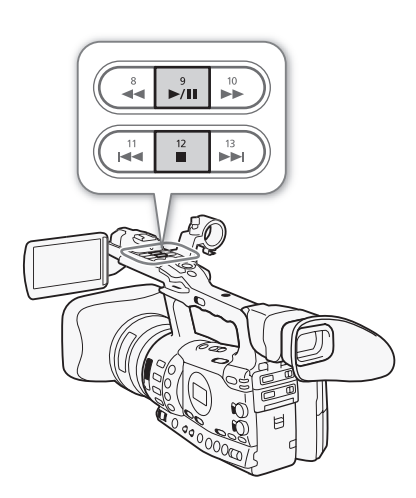

### Přehrávání 5 **Přehrávání** Přehrávání

- 1 Zbývající doba provozu akumulátoru ( $\Box$  [49](#page-48-0))
- 2 Ovládání přehrávání
- 3 Vybraná CF karta
- 4 Přepnutí záznamu
- 5 Časový kód  $(\Box 81)$  $(\Box 81)$
- 6 Číslo klipu/celkový počet klipů
- 7 Bitová rychlost a rozlišení  $(D 51)$  $(D 51)$
- 8 Rychlost snímání ( $\Box$  [51\)](#page-50-0)
- 9 Vložený soubor vlastního obrazu  $(D 109)$  $(D 109)$
- 10 Výstupní zobrazované informace  $(D \cap 168)$  $(D \cap 168)$  $(D \cap 168)$
- 11 Dálkový ovladač ( $\Box$  [35\)](#page-34-0)
- 12 Kód User Bit  $(D_3 84)$  $(D_3 84)$  $(D_3 84)$
- 13 Výstupní kanál zvuku ( $\Box$  [145\)](#page-144-0)
- 14 Indikátor hlasitosti ( $\Box$  [167](#page-166-1))
- 15 Značka  $\overline{0K}/\overline{2}$  ( $\Box$  [131](#page-130-0))
- 16 Datum a čas nahrávání<sup>1</sup>
- 17 Zisk<sup>2</sup> ( $\Box$  [60](#page-59-0))
- 18 Clonové číslo $2$  ( $\Box$  [66](#page-65-0))
- 19 Rychlost závěrky<sup>2</sup> ( $\Box$  [63\)](#page-62-0)
- <sup>1</sup> Zobrazuje se, když je [ $\boxtimes$  LCD/VF Setup]  $\odot$  [Metadata Display]  $\odot$  [Date/Time]<br>] nastaveno na [On].
- 2 Zobrazuje se, když je [Z LCD/VF Setup]  $\odot$  [Metadata Display]  $\odot$  [Camera Data] nastaveno na [On].

### 2 Ovládání přehrávání

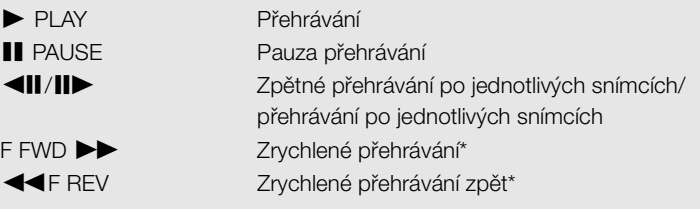

\* Na indikátoru se bude rovněž zobrazovat rychlost přehrávání (5x, 15x nebo 60x).

### 4 Přepnutí záznamu

Zobrazí se, když klip začíná na jedné CF kartě a pokračuje bez přerušení na druhé kartě.  $\blacksquare$  indikuje první část záznamu,  $\blacksquare$  indikuje střední část(i) a **i i**ndikuje poslední část.

# Ovladače přehrávání

Při přehrávání klipu můžete pomocí tlačítek na rukojeti nebo pomocí dálkového ovladače přehrávat klip zrychleně, přehrávat jej zpětně po políčcích nebo klipy přeskakovat. Viz následující tabulka.

### Dostupné typy přehrávání

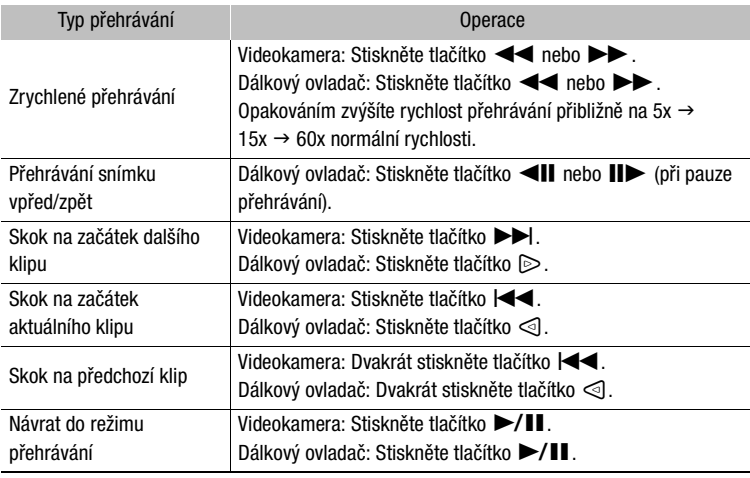

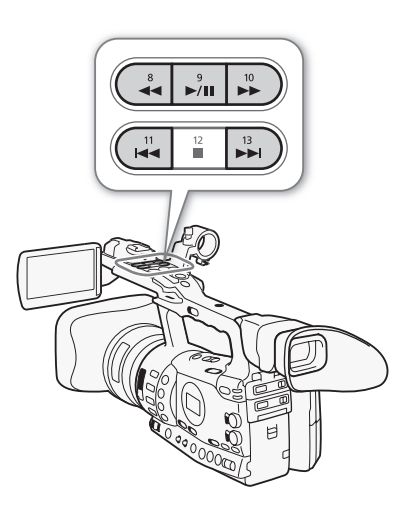

# $(i)$  POZNÁMKY

- Při typech přehrávání uvedených v předchozí tabulce není slyšet žádný zvuk.
- Při přehrávání v některých speciálních režimech můžete v přehrávaném obrazu zaznamenat určité anomálie (mozaikové rušení, pruhy atd.).
- Při posunutí o políčko se přehrávání posune o 0,25 s, jestliže je nastaveno rozlišení/rychlost snímání 1280 x 720/50P, a 0,5 s u jiných rozlišení.
- Rychlost indikovaná na obrazovce je přibližná.

### Přehrávání  $\mathbf{s}$  Přehrávání **Přehrávání**

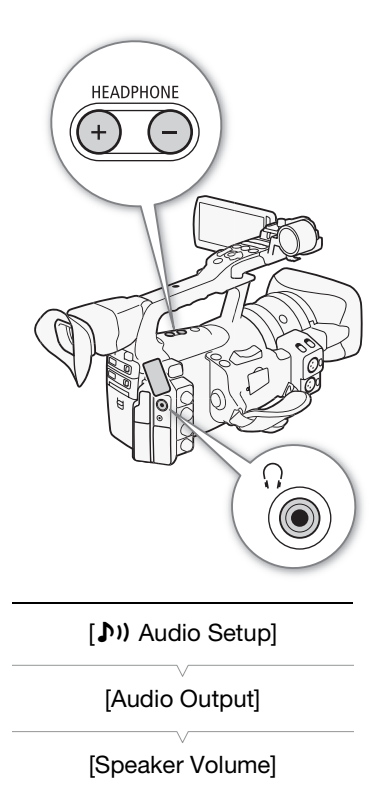

[8]

### Nastavení hlasitosti

Přehrávaný zvuk bude z monofonního vestavěného reproduktoru nebo ze sluchátek. Když zapojíte sluchátka do zdířky  $\Omega$  (sluchátka), vestavěný reproduktor se ztiší.

### Nastavení hlasitosti ve sluchátkách

Stisknutím tlačítek HEADPHONE +/- upravte hlasitost.

### Nastavení hlasitosti vestavěného reproduktoru

- 1 Otevřete podnabídku [Speaker Volume].
	- $\left[\bigoplus_{\alpha} I\right]$  Audio Setup]  $\odot$  [Audio Output]  $\odot$  [Speaker Volume]
- 2 Vyberte požadovanou úroveň a potom stiskněte SET.
	- Výběrem [Off] zvuk zeslabíte.

## $\mathbf{i}$ ) POZNÁMKY

• Podrobnosti ke změně audiokanálu viz Výběr zvukového kanálu  $(D145)$  $(D145)$ .

## Přidání značek záběru při přehrávání

Při přehrávání nebo v pauze přehrávání můžete do klipu přidat značku  $\boxed{51}$ , značku **52** nebo obě značky. Značky můžete přidat přiřaditelnými tlačítky, navíc značku **[51**] můžete přidat tlačítkem SHOT1 na dálkovém ovladači.

- 1 Pod přiřaditelné tlačítko nastavte volbu [Shot Mark 1] nebo [Shot Mark 2]  $($  [107](#page-106-0)).
- 2 Při přehrávání nebo v pauze přehrávání stiskněte přiřaditelné tlačítko v místě, kam chcete přidat značku záběru.
	- Na obrazovce se zobrazí hlášení indikující značku záběru a značka záběru se přidá do klipu.
	- Přidání značky záběru do klipu při přehrávání přehrávání pozastaví.
	- Do jednoho klipu lze přidat až 100 značek záběru (kombinace značek  $\overline{51}$  a  $\overline{52}$ ).
	- Mezi okamžikem stisknutí tlačítka a skutečným přidáním značky záběru videokamerou může uplynout prodleva až 0,5 s.

Kromě přehrání můžete s klipem provádět další operace, např. jej odstranit nebo zobrazit informace o něm. Toto se provádí prostřednictvím nabídky klipů, jež obsahuje různé funkce v závislosti na indexovém zobrazení. Pomocí funkcí v nabídce [ $\blacklozenge$  Other Functions] můžete provádět některé operace platné pro všechny klipy.V následující tabulce jsou uvedeny funkce a odkazové stránky, kde naleznete podrobnější informace k těmto funkcím.

**MEDIA** 

Provozní režimy: CAMERA

Funkce nabídky klipů

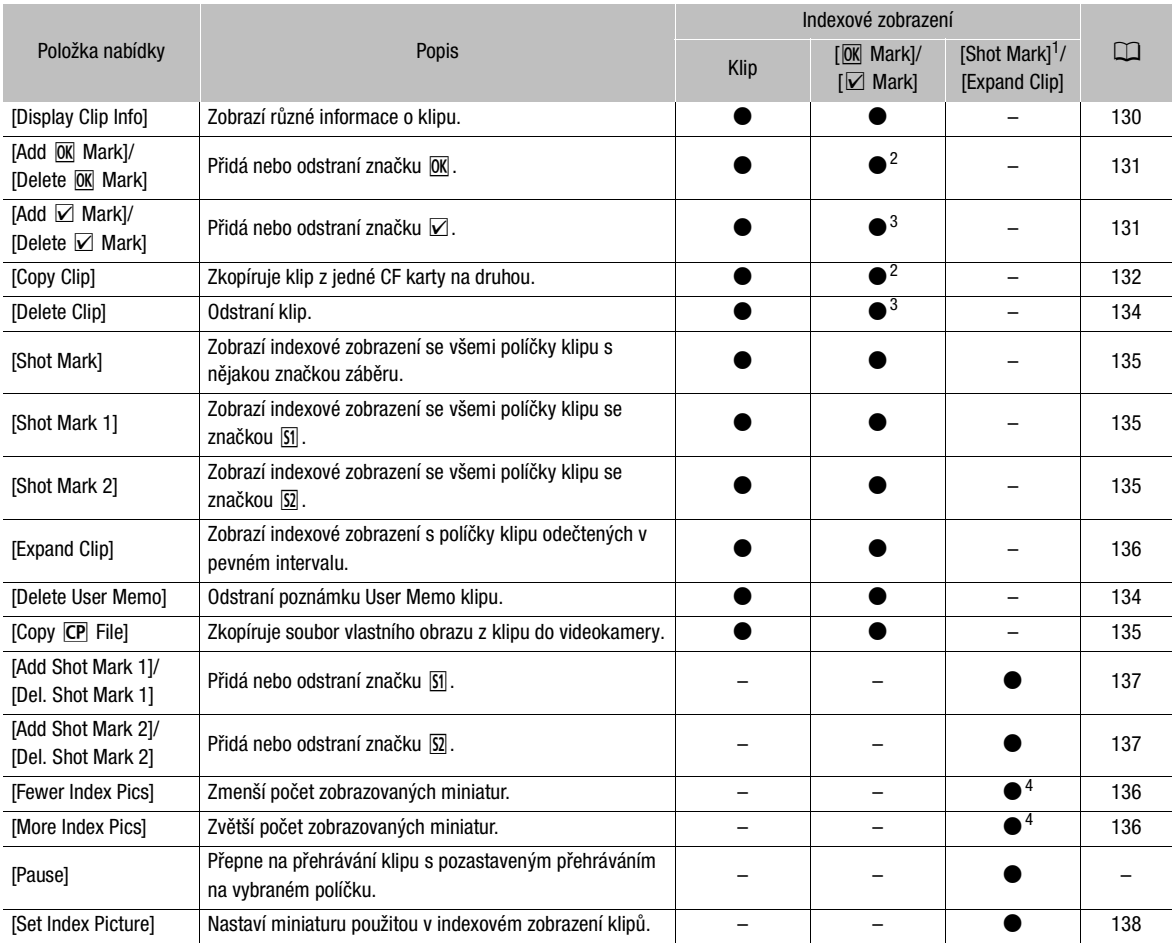

1 Zahrnuje rovněž indexová zobrazení [Shot Mark 1] a [Shot Mark 2].<br>2 Pouze indexové zobrazení [ $\overline{\text{M}}$  Mark].<br>3 Pouze indexové zobrazení [ $\overline{\text{M}}$  Mark].<br>4 Pouze indexové zobrazení [Expand Clip].

### Přehrávání 5 **Britage Stuart Stuart Friehrávání Ovládání klipů**

### Používání nabídky klipů

- 1 Vyberte klip a potom stiskněte SET.
	- Zobrazí se nabídka klipů. Dostupné funkce závisejí na indexovém zobrazení a na tom, které funkce jsou povoleny.
- 2 Vyberte požadovanou funkci a potom stiskněte SET.
	- Funkce je povolena. U některých funkcí může být zapotřebí provést další úkon. Postupujte podle pokynů zobrazovaných na obrazovce.
	- Stisknete-li místo toho tlačítko CANCEL, vrátíte se na indexové zobrazení klipů.

### <span id="page-129-0"></span>Zobrazení informací o klipu

V nabídce klipů vyberte [Display Clip Info] k zobrazení informační obrazovky k vybranému klipu (obrazovka [Clip Info]). Přitlačením joysticku doleva/doprava přepnete na předchozí/následující klip. Po skončení se stisknutím tlačítka CANCEL vraťte na indexové zobrazení klipů.

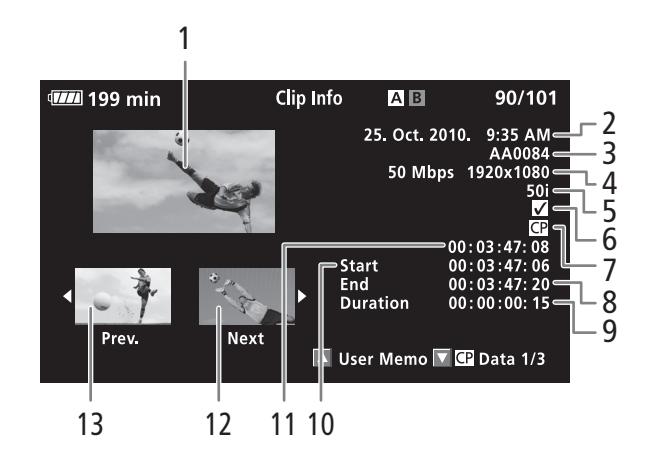

- 1 Miniatura vybraného klipu
- 2 Datum a čas nahrávání
- 3 Název klipu ( $\Box$  [45\)](#page-44-0)
- 4 Bitová rychlost a rozlišení  $(D 51)$  $(D 51)$
- 5 Režim speciální nahrávání/ rychlost snímání ( $\Box$  [101](#page-100-0)): Pro režim nahrávání pomalého a rychlého pohybu se zobrazí rychlosti snímání při filmování a při přehrávání.
- 6 Značka  $\overline{OK}/\overline{Z}$  ( $\Box$  [131](#page-130-0))
- 7 Vložený soubor vlastního obrazu ( $\Box$  [109\)](#page-108-0)
- 8 Časový kód posledního políčka v klipu
- 9 Trvání klipu
- 10 Časový kód prvního políčka v klipu
- 11 Časový kód miniatury klipu
- 12 Miniatura dalšího klipu
- 13 Miniatura předchozího klipu

### Zobrazení poznámky User Memo

Při zobrazování obrazovky [Clip Info] u klipu, který má začleněnu poznámku User Memo, tuto poznámku zobrazíte přitlačením joysticku nahoru nebo otočením ovladače SELECT nahoru. Přitlačením joysticku dolů nebo otočením ovladače SELECT dolů se vrátíte na obrazovku [Clip Info].

### Zobrazení nastavení vlastního obrazu

Při zobrazování obrazovky [Clip Info] u klipu, s nímž se zaznamenán soubor vlastního obrazu, zobrazíte první ze tří obrazovek s nastavením souboru vlastního obrazu pro klip (obrazovka [CP] Data 1/3]) přitlačením joysticku dolů nebo otočením ovladače SELECT dolů. Přitlačením joysticku dolů nebo otočením ovladače SELECT dolů přepnete na obrazovku  $[\overline{\text{CP}}]$  Data 2/3]  $\rightarrow$  obrazovku  $[\overline{\text{CP}}]$  Data 3/3]  $\rightarrow$  obrazovku [User Memo]  $\rightarrow$  obrazovku [Clip Info].

## <span id="page-130-0"></span>Přidání značek  $\overline{0}$ k nebo  $\overline{V}$

Přidáte-li do klipu značku OK (M) nebo značku zaškrtnutí (☑), můžete později zobrazit indexové zobrazení pouze s klipy se značkou  $\overline{0}$ K nebo pouze klipy se značkou  $\boxdot$ . Navíc nelze smazat klipy se značkou  $\boxdot$ , proto ji můžete využít k ochraně důležitých klipů. V hlášeních zobrazovaných na obrazovce jsou značky označovány [**[0K**] Mark] a [**Ø**] Mark].

- 1 Vyberte požadovaný klip a potom stisknutím SET otevřete nabídku klipů.
- 2 Vyberte [Add  $\overline{0K}$  Mark] nebo [Add  $\overline{2}$  Mark] a potom stiskněte SET.
	- Zobrazí se obrazovka s informacemi o klipu a výzvou, abyste potvrdili operaci.
- 3 Vyberte [OK] a stiskněte SET.
	- Obrazovka se změní zpět na indexové zobrazení klipů a vedle miniatury vybraného klipu se zobrazuje značka  $\boxed{00}$  nebo značka  $\boxed{V}$ .
	- Pokud místo toho vyberete [Cancel], operaci zrušíte.

# $\left(\mathbf{i}\right)$  POZNÁMKY

- Pokud pod přiřaditelné tlačítko přiřadíte volbu [Add **OK** Mark] nebo [Add  $\boxtimes$  Mark] ( $\Box$  [107\)](#page-106-0), můžete přidat značku  $\Box$  nebo značku  $\boxtimes$  z indexového zobrazení, při přehrávání nebo v pauze přehrávání.
- Klip nemůže mít současně značku  $\overline{0}$ i i značku  $\overline{V}$ . Pokud přidáte značku Ø do klipu se značkou **OK**, značka **OK** se odstraní. Podobně, když přidáte značku  $\overline{M}$  do klipu se značkou  $\overline{M}$ , značka  $\overline{M}$  se odstraní.

### Přehrávání 5 **Britage Stuart Stuart Friehrávání Ovládání klipů**

### Odstranění značek  $\overline{0K}$  nebo  $\overline{V}$

### Odstranění značky <sup>M</sup> nebo Ø z klipu

- 1 Vyberte požadovaný klip a potom stisknutím SET otevřete nabídku klipů.
- 2 Vyberte [Delete M Mark] nebo [Delete Ø Mark] a potom stiskněte SET.
	- Zobrazí se obrazovka s informacemi o klipu a výzvou, abyste potvrdili operaci.
- 3 Vyberte [OK] a stiskněte SET.
	- Obrazovka se vrátí zpět na indexové zobrazení klipů a vybraná značka se odstraní.
	- Pokud místo toho vyberete [Cancel], operaci zrušíte.

### Odstranění značek **M** ze všech klipů

- 1 Otevřete podnabídku [Delete All **OK** Marks].
	- $[\n\blacktriangleright$  Other Functions]  $\oslash$  [Delete All  $\overline{OK}$  Marks]
- 2 Vyberte [OK] a stiskněte SET.
	- Všechny značky  $\overline{ON}$  z klipů na vybrané CF kartě budou odstraněny.
	- Pokud místo toho vyberete [Cancel], operaci zrušíte.
	- V průběhu odstraňování značek **OK** můžete provést storno tlačítkem SET.
- 3 Po zobrazení potvrzovacího hlášení stiskněte SET.

# <span id="page-131-0"></span>Kopírování klipů

Klipy můžete kopírovat z jedné CF karty na jinou. Zkopírovaným klipům zůstanou jejich původní názvy.

### Kopírování jednoho klipu

- 1 Vyberte požadovaný klip a potom stisknutím SET otevřete nabídku klipů.
- 2 Vyberte [Copy Clip] a potom stiskněte SET.
	- Zobrazí se obrazovka s informacemi o klipu a výzvou, abyste potvrdili operaci. Zkontrolovat můžete rovněž dostupný prostor na obou kartách CF.
- 3 Vyberte [OK] a stiskněte SET.
	- Pokud místo toho vyberete [Cancel], operaci zrušíte.
	- V průběhu kopírování klipu můžete operaci zrušit stisknutím SET.
- 4 Po zobrazení potvrzovacího hlášení stiskněte SET.
	- Vybraný klip se zkopíruje na druhou CF kartu a obrazovka se vrátí zpět do indexového zobrazení klipů.

[ $\blacklozenge$  Other Functions]

[Delete All <sup>[0]</sup> Marks]

# **Ovládání klipů** 5

### Kopírování všech klipů

- 1 Otevřete podnabídku [Copy All Clips].
	- $[\mathbf{\textcolor{blue}{\bullet}}]$  Other Functions]  $\odot$  [Clips]  $\odot$  [Copy All Clips]
- 2 Vyberte [OK] a stiskněte SET.
	- Všechny klipy na vybrané CF kartě budou zkopírovány na druhou CF kartu.
	- Pokud místo toho vyberete [Cancel], operaci zrušíte.
	- V průběhu kopírování klipů můžete operaci zrušit stisknutím SET.
- 3 Po zobrazení potvrzovacího hlášení stiskněte SET.

### Kopírování všech klipů se značkou **M**

- 1 Otevřete podnabídku [Copy  $\overline{ON}$  Clips].
	- $[\triangleright$  Other Functions]  $\odot$  [Clips]  $\odot$  [Copy  $\overline{0K}$  Clips]
- 2 Vyberte [OK] a stiskněte SET.
	- Všechny klipy se značkou  $\overline{OR}$  vybrané CF kartě budou zkopírovány na druhou CF kartu.
	- Pokud místo toho vyberete [Cancel], operaci zrušíte.
	- V průběhu kopírování klipů můžete operaci zrušit stisknutím SET.
- 3 Po zobrazení potvrzovacího hlášení stiskněte SET.

# **D**ÚLEŽITÉ

- Dbejte dále uvedených upozornění v době, kdy svítí indikátor přístupu CF<sup>1</sup> nebo CF<sup>B</sup> karty červeně. Pokud tak neučiníte, může dojít k trvalé ztrátě dat.
	- Neodpojujte napájení nebo nevypínejte videokameru.
	- Neotevírejte kryt žádného slotu CF karty.

# $\mathbf{\dot{i}}$ ) POZNÁMKY

- Klip nelze kopírovat, pokud je otevřen některý z krytů slotu CF karty.
- Pokud kopírujete klip na kartu obsahující klip se stejným číslem (4místné číslo v názvu klipu), potom bude zkopírovaný klip přejmenován na následující číslo.

[ $\angle$  Other Functions]

[Clips]

[Copy All Clips]

[ $\blacktriangleright$  Other Functions]

[Clips]

[Copy **OK** Clips]

### Přehrávání 5 **Britage Stuart Stuart Friehrávání Ovládání klipů**

### <span id="page-133-0"></span>Odstranění klipů

Odstranit můžete libovolný klip s výjimkou klipů se značkou **OK**. Pokud chcete odstranit tyto klipy, odstraňte nejdříve značku **OK**.

### Odstranění jednoho klipu

- 1 Vyberte požadovaný klip a potom stisknutím SET otevřete nabídku klipů.
- 2 Vyberte [Delete Clip] a potom stiskněte SET.
	- Zobrazí se obrazovka s informacemi o klipu a výzvou, abyste potvrdili operaci.
- 3 Vyberte [OK] a stiskněte SET.
	- Pokud místo toho vyberete [Cancel], operaci zrušíte.
	- Probíhající operaci odstraňování klipu nelze stornovat.
- 4 Po zobrazení potvrzovacího hlášení stiskněte SET.

### Odstranění všech klipů

1 Otevřete podnabídku [Delete All Clips].

- $[\mathbf{\textcolor{red}{\bullet}}]$  Other Functions]  $\odot$  [Clips]  $\odot$  [Delete All Clips]
- 2 Vyberte [OK] a stiskněte SET.
	- Všechny klipy (kromě klipů se značkou  $\overline{0}$ K) na vybrané CF budou odstraněny.
	- Pokud místo toho vyberete [Cancel], operaci zrušíte.
	- V průběhu odstraňování klipů můžete operaci zrušit stisknutím SET.
- 3 Po zobrazení potvrzovacího hlášení stiskněte SET.

# **D**ÚLEŽITÉ

- Dbejte dále uvedených upozornění v době, kdy svítí indikátor přístupu CF**A** nebo CF**B** karty červeně. Pokud tak neučiníte, může dojít k trvalé ztrátě dat.
	- Neodpojujte napájení nebo nevypínejte videokameru.
	- Neotevírejte kryt vybraného slotu CF karty.

### <span id="page-133-1"></span>Odstranění poznámky User Memo

- 1 Vyberte požadovaný klip a potom stisknutím SET otevřete nabídku klipů.
- 2 Vyberte [Delete User Memo] a potom stiskněte SET.
	- Zobrazí se obrazovka [Delete User Memo] a výzvou, abyste potvrdili operaci.

### 3 Vyberte [OK] a stiskněte SET.

- Poznámka User Memo se odstraní a obrazovka se vrátí zpět na indexové zobrazení klipů.
- Pokud místo toho vyberete [Cancel], operaci zrušíte.

[ $\blacklozenge$  Other Functions]

[Clips]

[Delete All Clips]

### <span id="page-134-2"></span><span id="page-134-0"></span>Kopírování souboru vlastního obrazu vloženého do klipu

Soubor vlastního obrazu začleněný do klipu můžete zkopírovat do videokamery.

- 1 Vyberte požadovaný klip a potom stisknutím SET otevřete nabídku klipů.
- 2 Vyberte [Copy CP File] a potom stiskněte SET.
	- Zobrazí se obrazovka [CP] Data 1/3] s oranžovým výběrovým rámečkem indikujícím první slot souboru vlastního obrazu ve videokameře.
	- Alternativně můžete stisknout tlačítko CUSTOM PICT..
	- Přitlačením joysticku nahoru/dolů nebo otočením ovladače SELECT můžete zobrazit obrazovky [CP Data 2/3] a [CP Data 3/3].
- 3 Přitlačením joysticku doleva/doprava vyberte požadovaný slot souboru a potom stiskněte SET.

### 4 Vyberte [OK] a stiskněte SET.

- Soubor vlastního obrazu, který je již ve vybraném slotu souboru, bude přepsán.
- Pokud místo toho vyberete [Cancel], operaci zrušíte.

### 5 Po zobrazení potvrzovacího hlášení stiskněte SET.

## $\left(\mathbf{i}\right)$  POZNÁMKY

- Soubor vlastního obrazu nemůžete kopírovat do slotu souboru, v němž se nachází chráněný soubor.
- Ve výchozím nastavení jsou chráněny sloty [C7] až [C9].

### <span id="page-134-1"></span>Zobrazení indexového zobrazení značek záběru

Po přidání značek záběru do klipu můžete zobrazit indexové zobrazení obsahující všechna políčka v klipu s některou ze značek záběru, pouze se značkou  $\boxed{5}$  nebo pouze se značkou  $\boxed{5}$ . Pokud přehráváte klip z tohoto indexového zobrazení, přehrávání začne od políčka indikovaného značkou záběru. Z tohoto indexového zobrazení můžete provádět i další operace, např. přidání nebo odstranění značek záběru.

### 1 Vyberte požadovaný klip a potom stisknutím SET otevřete nabídku klipů.

### 2 Vyberte [Shot Mark] a potom stiskněte SET.

- Zobrazí se indexové zobrazení [Shot Mark] obsahující všechna políčka se značkami záběru v klipu. Vyberete-li [Shot Mark 1], zobrazíte indexové zobrazení pouze s políčky se značkou **[51]**, a vyberete-li [Shot Mark 2], zobrazíte indexové zobrazení pouze s políčky se značkou <a>
- Časový kód pod miniaturou je časovým kódem políčka se značkou záběru.
- Stisknutím tlačítka INDEX se vrátíte do indexového zobrazení klipů.

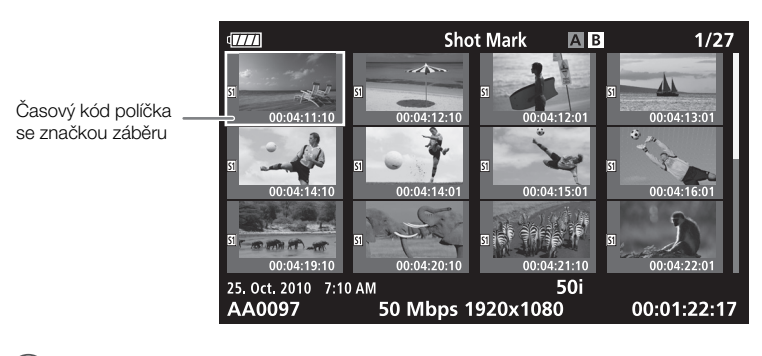

 $\mathbf{\hat{i}}$ ) POZNÁMKY

• Po přehrání klipu z tohoto indexového zobrazení se zobrazí indexové zobrazení, které bylo otevřené před indexovým zobrazením [Shot Mark].

### <span id="page-135-0"></span>Zobrazení indexového zobrazení políčka jednoho klipu

Zobrazit můžete indexové zobrazení jednoho klipu rozloženého jako sadu políček odečtených v pevném intervalu.Toto zobrazení je užitečné v situacích, kdy máte dlouhý klip nebo chcete přehrát klip od určitého místa. Počet zobrazovaných miniatur můžete změnit. Z tohoto indexového zobrazení můžete provádět i další operace, např. přidání nebo odstranění značek záběru.

- 1 Vyberte požadovaný klip a potom stisknutím SET otevřete nabídku klipů.
- 2 Vyberte [Expand Clip] a potom stiskněte SET.
	- Zobrazí se indexové zobrazení [Expand Clip] s miniaturami políček odečtených z klipu ve fixním intervalu. Časový kód pod miniaturou je časovým kódem políčka.
	- Fixní interval mezi jednotlivými políčky můžete změnit, a tím dosáhnout zobrazení většího nebo menšího počtu miniatur. Chcete-li zobrazit více miniatur, otevřete nabídku klipů, vyberte [More Index Pics] a potom stiskněte SET. Chcete-li zobrazit méně miniatur, vyberte [Fewer Index Pics] a potom stiskněte SET.
	- Stisknutím tlačítka INDEX se vrátíte do indexového zobrazení klipů.

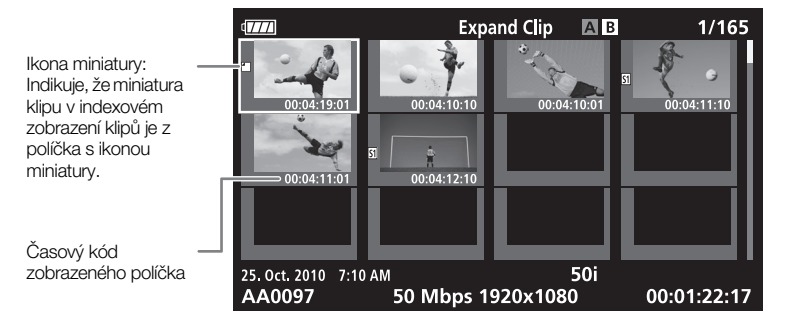

# $\mathbf{\hat{i}}$ ) POZNÁMKY

• Po přehrání klipu z tohoto indexového zobrazení se zobrazí indexové zobrazení, které bylo otevřené před indexovým zobrazením [Expand Clip].

### <span id="page-136-0"></span>Přidání nebo odstranění značek záběru z indexového zobrazení

Z indexového zobrazení [Shot Mark] nebo [Expand Clip] můžete přidat/ odstranit značku záběru u políčka. Přidat nebo odstranit můžete obě značky záběru, pouze značku  $\boxed{5}$  nebo pouze značku  $\boxed{5}$ .

### Přidání značky záběru

- 1 Otevřete indexové zobrazení [Shot Mark] nebo indexové zobrazení [Expand Clip].
- 2 Vyberte požadovaný rámeček (miniaturu) a potom stisknutím SET otevřete nabídku klipů.
- 3 Vyberte [Add Shot Mark 1] nebo [Add Shot Mark 2] a potom stiskněte SET.
	- Zobrazí se obrazovka s informacemi o klipu a výzvou, abyste potvrdili operaci.
- 4 Vyberte [OK] a stiskněte SET.
	- Obrazovka se vrátí zpět na předchozí indexové zobrazení a vedle miniatury vybraného klipu se zobrazí vybraná značka záběru.
	- Pokud místo toho vyberete [Cancel], operaci zrušíte.

### Odstranění značky záběru

- 1 Otevřete indexové zobrazení [Shot Mark] nebo indexové zobrazení [Expand Clip].
- 2 Vyberte požadovaný rámeček (miniaturu) a potom stisknutím SET otevřete nabídku klipů.
- 3 Vyberte [Del. Shot Mark 1] nebo [Del. Shot Mark 2] a potom stiskněte SET.
	- Zobrazí se obrazovka s informacemi o klipu a výzvou, abyste potvrdili operaci.
- 4 Vyberte [OK] a stiskněte SET.
	- Vybraná značka se odstraní a obrazovka se vrátí zpět na předchozí indexové zobrazení.
	- Pokud políčko nebude mít žádnou značku záběru, přestane být zobrazováno v indexovém zobrazení [Shot Mark].
	- Pokud místo toho vyberete [Cancel], operaci zrušíte.

### Přehrávání 5 **Britage Stuart Stuart Friehrávání Ovládání klipů**

# $\mathbf{\hat{i}}$ ) POZNÁMKY

- Pokud pod přiřaditelné tlačítko přiřadíte volbu [Shot Mark 1] nebo [Shot Mark 2] ( $\Box$  [107\)](#page-106-0), můžete přidat značky záběru. Značku **[5]** můžete rovněž přidat pomocí tlačítka SHOT1 na dálkovém ovladači.
- Do jednoho klipu lze přidat až 100 značek záběru (kombinace značek  $\overline{51}$  a  $\overline{52}$ ).
- Mezi okamžikem stisknutí tlačítka a skutečným přidáním značky záběru videokamerou může uplynout prodleva až 0,5 s.

### <span id="page-137-0"></span>Změna miniatury klipu

Miniaturu zobrazovanou v indexovém zobrazení klipů můžete změnit na miniaturu políčka, která se zobrazuje v indexovém zobrazení [Shot Mark] nebo [Expand Clip].

- 1 Otevřete indexové zobrazení [Shot Mark] nebo indexové zobrazení [Expand Clip].
- 2 Vyberte požadovaný rámeček (miniaturu) a potom stisknutím SET otevřete nabídku klipů.
- 3 Vyberte [Set Index Picture] a potom stiskněte SET.
	- Zobrazí se obrazovka s informacemi o klipu a výzvou, abyste potvrdili operaci.
- 4 Vyberte [OK] a stiskněte SET.
	- Vybrané políčko je nastaveno jako miniatura a obrazovka se vrátí zpět na předchozí indexové zobrazení. <sup>1</sup> se zobrazuje vedle miniatury vybraného políčka.
	- Pokud místo toho vyberete [Cancel], operaci zrušíte.

### POZNÁMKY

• Při přehrávání klipu z indexového zobrazení klipů začne přehrávání od začátku klipu, nezávisle na miniatuře.

# Externí připojení<br>
6

<span id="page-138-0"></span>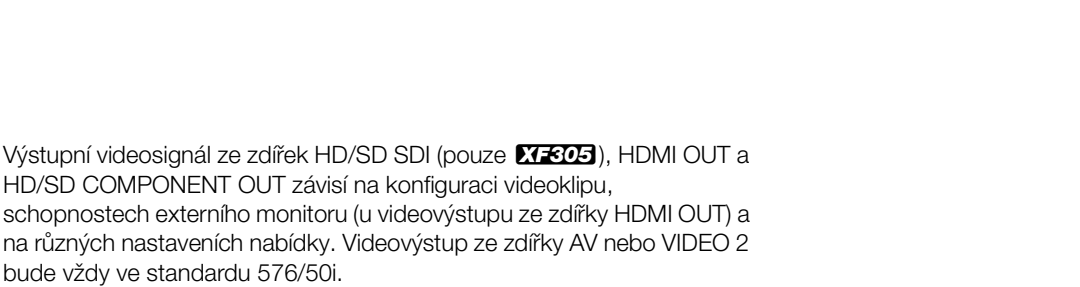

Konfigurace videovýstupu **Externí připojení** 6

Provozní režimy: CAMERA **MEDIA** 

### Konfigurace videovýstupu podle zdířky

V následující tabulce jsou uvedeny konfigurace videovýstupu pro jednotlivé zdířky. V případě potřeby můžete vložit (superimponovat) do videa pro externí monitor informace zobrazované na obrazovce ( $\Box$  [143](#page-142-0)).

### Konfigurace videovýstupu podle zdířky

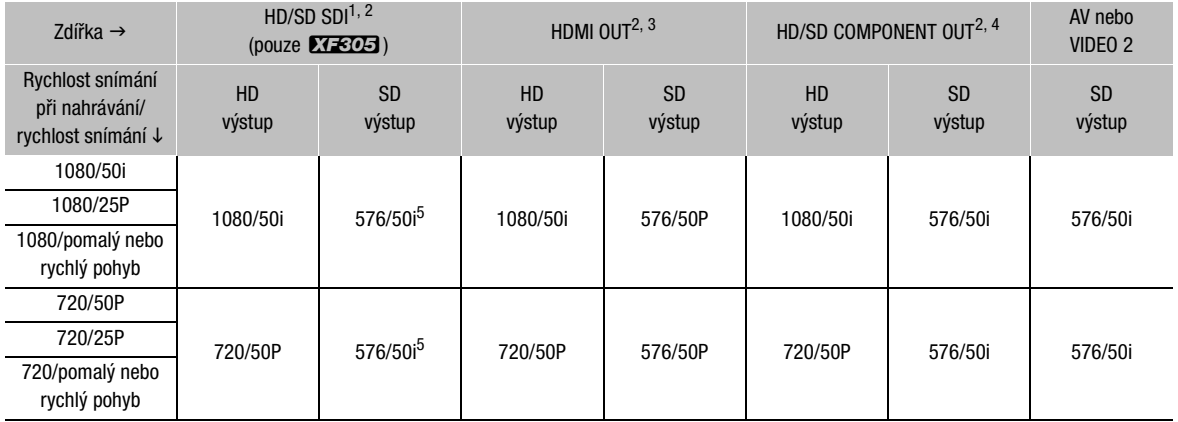

<sup>1</sup> Nastavte [ Video Setup] ● [SDI Output] na [HD], [SD] nebo [Off].<br><sup>2</sup> Když nastavíte [**ZZ** LCD/VF Setup] ● [HD Output] (pod volbou [Zebra]) na [On], můžete zobrazovat vzory Zebra na externím monitoru. V takovém případě výstup ze zdířky HD/SD SDI (pouze 27203) a zdířky HD/SD COMPONENT OUT bude ve standardu HD bez ohledu na jejich nastavení.<br><sup>3</sup> Videovýstup se automaticky přepne na HD nebo SD v závislosti na schopnostech externího monitoru.<br><sup>4</sup> Nastavte [**□ V**ideo Setup] ● [Component Output] na [HD] nebo [SD].

<sup>5</sup> Když bude nastaven výstup ze zdířky HDMI OUT na SD (576/50P), bude výstup ze zdířky HD/SD SDI rovněž 576/50P.

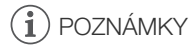

• **XEOS** Jestliže je k videokameře přes zdířku HDMI OUT připojen externí monitor, výstupní videosignál ze zdířky HD/SD SDI bude stejný jako ze zdířky HDMI OUT.

### <span id="page-139-0"></span>SD výstup

Pokud je videosignál ve standardu HD (poměr stran 16 : 9) konvertován a přiváděn na výstup jako video ve standardu SD (poměr stran 4 : 3), můžete zvolit, jak se bude zobrazovat na externím monitoru.

### 1 Otevřete podnabídku [SD Output].

[**□** Video Setup] **D** [SD Output]

2 Vyberte požadovanou volbu a potom stiskněte SET.

### Volby

- [Squeeze]: Obraz je zmáčknut z levé a pravé strany tak, aby obraz byl v celé ploše obrazovky. Obraz bude normální, pokud má externí monitor rovněž poměr stran 16 : 9.
- [Letterbox]: Poměr stran 16 : 9 je zachován, ale nahoře a dole v obrazu budou černé pruhy (letterbox).
- [Side Crop]: Levá a pravá strana obrazu jsou oříznuty tak, aby středová část obrazu vyplnila celou plochu obrazovky.

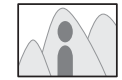

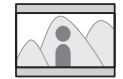

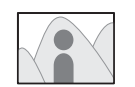

Nastavení [Squeeze] Nastavení [Letterbox] Nastavení [Side Crop]

[[ Video Setup]

[SD Output]

[Letterbox]

<span id="page-140-0"></span>Pokud k videokameře pro nahrávání nebo přehrávání připojujete externí monitor, vyberte na videokameře tu zdířku, která nejlépe vyhovuje použitému monitoru. Potom nastavte konfiguraci výstupního videosignálu ( $\Box$ ) [139](#page-138-0)). Videokamera je schopna dávat na výstup videosignál ze všech výstupních videozdířek současně.

Provozní režimy: CAMERA **MEDIA** 

### Schéma zapojení

Pokud připojíte videokameru k externímu monitoru pomocí zdířky HD/SD COMPONENT OUT, je výstup zvuku na monitor proveden připojením volitelného stereofonního videokabelu STV-250N přes zdířku AV. Videokameru doporučujeme napájet kompaktním napájecím adaptérem ze síťové zásuvky.

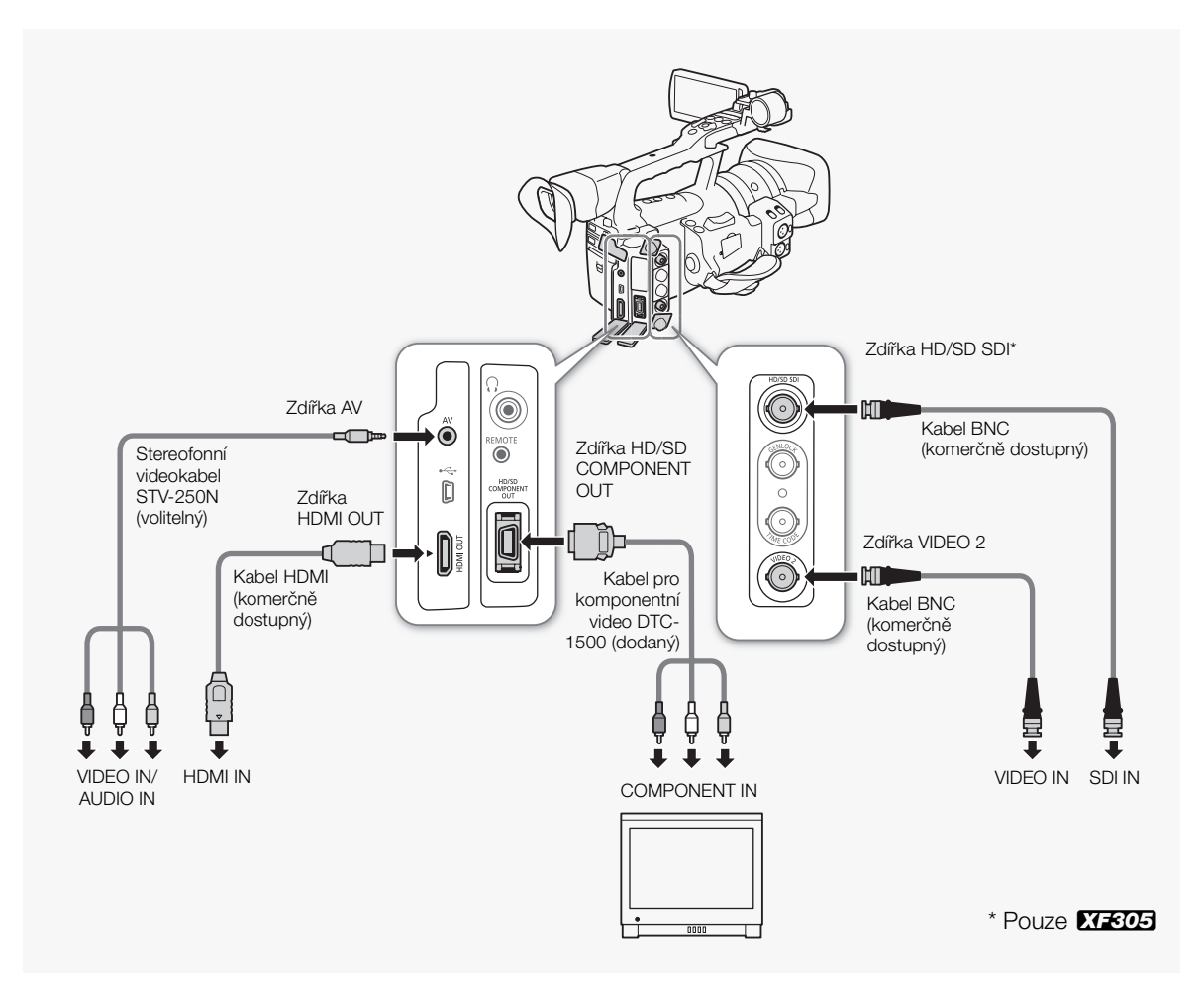

[**III]** Video Setup]

[SDI Output]

[Off]

# **EXF305** Použití zdířky HD/SD SDI

Digitální výstupní signál ze zdířky HD/SD SDI zahrnuje videosignál, audiosignál a signál časového kódu. V případě potřeby následujícím postupem změňte výstup na HD nebo SD. Vypnutím výstupu snížíte spotřebu energie videokamery.

### 1 Otevřete podnabídku [SDI Output].

[**mi**] Video Setup] **[SDI Output]** 

- 2 Vyberte požadovanou volbu a potom stiskněte SET.
	- Pokud jste vybrali [HD], není potřeba provádět žádná další nastavení. Pokud jste vybrali [SD], můžete vybrat metodu výstupu signálu SD  $(D140)$  $(D140)$  $(D140)$ .

# $\mathbf{\dot{i}}$  ) poznámky

• V případě potřeby můžete vložit (superimponovat) do videa pro externí monitor informace zobrazované na obrazovce ( $\Box$  [143](#page-142-0)).

## Použití konektoru HDMI OUT

Zdířka HDMITM OUT rovněž nabízí digitální připojení a výstupy videosignálu i audiosignálu. Výstupní signál bude automaticky přepnut na HD nebo SD v závislosti na schopnostech externího monitoru.

# $(i)$  POZNÁMKY

- Při připojení videokamery k monitorům DVI nelze garantovat řádnou funkčnost.
- V závislosti na monitoru nemusí být výstup videa správný. V takovém případě použijte jinou zdířku.
- V případě potřeby můžete vložit (superimponovat) do videa pro externí monitor informace zobrazované na obrazovce (CQ [143](#page-142-0)).
- Můžete vybrat metodu výstupu signálu SD ( $\Box$  [140\)](#page-139-0).

# Používání zdířky HD/SD COMPONENT OUT

Výstupní signál ze zdířky HD/SD COMPONENT OUT je analogový HD nebo SD videosignál. V případě potřeby následujícím postupem změňte výstup na HD nebo SD.

### 1 Otevřete podnabídku [Component Output].

[cm] Video Setup] [Component Output]

### 2 Vyberte požadovanou volbu a potom stiskněte SET.

• Pokud jste vybrali [HD], není potřeba provádět žádná další nastavení. Pokud jste vybrali [SD], můžete vybrat metodu výstupu signálu SD  $(D140)$  $(D140)$  $(D140)$ .

[**ling]** Video Setup]

[Component Output]

[HD]

# Připojení k externímu monitoru **Externí připojení** 6

 $\mathbf{\dot{i}}$  ) POZNÁMKY

• V případě potřeby můžete vložit (superimponovat) do videa pro externí monitor informace zobrazované na obrazovce (CQ [143](#page-142-0)).

# Používání zdířky AV nebo VIDEO 2

Pokud odebíráte videosignál ze zdířky AV nebo zdířky VIDEO 2, je konvertován na analogový kompozitní signál SD. Ze zdířky VIDEO 2 je odváděn pouze videosignál, zatímco ze zdířky AV získáte i audiosignál. Můžete vybrat metodu výstupu signálu SD ( $\Box$  [140](#page-139-0)).

### $\mathbf i$ POZNÁMKY

- V případě potřeby můžete vložit (superimponovat) do videa pro externí monitor informace zobrazované na obrazovce (CQ [143](#page-142-0)).
- Přehráváte-li klip na monitoru s poměrem stran 4 : 3, monitor se automaticky přepne do širokoúhlého režimu, pokud je kompatibilní se systémem WSS.

### <span id="page-142-0"></span>Vložení informací zobrazovaných na obrazovce k jejich zobrazení na externím monitoru

Můžete zvolit, aby se informace zobrazované na obrazovce vložily (superimponovaly) do videovýstupu ze zdířky HD/SD SDI (pouze **XF305**), zdířky HDMI OUT, zdířky HD/SD COMPONENT OUT, zdířky AV nebo zdířky VIDEO 2. Pokud tak učiníte, budou se informace zobrazovat na externím monitoru. Tuto funkci musíte nastavit samostatně pro výstup HD i SD. Toto nastavení nemá vliv na nahrávky.

1 Otevřete podnabídku [HD Onscreen Disp.] nebo [SD Onscreen Disp.].

[**tim**] Video Setup] (b) [HD Onscreen Disp.] nebo [SD Onscreen Disp.]

- 2 Vyberte [On] a potom stiskněte SET.
	- $\overline{DISP}$  se zobrazuje na pravé straně obrazovky (pokud je  $\overline{[Z]}$  LCD/VF Setup]  $\odot$  [Custom Display]  $\odot$  [Output Display] nastaveno na [On]).

# $\left(\mathbf{i}\right)$  POZNÁMKY

• Informace se nebudou zobrazovat na externím monitoru u výstupu SD, pokud je  $[\Box]$  Video Setup] [SD Output] nastaveno na [Side Crop].

[**I**] Video Setup]

[HD Onscreen Disp.] [SD Onscreen Disp.]

[Off]

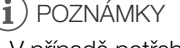

Videokamera může odvádět audio ze zdířky HD/SD SDI (pouze 27305), zdířky HDMI OUT, zdířky AV nebo zdířky  $\bigcap$  (sluchátka). Pokud používáte pro výstup audia zdířku AV nebo  $\Omega$  (sluchátka), můžete konfigurovat nastavení, jako je např. výstupní kanál. Pokud je audio z výstupní zdířky AV, můžete určit výstupní hlasitost.

## XF305 Vložené audio

Vložené audio označuje superimponování audiosignálu do videosignálu při jeho výstupu ze zdířky HD/SD SDI. Pokud nastavíte [Video Setup] [SDI Output] na [HD] nebo [SD], videokamera automaticky audio začlení.

Provozní režimy: **CAMERA MEDIA** 

## Synchronizace videa s monitorovaným audiem

Je-li audio odváděno ze zdířky AV nebo zdířky  $\Omega$  (sluchátka), můžete vybrat, zda zvukový signál synchronizovat s videosignálem nebo zda má videokamera odvádět audio v reálném čase. Pokud je audio odváděno v reálném čase, bude patrna malá časová prodleva. Bez ohledu na nastavení budou ale audiosignál a videosignál zaznamenány synchronizovaně.

[Normal] Provozní režimy: CAMERA MEDIA

1 Otevřete podnabídku [Monitor Delay].

[♪) Audio Setup] © [Audio Output] © [Monitor Delay]

2 Vyberte požadovanou volbu a potom stiskněte SET.

### Volby

[Line Out]: Synchronizuje audiosignál s videosignálem. [Normal]: Umožňuje monitorovat audio v reálném čase.

[m Audio Setup]

[Audio Output]

[Monitor Delay]
# <span id="page-144-0"></span>Výběr zvukového kanálu

Můžete vybrat audiokanál odváděný na výstup přes zdířku AV nebo zdířku  $\Omega$  (sluchátka).

Provozní režimy:

CAMERA **MEDIA** 

## 1 Otevřete podnabídku [Channel].

[m Audio Setup] [Audio Output] [Channel]

## 2 Vyberte požadovanou volbu a potom stiskněte SET.

## Volby

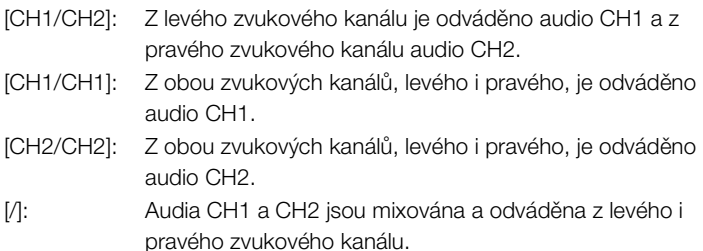

# $\left(\mathbf{i}\right)$  POZNÁMKY

• Zvukový kanál můžete změnit přiřazením volby [Audio Output CH] ( $\Box$  [107\)](#page-106-0) pod přiřaditelné tlačítko.

# <span id="page-144-1"></span>Výběr hlasitosti ze zdířky AV

Výstupní hlasitost audia odváděného ze zdířky AV můžete změnit.

Provozní režimy: **CAMERA** MEDIA

- 1 Otevřete podnabídku [Level] audiovýstupu. [D) Audio Setup] [Audio Output] [D] [Level]
- 2 Vyberte požadovanou úroveň a potom stiskněte SET.

#### Volby

[1 Vrms]: Výstupní hlasitost audia je normální.

[2 Vrms]: Výstupní hlasitost audia je o 6 dB vyšší.

#### i POZNÁMKY

• Toto nastavení nemá vliv na audiovýstup do sluchátek.

[m Audio Setup]

[Audio Output]

[Channel]

[CH1/CH2]

[m Audio Setup]

[Audio Output]

**[Level]** 

[1 Vrms]

Pomocí softwaru dodaného na CD-ROMu Canon XF Utilities můžete přenášet klipy z videokamery do počítače za účelem jejich uložení. Na CD-ROMu naleznete následující:

Canon XF Utility: Prohlížeč pro přenos klipů do počítače, přehrávání a kontrolu videa a správu klipů.

Moduly plug-in pro nelineární editační software (NLE): Moduly plug-in vám umožňují přenést klipy z počítače nebo CF karty (připojené přes čtečku USB k počítači) do softwaru NLE. Jsou zahrnuty dále uvedené moduly plug-in:

- Canon XF Plugin for Avid Media Access (pro počítače pracující s Windows)
- Canon XF Plugin for Final Cut Pro (pro počítače pracující s Mac OS)

Další podrobnosti k jednotlivým modulům naleznete v návodu k používání. Podrobnosti ohledně přístupu k návodům viz Zobrazení návodů k používání softwaru ( $\Box$  [153](#page-152-0)).

Provozní režimy: CAMERA **MEDIA** 

## Systémové požadavky

#### Canon XF Utility

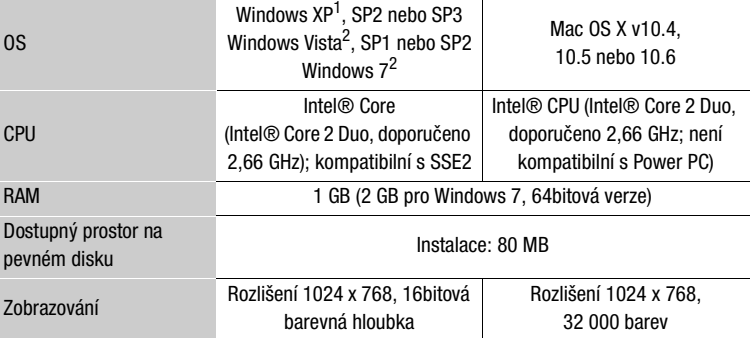

 $1$  Pouze 32bitová verze.<br><sup>2</sup> 32bitová a 64bitová verze.

#### Canon XF Plugin for Avid Media Access

Nezbytná aplikace Avid Media Composer 4.05 nebo novější (Windows verze<sup>3</sup>)

<sup>3</sup> Není kompatibilní s verzí Mac OS.

Požadavky aplikace na systém viz oficiální webové stránky aplikace.

#### Canon XF Plugin for Final Cut Pro

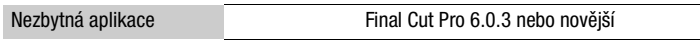

Požadavky aplikace na systém viz oficiální webové stránky aplikace.

# $\mathbf{\dot{i}}$  ) POZNÁMKY

• I když bude počítač vyhovovat systémovým požadavkům, není garantována řádná činnost softwaru.

## Instalace a odinstalace programu Canon XF Utility (Windows)

#### Instalace Canon XF Utility

Následujícím postupem nainstalujete software Canon XF Utility. Mějte na paměti, že jazyk zobrazovaný během instalace bude angličtina, francouzština, italština, němčina nebo španělština, ale zbývající nabídky a hlášení aplikace budou pouze v angličtině.

1 Do počítače vložte CD-ROM Canon XF Utilities.

- Zobrazí se instalační obrazovka. Pokud se nezobrazí, proveďte následující kroky.
	- Windows Vista a Windows 7: Po zobrazení okna AutoPlay vyberte [Run SETUP.EXE].
	- Windows Vista, Windows 7 a Windows XP: Otevřete složku [Tento počítač] (Windows Vista a Windows 7) nebo [Tento počítač] (Windows XP) a dvojklikněte na ikonu jednotku s CD-ROMem.

2 Vyberte region.

• Pokud jste vybrali [Asia] nebo [Oceania], přejděte ke kroku 4.

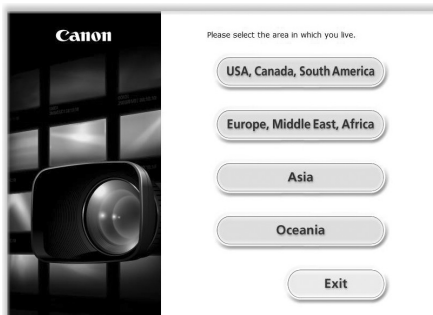

3 Vyberte jazyk, zobrazovaný během instalace.

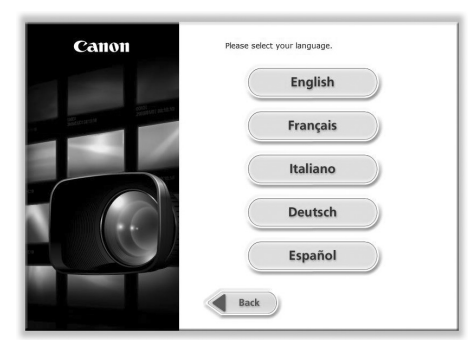

- 4 Vyberte metodu instalace a potom klikněte na [OK].
	- Pokud jste vybrali instalační metodu [Easy Installation] (snadná instalace) přejděte ke kroku 7.

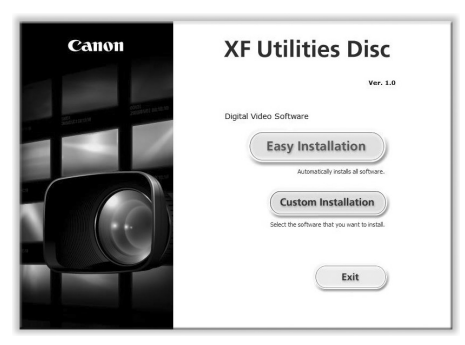

5 Vyberte instalovaný software a cílovou složku. Potom klikněte na [Next] (další).

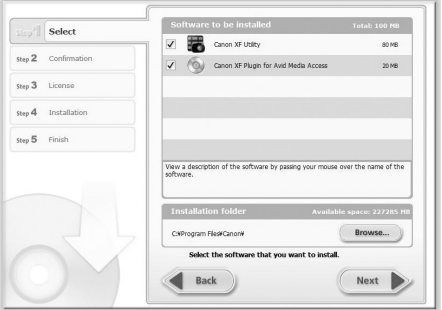

6 Klikněte na [Install] (instalovat).

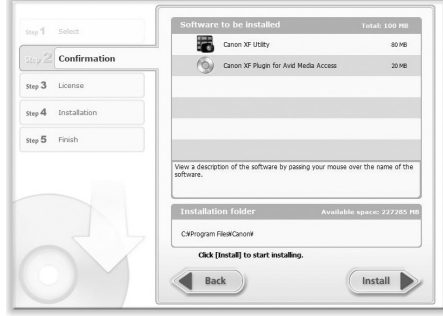

- 7 Přečtěte si licenční smlouvu a zahajte instalaci kliknutím na [Yes] (ano).
	- Pokud jste nevybrali [Yes] (ano), nemůžete software instalovat.
	- Po skončení instalace se zobrazí [Installation has completed successfully.] (instalace byla dokončena úspěšně).
	- Kliknutím na [Cancel] (storno) operaci zrušíte.
- 8 Klikněte na [Next] (další) a potom na [Finish] (dokončit).
- 9 Odeberte CD-ROM z počítače.

#### Odinstalace Canon XF Utility

- 1 Z nabídky Start vyberte [Všechny programy] (> [Canon Utilities] (> [Canon XF Utility] [Uninstall Canon XF Utility] (odinstalovat Canon XF Utility).
	- Zobrazí se potvrzovací obrazovka.
- 2 Kliknutím na [Yes] (ano) zahajte odinstalaci softwaru.
	- Po odinstalování softwaru se zobrazí The software has been successfully uninstalled] (software byl úspěšně odinstalován).
- 3 Klikněte na [OK].

#### Odinstalace Canon XF Plugin for Avid Media Access

- 1 V Ovládacích panelech otevřete [Programy a funkce] (Windows Vista/ Windows 7) nebo [Přidat nebo odebrat programy] (Windows XP).
	- Zobrazí se seznam nainstalovaných programů.
- 2 Vyberte [Canon XF Plugin for Avid Media Access].
- 3 Klikněte na [Odinstalovat]/[Odinstalovat nebo změnit] (Windows Vista/ Windows 7) nebo [Změnit nebo odebrat] (Windows XP).
- 4 Postupujte podle instrukcí na obrazovce.

### Odinstalace Canon XF MPEG2 Decoder

- 1 V Ovládacích panelech otevřete [Programy a funkce] (Windows Vista/ Windows 7) nebo [Přidat nebo odebrat programy] (Windows XP).
	- Zobrazí se seznam nainstalovaných programů.
- 2 Vyberte [Canon XF MPEG2 Decoder].
- 3 Klikněte na [Odinstalovat]/[Odinstalovat nebo změnit] (Windows Vista/ Windows 7) nebo [Změnit nebo odebrat] (Windows XP).
- 4 Postupujte podle instrukcí na obrazovce.

#### Odinstalace pokynů Canon XF Plugin for Avid Media Access

- 1 Z nabídky [Start] otevřete [Všechny programy] (Canon Utilities] (Canon Utilities] [Canon XF Plugin for Avid Media Access] (S) [Uninstall Canon XF Plugin for Avid Media Access Instruction Manual] (odinstalovat návod k používání Canon XF Plugin for Avid Media Access).
- 2 Jakmile se zobrazí potvrzovací obrazovka, klikněte na [Yes] (ano) a potom na [OK].

## Instalace a odinstalace Canon XF Utility (Mac OS)

#### Instalace Canon XF Utility

- 1 Do počítače vložte CD-ROM Canon XF Utilities.
	- Na ploše se zobrazí ikona Canon XF Utility.
- 2 Dvojklikněte na ikona potom dvojklikněte na [XFInstaller].
	- Zobrazí se instalační obrazovka.
- 3 Vyberte region.

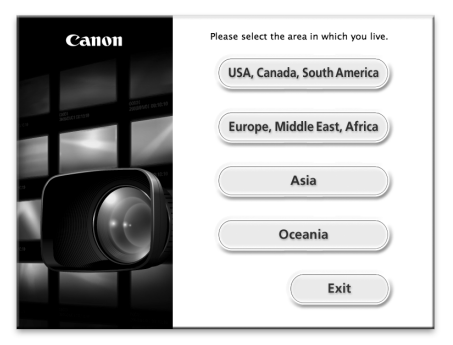

4 Klikněte na [Install] (instalovat).

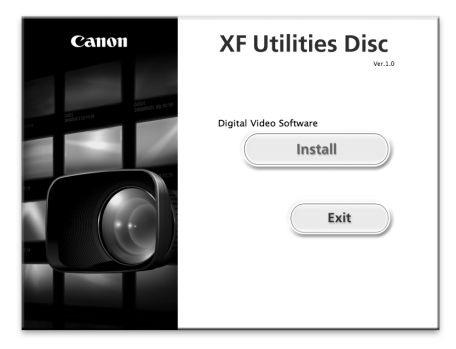

5 Vyberte metodu instalace a potom klikněte na [Next] (další).

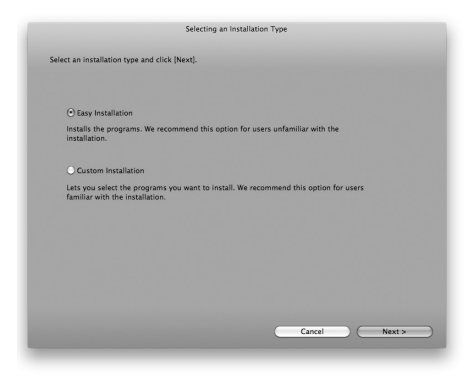

- 6 Přečtěte si licenční smlouvu a klikněte na [Agree] (souhlasím).
	- Pokud jste nevybrali [Agree] (souhlasím), nemůžete software nainstalovat.
	- Pokud jste vybrali instalační metodu [Easy Installation] (snadná instalace), přejděte ke kroku 8.
- 7 Vyberte instalovaný software a potom klikněte na [Next] (další).

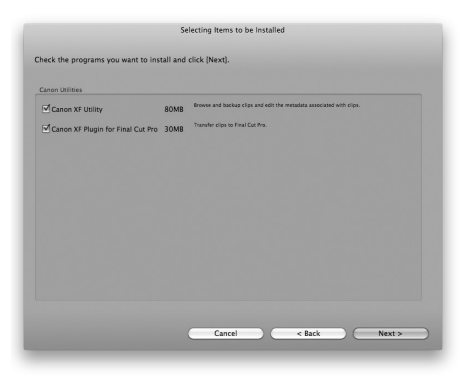

8 Kliknutím na [Next] (další) zahajte instalaci.

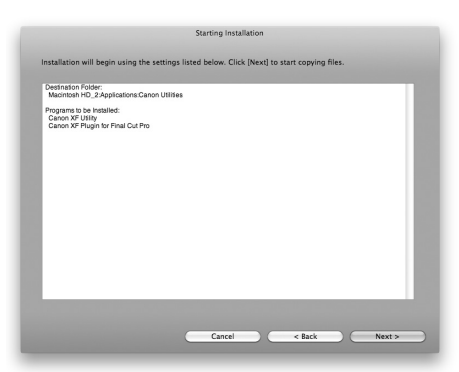

# 6 Externí připojení **Uložení klipů do počítače**

- Po skončení instalace se zobrazí [Installation has finished.] (Instalace dokončena.).
- 9 Klikněte na [Finish] (dokončit) a potom vyjměte CD-ROM z počítače.

### Odinstalování softwaru

- 1 Z nabídky [Aplikace] otevřete [Canon Utilities].
- 2 Přetáhněte [Canon XF Utility] do [Koše].

#### Odinstalace Canon XF Plugin for Final Cut Pro

Přetáhněte dále uvedený soubor do [Koše].

/Library/Application Support/ProApps/MIO/RAD/Plugins/ CanonXF.RADPlug

#### Odinstalace Canon XF MPEG2 Decoder

Přetáhněte dále uvedený soubor do [Koše]. /Library/QuickTime/XFMpeg2Dec.component

#### Odinstalace pokynů Canon XF Plugin for Final Cut Pro

- 1 Z nabídky [Aplikace] otevřete [Canon Utilities].
- 2 Přetáhněte [Canon XF Plugin for Final Cut Pro] do [Koše].

# <span id="page-152-0"></span>Zobrazení návodů k používání softwaru

Podrobnosti k používání softwaru viz návod k používání (soubor ve formátu PDF) každého modulu. Návody k používání se instalují společně se softwarem\*. Pro počítače s prostředím Windows je zapotřebí program Adobe® Reader®.

\* Platí pouze pro angličtinu, němčinu, francouzštinu, italštinu, španělštinu (NTSC), ruštinu, japonštinu a zjednodušenou čínštinu. Ostatní jazyky viz dodaný disk XF Utilities Manuals Disc.

#### Zobrazení návodu k používání Canon XF Utility

#### Windows:

- 1 Z nabídky Start vyberte [Všechny programy] (> [Canon Utilities] (> [Canon XF Utility] (Canon XF Utility Instruction Manual] (Canon XF Utility Instruction Manual).
- 2 Vyberte jazyk, v němž se má návod k používání zobrazovat.

#### Mac OS:

- 1 Z nabídky [Aplikace] otevřete [Canon Utilities] [Canon XF Utility] [Canon XF Utility] [Manual] (návod).
- 2 Otevřete složku jazyka a dvojklikněte na soubor PDF.

Návod k používání můžete rovněž zobrazit spuštěním softwaru Canon XF Utility a výběrem [Help] [View instruction manual] (zobrazit návod k používání).

#### Zobrazení instrukcí k modulu plug-in

#### Instrukce k modulu Canon XF Plugin for Avid Media Access:

- 1 Z nabídky Start vyberte [Všechny programy]  $\odot$  [Canon Utilities]  $\odot$ [Canon XF Plugin for Avid Media Access] [Canon XF Plugin for Avid Media Access Instruction Manual].
- 2 Vyberte požadovaný jazyk.

#### Instrukce k modulu Canon XF Plugin for Final Cut Pro:

- 1 Z nabídky [Aplikace] otevřete [Canon Utilities] [Canon XF Plugin for Final Cut Pro] [Manual] (návod).
- 2 Otevřete složku jazyka a dvojklikněte na soubor PDF.

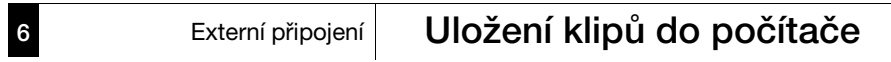

# 7 Fotografie

# Fotografování **Fotografie 7**

Fotografovat můžete, když je videokamera v režimu CAMERA). Fotografii můžete rovněž sejmout z klipu, když je videokamera v režimu MEDIA. Fotografie jsou ukládány na kartu SD. V režimu CAMERA je velikost fotografie 1920 x 1080\*. V režimu MEDIA velikost fotografií závisí na rozlišení klipu, z něhož je fotografie pořizována. Z klipů v rozlišení 1920 x 1080 nebo 1440 x 1080 je velikost fotografie 1920 x 1080. Z klipů 1280 x 720 je velikost fotografie 1280 x 720.

\* Při této velikosti je videokamera schopna uložit přibl. 670 fotografií na kartu SD velikosti 1 GB.

# Fotografování v režimu CAMERA

Fotografie můžete zhotovovat, když videokamera nahrává klip nebo je v režimu pauzy nahrávání. Pokud byl předem vybrán soubor vlastního obrazu, bude s fotografií zaznamenán ( $\Box$  [109](#page-108-0)). Chcete-li fotografovat, nastavte nejdříve pod přiřaditelné tlačítko volbu [Photo] nebo používejte dálkový ovladač.

Provozní režimy: CAMERA

1 Pod přiřaditelné tlačítko nastavte volbu [Photo] ( $\Box$  [107\)](#page-106-0).

MEDIA

- Tento krok není nutný, pokud používáte dálkový ovladač.
- 2 Zhotovte fotografii stisknutím přiřaditelného tlačítka.
	- Alternativně stiskněte na dálkovém ovladači tlačítko PHOTO.
	- V pravém horním rohu obrazovky se zobrazí [S ] a počet dostupných fotografií.
	- Jestliže je vybrán soubor vlastního obrazu, je s fotografií zaznamenán.
	- Indikátor přístupu na kartu SD začne blikat, což znamená, že se fotografie nahrává.

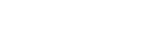

#### Fotografie Fotografování

## Zachycení fotografií v režimu MEDIA

Fotografii můžete zachytit z klipu v pauze přehrávání. Chcete-li zachytit fotografii, nastavte nejdříve pod přiřaditelné tlačítko volbu [Photo] nebo používejte dálkový ovladač.

Provozní režimy:  $|$  CAMERA  $|$ **MEDIA** 

- 1 Pod přiřaditelné tlačítko nastavte volbu [Photo] ( $\Box$  [107\)](#page-106-0).
	- Tento krok není nutný, pokud používáte dálkový ovladač.
- 2 Vyberte požadovaný klip a stisknutím tlačítka  $\blacktriangleright$ /II zahajte přehrávání.
- 3 Zastavte přehrávání v bodě zobrazení obrazu, který chcete zaznamenat.
- 4 Zachyťte fotografii stisknutím přiřaditelného tlačítka.
	- Alternativně stiskněte na dálkovém ovladači tlačítko PHOTO.
	- Obrazovka na okamžik ztmavne, jakoby se otevřela závěrka.
	- V pravém horním rohu obrazovky se zobrazí [59] a počet dostupných fotografií.
	- Indikátor přístupu na kartu SD začne blikat, což znamená, že se fotografie nahrává.
- 5 Stisknutím tlačítka ukončete přehrávání.

# **OD** DŮLEŽITÉ

- Pokud indikátor práce s kartou SD svítí nebo bliká, dbejte dále uvedených upozornění. Pokud tak neučiníte, může dojít k trvalé ztrátě dat.
	- Neodpojujte napájení nebo nevypínejte videokameru.
	- Kartu SD nevyjímejte.

# $\mathbf{\dot{1}}$ ) POZNÁMKY

- Jestliže je spínač LOCK na kartě SD v poloze zabraňující zapisování, nebudete schopni fotografii zaznamenat. Předem změňte polohu spínače LOCK.
- I když je [Other Functions]  $\odot$  [Custom Function]  $\odot$  [Scan Reverse Rec] nastaveno na [On], fotografie nebudou převraceny.

# Přehrávání fotografií Fotografie **Přehrávání fotografie**

Fotografie pořízené videokamerou si můžete prohlédnout.

Provozní režimy:

CAMERA MEDIA

# Zobrazení indexového zobrazení [Photos]

Zobrazte indexové zobrazení [Photos] s fotografiemi.

- 1 Přidržujte stisknuté tlačítko na spínači **POWER** a spínač posuňte do polohy MEDIA.
	- Videokamera se přepne do režimu **MEDIA** a zobrazí se indexové zobrazení klipů.
- 2 Stiskněte tlačítko INDEX.
	- Zobrazí se nabídka výběru indexového zobrazení.
- 3 Vyberte [Photo Index] a potom stiskněte SET.
	- Zobrazí se indexové zobrazení [Photos].
	- Po prohlížení fotografií se stisknutím tlačítka INDEX vrátíte na indexové zobrazení klipů.

# <span id="page-156-0"></span>Prohlížení fotografií

1 Oranžový výběrový rámeček posuňte na požadovanou fotografii.

# 2 Stisknutím tlačítka ▶/II zobrazte fotografii.

- Zobrazí se obrazovka pro přehrání fotografie s fotografií.
- Tlačítky  $\left|\leftarrow\right\rangle$  přepnete na předchozí/následující fotografii.
- Tlačítkem DISPLAY skryjete/zobrazíte histogram a další informace zobrazované na obrazovce.
- Tlačítkem  $\blacksquare$  se vrátíte na indexové zobrazení [Photos].

# **D**ÚLEŽITÉ

- Pokud indikátor práce s kartou SD svítí nebo bliká, dbejte dále uvedených upozornění. Pokud tak neučiníte, může dojít k trvalé ztrátě dat.
	- Neodpojujte napájení nebo nevypínejte videokameru.
	- Kartu SD nevyjímejte.
- Dále uvedené typy fotografií nemusí být zobrazovány správně.
	- Fotografie nezaznamenané touto videokamerou.
	- Fotografie vytvořené nebo upravované na počítači.
	- Fotografie se změněnými názvy souboru.

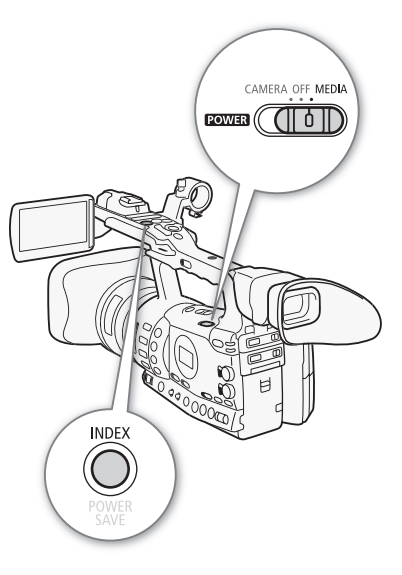

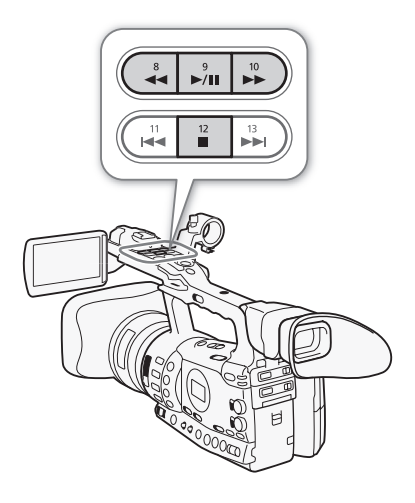

Pomocí nabídky pro fotografie můžete fotografie chránit nebo jejich ochranu zrušit, odstranit je nebo z nich zkopírovat soubor vlastního obrazu v nich obsažený. Nabídku pro fotografie můžete zobrazit z indexového zobrazení [Photos] nebo z obrazovky pro přehrávání fotografií.

## Používání nabídky pro fotografie

- 1 Z indexového zobrazení [Photos] vyberte fotografii a potom stiskněte SET.
	- Pokud zobrazujete fotografii, stačí stisknout SET.
	- Zobrazí se nabídka pro fotografie. Dostupné funkce závisejí na nastavení fotografie.
- 2 Vyberte požadovanou funkci a potom stiskněte SET.

## Smazání fotografií

Fotografii, kterou již nepotřebujete, můžete odstranit. S odstraňovanou fotografií rovněž odstraníte soubor vlastního obrazu v ní začleněný. Fotografie lze odstraňovat po jedné z obrazovky pro přehrávání fotografií nebo z indexového zobrazení [Photos].

Provozní režimy: **CAMERA MEDIA** 

#### Odstranění fotografie z obrazovky pro přehrávání

- 1 Zobrazte odstraňovanou fotografii ( $\Box$  [157\)](#page-156-0).
- 2 Stisknutím SET zobrazte nabídku pro fotografie.
- 3 Vyberte [Delete] a potom stiskněte SET.
- Zobrazí se obrazovka s výzvou, abyste operaci potvrdili.
- 4 Vyberte [OK] a stiskněte SET.
	- Pokud místo toho vyberete [Cancel], operaci zrušíte.
	- Vybraná fotografie se odstraní a zobrazí se fotografie následující.
	- Pokud byl do fotografie začleněn soubor vlastního obrazu, bude rovněž odstraněn.
- 5 Po zobrazení potvrzovacího hlášení stiskněte SET.

#### Odstranění fotografie z indexového zobrazení

- 1 Otevřete indexové zobrazení [Photos] ( $\Box$  [157](#page-156-0)).
- 2 Přemístěte oranžový výběrový rámeček na odstraňovanou fotografii.
- 3 Stisknutím SET zobrazte nabídku pro fotografie.
- 4 Vyberte [Delete] a potom stiskněte SET.
	- Zobrazí se obrazovka s výzvou, abyste operaci potvrdili.

## <span id="page-158-0"></span>Smazání všech fotografií

rovněž odstraněn.

5 Vyberte [OK] a stiskněte SET.

• Vybraná fotografie se odstraní.

- 1 Otevřete podnabídku [Delete All Photos].
	- [♦ Other Functions] ⓒ [Delete All Photos]
- 2 Vyberte [OK] a stiskněte SET.
	- Všechny fotografie na kartě SD budou odstraněny.

• Pokud místo toho vyberete [Cancel], operaci zrušíte.

6 Po zobrazení potvrzovacího hlášení stiskněte SET.

• Pokud byl do fotografie začleněn soubor vlastního obrazu, bude

- Pokud místo toho vyberete [Cancel], operaci zrušíte.
- V průběhu odstraňování fotografií můžete operaci zrušit stisknutím SET.

3 Po zobrazení potvrzovacího hlášení stiskněte SET.

# **D**<sup>ÚLEŽITÉ</sup>

• Při mazání fotografií buďte opatrní. Smazané snímky nelze obnovit.

(†) POZNÁMKY

• Chráněné fotografie nelze smazat.

# Ochrana fotografií

Fotografie můžete chránit před nechtěným smazáním. Soubor vlastního obrazu začleněný v této fotografii bude rovněž chráněn. Fotografie lze chránit z obrazovky pro přehrávání fotografií nebo z indexového zobrazení [Photos].

Provozní režimy:

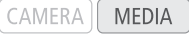

## Ochrana fotografie z obrazovky pro přehrávání

1 Zobrazte fotografii, která se má chránit.

- Viz Prohlížení fotografií ( $\Box$  [157\)](#page-156-0).
- 2 Stisknutím SET zobrazte nabídku pro fotografie.
- 3 Vyberte [Protect] a potom stiskněte SET.
	- Chcete-li odebrat nastavení ochrany z chráněné fotografie, vyberte místo toho [Unprotect].
	- Zobrazí se obrazovka s výzvou, abyste operaci potvrdili.
- 4 Vyberte [OK] a stiskněte SET.
	- Pokud místo toho vyberete [Cancel], operaci zrušíte.
	- Vybraná fotografie se chrání a v levé dolní části obrazovky se zobrazuje  $\mathbf{H}$ .
	- Pokud byl do fotografie začleněn soubor vlastního obrazu, bude rovněž ochráněn.

[**√** Other Functions]

[Delete All Photos]

**Operace s fotografiemi Contract Setup Setup Setup Setup Setup Setup Setup Setup Setup Setup Setup Setup Setup** Fotografie

#### Fotografie Operace s fotografiemi

#### Ochrana fotografie z indexového zobrazení

- 1 Otevřete indexové zobrazení [Photos]
	- Viz Prohlížení fotografií ( $\Box$  [157\)](#page-156-0).
- 2 Přemístěte oranžový výběrový rámeček na chráněnou fotografii.
- 3 Stisknutím SET zobrazte nabídku pro fotografie.
- 4 Vyberte [Protect] a potom stiskněte SET.
	- Chcete-li odebrat nastavení ochrany z chráněné fotografie, vyberte místo toho [Unprotect].
	- Zobrazí se obrazovka s výzvou, abyste operaci potvrdili.
- 5 Vyberte [OK] a stiskněte SET.
	- Vybraná fotografie se chrání a vedle miniatury fotografie se zobrazuje  $\blacksquare$ .
	- Pokud místo toho vyberete [Cancel], operaci zrušíte.
	- Pokud byl do fotografie začleněn soubor vlastního obrazu, bude rovněž ochráněn.

## **D**ŮLEŽITÉ

• Inicializace karty SD trvale smaže všechna data na ní obsažená, včetně chráněných fotografií a souborů vlastního obrazu.

#### Kopírování souborů vlastního obrazu

Do videokamery můžete zkopírovat soubor vlastního obrazu začleněný ve fotografii. Soubory vlastního obrazu lze zkopírovat z obrazovky pro přehrávání fotografií nebo z indexového zobrazení [Photos].

Provozní režimy: CAMERA **MEDIA** 

#### Kopírování souboru z obrazovky pro přehrávání

- 1 Zobrazte fotografii se souborem vlastního obrazu, který chcete kopírovat.
	- Viz Prohlížení fotografií ( $\Box$  [157\)](#page-156-0).
- 2 Stisknutím SET zobrazte nabídku pro fotografie.
- 3 Vyberte [Copy CP File] a potom stiskněte SET.
	- Zobrazí se obrazovka [CP Data 1/3] s oranžovým výběrovým rámečkem indikujícím první slot souboru ve videokameře.
	- Alternativně můžete stisknout tlačítko CUSTOM PICT..
	- Přitlačením joysticku nahoru/dolů nebo otočením ovladače SELECT můžete zobrazit obrazovky  $[CP]$  Data 2/3] a  $[CP]$  Data 3/3].
- 4 Vyberte požadovaný slot souboru ve videokameře a potom stiskněte SET.
- 5 Vyberte [OK] a stiskněte SET.
	- Soubor vlastního obrazu začleněný do vybrané fotografie je zkopírován, přičemž přepíše soubor v tomto slotu.
- 6 Po zobrazení potvrzovacího hlášení stiskněte SET.

# **Operace s fotografiemi Contract Setup Setup Setup Setup Setup Setup Setup Setup Setup Setup Setup Setup Setup** Fotografie

## Kopírování souboru z indexového zobrazení

- 1 Otevřete indexové zobrazení [Photos]
	- Viz Prohlížení fotografií ( $\square$ [157\)](#page-156-0).
- 2 Oranžový výběrový rámeček přemístěte na fotografii se souborem vlastního obrazu, který se má kopírovat.
- 3 Stisknutím SET zobrazte nabídku pro fotografie.
- 4 Vyberte [Copy CP File] a potom stiskněte SET.
	- Zobrazí se obrazovka [CP Data 1/3] s oranžovým výběrovým rámečkem indikujícím první slot souboru ve videokameře.
	- Alternativně můžete stisknout tlačítko CUSTOM PICT..
	- Přitlačením joysticku nahoru/dolů nebo otočením ovladače SELECT můžete zobrazit obrazovky [CP Data 2/3] a [CP Data 3/3].
- 5 Vyberte požadovaný slot souboru ve videokameře a potom stiskněte SET.
- 6 Vyberte [OK] a stiskněte SET.
	- Soubor vlastního obrazu začleněný do vybrané fotografie je zkopírován, přičemž přepíše soubor v tomto slotu.
- 7 Po zobrazení potvrzovacího hlášení stiskněte SET.

# $\left(\mathbf{i}\right)$  POZNÁMKY

• Soubor vlastního obrazu nemůžete kopírovat do slotu, který je chráněn.

# <span id="page-160-0"></span>Číslování snímků

Fotografiím jsou automaticky přiřazována pořadová čísla od 0101 do 9900 a soubory na kartě SD jsou ukládány do složek obsahujících až 100 fotografií. Složky jsou číslovány od 101 do 998. Můžete vybrat metodu použitou pro číslování fotografií.

Číslo fotografie označuje název a umístění souboru na kartě SD. Například fotografie s číslem 101-0107 se nachází ve složce "DCIM\101CANON" jako soubor "IMG\_0107.jpg".

Provozní režimy:

CAMERA | MEDIA

#### 1 Otevřete podnabídku [Photo Numbering].

[♦ Other Functions] ● [Photo Numbering]

2 Vyberte požadovanou volbu a potom stiskněte SET.

[ $\blacklozenge$  Other Functions]

[Photo Numbering]

[Continu.]

#### Fotografie 7 **The Fotografie State Strate Strategy Properace S fotografiemi**

## Volby

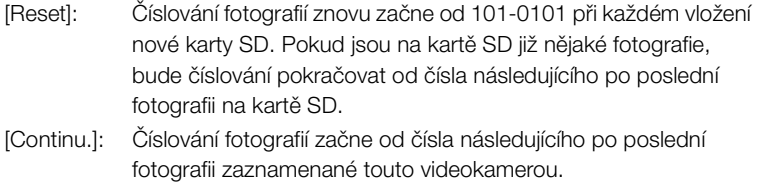

# POZNÁMKY

- Pokud vyberete [Continu.] a na vložené kartě SD je již fotografie s větším číslem, bude nové fotografii přiřazeno číslo o jedničku vyšší než má poslední fotografie na kartě SD.
- Doporučujeme použít nastavení [Continu.].

162

# Volby nabídky **Exercía Exercía Exercía Exercía Exercía Exercía Exercía Exercía Exercía Exercía Exercía Exercí**

Podrobnosti, jak vybrat položky, viz Používání nabídek ( $\Box$  [28\)](#page-27-0). Podrobnosti o každé funkci naleznete na odkazové straně. Položky nabídky bez odkazové strany jsou vysvětleny pod tabulkami. Volby nastavení tučným písmem indikují výchozí hodnoty. Nedostupné položky nabídky jsou zobrazeny šedě.

Chcete-li přejít přímo na stránku příslušné nabídky:

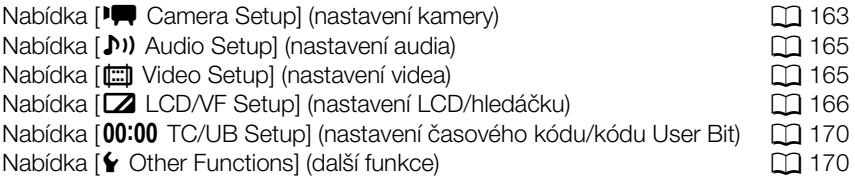

# <span id="page-162-0"></span>Nabídka [ $\sqrt{\phantom{a}}$  Camera Setup] (pouze režim  $\boxed{\text{CAMERA}}$  )

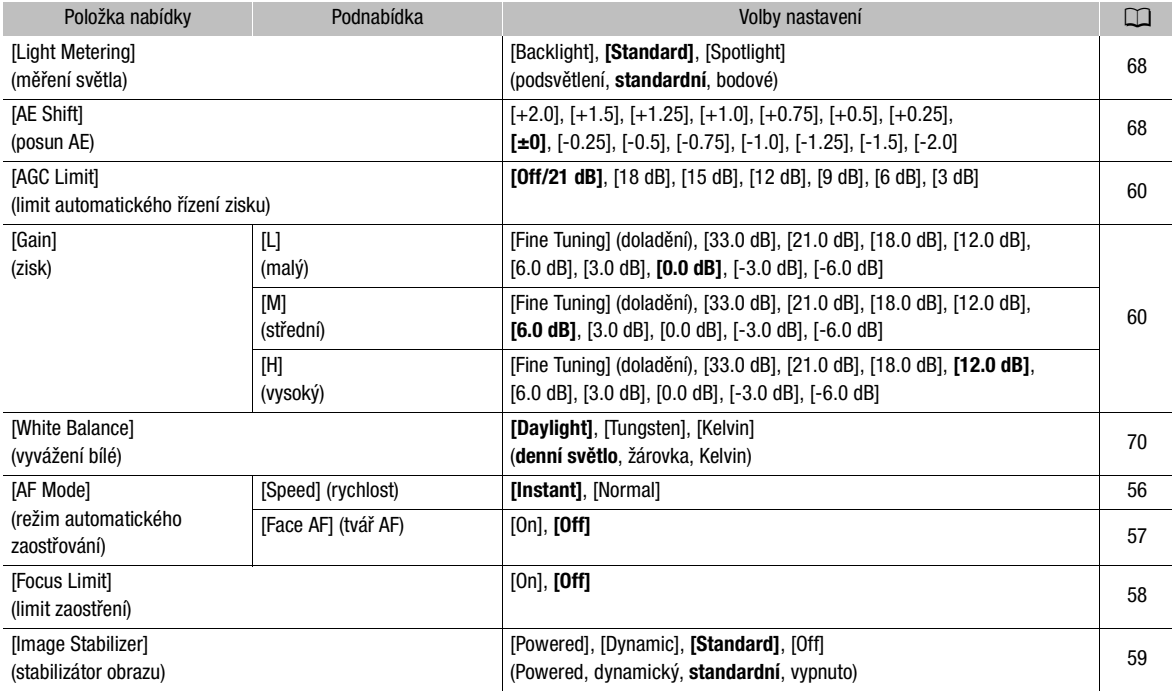

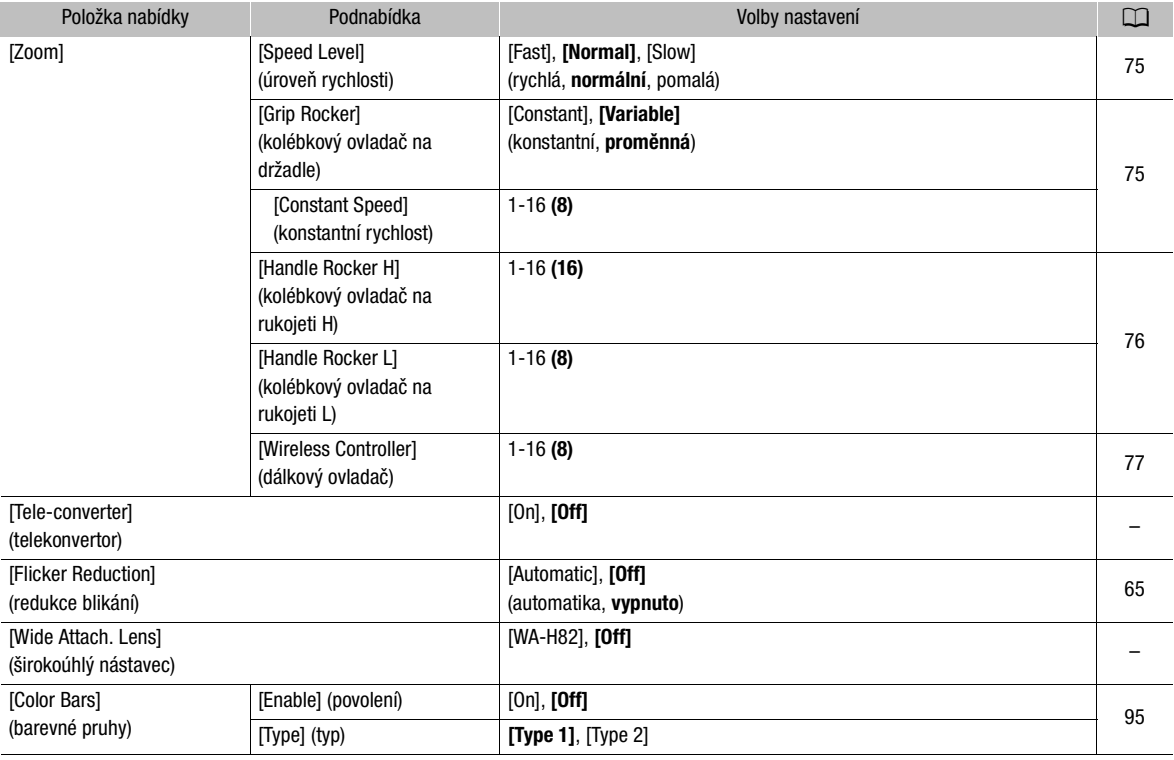

[Tele-converter]: Určuje činnost digitálního telekonvertoru. Při aktivaci je ohnisková vzdálenost videokamery prodloužena koeficientem přibl. 1,5.

• Obraz je digitálně zpracováván, rozlišení obrazu může být tedy horší.

[Wide Attach. Lens]: Pokud máte nasazen volitelný širokoúhlý adaptér WA-H82, nastavte tuto funkci na [WA-H82], abyste zajistili nejvhodnější možnou stabilizaci obrazu. V tomto případě bude volba [<sup>1</sup>] Camera Setup] [AF Mode] [Speed] automaticky nastavena na [Normal].

164

# Volby nabídky **Exercía Exercía Exercía Exercía Exercía Exercía Exercía Exercía Exercía Exercía Exercía Exercí**

## <span id="page-164-0"></span>Nabídka [Jv] Audio Setup]

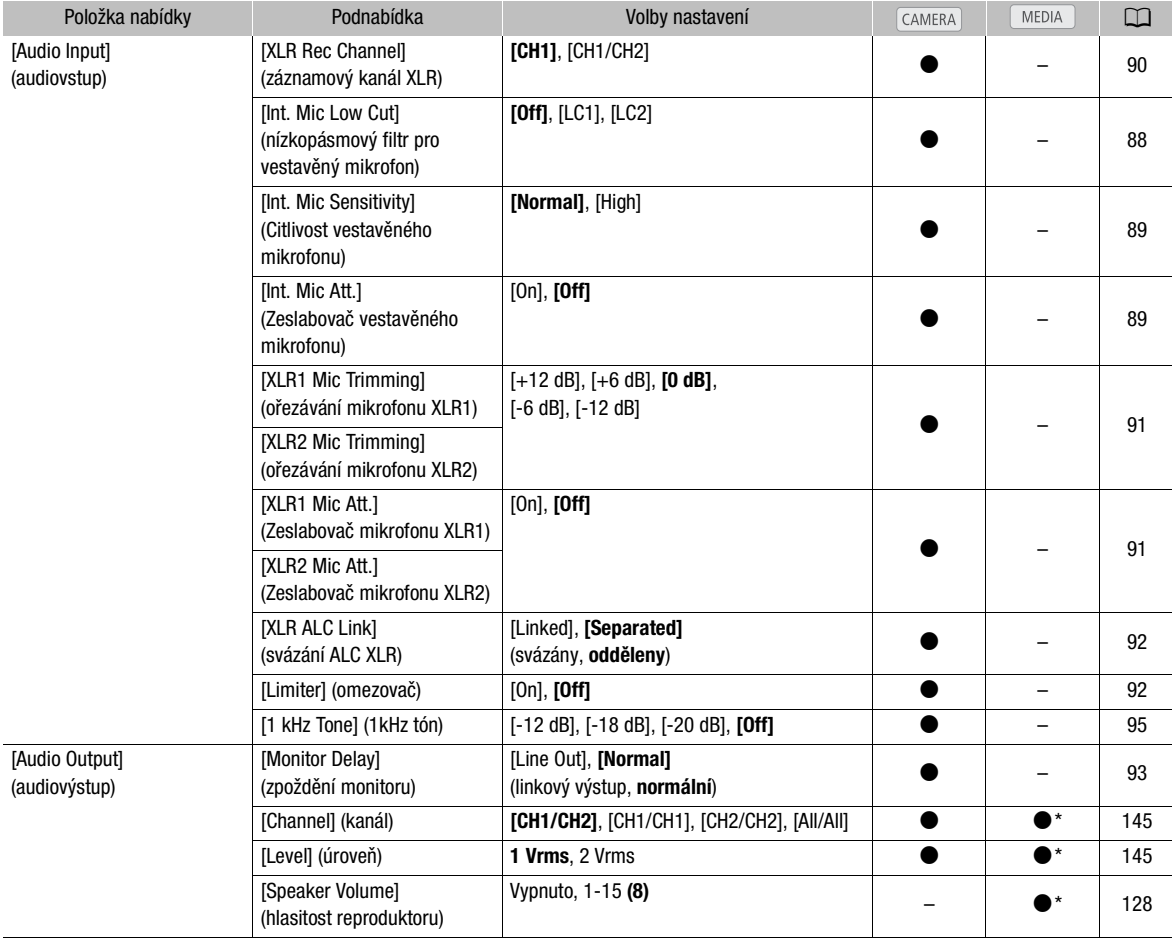

\* Není dostupné v indexovém zobrazení [Photos].

## <span id="page-164-1"></span>Nabídka [[ Video Setup]

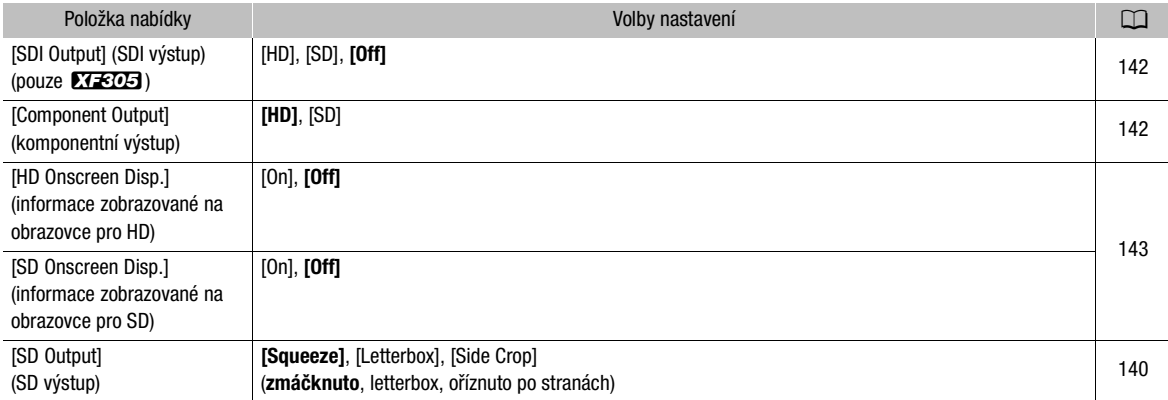

# <span id="page-165-0"></span>Nabídka [Z LCD/VF Setup]

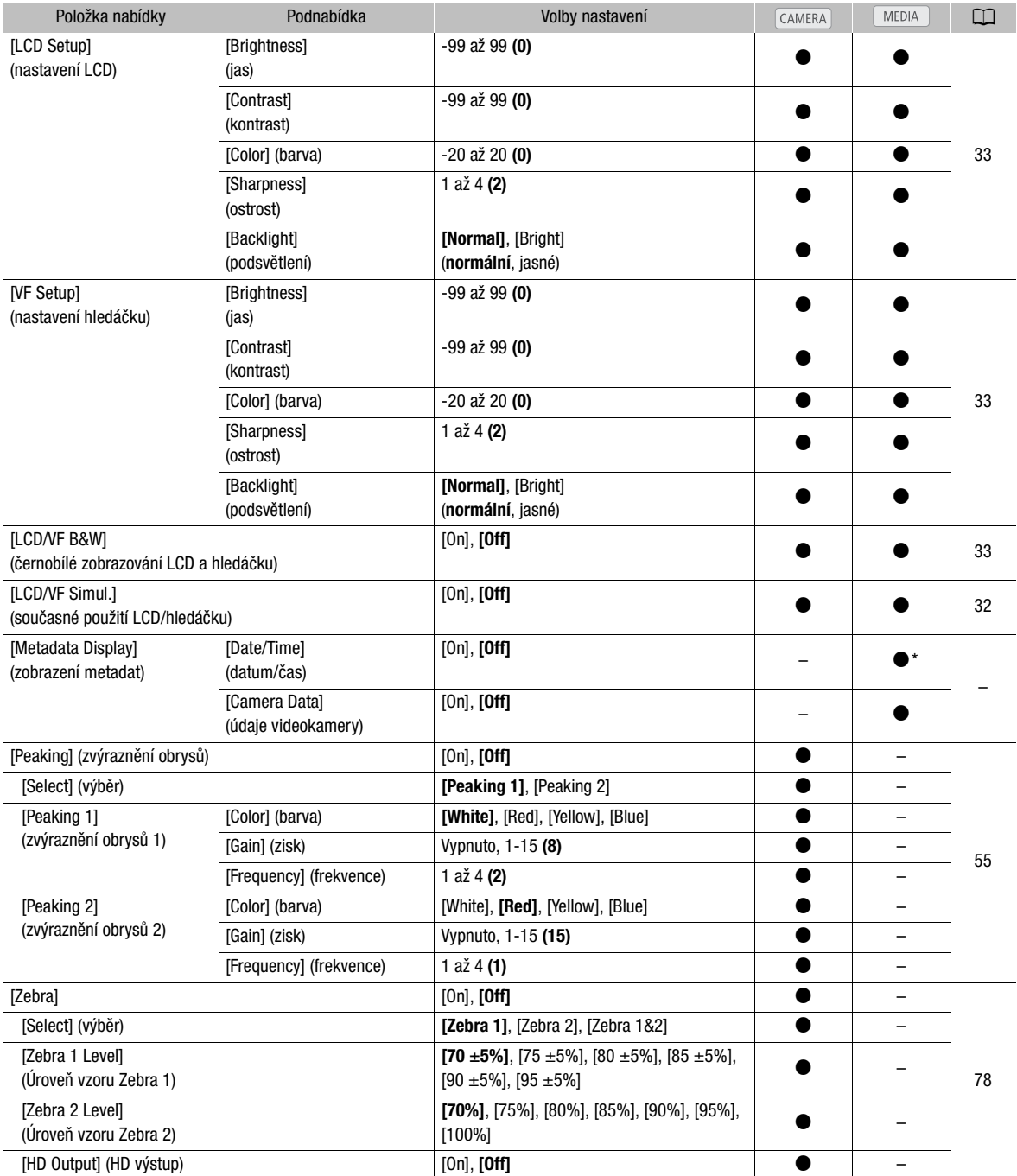

# Volby nabídky **Exercía Exercía Exercía Exercía Exercía Exercía Exercía Exercía Exercía Exercía Exercía Exercí**

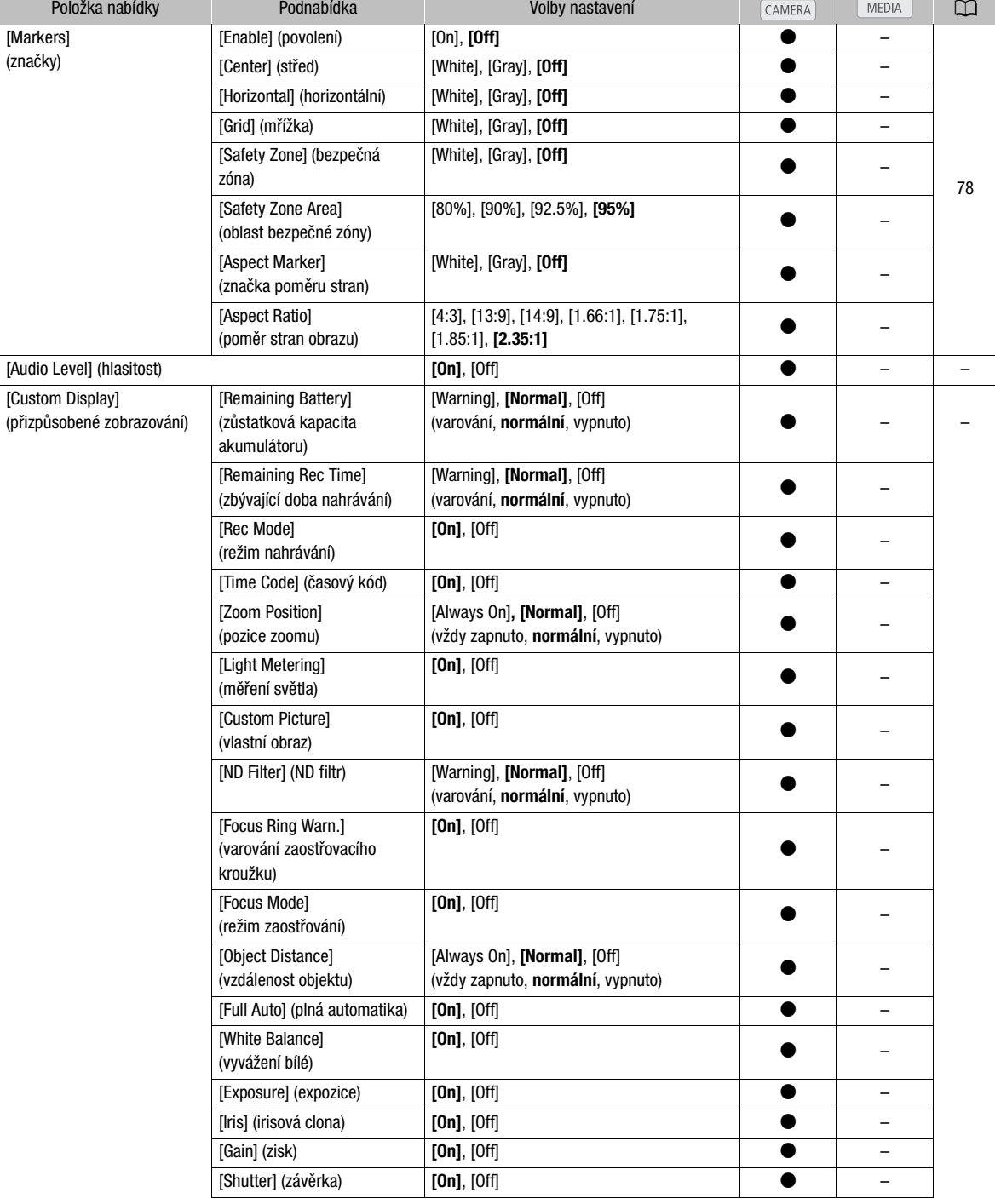

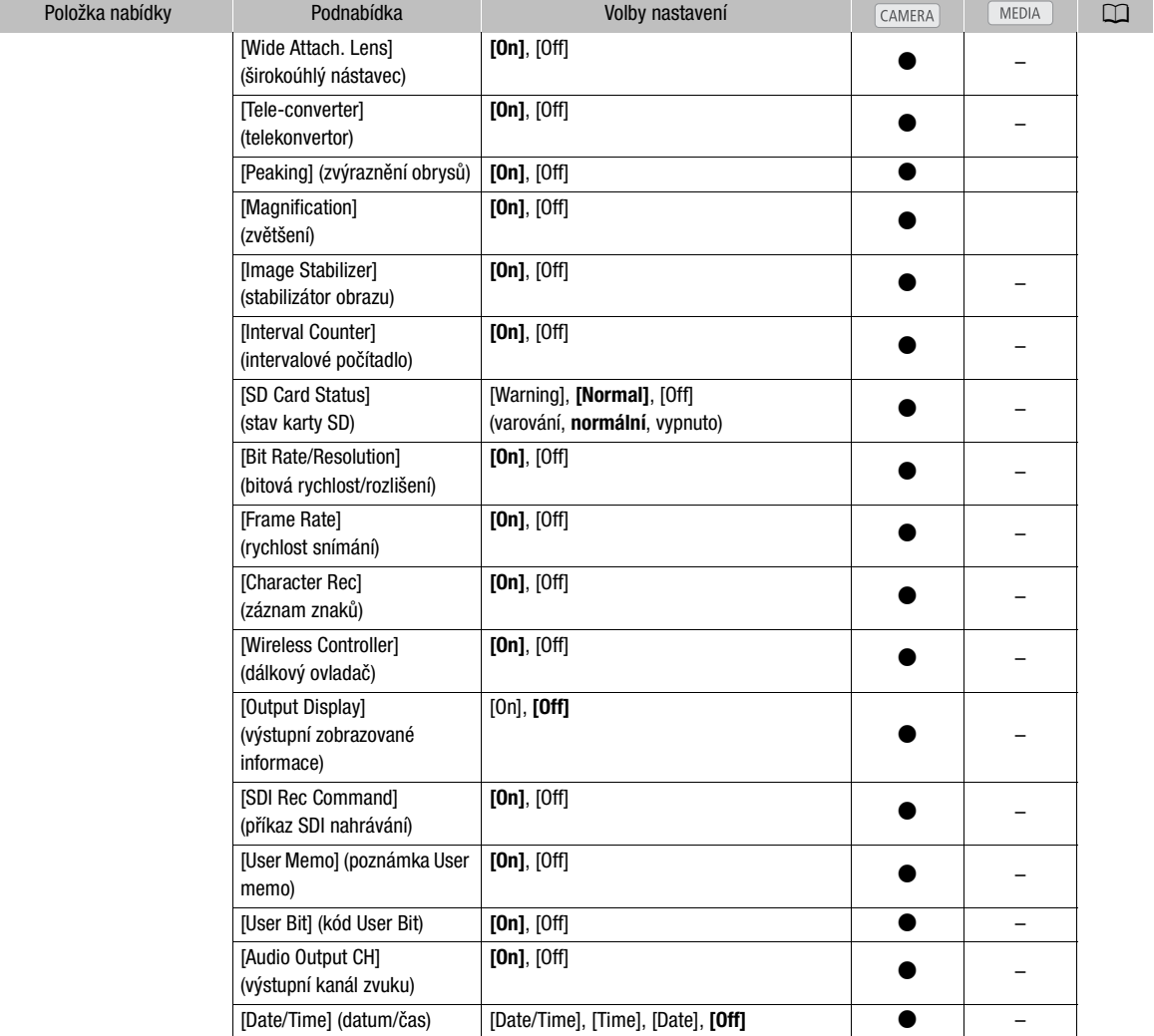

\* Není dostupné v indexovém zobrazení [Photos].

[Metadata Display]: Zobrazuje při přehrávání datum a čas nahrávání anebo údaje videokamery (rychlost závěrky, clonové číslo, zisk).

[Audio Level]: Zobrazuje indikátor hlasitosti při nastavení na [On].

#### Nastavení [Custom Display]

[Remaining Battery]: Určuje, kdy se zobrazuje zůstatkový indikátor akumulátoru.

[Normal]: Zobrazuje se na obrazovce vždy.

[Warning]: Zobrazuje se pouze při varování.

[Remaining Rec Time]: Zobrazuje zbývající dobu nahrávání.

[Normal]: Zobrazuje se na obrazovce vždy.

[Warning]: Zobrazuje se pouze při varování.

[Rec Mode]: Zobrazuje indikátor záznamové operace (např. [STBY] v režimu pauzy nahrávání) při nastavení na [On].

[Time Code]: Zobrazuje časový kód při nastavení na [On].

[Zoom Position]: Určuje, kdy se zobrazuje indikátor zoomu.

[Always On]: Zobrazuje se na obrazovce vždy.

[Normal]: Zobrazuje se pouze při obsluze zoomu.

[Light Metering]: Při nastavení na [On] se zobrazuje ikona měření světla (Ka) nebo  $\mathbf{A}$ ), pokud je

[l Camera Setup] [Light Metering] nastaveno na [Backlight] nebo [Spotlight].

[Custom Picture]: Zobrazuje ikonu vlastního obrazu (CP) při nastavení na [On], indikující profil vlastního obrazu, který bude zaznamenán s klipem.

[ND Filter]: Určuje, kdy se zobrazuje indikátor ND filtru.

[Normal]: Zobrazuje se na obrazovce vždy.

[Warning]: Zobrazuje se pouze při varování.

[Focus Ring Warn.]: Zobrazuje stav zaostřovacího kroužku při nastavení na [On].

[Focus Mode]: Zobrazuje ikonu režimu AF ([LAF]) při nastavení na [On].

[Object Distance]: Určuje, kdy bude zobrazena vzdálenost k objektu.

[Always On]: Zobrazuje se na obrazovce vždy.

[Normal]: Zobrazuje se pouze při nastavování zaostření.

[Full Auto]: Zobrazuje ikonu Full Auto při nastavení na [On], indikující, že je videokamera v režimu plané automatiky.

[White Balance]: Zobrazuje indikátor vyvážení bílé při nastavení na [On].

[Exposure]: Zobrazuje stupnici expozice při nastavení na [On].

[Iris]: Zobrazuje nastavení irisové clony při nastavení na [On].

[Gain]: Zobrazuje nastavení zisku při nastavení na [On].

[Shutter]: Zobrazuje nastavení rychlosti závěrky při nastavení na [On].

[Wide Attach. Lens]: Zobrazuje ikonu WA, když je na videokameře nasazen volitelný širokoúhlý nástavec WA-H82.

[Tele-converter]: Zobrazuje ikonu digitálního telekonvertoru (**1000)** při nastavení na [On].

[Peaking]: Zobrazuje ikonu zvýraznění obrazů (**17K1)** nebo **17K2**) při nastavení na [On].

[Magnification]: Zobrazuje ikonu zvětšení obrazu na obrazovce (MM) při nastavení na [On], indikující, že je obraz na obrazovce zvětšen.

[Image Stabilizer]: Zobrazuje ikonu stabilizátoru obrazu ((() (((i) nebo (()) při nastavení na [On].

[Interval Counter]: Zobrazuje odpočet v režimu intervalového nahrávání při nastavení na [On].

[SD Card Status]: Určuje, kdy se zobrazuje indikátor stavu karty SD.

[Normal]: Zobrazuje se na obrazovce vždy.

[Warning]: Zobrazuje se pouze při varování.

[Bit rate/Resolution]: Zobrazuje bitovou rychlost a rozlišení při nastavení na [On].

[Frame Rate]: Zobrazuje rychlost snímání při nastavení na [On].

[Character Rec]: Zobrazuje ikonu varování záznamu znaku (**[[]]] při nastavení na [On]**, indikující, že informace zobrazované na obrazovce budou zaznamenány do klipu.

[Wireless Controller]: Zobrazuje ikonu (((52) při nastavení na [On], pokud je [ $\blacklozenge$  Other Functions]  $\oslash$ [Wireless Controller] nastaveno na [Off] a používá se dodaný dálkový ovladač.

[Output Display]: Zobrazuje ikonu varování, že na výstup jsou přiváděny zobrazované informace (DSP+) při nastavení na [On], indikující, že informace zobrazované na obrazovce budou odváděny na externí monitor.

[SDI Rec Command]: Zobrazuje stav nastavení [◆ Other Settings] ⊙ [SDI Rec Command].

[User Memo]: Zobrazuje ikonu poznámky User Memo (MMO) při nastavení na [On], indikující, že poznámka User Memo bude zaznamenána s klipem.

[User Bit]: Zobrazuje kód User Bit při nastavení na [On].

[Audio Output CH]: Zobrazuje výstupní kanál zvuku při nastavení na [On].

[Date/Time]: Zobrazuje datum a čas při nastavení na [On].

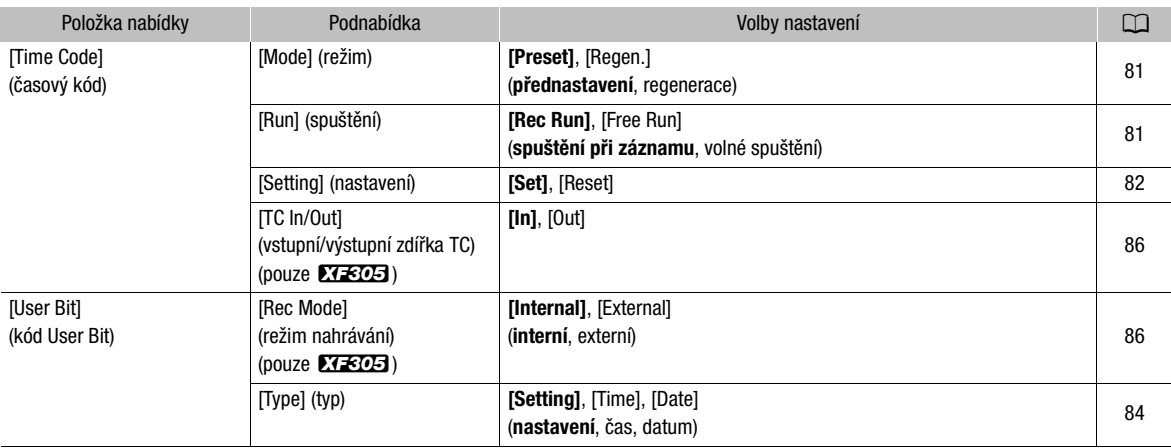

#### <span id="page-169-0"></span>Nabídka [00:00 TC/UB Setup] (pouze režim (CAMERA)

#### <span id="page-169-1"></span>Nabídka [ $\blacklozenge$  Other Functions]

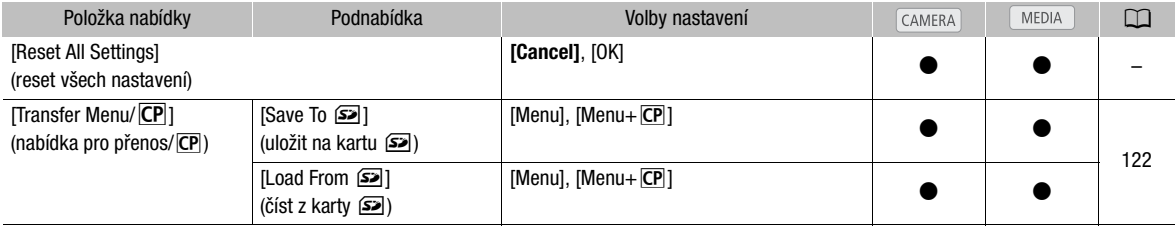

# Volby nabídky **Exercía Exercía Exercía Exercía Exercía Exercía Exercía Exercía Exercía Exercía Exercía Exercí**

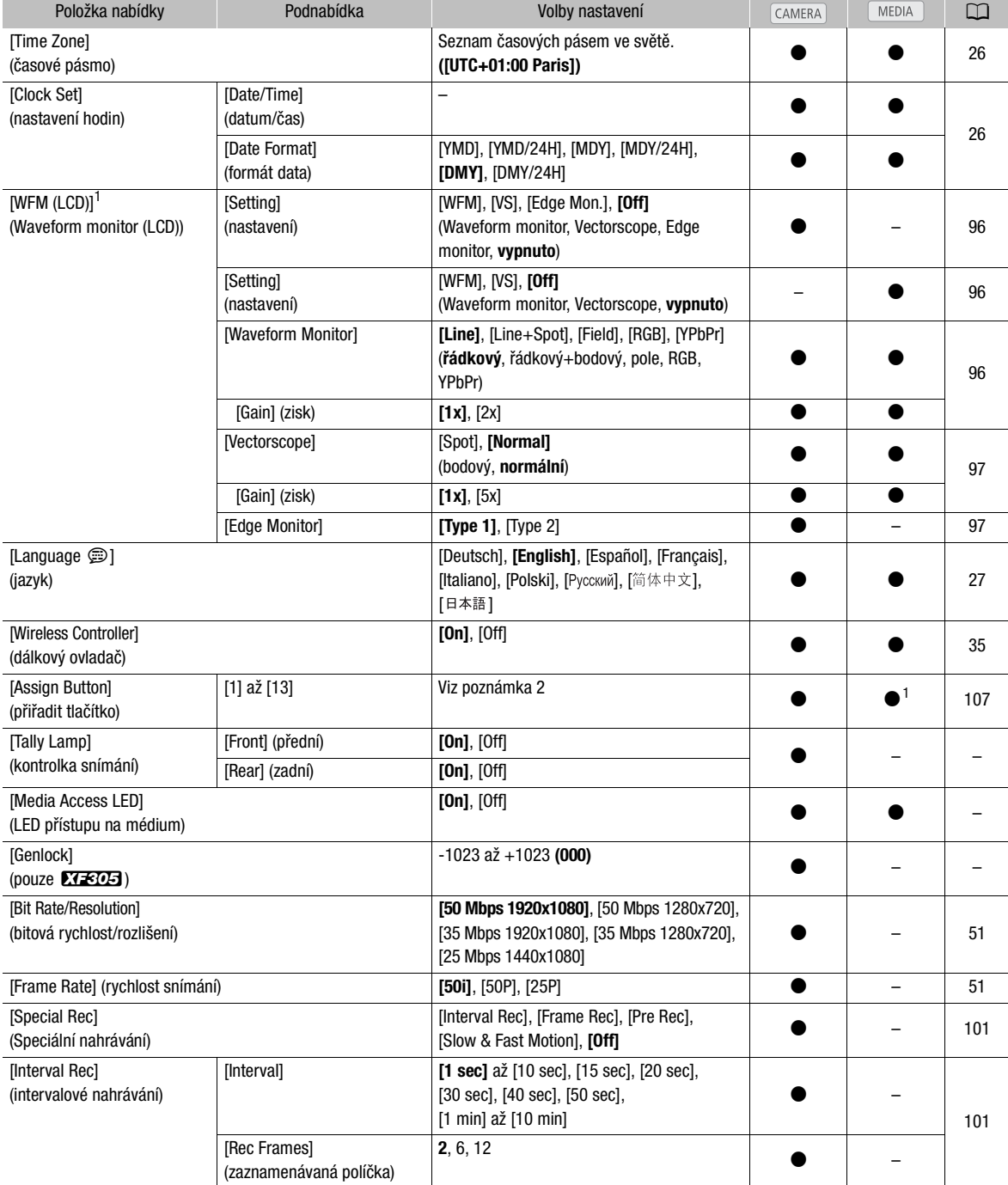

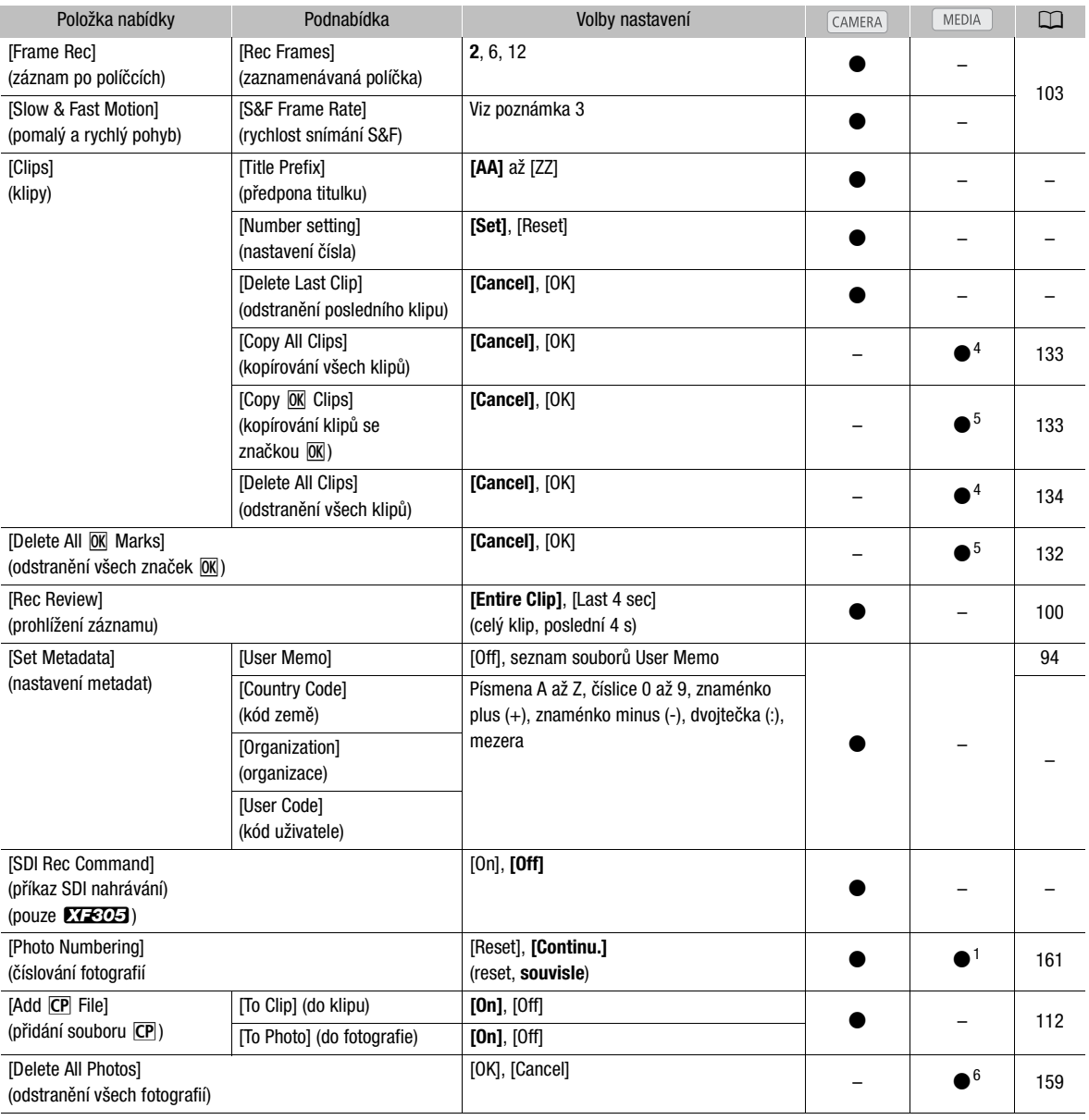

# Volby nabídky **Antica Australia a Component Australia a Component Australia a Component Australia a Component A**

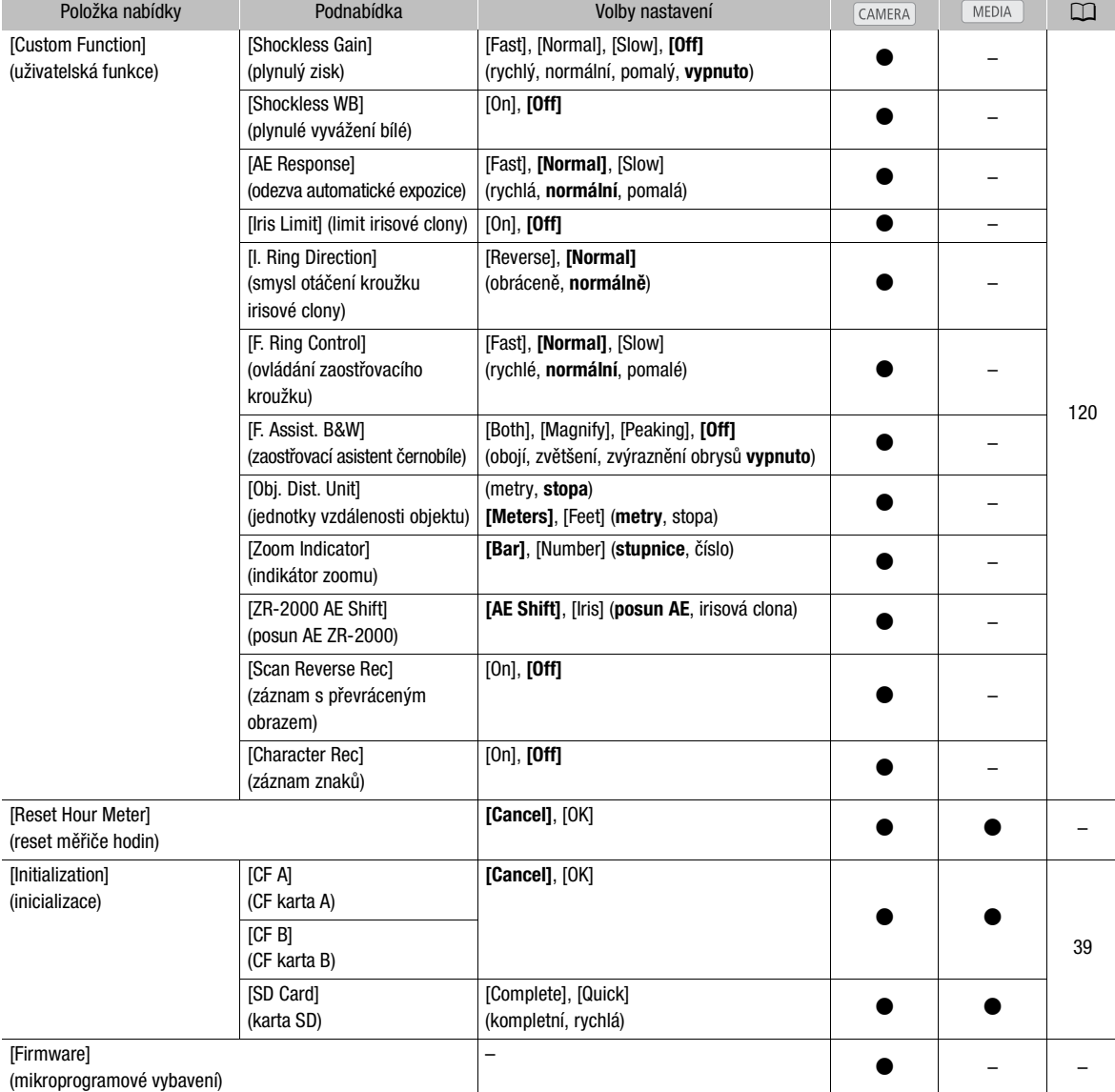

<sup>1</sup> Není dostupné v indexovém zobrazení [Photos].<br><sup>2</sup> Volby nastavení pro [Assign Button]: [(NONE)], [Standard IS], [Dynamic IS], [Powered IS], [Focus Limit], [Face AF], [Select Face], [Backlight], [Spotlight], [Tele-converter], [Peaking], [Zebra], [WFM (LCD)], [Magnification], [Color Bars], [Markers], [LCD Setup], [LCD/VF B&W], [Onscreen Display], [Shot Mark 1], [Shot Mark 2], [Add [Mark], [Add [Z Mark], [Time Code], [Time Code Hold], [Audio Output CH], [Audio Level], [Wireless Controller], [Photo], [Rec Review], [Delete Last Clip]. Výchozí nastavení jsou: [1]: [Standard IS], [2]: [Peaking], [3]: [Zebra], [4]: [WFM (LCD)], [5]: [Rec Review], [6]: [Magnification], [7]: [Magnification], [8] až [13]: [(NONE)]. <sup>3</sup> [12], [15], [18], [20], [21], [22], [23], [24], [25]

Když je [Bit Rate/Resolution] nastaveno na [50 Mbps 1280x720] nebo [35 Mbps 1280x720], můžete rovněž vybrat:<br>[26], [27], [28], [30], [32], [34], [37], [42], [45], [48], [50]<br><sup>4</sup> Dostupné pouze v indexovém zobrazení klipů.

5 Dostupné pouze v indexovém zobrazení klipů a indexovém zobrazení [08] Mark].<br>6 Dostupné pouze v indexovém zobrazení [Photos].

[Reset All Settings]: Resetuje všechna nastavení videokamery na výchozí hodnoty.

[Tally Lamp]: Umožňuje nastavit, zda videokamera při nahrávání zapíná přední a zadní kontrolky snímání.

[Media Access LED]: Umožňuje nastavit, zda se rozsvítí indikátory přístupu na CF kartu nebo indikátor přístupu na kartu SD, když videokamera na CF kartu nebo kartu SD přistupuje.

[Genlock]: Fázový rozdíl mezi externím signálem Genlock a videokamerou je na počátku nastaven na 0; Tato funkce umožňuje nastavení v rozsahu přibl. ±0,4 H (-1023 až 1023). Při nastavování 1000 a více anebo -1000 nebo méně, nastavte první pole na -10.

[Title Prefix]: Určuje první 2 písmena v názvu klipu. Společně s nastavením [Number Setting] tvoří 6znakový název klipu.

[Number Setting]: Určuje poslední 4 číslice v názvu klipu. Společně s nastavením [Title Prefix] tvoří 6znakový název klipu. Výběrem [Set] přiřadíte příslušné číslo prvnímu zaznamenanému klipu nebo výběrem [Reset] resetujete číslo na [0001].

Číslo se s každým zaznamenaným klipem zvětší o jedničku.

[Delete Last Clip]: Odstraní poslední zaznamenaný klip. Tato volba nastavení se nezobrazí, když po záznamu posledního klipu vypnete videokameru.

[Country Code]: Tento identifikátor představuje kód země definované podle ISO-3166-1 a je zadáván zleva.

[Organization]: Tento identifikátor představuje organizaci, která vlastní videokameru nebo s ní pracuje a je možné jej získat registrací u registrační autority SMPTE. Pokud organizace není registrována, zadejte [0000].

[User Code]: Tento identifikátor označuje uživatele. Nechejte jej prázdný, pokud je volba [Organization] nastavena na [0000].

[SDI Rec Command]: Při připojení videokamery k jinému zařízení přes zdířku HD/SD SDI můžete zajistit, že se se spuštěním nebo zastavením nahrávání videokamery bude rovněž spouštět a zastavovat nahrávání na druhém zařízení.

[Delete All Photos]: Odstraní všechny fotografie zaznamenané na kartě SD.

<span id="page-173-0"></span>[Reset Hour Meter]: Videokamera je vybavena "měřiči hodin" – první uchovává celkový provozní čas a druhý uchovává provozní čas od doby, kdy došlo k jeho resetu použitím této funkce.

[Firmware]: Můžete zkontrolovat aktuální verzi mikroprogramového vybavení videokamery. Tato volba nabídky je obvykle nedostupná.

# Zobrazení stavových obrazovek **Doplňkové informace** 8

Pomocí stavových obrazovek můžete zkontrolovat různá nastavení videokamery související s nahráváním a přehráváním. Stavové obrazovky můžete rovněž zobrazovat na externím monitoru.

Provozní režimy:

CAMERA **MEDIA** 

#### 1 Stiskněte tlačítko STATUS.

- Zobrazí se naposledy zobrazovaná stavová obrazovka, pokud jste videokameru nevypnuli nebo nezměnili provozní režim. V takovém případě se v režimu **CAMERA** zobrazí stavová obrazovka [Camera] a v režimu **MEDIA** stavová obrazovka [Buttons / Remote].
- 2 Stavovými obrazovkami procházejte přitlačením joysticku nahoru/ dolů nebo použitím ovladače SELECT.
- 3 Nakonec stiskněte znovu tlačítko STATUS, abyste stavové obrazovky zavřeli.
	- Alternativně můžete stisknout tlačítko MENU nebo CUSTOM PICT.. Touto operací zavřete stavovou obrazovku a otevřete příslušnou nabídku.

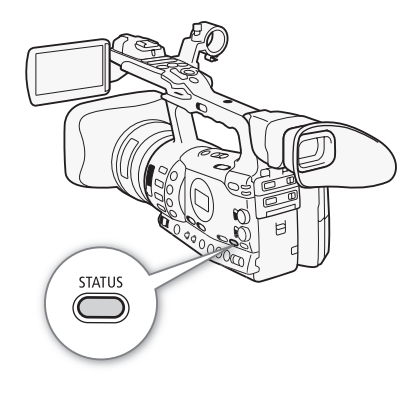

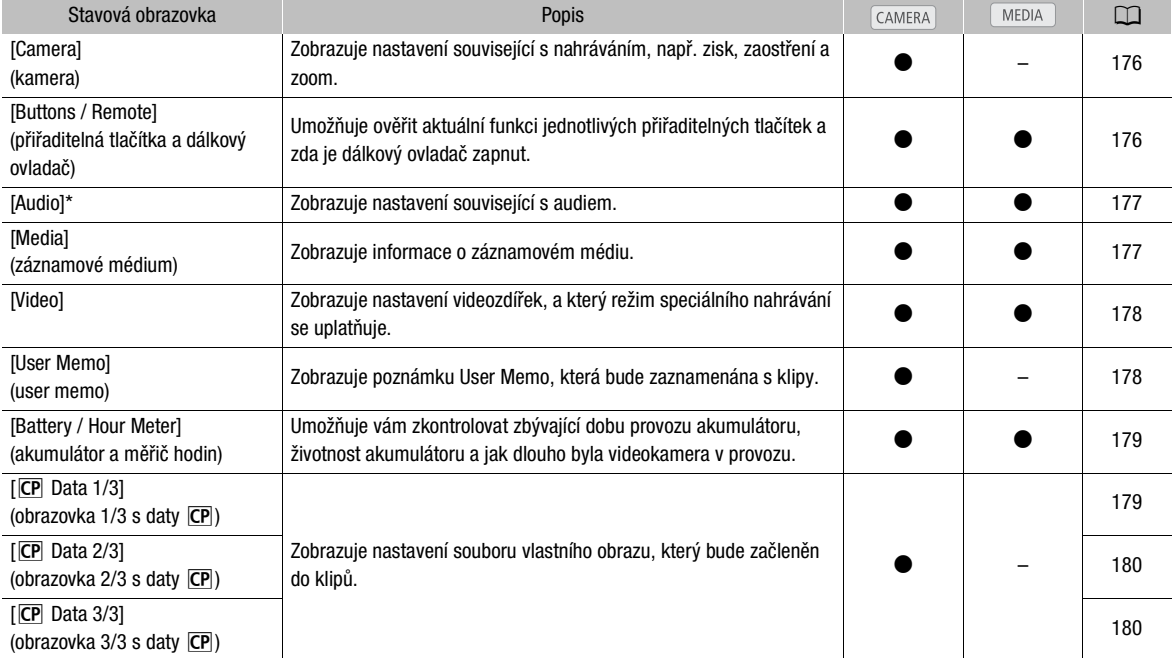

\* Nezobrazuje se v indexovém zobrazení [Photos].

175

# <span id="page-175-0"></span>Stavová obrazovka [Camera] (režim CAMERA)

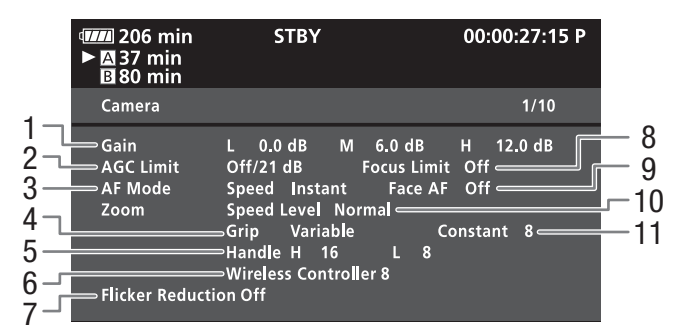

- 1 Zisk  $(D \cap 60)$  $(D \cap 60)$
- 2 Limit zisku  $(D \cap 60)$  $(D \cap 60)$  $(D \cap 60)$
- 3 Režim automatického zaostřování ( $\Box$  [56](#page-55-0))
- 4 Nastavení kolébkového ovladače zoomu na držadle  $(D \cap 75)$  $(D \cap 75)$  $(D \cap 75)$
- 5 Rychlost zoomu kolébkového ovladače zoomu na rukojeti (CQ [76\)](#page-75-0)
- 6 Rychlost zoomu dálkového ovladače ( $\Box$  [77](#page-76-0))
- 7 Redukce blikání ( $\Box$  [65](#page-64-0))
- 8 Limit zaostření ( $\Box$  [58\)](#page-57-0)
- 9 AF tváře  $(D \mid 57)$  $(D \mid 57)$  $(D \mid 57)$
- 10 Úroveň rychlosti zoomu ( $\Box$  [75](#page-74-2))
- 11 Rychlost zoomu kolébkového ovladače zoomu na držadle (CQ [75](#page-74-1))

# <span id="page-175-1"></span>Stavová obrazovka [Buttons / Remote]

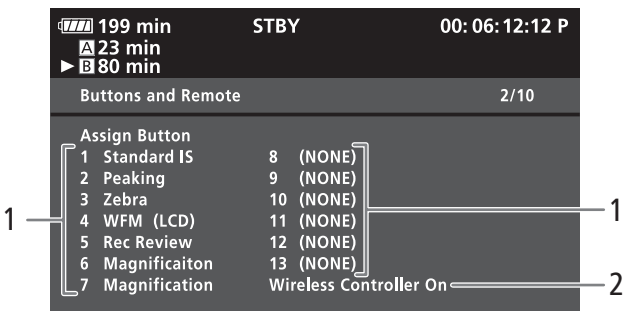

- 1 Přiřaditelná tlačítka 1 až 13<sup>\*</sup> (□ [107\)](#page-106-0) 2 Dálkový ovladač (□ [35](#page-34-0))
	-

\* Přiřaditelná tlačítka 8 až 13 se v režimu MEDIA nezobrazují.

# <span id="page-176-0"></span>Stavová obrazovka [Audio]

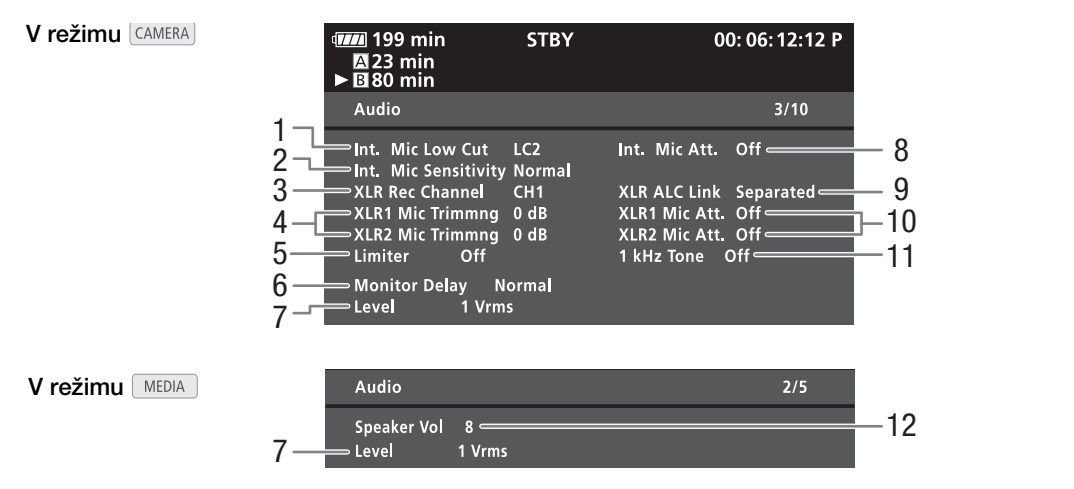

- 1 Nízkopásmový filtr vestavěného mikrofonu ( $\Box$  [88](#page-87-0))
- 2 Citlivost vestavěného mikrofonu ( $\Box$  [89\)](#page-88-0)
- 3 Záznamový kanál zdířky XLR ( $\Box$ ) [90](#page-89-0))
- 4 Citlivost externího mikrofonu ( $\Box$  [91\)](#page-90-0)
- 5 Omezovač audia ( $\Box$  [92\)](#page-91-1)
- 6 Zpoždění audiovýstupu ( $\Box$  [144](#page-143-0))
- 7 Výstupní hlasitost audia zdířky AV ( $\Box$  [145\)](#page-144-1)
- 8 Zeslabovač vestavěného mikrofonu ( $\Box$  [89](#page-88-1))
- 9 Spojení záznamových úrovní zdířek XLR ( $\Box$ ) [92\)](#page-91-0)
- 10 Zeslabovač externího mikrofonu ( $\Box$  [91](#page-90-1))
- 11 Referenční zvukový signál ( $\Box$  [95](#page-94-1))
- 12 Hlasitost reproduktoru ( $\Box$  [128\)](#page-127-0)

## <span id="page-176-1"></span>Stavová obrazovka [Media]

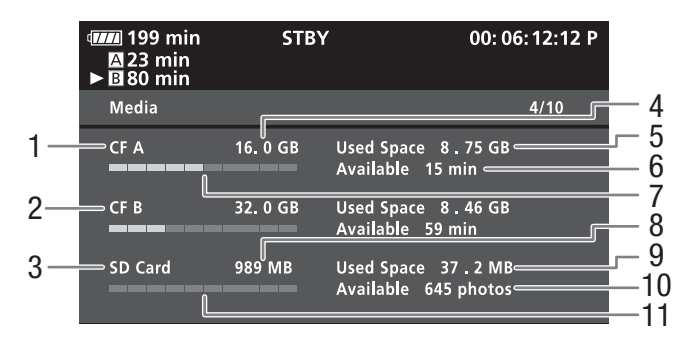

- 1 CF karta A
- 2 CF karta B
- 3 Karta SD
- 4 Celkový prostor na CF kartě A
- 5 Použitý prostor na CF kartě A
- 6 Dostupná doba nahrávání na CF kartě A
- 7 Přibližný použitý prostor na CF kartě A
- 8 Celkový prostor na kartě SD
- 9 Použitý prostor na kartě SD
- 10 Dostupný počet snímků na kartě SD
- 11 Přibližný použitý prostor na kartě SD

# $(i)$  POZNÁMKY

• V závislosti na záznamovém médiu se může celkový prostor zobrazovaný na obrazovce lišit od kapacity uvedené na CF kartě nebo kartě SD.

# <span id="page-177-0"></span>Stavová obrazovka [Video]

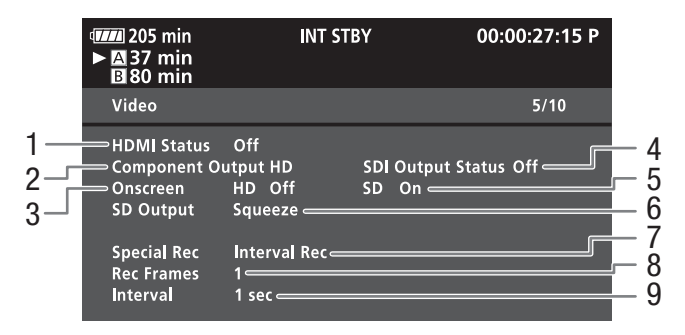

- 1 Stav zdířky HDMI OUT
- 2 Nastavení výstupního signálu ze zdířky HD/SD SDI (pouze  $\sqrt{27305}$ , 0 [142](#page-141-0))
- 3 Vložení informací zobrazovaných na obrazovce na HD výstup  $(D 143)$  $(D 143)$  $(D 143)$
- 4 Stav výstupního signálu ze zdířky HD/SD COMPONENT OUT  $(D)$  [142\)](#page-141-1)
- 5 Vložení informací zobrazovaných na obrazovce na SD výstup ( $\Box$  [143\)](#page-142-0)
- 6 Nastavení SD výstupu ( $\Box$  [140](#page-139-0))
- 7 Režim speciálního nahrávání ( $\Box$  [101](#page-100-0))
- 8 Počet políček pro režim intervalového nahrávání ( $\Box$  [101\)](#page-100-1) nebo režim záznamu po políčcích ( $\Box$  [103](#page-102-0))
- 9 Délka intervalu pro režim intervalového nahrávání  $(D)$  [101\)](#page-100-2)

## <span id="page-177-1"></span>Stavová obrazovka [User Memo] (režim CAMERA)

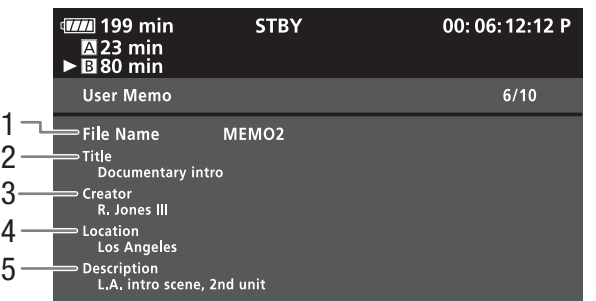

- 1 Název souboru poznámky User memo
- 2 Název klipu
- 3 Kameraman
- 4 Místo filmování
- 5 Popis klipu

# Zobrazení stavových obrazovek **Doplňkové informace** 8

# <span id="page-178-0"></span>Stavová obrazovka [Battery / Hour Meter]

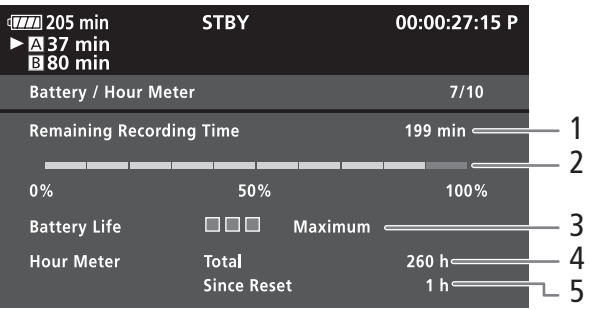

- 1 Zbývající doba nahrávání
- 2 Indikátor zbývající doby nahrávání
- 3 Indikátor životnosti akumulátoru
- 4 Celkový provozní čas ( $\Box$  [174\)](#page-173-0)
- 5 Doba provozu od použití volby [Reset Hour Meter]  $(D \cap 174)$  $(D \cap 174)$

## <span id="page-178-1"></span>Stavová obrazovka [CP Data 1/3] (režim CAMERA)

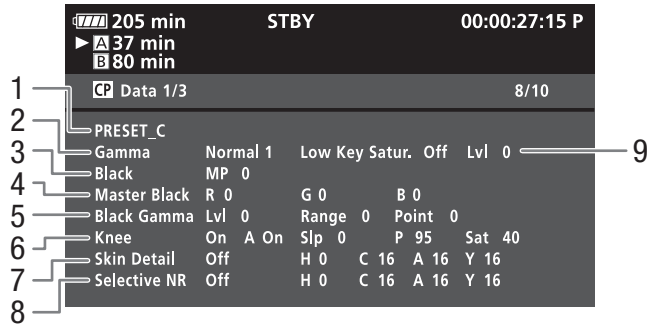

- 1 Název souboru vlastního obrazu ( $\Box$  [109\)](#page-108-0)
- 2 Gama  $(D)$  [113](#page-112-0))
- 3 Hlavní úroveň černé (CD [113](#page-112-1))
- 4 Úrovně RGB pro hlavní černou (master black)  $(D113)$
- 5 Nastavení gama černé (úroveň, rozsah a bod)  $(D 114)$  $(D 114)$  $(D 114)$
- 6 Nastavení ohnutí (automaticky, sklo, bod a saturace)  $(D \cap 114)$  $(D \cap 114)$
- 7 Nastavení detailu pleti (barevný tón, chromatičnost, oblast a jasová úroveň) ( $\Box$  [116\)](#page-115-0)
- 8 Nastavení selektivního NR (barevný tón, chromatičnost, oblast a jasová úroveň)  $(D \cap 117)$  $(D \cap 117)$
- 9 Saturace nízkých tónů (Low key) ( $\Box$  [114](#page-113-2))

# <span id="page-179-0"></span>Stavová obrazovka [CP Data 2/3] (režim CAMERA)

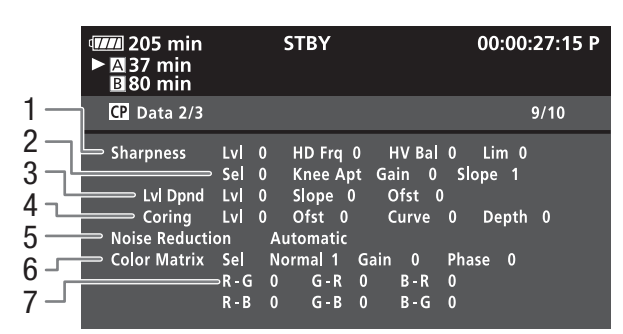

- 1 Nastavení ostrosti (úroveň, frekvence horizontální detailu, vyvážení horizontálního/vertikálního detailu a limit)  $(D \cap 115)$  $(D \cap 115)$  $(D \cap 115)$
- 2 Nastavení ostrosti (výběr, zisk a sklon ohnutí)  $(D115)$  $(D115)$  $(D115)$
- 3 Nastavení závislé na úrovni (úroveň, sklon a offset)  $(D116)$  $(D116)$  $(D116)$
- 4 Nastavení odstranění šumu s malou amplitudou (úroveň, offset, křivka a hloubka)  $(21115)$  $(21115)$  $(21115)$
- 5 Redukce šumu  $(D)$  [116\)](#page-115-2)
- 6 Nastavení barevné matice (výběr, zisk a fáze)  $(D)$  [117\)](#page-116-1)
- 7 Nastavení barevné matice (R-G, G-R, B-R, R-B,  $G-B$  a B-G)  $(D)$  [117](#page-116-1))

# <span id="page-179-1"></span>Stavová obrazovka [CP Data 3/3] (režim CAMERA)

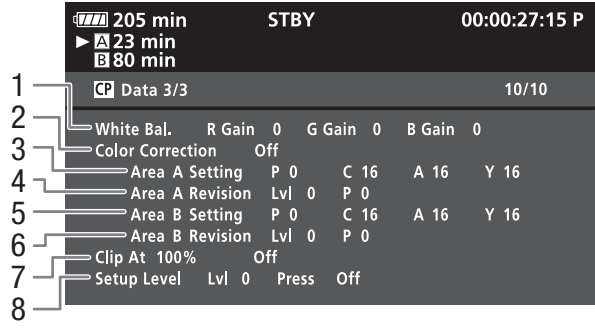

- 1 Zisk RGB vyvážení bílé ( $\Box$  [118](#page-117-0))
- 2 Korekce barev  $(D \mid 118)$  $(D \mid 118)$
- 3 Nastavení oblasti A (fáze, chromatičnost, oblast a jasová úroveň) (CQ [118](#page-117-1))
- 4 Nastavení revize oblasti A (úroveň a fáze) ( $\Box$  [118\)](#page-117-1)
- 5 Nastavení oblasti B (fáze, chromatičnost, oblast a jasová úroveň)  $(D)$  [118\)](#page-117-1)
- 6 Nastavení revize oblasti B (úroveň a fáze) ( $\Box$  [118](#page-117-1))
- 7 Klip na 100 % ( $\Box$  [119](#page-118-0))
- 8 Úroveň odstupu černé a komprese ( $\Box$  [119\)](#page-118-0)
<span id="page-180-0"></span>V případě problému s videokamerou postupujte podle dále uvedených pokynů pro jejich odstranění. Pokud problémy přetrvávají, obraťte se na servisní centrum Canon.

## Napájení

#### Videokamera se nezapne nebo se sama vypne.

- Akumulátor je vybit. Akumulátor vyměňte nebo nabijte.
- Vyjměte akumulátor a znovu jej řádně nasaďte.

#### Nelze nabít akumulátor.

- Teplota akumulátoru je mimo rozsah pro nabíjení. Pokud je teplota akumulátoru pod 0 °C, zahřejte jej. Je-li nad 40 °C, nechejte akumulátor před dalším nabíjením vychladnout.
- Akumulátor nabíjejte v rozmezí teplot 0 až 40 °C.
- Akumulátor je poškozen. Vyměňte napájecí akumulátor.

#### Akumulátor se vybije extrémně rychle i při normálních teplotách.

- Kontrolou stavové obrazovky [Battery / Hour Meter] ( $\Box$  [175](#page-174-0)) zjistěte, zda není akumulátor na konci své provozní životnosti. Pokud ano, kupte nový akumulátor.

## Záznam

#### Tlačítko START/STOP nespustí nahrávání.

- CF karta je plná nebo již obsahuje maximální počet klipů (999 klipů). Smažte nějaké klipy ( $\Box$  [134\)](#page-133-0) nebo je uložte
- ( $\Box$  [146](#page-145-0)) a zinicializujte CF kartu ( $\Box$  [39](#page-38-0)), abyste získali volný prostor. Alternativně vyměňte CF kartu.
- Zajišťovací páčka START/STOP na rukojeti je v poloze **∩**, čímž vyřazuje tlačítko START/STOP z činnosti. Změňte pozici zajišťovací páčky.

#### Místo, ve kterém bylo stisknuto tlačítko START/STOP neodpovídá začátku/konci záznamu.

- Mezi stisknutím tlačítka START/STOP a skutečným začátkem/koncem záznamu je malý interval. Nejedná se o chybnou funkci.

#### Videokamera nezaostřuje.

- Zaostřete ručně ( $\Box$  [52](#page-51-0)).
- Hledáček není seřízen. Pomocí páčky dioptrického seřízení proveďte nastavení ( $\Box$  [31\)](#page-30-0).
- Objektiv nebo senzor okamžitého AF nejsou čisté. Očistěte objektiv nebo senzor měkkou látkou na čištění brýlí ( $\Box$  [191](#page-190-0)). Nikdy k čištění objektivu nepoužívejte papírový kapesník.

#### Když se objekt rychle pohybuje před objektivem, jeho obraz je mírně deformován.

- Jde o jev typický pro obrazové snímače CMOS. Pokud se objekt rychle pohybuje před videokamerou napříč scénou, obraz se může jevit mírně zaoblený. Nejedná se o chybnou funkci.

#### Změna mezi nahráváním (·) a pauzou nahrávání (·II) trvá neobvykle déle.

- Pokud CF karta obsahuje velký počet klipů, mohou některé operace trvat déle, než je obvyklé. Uložte své klipy (Q [146\)](#page-145-0) a inicializujte CF kartu ( $\Box$  [39](#page-38-0)). Alternativně vyměňte CF kartu.

#### Videokamera nedokáže řádně nahrávat na CF kartu.

- K tomu může docházet v důsledku opakovaného nahrávání a mazání nahrávek. Uložte své klipy ( $\Box$  [146](#page-145-0)) a inicializujte CF kartu ( $\Box$  [39\)](#page-38-0).

#### Po dlouhodobém používání se videokamera může zahřát na vysokou teplotu.

- Videokamera se může při dlouhodobém používání zahřát. Nejedná se o chybnou funkci. Pokud se videokamera zahřívá neobvykle nebo se zahřeje za krátkou chvíli, může to indikovat problém s videokamerou. Obraťte se na servisní centrum Canon.

#### Nelze smazat klip.

- Nemůžete odstraňovat klipy se značkou  $\overline{0}$ K. Odeberte značku  $\overline{0}$ K ( $\Box$  [132](#page-131-0)) a odstraňte klip.

#### Odstranění klipů trvá neobvykle déle.

- Pokud CF karta obsahuje velký počet klipů, mohou některé operace trvat déle, než je obvyklé. Uložte své klipy ( $\Box$  [146\)](#page-145-0) a inicializujte CF kartu ( $\Box$  [39](#page-38-0)).

#### Nelze smazat fotografii.

- Fotografie je chráněna. Zrušte ochranu ( $\Box$  [111](#page-110-0)).
- Spínač LOCK na kartě SD je nastaven do polohy zabraňující nechtěnému smazání. Změňte pozici spínače LOCK.

#### Nelze kopírovat klipy.

- Na CF kartě, na níž se kopíruje, není dostatek volného prostoru, nebo CF karta již obsahuje maximální počet klipů (999 klipů). Smazáním některých klipů ( $\Box$  [134\)](#page-133-0) uvolněte na kartě místo nebo CF kartu vyměňte.

## Indikátory a zobrazované informace

#### U se rozsvítí červeným světlem.

- Napájecí akumulátor je vybit. Akumulátor vyměňte nebo nabijte.

#### Na obrazovce se zobrazí  $\mathbb{F}$ .

- Videokamera nemůže komunikovat s nasazeným akumulátorem, proto nelze zobrazit zbývající dobu provozu akumulátoru.

#### Kontrolky snímání nesvítí.

- Nastavte [Other Functions] @ [Tally Lamp] @ [Front] nebo [Rear] na [On].

#### Kontrolky snímání blikají rychle. (4x xa sekundu)

- Akumulátor je vybit. Akumulátor vyměňte nebo nabijte.
- Na CF kartě není dostatek volného místa. Smazáním některých klipů ( $\Box$  [134](#page-133-0)) uvolněte na kartě místo nebo CF kartu vyměňte.
- Došlo k chybě systému. Videokameru vypněte a potom znovu zapněte. Pokud se tímto problém neodstraní, obraťte se na servisní centrum Canon.

#### Kontrolky snímání blikají pomalu.  $\frac{1}{2}$   $\frac{1}{2}$  (1x za sekundu)

- Kombinovaný dostupný prostor na obou CF kartách není dostatečný. Vyměňte CF kartu, na níž se právě nenahrává.

#### F.Ring se zobrazí na obrazovce červeně.

- Kroužek režimu zaostřování není správně nastaven. Otočte jím do polohy AF/MF nebo FULL MF, dokud se tlačítko PUSH nezajistí (CQ [52](#page-51-0)).

#### se zobrazí na obrazovce červeně.

- Došlo k chybě SD karty. Videokameru vypněte. Kartu SD vyjměte a vložte znovu. Pokud se neobnoví normální stav, inicializujte kartu SD.
- Karta SD je plná. Vyměňte kartu SD nebo smažte některé fotografie ( $\Box$  [158](#page-157-0)), abyste získali volné místo na kartě SD.

#### I po zastavení nahrávání svítí červeně indikátor přístupu CFA/CFB.

- Klip se nahrává. Nejedná se o chybnou funkci.

## Obraz a zvuk

#### Informace se opakované zobrazují a nezobrazují.

- Akumulátor je vybit. Akumulátor vyměňte nebo nabijte.
- Vyjměte akumulátor a znovu jej řádně nasaďte.

#### Na obrazovce se zobrazují abnormální znaky a videokamera nepracuje obvyklým způsobem.

- Odpojte napájecí zdroj a po krátké chvíli jej znovu zapojte. Pokud problém přetrvává, proveďte některou z následujících činností.

## Odstraňování problémů **Doplňkové informace** 8<sup>1</sup>

- Odpojte napájecí zdroj a stiskněte tlačítko RESET. Tím se resetují všechna nastavení videokamery na výchozí hodnoty s výjimkou nastavení vlastního obrazu a měřiče hodin.
- Použijte funkci [Other Functions] i [Reset All Settings]. Tím se resetují všechna nastavení videokamery na výchozí hodnoty s výjimkou měřiče hodin.

#### Na obrazovce je videošum.

- Zajistěte, aby se kamera nacházela v dostatečné vzdálenosti od zařízení, která generují silná elektromagnetická pole (plazmové televize, mobilní telefony atd.).

#### Na obrazovce se objevují vodorovné pruhy.

- Jde o jev charakteristický pro obrazové snímače CMOS, který vzniká při nahrávání za osvětlení určitými typy zářivkových, rtuťových nebo sodíkových světel. K redukci projevu nastavte [Camera Setup] [Flicker Reduction] na [Automatic] ( $\Box$  [65\)](#page-64-0). Nejedná se o chybnou funkci.

#### Nelze nahrávat audio.

- Spínač AUDIO IN není správně nastaven ( $\square$  [88](#page-87-0)).
- Externí mikrofon připojení do zdířky XLR vyžaduje napájení phantom. Přepněte spínač zdířky XLR do polohy MIC+48V  $(D \rvert 90)$  $(D \rvert 90)$ .

#### Audio se nahrává ve velmi nízké hlasitosti.

- Spínač AUDIO LEVEL je nastaven na M a záznamová úroveň je příliš nízká. Zkontrolujte indikátor hlasitosti na LCD obrazovce a nastavte hlasitost správně ( $\square$  [92](#page-91-0)).
- Zeslabovač mikrofonu je zapnut. Vypněte zeslabovač mikrofonu pro vestavěný mikrofon ( $\Box$  [89](#page-88-0)) nebo externí mikrofon  $(D \rvert 91)$  $(D \rvert 91)$ .

#### Zvuk je zkreslen nebo je zaznamenán slabě.

- Záznamy pořízené na velmi hlučných místech (např. ohňostroje nebo koncerty) mohou mít zkreslený zvuk nebo nemusí být zvuk zaznamenán ve skutečné hlasitosti. Aktivujte zeslabovač mikrofonu pro vestavěný mikrofon ( $\Box$ ) [89\)](#page-88-0) nebo externí mikrofon ( $\Box$  [91\)](#page-90-0) nebo nastavte záznamovou úroveň zvuku ručně.

#### Obraz je zobrazován správně, ale ve vestavěném reproduktoru není zvuk.

- Hlasitost reproduktoru je vypnuta. Upravte hlasitost  $(\Box)$  [128](#page-127-0)).
- Pokud jsou zapojeny do videokamery sluchátka, odpojte jej.

## Záznamové médium a příslušenství

#### Nelze vložit záznamové médium.

- CF karta nebo karta SD, kterou se snažíte vložit, není ve správné orientaci. Zorientujte ji a vložte.

#### Na CF kartu nelze nahrávat.

- Musí být použita kompatibilní CF karta ( $\Box$  [37\)](#page-36-0).
- Inicializujte CF kartu ( $\Box$  [39](#page-38-0)), pokud ji ve videokameře používáte poprvé.
- CF karta je plná nebo již obsahuje maximální počet klipů (999 klipů). Smazáním některých klipů ( $\Box$  [134\)](#page-133-0) uvolněte na kartě místo nebo CF kartu vyměňte.

#### Na kartu SD nelze nahrávat.

- Inicializujte kartu SD ( $\Box$  [39\)](#page-38-0), pokud ji ve videokameře používáte poprvé.
- Spínač LOCK na kartě SD je nastaven do polohy zabraňující nechtěnému smazání. Změňte pozici spínače LOCK.
- Karta SD je plná. Smazáním některých fotografií ( $\Box$  [158](#page-157-0)) uvolněte na kartě místo nebo kartu SD vyměňte.
- Čísla složky a souboru dosáhla maximálních hodnot. Nastavte [Other Functions] [Photo Numbering] na [Reset] a vložte novou kartu SD.

#### Záznam na CF kartu a přehrávání z ní jsou pomalé.

- K tomuto může dojít časem, když se videa opakovaně nahrávají a mažou. Uložte své klipy ( $\Box$  [146\)](#page-145-0) a inicializujte CF kartu ( $\Box$  [39](#page-38-0)).

#### Záznam na kartu SD a přehrávání z ní jsou pomalé.

- K tomuto může dojít časem, když se fotografie opakovaně nahrávají a mažou. Uložte fotografie a kartu SD zinicializujte  $(D \cap 39)$  $(D \cap 39)$ .

#### Dálkový ovladač nepracuje.

- Nastavte [Other Functions] (S) [Wireless Controller] na [On].
- Vyměňte baterie v dálkovém ovladači.

## Připojení k externím zařízením

#### Na blízké televizní obrazovce je videošum.

- Používáte-li videokameru v místnosti, kde se nachází televizor, zachovávejte dostatečnou vzdálenost mezi kompaktním napájecím adaptérem a napájecím a anténním kabelem televizoru.

#### Přehrávání na videokameře je v pořádku, na externím monitoru není ale nic vidět.

- Videokamera není správně připojena k externímu monitoru. Ujistěte se, že používáte správné připojení ( $\Box$  [141\)](#page-140-0).
- Videovstup na externím monitoru není ve videozdířce, do níž připojujete videokameru. Vyberte správný videovstup.

#### Z externího monitoru nevychází zvuk.

- Při připojení videokamery k externímu monitoru pomocí kabelu pro komponentní video DTC-1500 se ujistěte, že je rovněž zapojeno audio, a to pomocí bílého a červeného konektoru stereofonního videokabelu STV-250N.
- Videokamera je připojena komerčně dostupným kabelem HDMI, ale na externím monitoru není obraz nebo není zvuk. - Odpojte kabel HDMI a potom obnovte připojení nebo videokameru vypněte a znovu zapněte.

#### Počítač videokameru nerozpozná, přestože je připojena správně.

- Odpojte kabel USB a videokameru vypněte. Za chvíli videokameru zapněte a obnovte připojení.
- Připojte videokameru k jinému portu USB na počítači.

## <span id="page-183-0"></span>Seznam hlášení

V této sekci naleznete informace, když se na obrazovce zobrazuje hlášení. Zobrazované hlášení bude v jazyku podle nastavení [Other Functions] [C] [Language ...]. Hlášení v této sekci jsou uvedena v abecedním pořadí.

#### Accessing CF A/CF B Do not remove

- Otevřeli jste kryt slotu CF karty v době, kdy videokamera přistupovala na CF kartu nebo videokamera začala přistupovat na CF kartu po otevření krytu slotu CF karty. Nevyjímejte CF kartu, dokud hlášení nezmizí.

#### Buffer overflow. Recording was stopped.

- Přenosová rychlost dat byla pro použitou CF kartu příliš vysoká, proto došlo k zastavení nahrávání. Použijte doporučenou kartu ( $\Box$  [37](#page-36-1)).

#### Cannot acquire battery information

- Informace o akumulátoru lze zobrazit pouze u akumulátorů se značkou Intelligent System.

#### Cannot communicate with the battery pack. Continue using this battery pack?

- Máte nasazen akumulátor, který nemá značku Intelligent System.
- Pokud používáte akumulátor se značkou Intelligent System, může se jednat o problém s videokamerou nebo akumulátorem. Obraťte se na servisní centrum Canon.

#### Cannot play back

- Řídicí informace k souboru jsou poškozeny nebo se jedná o chybu dekodéru. Videokameru vypněte a potom znovu zapněte. Pokud se tímto problém neodstraní, obraťte se na servisní centrum Canon.
- Poškozené řídicí informace k souboru nelze obnovit. CF karty nebo klipy s poškozenými řídicími informacemi k souboru nelze číst dodaným softwarem Canon XF Utility ani moduly plug-in.

#### Cannot record

- Řídicí informace k souboru jsou poškozeny nebo se jedná o chybu enkodéru. Videokameru vypněte a potom znovu zapněte. Potom použitou CF kartu vyjměte a znovu vložte. Alternativně vyměňte CF kartu. Pokud se tímto problém neodstraní, obraťte se na servisní centrum Canon.
- Poškozené řídicí informace k souboru nelze obnovit. CF karty nebo klipy s poškozenými řídicími informacemi k souboru nelze číst dodaným softwarem Canon XF Utility ani moduly plug-in.

#### Cannot switch CF card slots

- Bylo stisknuto tlačítko SLOT SELECT v době, kdy videokamera nahrávala. Před změnou vybraného slotu CF karty vyčkejte, až nahrávání skončí.

#### CF  $A \rightarrow CF B$  / CF  $B \rightarrow CF A$  Switched

- Toto hlášení se zobrazuje, když použijete tlačítko SLOT SELECT k přepnutí slotu CF karty, která se právě používá, nebo když nahrávání pokračuje z jedné CF karty na druhou.

#### CF A $\rightarrow$ CF B / CF B $\rightarrow$ CF A Will switch in a moment

- CF karta je téměř plná, proto nahrávání bude přibl. za 1 minutu pokračovat na druhé CF kartě.

#### CF A/CF B Cannot restore

- Nebylo možné obnovit data na CF kartě. Uložte své klipy ( $\Box$  [146\)](#page-145-0) a inicializujte CF kartu ( $\Box$  [39\)](#page-38-0).

#### CF A/CF B error

- CF kartu nebylo možné rozpoznat nebo na ní nebyl možný přístup. Zkontrolujte, zda je CF karta správně vložena a není chybná.

#### CF A/CF B Management data is not supported and will be deleted

- Toto hlášení se může zobrazit, když jste vložili do videokamery CF kartu inicializovanou v jiné profesionální videokameře Canon. Zkontrolujte obsah n a CF kartě.

#### CF A/CF B Management file error Cannot record

- Nelze nahrávat, protože videokamera nemůže zapisovat řídicí informace k souboru. K tomuto může dojít, když k souborům na CF kartě bylo přistupováno v jiném zařízení. Uložte své klipy ( $\Box$  [146\)](#page-145-0) a inicializujte CF kartu ( $\Box$  [39\)](#page-38-0).

#### CF A/CF B Media full

- CF karta A nebo CF karta B je plná, nahrávání proto nezačne. Abyste mohli nahrávat, přepněte na CF kartu v druhém slotu.

#### CF A/CF B Media is not supported

- CF karty s kapacitou menší než 512 MB nebo nekompatibilní se standardem UDMA nelze v této videokameře používat. Použijte doporučenou CF kartu ( $\square$  [37](#page-36-1)).

#### CF A/CF B Number of clips already at maximum

- CF karta již obsahuje maximální počet klipů (999 klipů). Vyměňte CF kartu nebo použijte CF kartu v druhém slotu.

#### CF A/CF B Using a card that supports UDMA mode 4 or higher is recommended

- Režim UDMA CF karty je nižší než UDMA4. Doporučujeme používat CF kartu s režimem UDMA alespoň UDMA4.

#### Change the battery pack

- Akumulátor je vybit. Akumulátor vyměňte nebo nabijte.

#### Check data on CF A/CF B and initializing the card is recommended

- CF kartu nelze používat z některého dále uvedeného důvodu.
	- Došlo k problému s CF kartou.
	- Videokamera nemůže číst data na CF kartě.
	- CF karta byla inicializována na počítači.
	- CF karta byla segmentována.card has been partitioned.
- Uložte své klipy ( $\Box$  [146](#page-145-0)) a inicializujte CF kartu ( $\Box$  [39](#page-38-0)).

#### Check the SD card

- Na kartu SD nelze přistupovat. Zkontrolujte, zda je karta SD správně vložena a není chybná.
- V důsledku chyby karty SD nelze fotografie zhotovovat nebo prohlížet. Kartu SD vyjměte a znovu vložte, nebo použijte jinou kartu SD.

#### Cover is open

- Kryt slotu CF karty byl otevřen v okamžiku, kdy se videokamera na ni přepne nebo když se zapne v režimu  $\overline{\text{campa}}$ . Zavřete kryt.

#### Data on CF A/CF B needs recovering Attempt to recover?

- Jsou-li data na CF kartě poškozena, např. když došlo k vypnutí napájení v průběhu nahrávání, musí být data obnovena. Když se toto hlášení zobrazí, vyberte [Yes] a stiskněte SET.

#### Do not disconnect the USB cable or the power source until you safely end the connection from the computer. Cannot write data with this connection. To write data to the camcorder, connect the compact power adapter then reconnect the camcorder and computer.

- Videokameru nelze ovládat, pokud není napájena z kompaktního napájecího adaptéru a připojena do počítače kabelem USB. Klipy nelze navíc zapisovat zpět do videokamery. Abyste se vyvarovali poškození dat na CF kartě, ukončete připojení funkcí bezpečného odebrání hardwaru a před používáním videokamery odpojte kabel USB.
- Abyste byli schopni zapisovat zpět klipy do videokamery, ukončete připojení funkcí bezpečného odebrání hardwaru, odpojte kabel USB, napájejte videokameru z kompaktního napájecího adaptéru a teprve potom ji znovu připojte k počítači.

Do not disconnect the USB cable or the power source until you safely end the connection from the computer. Connect the compact power adapter

- Když se videokamera v režimu **MEDIA** připojí k počítači kabelem USB, nelze ji obsluhovat. Odpojení kabelu USB nebo přerušení napájení v době, kdy je zobrazováno toto hlášení, může vést k trvalé ztrátě klipů na CF kartě. Před použitím videokamery ukončete připojení k počítači pomocí funkce bezpečného odebrání hardwaru a odpojte kabel USB.
- Abyste byli schopni zpětně nahrávat klipy do videokamery, napájejte videokameru kompaktním napájecím adaptérem a teprve potom ji připojte k počítači kabelem USB.

#### File name error

- Čísla složky a souboru dosáhla maximálních hodnot. Nastavte [Other Functions] [Photo Numbering] na [Reset] a smažte všechny fotografie na kartě SD  $(\Box)$  [158](#page-157-0)) nebo kartu inicializujte ( $\Box$  [39](#page-38-0)).

#### Invalid operation

- Provádět nelze následující operace.
	- Přidat značku záběru do klipu, který značku záběru již má, nebo do klipu v režimu záznamu po políčcích nebo režimu intervalového nahrávání.
	- Přidávat značku  $\overline{0}$ k do klipu, který již značku  $\overline{0}$ k má, nebo přidávat značku  $\overline{V}$  do klipu, který již značku  $\overline{V}$  má.
	- Okamžitě v režimu CAMERA prohlížet záznam pořízený v režimu speciálního nahrávání.
	- Stisknout tlačítko START/STOP, když není ve videokameře žádná CF karta.

#### Media full

- CF karta A a CF karta B jsou plné. Smazáním některých klipů ( $\Box$  [134\)](#page-133-0) uvolněte na kartě místo nebo CF kartu vyměňte.

#### Media is almost full

- Kombinovaný volný prostor na CF kartě A a CF kartě B je nedostatečný. Vyměňte CF kartu, která není právě vybrána.

#### No clips

- Na CF kartě nejsou k přehrávání žádné klipy. Klipy musí být zaznamenány ( $\Box$  [43](#page-42-0)), aby je bylo možné přehrát.

#### No photos

- Na kartě SD nejsou k přehrávání žádné fotografie. Fotografie musí být zhotoveny ( $\Box$  [155\)](#page-154-0), aby je bylo možné prohlížet.

#### No Shot Marks

- Toto hlášení se zobrazuje, pokud značky záběru byly odstraněny z indexového zobrazení [Shot Mark]. Stisknutím tlačítka INDEX se vrátíte do indexového zobrazení klipů.

#### Number of Shot Marks at maximum

- Značku záběru nelze přidat, protože klip již obsahuje 100 značek záběru (kombinace značek  $\Im$ ) a  $\Im$ ). Před přidáním další značky musíte nějaké značky záběru smazat ( $\Box$  [137](#page-136-0)).

#### Recorded in NTSC standard Check data on CF A/CF B and initializing the card is recommended

- Na CF kartě jsou klipy nahrané v systému NTSC. Uložte své klipy ( $\Box$  [146](#page-145-0)) a inicializujte CF kartu ( $\Box$  [39](#page-38-0)).

#### Recording was stopped.

- Pokud nahráváte jeden dlouhý klip, bude rozdělen do menších videosouborů po 2 GB. Toto hlášení se zobrazí, když počet menších videosouborů překročí 99.

#### SD card error

- Do videokamery jste vložili kartu MultiMediaCard (MMC). Použijte doporučenou kartu SD ( $\Box$  [37](#page-36-1)).

#### Shot Mark Error

- Nelze přidat značku záběru. Pokud se toto hlášení zobrazuje v režimu **CAMERA**, zkuste značku přidat znovu. Pokud to nelze, přidejte značku v režimu  $[\text{MEDIA}]$  po skončení nahrávání. Pokud se hlášení zobrazuje v režimu  $[\text{MEDIA}]$ , vypněte videokameru a znovu ji zapněte. Potom zkuste značku přidat znovu.

#### System error

- Videokameru vypněte a potom znovu zapněte. Pokud se tím problém nevyřeší, může se jednat o chybnou funkci videokamery. Obraťte se na servisní centrum Canon.

#### This photo cannot be displayed

- Může se stát, že se vám nepodaří zobrazit fotografie pořízené na jiných zařízeních nebo obrazové soubory vytvořené nebo editované na počítači.

## Odstraňování problémů **Doplňkové informace** 8

#### $\nabla$  Mark Error

- Nelze přidat značku  $\boxdot$ . Pokud se toto hlášení zobrazuje v režimu  $\overline{(\text{AMERA})}$ , zkuste značku přidat znovu. Pokud to nelze, přidejte značku v režimu **MEDIA**). Pokud se hlášení zobrazuje v režimu MEDIA, vypněte videokameru a znovu ji zapněte. Potom zkuste značku přidat znovu.

#### OK Mark Error

- Nelze přidat značku **M. Pokud se toto hlášení zobrazuje v režimu CAMERA**, zkuste značku přidat znovu. Pokud to nelze, přidejte značku v režimu **MEDIA**. Pokud se hlášení zobrazuje v režimu MEDIA, vypněte videokameru a znovu ji zapněte. Potom zkuste značku přidat znovu.

## Videokamera

Dbejte v zájmu zajištění maximální výkonnosti dále uvedených upozornění.

- Nikdy nenoste videokameru za LCD panel. LCD panel zavírejte opatrně.
- Nenechávejte videokameru na místech s vysokými teplotami (např. uvnitř automobilu za slunného dne) nebo vysokou vlhkostí.
- Nepoužívejte videokameru v těsné blízkosti silných elektromagnetických polí, např. nad televizorem nebo poblíž televizorů s plazmovou obrazovkou nebo mobilních telefonů. Použití videokamery na takovýchto místech může vést k anomáliím ve videu nebo audiu nebo ke vzniku šumu ve videu.
- Videokameru nepoužívejte nebo neskladujte na místech, kde se vyskytuje prach nebo písek. Videokamera není vodotěsná – chraňte ji před vodou, blátem nebo solí. Pokud některá z uvedených látek pronikne do videokamery, může ji anebo objektiv poškodit.
- Nesměrujte hledáček do slunce nebo jiných zdrojů silného světla. Nenechávejte videokameru nasměrovanou na objekt s vysokou intenzitou světla. Vnitřní díly se mohou v důsledku koncentrace světla optikou poškodit. Dejte pozor zejména, když používáte stativ nebo ramenní řemen.
- Pozor na teplo generované osvětlovacími tělesy.
- Videokameru nikdy nerozebírejte. Pokud videokamera nepracuje správně, obraťte se na kvalifikovaného servisního technika.
- S videokamerou zacházejte opatrně. Nevystavujte ji nárazům ani vibracím mohly by ji poškodit. Nosíte-li videokameru za ramenní řemen, nepohupujte s ní - minimalizujete nebezpečí naražení videokamery na překážku.
- <span id="page-187-0"></span>• Chcete-li nasadit videokameru na stativ, dbejte na to, aby byl upevňovací šroub stativu kratší než 5,5 mm. Jiné stativy mohou videokameru poškodit.

## Dlouhodobé skladování

Předpokládáte-li, že nebudete dlouhodobě videokameru používat, uložte ji na bezprašném místě, kde je nízká vlhkost a teploty pod 30 °C.

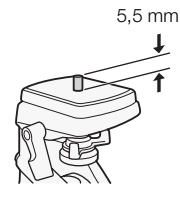

## Napájecí akumulátor

## NEBEZPEČÍ!

- S napájecím akumulátorem vždy zacházejte opatrně.
- Akumulátor nevhazujte do ohně (nebezpečí výbuchu).
- Akumulátor nevystavujte teplotám nad 60 °C. Nenechávejte jej poblíž topení nebo v horkých dnech v uzavřeném vozidle.
- Nikdy akumulátor nerozebírejte ani se nepokoušejte o jeho úpravy.
- Dbejte na to, aby nedošlo k jeho pádu a nevystavujte ho nárazům.
- Akumulátor chraňte před vodou.
- Špinavé kontakty mohou zapříčinit nekvalitní propojení akumulátoru s videokamerou. Kontaktní plochy čistěte suchou látkou.

## Dlouhodobé skladování

- Akumulátory skladujte na suchém místě s teplotou nepřekračující 30 °C.
- V zájmu dlouhodobé životnosti akumulátoru akumulátor před uskladněním plně vybijte.
- Alespoň jednou ročně akumulátory plně nabijte a vybijte.

### Na akumulátor nasazujte kryt kontaktů.

Zabraňte dotyku kovových předmětů s kontakty (obr. 1), mohlo by dojít ke zkratu a poškození akumulátoru. Jestliže se akumulátor nebude používat, nasaďte na něj kryt kontaktů (obrázek 2).

V krytu kontaktů akumulátoru je otvor ve tvaru [V]. Pomocí tohoto otvoru můžete odlišovat nabité a nenabité akumulátory. Např. na nabitý akumulátor můžete nasadit kryt kontaktů tak, aby přes otvor [V] bylo vidět barevný štítek.

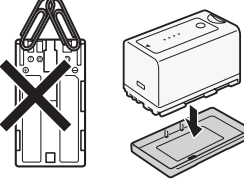

Obrázek 1 Obrázek 2

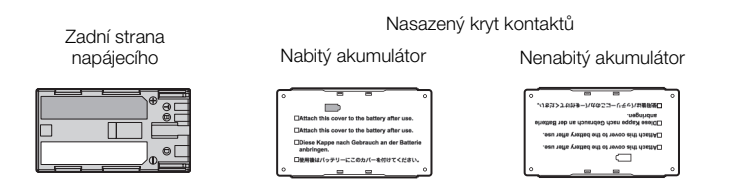

## Zbývající doba provozu akumulátoru

Pokud není zobrazovaná zbývající doba akumulátoru správná, plně nabijte akumulátor. Nicméně doba nemusí být zobrazována správně, pokud je plně nabit akumulátor používán trvale ve vysokých teplotách nebo je ponechán nepoužívaný dlouhou dobu. Rovněž nemusí být zobrazován správný zbývající čas, v závislosti na životnosti akumulátoru. Indikovanou dobu berte pouze jako orientační hodnotu.

## Informace k používání akumulátorů jiné značky než Canon

- Doporučujeme používat originální akumulátory Canon nesoucí značku Intelligent System.  $\bigoplus$  Intelligent Li-ion Battery
- Pokud do videokamery nasadíte jiné akumulátory než originální akumulátory Canon, zbývající doba provozu akumulátoru se nebude zobrazovat.

## Záznamové médium

- Doporučujeme zálohovat nahrávky na záznamové médium do počítače. Data se mohou poškodit nebo ztratit v důsledku závad nebo vlivem statické elektřiny. Společnost Společnost Canon odmítá jakoukoliv odpovědnost za ztrátu a poškození dat.
- Nedotýkejte se kontaktů na kartě a ani je nevystavujte nečistotě nebo prachu.
- Záznamová média nepoužívejte na místech se silným magnetickým polem.
- Nenechávejte záznamová média na místech s vysokou vlhkostí nebo teplotou vzduchu.
- Záznamové médium nerozebírejte, neohýbejte, nenamáčejte a zabraňte, aby spadlo nebo bylo vystaveno nárazům.
- Před vložením zkontrolujte orientaci záznamového média. Vkládáním záznamového média do slotu silou, když není správně zorientováno, můžete poškodit záznamové médium nebo videokameru.

- Na záznamové médium nelepte žádné štítky nebo samolepky.
- Karty SD: Na kartách SD je spínač, který umožňuje chránit kartu před nechtěným smazáním obsahu na ní uloženém. Chcete-li kartu SD chránit, přepněte spínač do polohy LOCK.

<span id="page-189-0"></span>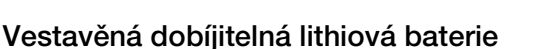

Videokamera má vestavěnou dobíjitelnou lithiovou baterii pro uchování data/času a dalších nastavení. Vestavěná lithiová baterie se dobíjí během používání videokamery. Když však videokameru nebudete používat po dobu dlouhou přibližně 3 měsíce, baterie se zcela vybije.

Dobití vestavěné lithiové baterie:Připojte DC kabel a kompaktní napájecí adaptér k videokameře a napájejte videokameru ze sítě ve vypnutém stavu po dobu 24 hodin.

## Lithiová knoflíková baterie

## VAROVÁNÍ!

- Nesprávné zacházení s baterií použitou v tomto zařízení může vést k riziku vzniku požáru nebo chemického poleptání.
- Baterii nerozebírejte, neupravujte, neponořujte do vody, nezahřívejte nad 100 °C nebo ji nespalujte.
- Baterii nahraďte typem CR2025 značky Panasonic, Hitachi Maxell, Sony, Sanyo nebo Duracell2025. Při použití jiných baterií může, podle okolností, hrozit nebezpečí popálení nebo výbuchu.
- Nevkládejte baterii do úst. Pokud dojde nešťastnou náhodou ke spolknutí, ihned vyhledejte lékaře. Obal baterie se může rozlomit a uniklé tekutiny mohou způsobit zranění zažívacího traktu.
- Baterii uchovávejte mimo dosah dětí.
- Baterii nedobíjejte, nezkratujte a ani je nevkládejte v opačné polaritě.
- Starou baterii je vhodné vrátit k likvidaci do prodejny.
- S baterií nemanipulujte pomocí pinzety nebo jiného kovového nástroje, mohlo by dojít ke zkratu.
- Baterii otřete čistou suchou látkou, tím se zaručí dobrý elektrický kontakt.

## Likvidace

Když odstraňujete data na záznamovém médiu, změní se pouze alokační tabulka. Vlastní uložená data se nijak fyzicky neodstraňují. Při likvidaci záznamového média dbejte náležité opatrnosti, např. kartu fyzicky poškoďte, abyste tak zabránili úniku soukromých dat.

Předáváte-li záznamové médium jiné osobě, zinicializujte jej za použití volby [Initialization] pro CF karty nebo volby [Complete] pro karty SD ( $\Box$  [39\)](#page-38-0). Zaplňte je bezvýznamnými nahrávkami a potom je znovu pomocí stejné volby inicializujte. Tím se obnova původních nahrávek maximálně ztíží.

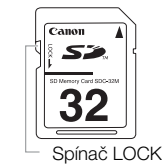

# Údržba/další a strone a strone informace a strone a strone informace strone informace strone informace strone i

## <span id="page-190-0"></span>Čištění

## Tělo videokamery

• K čištění vlastní videokamery použijte měkkou suchou látku. Nikdy videokameru nečistěte látkou napuštěnou čisticí chemikálií, ani nepoužívejte žádná organická rozpouštědla (těkavé látky).

## Objektiv a senzor okamžitého AF

- Pokud je objektiv nebo senzor okamžitého AF znečištěn, nemusí automatické zaostřování pracovat správně.
- Odstraňte veškerý prach nebo nečistotu pomocí optického štětce bez použití aerosolu.
- Objektiv opatrně otřete měkkou čistou látkou za použití komerčně dostupného čisticího prostředku na brýle. Nikdy nepoužívejte hedvábný papír.

## LCD obrazovka

- LCD obrazovku čistěte čistou, hebkou látkou na čištění skla.
- Při prudké změně teplot může dojít na povrchu obrazovky ke zkondenzování vodních par. Obrazovku otřete hebkou a suchou látkou.

## Hledáček

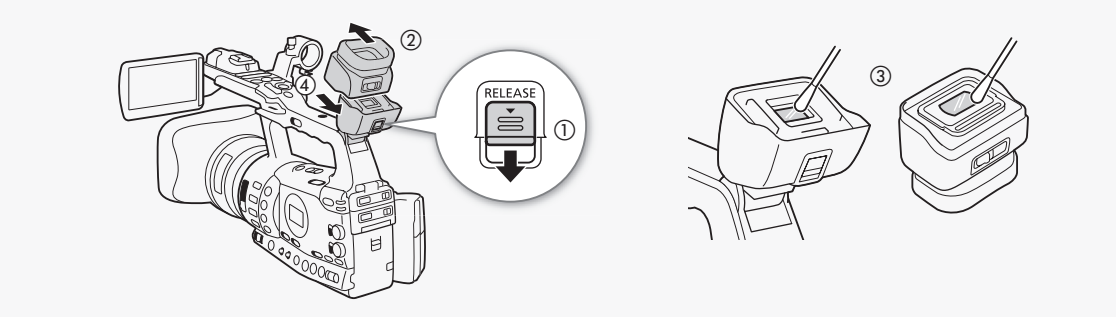

- 1 Spínač RELEASE posuňte ve směru (①) a sejměte jednotku hledáčku posunutím podle obrázku (②).
- 2 Bavlněným tamponem odstraňte nečistotu (3).
- 3 Vraťte jednotku hledáčku jejím zpětným zasunutím do videokamery (4).

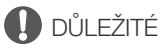

• Při čištění dejte pozor, abyste sklo nebo obrazovku nepoškrábali.

## <span id="page-190-1"></span>Kondenzace

Při rychlém přenesení videokamery z chladného prostředí do teplého mohou na jejím povrchu zkondenzovat vodní páry. Při zjištění kondenzace přestaňte videokameru používat. Pokud tak neučiníte, můžete ji poškodit.

## Ke kondenzaci může dojít v těchto případech:

- Při rychlém přemístění videokamery ze studeného prostředí do teplého.
- Když byla videokamera ponechána ve vlhkém prostředí.
- Když se chladný prostor rychle ohřeje.

## Jak zabránit kondenzaci

- Videokameru nevystavujte prudkým/extrémním teplotním změnám.
- Vyjměte záznamové médium a akumulátor. Potom videokameru vložte do uzavíratelného plastového sáčku a nechte ji před vyjmutím postupně se přizpůsobit teplotní změně.

## Při rozpoznání kondenzace

Videokamera se automaticky vypne.

Přesný čas, za jak dlouho se odpaří kapičky vody, se bude lišit podle místa a klimatických podmínek. Obecným pravidlem je vyčkat před dalším používáním videokamery 2 hodiny.

## <span id="page-191-0"></span>Používání videokamery v zahraničí

## Napájecí zdroje

Kompaktním napájecím adaptérem můžete napájet videokameru a dobíjet akumulátory ve všech zemích, kde je síťové napětí v rozmezí 100 až 240 V a kmitočet 50/60 Hz. Informace ohledně adaptérů do zásuvek v zahraničí získáte v servisním centru Canon.

## Přehrávání na televizoru

Nahrávky můžete přehrávat na televizorech kompatibilních se systémem PAL. PAL (nebo kompatibilní systém SECAM) se používá v následujících oblastech/zemích:

Evropa: Celá Evropa a Rusko. Americký kontinent: Pouze v Argentině, Brazílii, Uruguayi a na francouzských územích (Francouzská Guyana, Guadeloupe, Martinik atd.) Asie: Většina asijské oblasti (kromě Japonska, Filipín, Jižní Koreje, Taiwanu a Myanmaru). Afrika: Celá oblast Afriky a afrických ostrovů. Austrálie/Oceánie: Austrálie, Nový Zéland, Papua-Nová Guinea; většina tichomořských ostrovů (kromě Mikronésie, Samoy, Tongy a území Spojených států amerických, jako je Guam a Americká Samoa).

# Volitelné příslušenství doplinkové informace a s

<span id="page-192-0"></span>S videokamerou jsou kompatibilní dále uvedená volitelná příslušenství. Dostupnost se liší podle oblasti.

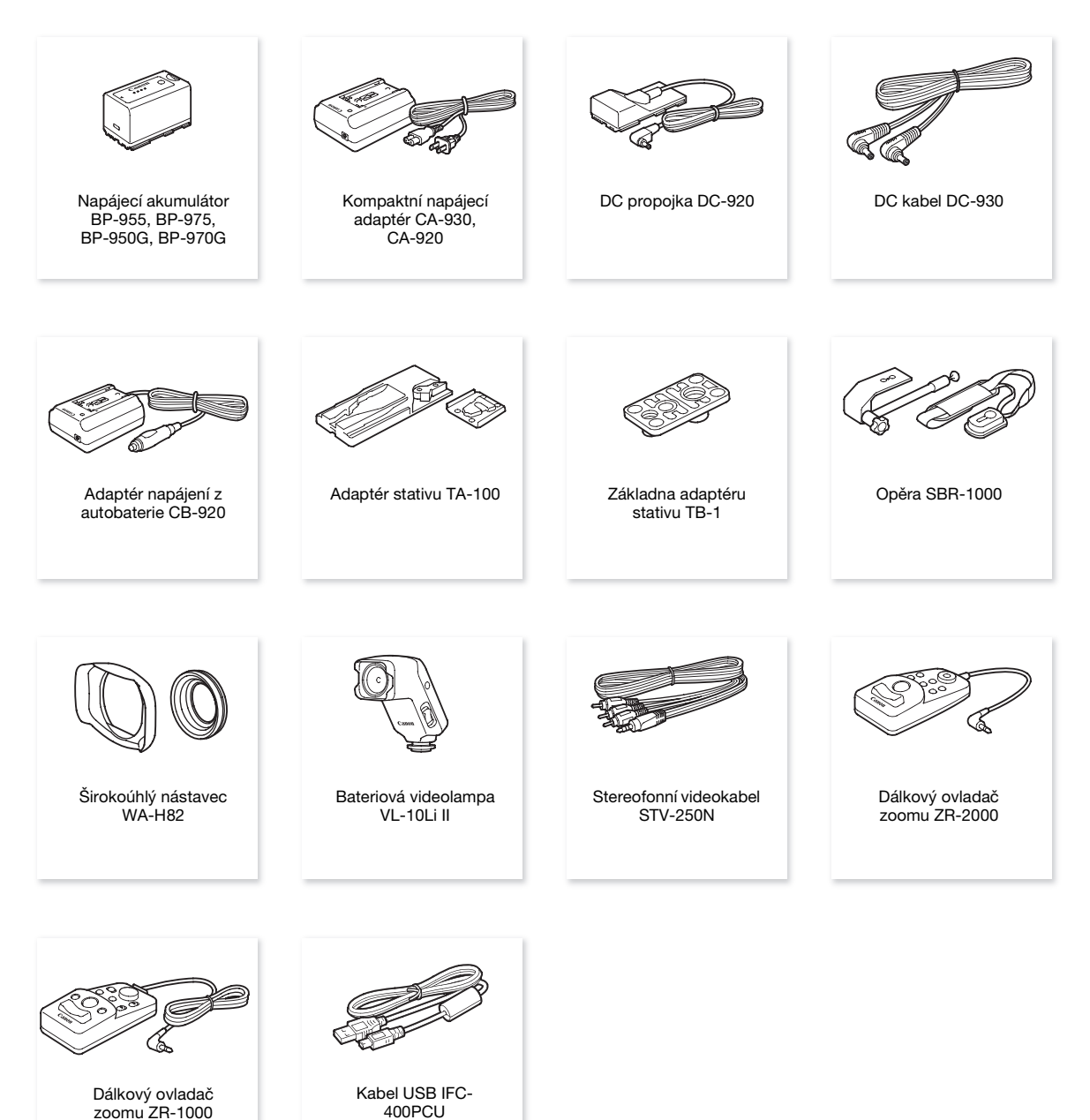

193

### Doporučujeme používat originální příslušenství Canon.

Tento produkt je konstruován tak, aby dosahoval excelentní výkonnosti s originálními příslušenstvími Canon. Společnost Canon není odpovědná za jakékoli škody na tomto výrobku a ani za jakékoli další škody, např. požár apod., způsobené chybnou funkcí příslušenství jiných výrobců než Canon (např. unikání obsahu akumulátoru nebo jeho roztržení). Záruka se nevztahuje na opravy, které jsou zapříčiněny chybnou funkcí příslušenství jiné značky než Canon, to ale neznamená, že takového opravy nemůžete žádat za úhradu.

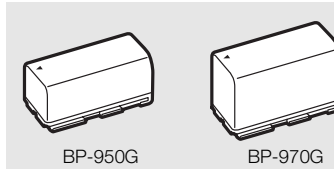

#### Napájecí akumulátory

Potřebujete-li další napájecí akumulátory, můžete si vybrat z produktů: BP-955, BP-975, BP-950G, BP-970G.

Pokud použijete akumulátory s označením Intelligent System, videokamera bude komunikovat s akumulátorem a zobrazí zbývající dobu využitelnosti (s minutovou přesností). Tyto akumulátory můžete používat a nabíjet s videokamerami a nabíječkami kompatibilními se systémem Intelligent System.

### Doby nabíjení

K nabíjení akumulátoru použijte kompaktní napájecí adaptér CA-930. Doby nabíjení uvedené v následující tabulce jsou přibližné a mohou se lišit v závislosti na podmínkách nabíjení a prvním nabití napájecího akumulátoru.

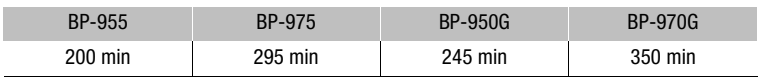

## Doby nahrávání a přehrávání

Doby nahrávání a přehrávání uvedené v následující tabulce jsou přibližné a mohou se měnit v závislosti na režimu nahrávání a nabíjení, podmínkách nahrávání nebo přehrávání. Skutečná doba použití napájecího akumulátoru může být kratší při nahrávání v chladném prostředí, při používaní jasnějšího nastavení obrazovky atd.

## **XF305**

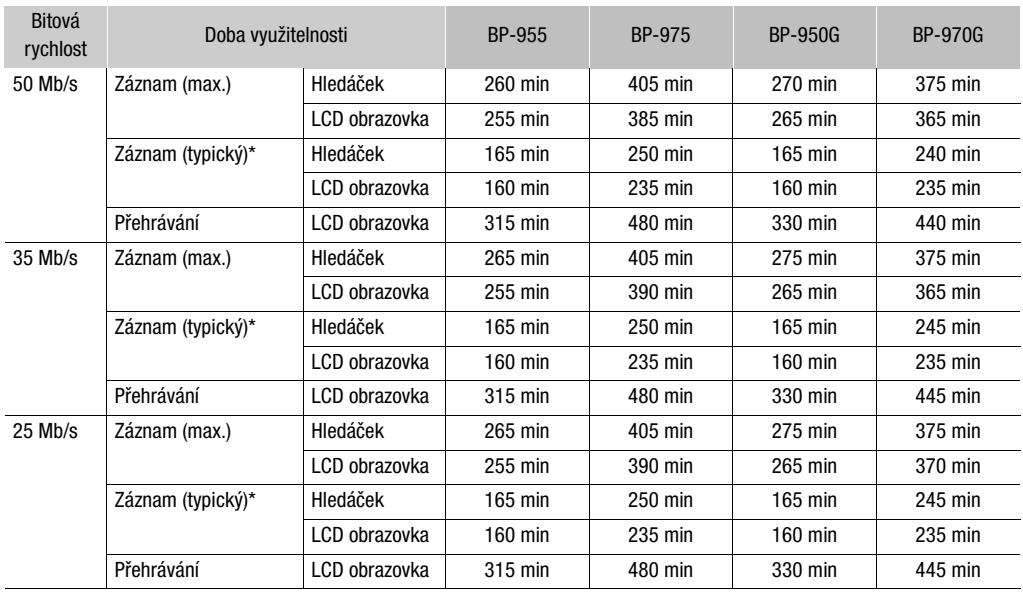

## Volitelné příslušenství doplinkové informace a s

### **KF800**

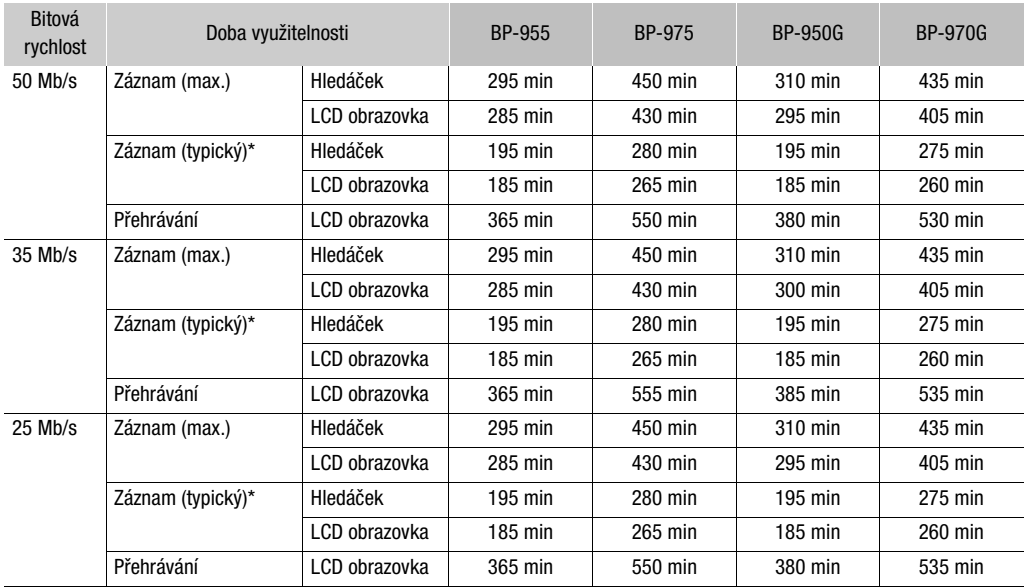

\* Přibližné doby nahrávání s opakujícími se operacemi, např. start/stop, nastavení zoomu, zapnutí/vypnutí napájení.

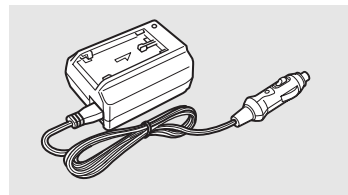

#### Adaptér napájení z autobaterie CB-920

Pomocí adaptéru napájení z autobaterie můžete videokameru napájet nebo dobíjet akumulátory na cestách. Adaptér se připojuje do zásuvky pro zapalování cigaret ve vozidle a je dimenzován na stejnosměrné napětí 12 až 24 V se záporným pólem na kostře.

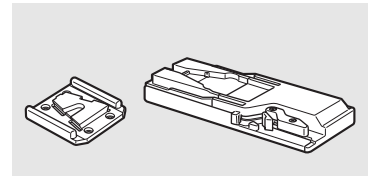

#### Adaptér stativu TA-100

Adaptér TA-100 vám umožňuje rychle nasazovat videokameru na stativ také ji z něj snímat.

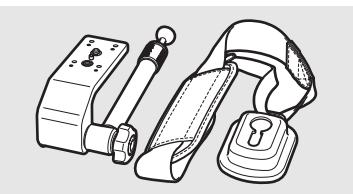

## Opěra SBR-1000

Opěra SBR-1000 slouží k podpoře videokamery zavěšené na řemínku. Tím se výrazně sníží její tíha při natáčení z ruky.

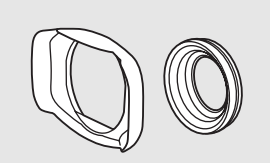

## Širokoúhlý nástavec WA-H82

Širokoúhlý nástavec zmenšuje ohniskovou vzdálenost videokamery koeficientem 0,8, a tím umožňuje zhotovovat záběry s širším zorným úhlem.

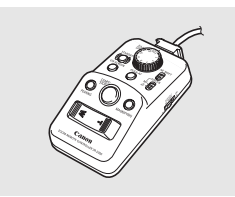

## Dálkové ovládání

Po připojení dálkového ovládání ZR-2000 nebo ZR-1000 do zdířky REMOTE videokamery můžete bez dotyku videokamery ovládat funkce, jako jsou spuštění a zastavení nahrávání, zoom, zaostření, při současném sledování obrazu na externím monitoru. Toto je zejména užitečné, když je videokamera nasazena na stativu a chcete zajistit maximální stabilitu záběru.

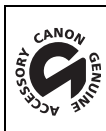

Pouze příslušenství, které je opatřeno touto značkou, je originálním videopříslušenstvím Canon. Doporučujeme používat výhradně videopříslušenství Canon nebo výrobky, které nesou tuto značku.

## Specifikace **8**

## <span id="page-196-0"></span>XF305 / XF300

Systém

• Záznamový systém Filmy: Komprese videa: MPEG-2 Long GOP; Komprese audia: Lineární PCM, 16 bitů, 48 kHz, 2 kanály Typ souboru: MXF Fotografie: Komprese obrazu: JPEG DCF (Design rule for Camera File system), kompatibilní s Exif Ver. 2.2 a s DPOF

## • Konfigurace videa (záznam/přehrávání)

50 Mb/s (CBR, 4 : 2 : 2, 422P@HL) 1920 x 1080: 50i, 25P 1280 x 720: 50P, 25P 35 Mb/s (VBR, 4 : 2 : 0, MP@HL) 1920 x 1080: 50i, 25P 1280 x 720: 50P, 25P 25 Mb/s (CBR, 4 : 2 : 0, MP@H14) 1440 x 1080: 50i, 25P

• Záznamové médium (nezahrnuto)

Filmy: Karta CompactFlash (CF) typu I (dva sloty) Fotografie\*: Paměťová karta SD nebo SDHC (SD High Capacity) \* Soubory vlastního obrazu, nastavení videokamery a soubory User Memo lze uložit a načíst.

## • Maximální doba nahrávání\*\*

16GB CF karta

50 Mb/s: 40 min, 35 Mb/s: 55 min, 25 Mb/s: 80 min

64GB CF karta

50 Mb/s: 160 min, 35 Mb/s: 225 min, 25 Mb/s: 310 min

\*\* Přibližné hodnoty založené na souvislém nahrávání.

- Obrazový snímač: Tři snímače CMOS typu 1/3, každý přibl. 2 070 000 pixelů (1920 x 1080)
- LCD obrazovka: 10,1 cm, širokoúhlá, barevná, přibl. 1 230 000 bodů
- Hledáček: 1,3 cm, přibl. 1 555 000 bodů
- Mikrofon: Typ Cross-layout, stereofonní elektretový kondenzační mikrofon
- Objektiv

f=4,1–73,8 mm, F1,6-2,8, 18násobný optický zoom Ekvivalent 35mm filmu 29,3–527,4 mm

- Konfigurace objektivu 17 členů ve 14 skupinách (1 jednostranný a 2 oboustranné asférické členy); Čočka UD
- Filtr pro separaci barev: Prizmatický
- ND filtr: Vestavěný (OFF, 1/4, 1/16, 1/64)
- Průměr filtru: 82 mm
- Systém AF

Automatické zaostřování (TTL + externí senzor vzdálenosti při nastavení na [Instant]) nebo ruční zaostřování použitím zaostřovacího kroužku

• Vyvážení bílé

Automatické vyvážení bílé, uživatelské vyvážení bílé, přednastavené vyvážení bílé nebo nastavení teploty chromatičnosti

- Irisová clona: Automatické nebo ruční nastavení
- Zisk: Auto (AGC) nebo ruční (-6,0 až 33,0 dB, možnost doladění)
- Rychlost závěrky: Automatika, rychlost, úhel, Clear scan nebo pomalá závěrka, vypnuto; 1/3 s až 1/2000
- Minimální osvětlení: 0,06 lx spínač (FULL AUTO je na OFF, [Frame Rate] při [50i], zisk při 33 dB, rychlost závěrky při 1/3)
- Rozsah osvětlení objektu: 0,06 až 10 000 lx (při nastavení [Frame Rate] na [50i])
- Stabilizace obrazu: Optický stabilizátor obrazu pracujícím na principu posunu optické osy
- Velikost videonahrávek 50 Mb/s, 35 Mb/s: 1920 x 1080 pixelů, 1280 x 720 pixelů 25 Mb/s: 1440 x 1080 pixelů
- Velikost fotografií 1920 x 1080, 1280 x 720 (pouze při zachycení fotografie z klipu)

## Zdířky

#### • **ZF305** Zdířka HD/SD SDI

Jack BNC, pouze výstup, 0,8 Vš-š/75 Ω, asymetrická HD-SDI: SMPTE 292M video (1080i/720P), vložené audio, časový kód (VITC/LTC) SD-SDI: SMPTE 259M video (576i), vložené audio, časový kód (VITC/LTC)

- Zdířka HDMI OUT Minikonektor HDMI, pouze výstup
- Zdířka HD/SD COMPONENT OUT Kompatibilní s 720P (D4)/1080i (D3)/576i (D1), pouze výstup Jasový signál (Y):1 Vš-š/75  $\Omega$ Chrominance ( $P_h$  / $P_r$ ): ±350 mV/75  $\Omega$
- Zdířka AV

Minijack ∅ 3,5 mm (audio a video), pouze výstup (dvouúčelová zdířka, rovněž výstupní pro stereofonní sluchátka) Video: 1 Vš-š/75 Ω asymetrická Audio: –10 dBV (zátěž 47 kΩ, výstupní úroveň 1 Vrms)/3 kΩ nebo méně

• Zdířka VIDEO 2

Jack BNC (pouze video), pouze výstup, 1 Vš-š/75  $\Omega$ , asymetrická

• Zdířka XLR

Jack XLR (kolík 1: stínění, kolík 2: živý, kolík 3: mrtvý), 2 sady **Citlivost** 

Nastavení MIC: -60 dBu (střed při ruční hlasitosti, plný rozsah -18 dB)/600  $\Omega$ Nastavení LINE: 4 dBu (střed při ruční hlasitosti, plný rozsah -18 dB)/10 kΩ ATT: 20 dB

 $\bullet$  Zdířka  $\Omega$  (Sluchátka)

Stereofonní minijack Ø 3,5 mm, - $\infty$  až -12 dBV (zatížení 16 Ω, rozsah hlasitosti Min až Max)/50 Ω nebo méně

## Specifikace **Bullet and Specifikace** 8

- · Zdířka **ETF305** GENLOCK Jack BNC, pouze vstup: 1 Vš-š/75 Ω
- · Zdířka **KF305** TIME CODE Jack BNC Vstup: 0,5 V–18 Vš-š/10 kΩ Výstup: 1 Vš-š/75 Ω
- Zdířka REMOTE Stereofonní minijack ∅ 2,5 mm
- Zdířka USB mini-B, USB 2.0 (Hi-Speed USB)

## Napájení/další

- Napájení (jmenovité) 7,4 V DC (napájecí akumulátor), 8,4 V DC (DC IN)
- Příkon (záznam při nastavení 50 Mb/s, zapnuté AF, normální jas hledáčku/LCD obrazovky, SDI výstup **XF305** Hledáček: 8,5 W, LCD obrazovka: 8,9 W vypnut)

XF300 Hledáček: 7,3 W, LCD obrazovka: 7,7 W

- Provozní teplota 0–40 °C
- Rozměry (Š x V x H) 180 x 236 x 396 mm, včetně přídržného řemene (bez sluneční clony objektivu a doplňku okuláru)
- Hmotnost (včetně přídržného řemene; bez sluneční clony objektivu a doplňku okuláru)  $X = 30 - 32670$  g  $X = 300$  2 630 g

## Kompaktní napájecí adaptér CA-930

- Napájení 100–240 V AC, 50/60 Hz
- Jmenovitý výstup/příkon Napájecí adaptér: 8,4 V DC, 2,4 A/46 VA (100 V) – 62 VA (240 V) Nabíječka: 8,4 V DC, 1,5/2,0 A/40 VA (100 V) – 54 VA (240 V)
- Provozní teplota  $0 - 40 °C$
- Rozměry (Š x V x H) 85 x 51 x 110 mm
- Hmotnost 240 g

## Napájecí akumulátor BP-955

- Typ baterie Dobíjitelná lithiumiontová baterie, kompatibilní se systémem Intelligent System
- Jmenovité napětí 7,4 V ss
- Provozní teplota  $0 - 40$  °C
- Kapacita Typická: 5 200 mAh Minimum: 37 Wh/4 900 mAh
- Rozměry (Š x V x H) 38,2 x 43,5 x 70,5 mm
- Hmotnost 220 g

Hmotnost a rozměry jsou přibližné. Za omyly a nepřesnosti se nepřebírá žádná odpovědnost. Informace v této příručce jsou platné ke květnu 2010. Změna technických specifikací vyhrazena bez oznámení.

# Rejstřík

# A

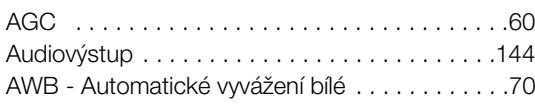

# B

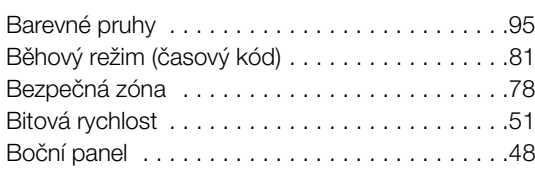

# C

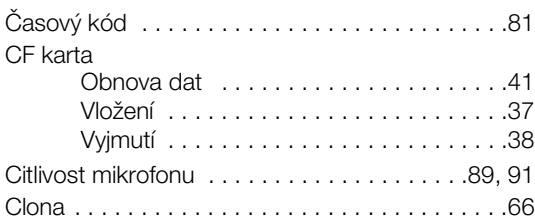

# D

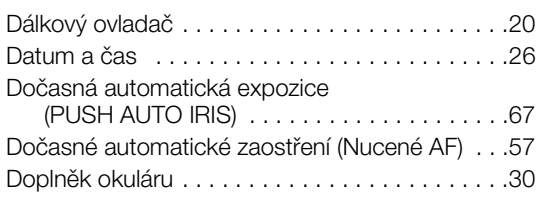

# E

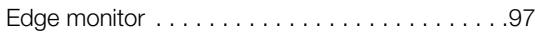

# F

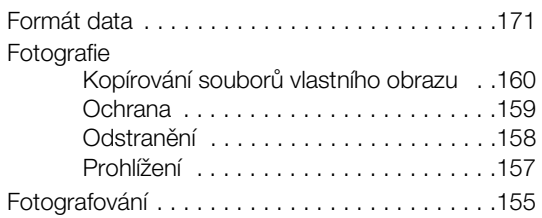

# H

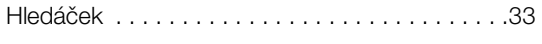

# I

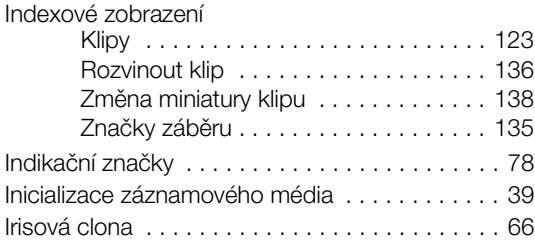

# J

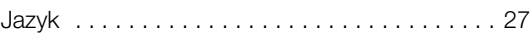

# K

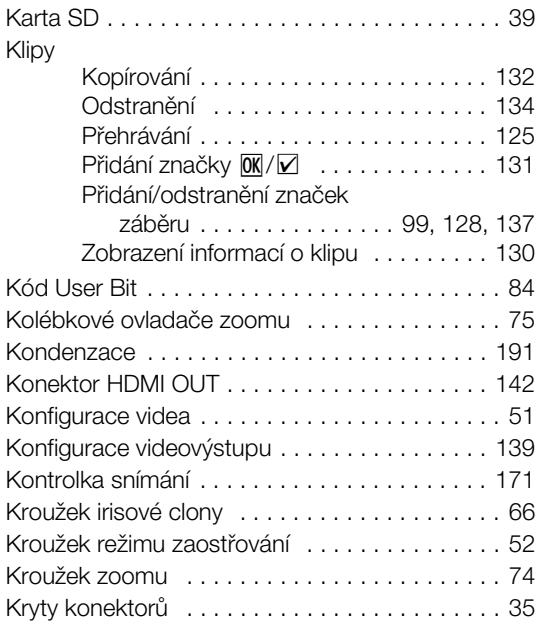

# L

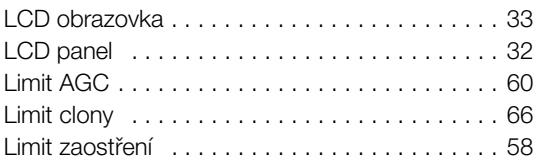

## M

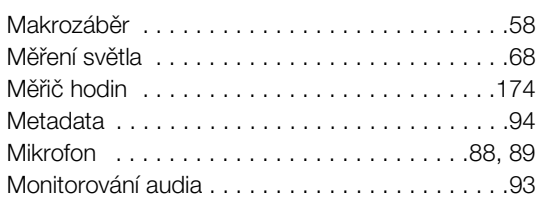

# N

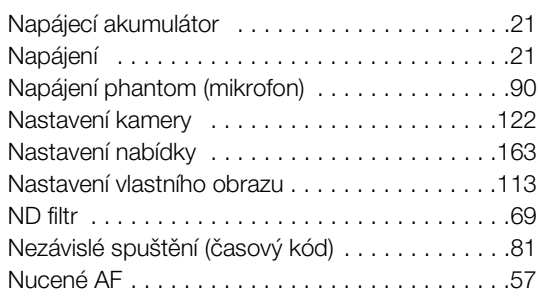

# O

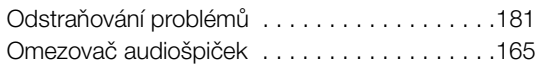

## P

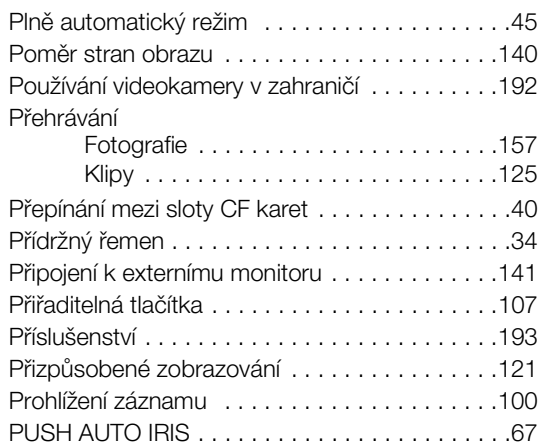

# R

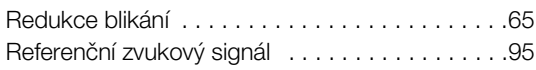

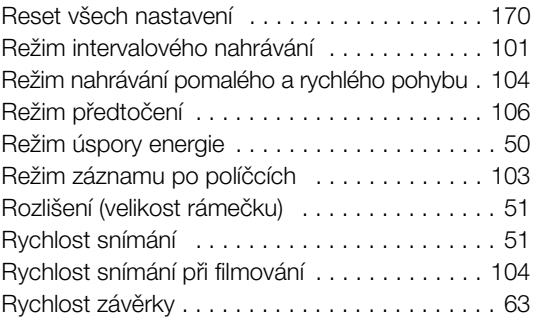

# S

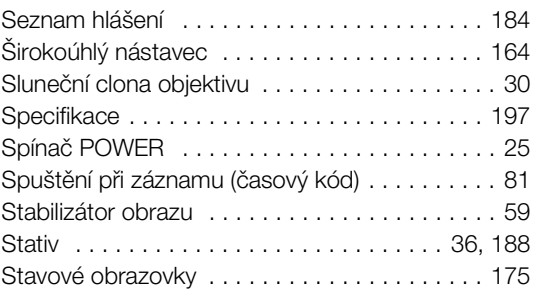

# T

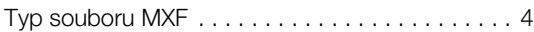

# U

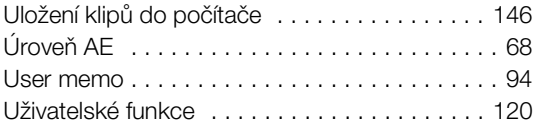

## V

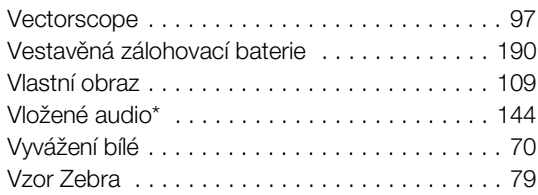

## W

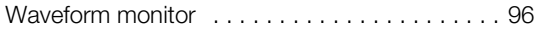

## Z

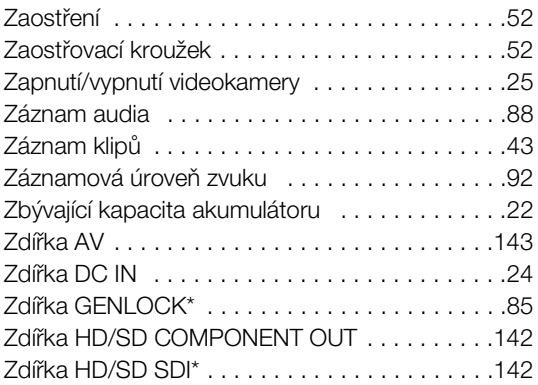

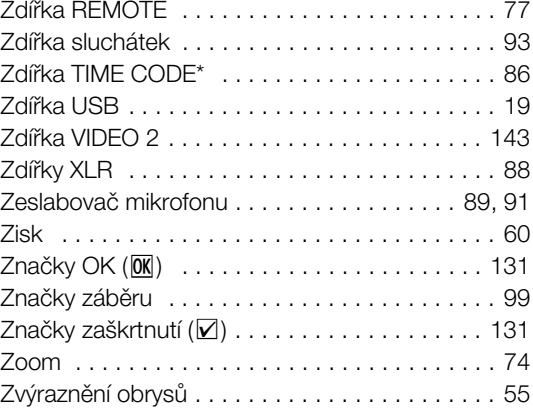

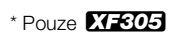

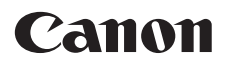

Canon Europa N.V. P.O.Box 2262, 1180 EG Amstelveen, The Netherlands

Canon CZ s.r.o. Nám. Na Santince 2440 Praha 6 Helpdesk: (+420) 296 335 619 www.canon.cz

Canon Slovakia s.r.o. Karadžičova 8 821 08 Bratislava Helpdesk: tel. No +421 (2) 50 102 612 www.canon.sk